# TIBCO iProcess<sup>®</sup> Workspace (Browser)

# Configuration and Customization

Software Release 11.4 April 2012

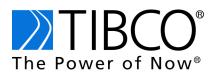

two-second advantage™

#### Important Information

SOME TIBCO SOFTWARE EMBEDS OR BUNDLES OTHER TIBCO SOFTWARE. USE OF SUCH EMBEDDED OR BUNDLED TIBCO SOFTWARE IS SOLELY TO ENABLE THE FUNCTIONALITY (OR PROVIDE LIMITED ADD-ON FUNCTIONALITY) OF THE LICENSED TIBCO SOFTWARE. THE EMBEDDED OR BUNDLED SOFTWARE IS NOT LICENSED TO BE USED OR ACCESSED BY ANY OTHER TIBCO SOFTWARE OR FOR ANY OTHER PURPOSE.

USE OF TIBCO SOFTWARE AND THIS DOCUMENT IS SUBJECT TO THE TERMS AND CONDITIONS OF A LICENSE AGREEMENT FOUND IN EITHER A SEPARATELY EXECUTED SOFTWARE LICENSE AGREEMENT, OR, IF THERE IS NO SUCH SEPARATE AGREEMENT, THE CLICKWRAP END USER LICENSE AGREEMENT WHICH IS DISPLAYED DURING DOWNLOAD OR INSTALLATION OF THE SOFTWARE (AND WHICH IS DUPLICATED IN THE LICENSE FILE) OR IF THERE IS NO SUCH SOFTWARE LICENSE AGREEMENT OR CLICKWRAP END USER LICENSE AGREEMENT, THE LICENSE(S) LOCATED IN THE "LICENSE" FILE(S) OF THE SOFTWARE. USE OF THIS DOCUMENT IS SUBJECT TO THOSE TERMS AND CONDITIONS, AND YOUR USE HEREOF SHALL CONSTITUTE ACCEPTANCE OF AND AN AGREEMENT TO BE BOUND BY THE SAME.

This document contains confidential information that is subject to U.S. and international copyright laws and treaties. No part of this document may be reproduced in any form without the written authorization of TIBCO Software Inc.

TIBCO, The Power of Now, TIBCO iProcess, TIBCO FormBuilder, and TIBCO General Interface are either registered trademarks or trademarks of TIBCO Software Inc. in the United States and/or other countries.

EJB, Java EE, J2EE, JMS and all Java-based trademarks and logos are trademarks or registered trademarks of Sun Microsystems, Inc. in the U.S. and other countries.

All other product and company names and marks mentioned in this document are the property of their respective owners and are mentioned for identification purposes only.

THIS SOFTWARE MAY BE AVAILABLE ON MULTIPLE OPERATING SYSTEMS. HOWEVER, NOT ALL OPERATING SYSTEM PLATFORMS FOR A SPECIFIC SOFTWARE VERSION ARE RELEASED AT THE SAME TIME. SEE THE README FILE FOR THE AVAILABILITY OF THIS SOFTWARE VERSION ON A SPECIFIC OPERATING SYSTEM PLATFORM.

THIS DOCUMENT IS PROVIDED "AS IS" WITHOUT WARRANTY OF ANY KIND, EITHER EXPRESS OR IMPLIED, INCLUDING, BUT NOT LIMITED TO, THE IMPLIED WARRANTIES OF MERCHANTABILITY, FITNESS FOR A PARTICULAR PURPOSE, OR NON-INFRINGEMENT.

THIS DOCUMENT COULD INCLUDE TECHNICAL INACCURACIES OR TYPOGRAPHICAL ERRORS. CHANGES ARE PERIODICALLY ADDED TO THE INFORMATION HEREIN; THESE CHANGES WILL BE INCORPORATED IN NEW EDITIONS OF THIS DOCUMENT. TIBCO SOFTWARE INC. MAY MAKE IMPROVEMENTS AND/OR CHANGES IN THE PRODUCT(S) AND/OR THE PROGRAM(S) DESCRIBED IN THIS DOCUMENT AT ANY TIME.

THE CONTENTS OF THIS DOCUMENT MAY BE MODIFIED AND/OR QUALIFIED, DIRECTLY OR INDIRECTLY, BY OTHER DOCUMENTATION WHICH ACCOMPANIES THIS SOFTWARE, INCLUDING BUT NOT LIMITED TO ANY RELEASE NOTES AND "READ ME" FILES.

Copyright © 2006-2012 TIBCO Software Inc. ALL RIGHTS RESERVED.

TIBCO Software Inc. Confidential Information

# Contents

| Prefaceix                                                                                                    |
|----------------------------------------------------------------------------------------------------|
| Related Documentation       x         TIBCO iProcess Workspace (Browser) Documentation       x         Other TIBCO Documentation       xi |
| Connecting with TIBCO Resources                                                                                                    |
|                                                                                                    |
| Chapter 1 Introduction 1                                                                                                    |
| Overview                                                                                                    |
| Custom Application Built with Components                                                                                                  |
| Configuration Files                                                                                                    |
| Chapter 2 User Access                                                                                                    |
| User Access Profiles                                                                                                    |
| Hierarchy                                                                                                    |
| Using a Single Profile for Multiple User Types 13                                                                                         |
| Access Profile 'name' Attributes                                                                                                    |
| Creating Custom User Access Profiles. 27                                                                                                  |
| Chapter 3 Configuring the Client Application                                                                                              |
| Server Nodes                                                                                                    |
| Action Processor URL                                                                                                    |
| Session Monitor                                                                                                    |
| Hide Case Data Tab Find Tool                                                                                                    |
| Remember Login Information                                                                                                    |
| Customizing the Browser Window Caption                                                                                                    |
| Customizing the Work Item Caption                                                                                                    |
| Specifying Browser Window Features                                                                                                    |
| Form Type                                                                                                    |
| Browser Feature Attributes                                                                                                    |
| Releasing Resources on Logout                                                                                                    |

| Redirecting Client to URL on Logout                                                                                                    |
|----------------------------------------------------------------------------------------------------|
| Redirecting Client to URL on Browser Session Timeout                                                                                                    |
| User Options                                                                                                    |
| Limiting Number of Cases                                                                                                    |
| Setting the Maximum Number of Case History Entries                                                                                                    |
| Specifying Default Page Size for Work Item Lists                                                                                                    |
| Specifying Default Types/Statuses to Display on Lists                                                                                                    |
| Server-Side Atomic Locking of Work Items                                                                                                    |
| Specifying Whether Case Counts Should be Obtained                                                                                                    |
| Specifying Outstanding Work Item Step Types                                                                                                    |
| WebDAV Root Setting                                                                                                    |
| Add-ins                                                                                                    |
| TIBCO Forms Caching                                                                                                    |
| Show/Hide Personal Work Queues                                                                                                    |
|                                                                                                    |
| Chapter 4 Customizations                                                                                                    |
| Font and Image Settings                                                                                                    |
| Adding Custom Menu Items and Toolbar Buttons                                                                                                    |
| Extending User Access Profiles to Control Custom Menus and Toolbar Buttons                                                                                                    |
|                                                                                                    |
| Callout Interface                                                                                                    |
| Sample Callout Handler                                                                                                    |
|                                                                                                    |
| Sample Callout Handler.88Helper Function90Configuration90Callout Methods93                                                                                                    |
| Sample Callout Handler.88Helper Function90Configuration90Callout Methods93Browser File Cache Issues122                                                                                                    |
| Sample Callout Handler.88Helper Function90Configuration90Callout Methods93Browser File Cache Issues122Browser File Cache Settings122                                                                                                    |
| Sample Callout Handler.88Helper Function90Configuration90Callout Methods.93Browser File Cache Issues122Browser File Cache Settings122How Expiration Dates Are Used124                                                                                                    |
| Sample Callout Handler.88Helper Function90Configuration90Callout Methods93Browser File Cache Issues122Browser File Cache Settings122                                                                                                    |
| Sample Callout Handler.88Helper Function90Configuration90Callout Methods93Browser File Cache Issues122Browser File Cache Settings122How Expiration Dates Are Used124Clearing the Local Browser Cache124Content Expiration Dates on IIS124Other Considerations and Recommendations125                                                                                                    |
| Sample Callout Handler.88Helper Function90Configuration90Callout Methods.93Browser File Cache Issues122Browser File Cache Settings122How Expiration Dates Are Used124Clearing the Local Browser Cache124Content Expiration Dates on IIS.124Other Considerations and Recommendations125Creating New Application Directory for Updates125                                                                                                    |
| Sample Callout Handler.88Helper Function90Configuration90Callout Methods.93Browser File Cache Issues122Browser File Cache Settings122How Expiration Dates Are Used124Clearing the Local Browser Cache124Content Expiration Dates on IIS.124Other Considerations and Recommendations.125Creating New Application Directory for Updates125Dynamic Work Item Status Icons Based on Priority126                                                                                     |
| Sample Callout Handler.88Helper Function90Configuration90Callout Methods.93Browser File Cache Issues122Browser File Cache Settings122How Expiration Dates Are Used124Clearing the Local Browser Cache124Content Expiration Dates on IIS.124Other Considerations and Recommendations125Creating New Application Directory for Updates125                                                                                                    |
| Sample Callout Handler.88Helper Function90Configuration90Callout Methods.93Browser File Cache Issues122Browser File Cache Settings122How Expiration Dates Are Used124Clearing the Local Browser Cache124Content Expiration Dates on IIS.124Other Considerations and Recommendations.125Creating New Application Directory for Updates125Dynamic Work Item Status Icons Based on Priority126                                                                                     |
| Sample Callout Handler.88Helper Function90Configuration90Callout Methods.93Browser File Cache Issues122Browser File Cache Settings122How Expiration Dates Are Used124Clearing the Local Browser Cache124Content Expiration Dates on IIS.124Other Considerations and Recommendations.125Creating New Application Directory for Updates125Dynamic Work Item Status Icons Based on Priority126Dynamic Row Colors on Work Item List133                                              |
| Sample Callout Handler.88Helper Function90Configuration90Callout Methods.93Browser File Cache Issues122Browser File Cache Settings122How Expiration Dates Are Used124Clearing the Local Browser Cache124Content Expiration Dates on IIS.124Other Considerations and Recommendations.125Creating New Application Directory for Updates125Dynamic Work Item Status Icons Based on Priority126Dynamic Row Colors on Work Item List133Chapter 5 Configuring the Action Processor137 |

| Return Request Parameters                                                                                                    | 141                                                                                                    |
|----------------------------------------------------------------------------------------------------|----------------------------------------------------------------------------------------------------|
| External Form URI                                                                                                    |                                                                                                    |
| Obfuscating External Form URI Information.                                                                                                    |                                                                                                    |
| Server Factories.                                                                                                    |                                                                                                    |
| XML Validation                                                                                                    |                                                                                                    |
| Action Processor Version                                                                                                    | 147                                                                                                    |
| Chapter 6 Application Server Settings                                                                                                    | 149                                                                                                    |
| Session Timeout                                                                                                    | 150                                                                                                    |
| Maximum POST Size                                                                                                    | 153                                                                                                    |
| Character Encoding                                                                                                    | 154                                                                                                    |
| Java Heap Size                                                                                                    | 155                                                                                                    |
| Chapter 7 Direct Login                                                                                                    | 157                                                                                                    |
| Direct Login                                                                                                    | 158                                                                                                    |
| Enabling Direct Login                                                                                                    |                                                                                                    |
|                                                                                                    | 160                                                                                                    |
| On the URL.                                                                                                    |                                                                                                    |
| In an HTML Form Element Named 'DirectLogin'                                                                                                    | 161                                                                                                    |
|                                                                                                    | 161                                                                                                    |
| In an HTML Form Element Named 'DirectLogin'                                                                                                    | 161<br>162                                                                                                    |
| In an HTML Form Element Named 'DirectLogin' In an HTML Script Element that Defines 'getDirectLoginArgs'                                                                                                    | 161<br>162<br><b>163</b>                                                                                                   |
| In an HTML Form Element Named 'DirectLogin'<br>In an HTML Script Element that Defines 'getDirectLoginArgs'<br>Chapter 8 Single Authentication.                                                                                                    | 161<br>162<br><b>163</b><br>164                                                                                            |
| In an HTML Form Element Named 'DirectLogin'<br>In an HTML Script Element that Defines 'getDirectLoginArgs'                                                                                                    | 161<br>162<br><b>163</b><br>164<br>165<br>165                                                                              |
| In an HTML Form Element Named 'DirectLogin'<br>In an HTML Script Element that Defines 'getDirectLoginArgs'                                                                                                    | 161<br>162<br><b>163</b><br>164<br>165<br>165<br>166                                                                       |
| In an HTML Form Element Named 'DirectLogin'<br>In an HTML Script Element that Defines 'getDirectLoginArgs'<br>Chapter 8 Single Authentication.<br>Introduction<br>Java Single Authentication.<br>Web Server Configuration<br>Authenticator Plug-in<br>iProcess Workspace (Browser) Configuration                                                                                                    | 161<br>162<br><b>163</b><br>164<br>165<br>165<br>166<br>167                                                                |
| In an HTML Form Element Named 'DirectLogin'<br>In an HTML Script Element that Defines 'getDirectLoginArgs'<br>Chapter 8 Single Authentication.<br>Introduction<br>Java Single Authentication.<br>Web Server Configuration<br>Authenticator Plug-in<br>iProcess Workspace (Browser) Configuration<br>Java Single Authentication Sample                                                                                                    | 161<br>162<br><b>163</b><br>164<br>165<br>165<br>166<br>167<br>167                                                         |
| In an HTML Form Element Named 'DirectLogin'<br>In an HTML Script Element that Defines 'getDirectLoginArgs'<br>Chapter 8 Single Authentication.<br>Introduction<br>Java Single Authentication.<br>Web Server Configuration<br>Authenticator Plug-in<br>iProcess Workspace (Browser) Configuration                                                                                                    | 161<br>162<br><b>163</b><br>164<br>165<br>165<br>166<br>167<br>167<br>171                                                  |
| In an HTML Form Element Named 'DirectLogin'<br>In an HTML Script Element that Defines 'getDirectLoginArgs'                                                                                                    | 161<br>162<br><b>163</b><br>164<br>165<br>165<br>166<br>167<br>167<br>171<br>171<br>172                                    |
| In an HTML Form Element Named 'DirectLogin'<br>In an HTML Script Element that Defines 'getDirectLoginArgs'<br>Chapter 8 Single Authentication.<br>Introduction<br>Java Single Authentication.<br>Web Server Configuration<br>Authenticator Plug-in<br>iProcess Workspace (Browser) Configuration<br>Java Single Authentication Sample<br>.NET Single Authentication<br>Authenticator Plug-in<br>iProcess Workspace (Browser) Configuration<br>Authenticator Plug-in<br>iProcess Workspace (Browser) Configuration | 161<br>162<br><b>163</b><br>164<br>165<br>165<br>166<br>167<br>167<br>171<br>171<br>172<br>173                             |
| In an HTML Form Element Named 'DirectLogin'<br>In an HTML Script Element that Defines 'getDirectLoginArgs'                                                                                                    | 161<br>162<br><b>163</b><br>164<br>165<br>165<br>166<br>167<br>167<br>171<br>171<br>172<br>173                             |
| In an HTML Form Element Named 'DirectLogin'<br>In an HTML Script Element that Defines 'getDirectLoginArgs'<br>Chapter 8 Single Authentication.<br>Introduction<br>Java Single Authentication.<br>Web Server Configuration<br>Authenticator Plug-in<br>iProcess Workspace (Browser) Configuration<br>Java Single Authentication Sample<br>.NET Single Authentication<br>Authenticator Plug-in<br>iProcess Workspace (Browser) Configuration<br>Authenticator Plug-in<br>iProcess Workspace (Browser) Configuration | 161<br>162<br><b>163</b><br>164<br>165<br>165<br>166<br>167<br>167<br>171<br>171<br>172<br>173<br>173                      |
| In an HTML Form Element Named 'DirectLogin'                                                                                                    | 161<br>162<br><b>163</b><br>164<br>165<br>165<br>166<br>167<br>167<br>171<br>171<br>172<br>173<br>173<br><b>177</b>        |
| In an HTML Form Element Named 'DirectLogin' In an HTML Script Element that Defines 'getDirectLoginArgs'                                                                                                    | 161<br>162<br><b>163</b><br>164<br>165<br>165<br>166<br>167<br>167<br>171<br>171<br>172<br>173<br>173<br><b>177</b><br>178 |

| Chapter 10 Localization                                                  | 185 |
|--------------------------------------------------------------------------|-----|
| Localizing the iProcess Workspace (Browser)                              | 186 |
| Create a New Localized Language Resource File.                           |     |
| Configure the New Localized Language in the iProcess Workspace (Browser) |     |
| Modify or Create a General Interface System Locale File                  |     |
| Translate User Access Profiles Descriptions                              |     |
| Set the New Default Language for the iProcess Workspace (Browser)        |     |
| Create a New Folder to Hold Localized Help Files                         |     |
| Chapter 11 IPC Tools Methods                                             | 195 |
| Introduction                                                             | 196 |
| Method Summary                                                           |     |
| ipcStartCase                                                             |     |
| ipcShowCase.                                                             |     |
| ipcCloseCases.                                                           |     |
| ipcPurgeCases                                                            |     |
| ipcSuspendCases                                                          |     |
| ipcActivateCases                                                         |     |
| ipcShowGraphicalCaseHistory                                              |     |
| ipcAddCaseHistoryEntry                                                   |     |
| ipcShowCasePrediction.                                                   |     |
| ipcTriggerEvent                                                          |     |
| ipcProcessJump                                                           |     |
| ipcOpenWorkItem                                                          |     |
| ipcOpenWorkItemEx                                                        |     |
| ipcUnlockWorkItem                                                        |     |
| ipcForwardWorkItem                                                       |     |
| ipcReleaseWorkItem                                                       | 217 |
| ipcConfigureSupervisors                                                  | 218 |
| ipcConfigureParticipation                                                | 220 |
| ipcConfigureRedirection.                                                 | 221 |
| ipcShowWorkQLoadingChart                                                 | 223 |
| ipcGetStartProcs                                                         | 224 |
| ipcGetAuditProcs                                                         | 225 |
| ipcShowProcLoadingChart                                                  | 226 |
| ipcShowProcVersion                                                       | 227 |
| ipcShowServerInfo                                                        | 229 |
| ipcShowOptions                                                           | 230 |
| ipcWorkItemTag2CaseTag                                                   | 231 |
| ipcWorkItemTag2WorkQTag                                                  |     |
| ipcGetUserAttributes                                                     |     |
| ipcGetGroupAttributes                                                    | 233 |
| IPC Tools Methods Sample.                                                | 234 |

| Chapter 12 Forms                               | 239 |
|------------------------------------------------|-----|
| Introduction to Forms                          | 240 |
| External Forms / GI Forms                      | 241 |
|                                                |     |
| Chapter 13 GI Forms Interface                  | 245 |
| Overview                                       | 246 |
| Base Class                                     | 247 |
| Sample Implementation                          | 248 |
| Implementation                                 | 249 |
| Interface Properties and Methods               | 254 |
|                                                |     |
|                                                |     |
| buildCDFArrays                                 | 258 |
| closeForm                                      | 259 |
| confirmUserMessage                             | 260 |
| createFieldDefsRequest                         | 261 |
| createKeepRequest                              | 265 |
| createLockRequest                              | 268 |
| createReleaseRequest                           | 272 |
| doCancel                                       | 275 |
| doClose                                        | 276 |
| doKeep                                         |     |
| doRelease                                      | 278 |
| •                                              |     |
|                                                |     |
|                                                |     |
|                                                |     |
| postLoadInit                                   |     |
|                                                |     |
|                                                |     |
|                                                |     |
| showUserMessage                                |     |
| socketRequest                                  |     |
| transformData                                  |     |
| FieldData Class                                |     |
| FieldData Class Functions                      | 296 |
| Requesting Values For Items in an Array Field. | 299 |
| Date Conversions                               | 300 |
| Code Example                                   | 303 |
| Date Conversion Methods                        | 304 |
| Date Format Localization Methods               | 307 |
| Accessing User Options When Using GI Forms     | 311 |

| Chapter 14 ASP Forms                                          | 313 |
|---------------------------------------------------------------|-----|
| ASP Form Example.                                             | 314 |
| Setting Up the ASP Form Project in IIS                        |     |
| Configuring iProcess Workspace to Use the ASP Form            |     |
| ASP Form Interface                                            | 320 |
| Chapter 15 JSP Forms                                          | 222 |
| •                                                             |     |
| JSP Form Example                                              |     |
| Configure iProcess Workspace to Use the JSP Form              |     |
| JSP Form Interface                                            | 328 |
| Chapter 16 Customizing iProcess Modeler Forms                 | 331 |
|                                                               |     |
| Overview                                                      |     |
| Embedding HTML                                                |     |
| Word Wrap in the Editor.                                      |     |
| Pre-Formatting of the Form                                    |     |
| Disabling Pre-Formatting                                      |     |
| Including Scripts                                             |     |
| Functions Available for Embedded Scripting                    |     |
| Altering the Style of Various Controls                        |     |
| Embedded Customization Examples.                              |     |
| File Caching                                                  |     |
| Setting up a Test Environment.                                |     |
| Structure of the Complete iProcess Modeler Form Page          |     |
| Functions Available for File-Cached Scripting                 |     |
| HTML for Marking Controls                                     |     |
| File-Cached Customization Example                             |     |
| Common Issues for Embedded and File-Cached Customizations     | 357 |
|                                                               |     |
| Chapter 17 Displaying Forms Outside of the iProcess Workspace |     |
| The LinkForm Example                                          | 360 |
| Appendix A Deprecated Callout Interface                       | 363 |
| Callout Interface                                             | 364 |
| Configuration                                                 |     |
| Callout Method Signatures.                                    |     |
|                                                               |     |
| Index                                                         | 385 |

## Preface

This guide provides information about configuring and customizing your TIBCO iProcess Workspace (Browser).

### Topics

- Related Documentation on page x
- Connecting with TIBCO Resources on page xii

## **Related Documentation**

This section lists documentation resources you may find useful.

#### **TIBCO iProcess Workspace (Browser) Documentation**

The following documents form the TIBCO iProcess Workspace (Browser) documentation set:

- *TIBCO iProcess*<sup>®</sup> *Workspace (Browser) Installation Guide* Read this manual for information about installing and configuring the TIBCO iProcess Workspace (Browser).
- *TIBCO iProcess*<sup>®</sup> *Workspace (Browser) Release Notes* Read the release notes for a list of new and changed features. This document also contains lists of known issues and closed issues for each release.
- *TIBCO iProcess*<sup>®</sup> *Workspace (Browser) User's Guide* Read this manual for instructions on using the TIBCO iProcess Workspace (Browser) client application.
- *TIBCO iProcess*<sup>®</sup> *Workspace (Browser) Configuration and Customization* This manual provides information about configuring and customizing the iProcess Workspace and Action Processor.
- *TIBCO iProcess*<sup>®</sup> *Workspace (Browser) Components Concepts* This guide provides an overview of the TIBCO iProcess Workspace (Browser) Components, and how they work with other TIBCO products, as well as information about using the Properties and Events Editor to configure components you've added to your application. It also provides a tutorial that steps you through creating a simple application using the iProcess Workspace (Browser) Components.
- *TIBCO iProcess*<sup>®</sup> *Workspace (Browser) Components Reference* This guide provides details about each of the components available in the TIBCO iProcess Workspace (Browser).
- *TIBCO iProcess*<sup>®</sup> *Workspace (Browser) Action Processor Reference* This document provides an overview of the Action Processor, as well as information about all of the requests that can be sent to the Action Processor from TIBCO General Interface components.
- Integrating TIBCO Forms 2.x with GI Applications Describes a programmatic approach to instantiating and launching TIBCO Forms applications from a standalone General Interface application. This is included in the TIBCO iProcess Workspace (Browser) document set as the TIBCO Forms Add-in is installed via the TIBCO iProcess Workspace (Browser) installer.

Before installation, you can access the product documentation listed above from the download site or in the doc folder at the root level on the product media.

After installation, if documentation has been installed with the product, you can access either HTML or PDF product documentation in the following folder:

TIBCO\_HOME\iprocessclientbrowser\doc\ipworkspacebrowser\

Also after installation, you can view the release notes (for new features, closed issues, and known issues) in the following folder:

TIBCO\_HOME\iprocessclientbrowser\doc\

#### Other TIBCO Documentation

You may find it useful to read the documentation for the following TIBCO products:

- *TIBCO iProcess*<sup>®</sup> *Server Objects (Java or .NET) Programmer's Guide -* The TIBCO iProcess Server Objects (either Java or .NET) are installed as part of the TIBCO iProcess Workspace (Browser). This guide provides information about configuring the iProcess Server Objects.
- *TIBCO iProcess*<sup>®</sup> *Objects Server Administrator's Guide* The TIBCO iProcess Workspace (Browser) communicates with the iProcess Engine through an iProcess Objects Server. This guide can be used to help configure your iProcess Objects Server.
- *TIBCO PageBus<sup>®</sup> Developer's Guide* This guide provides an introduction to the PageBus, an Ajax publish/subscribe message delivery hub used by the TIBCO iProcess Workspace (Browser) components.
- *TIBCO iProcess*<sup>®</sup> *Workspace (Windows) Manager's Guide* Read this guide for information about using the *TIBCO iProcess Administrator*, which includes the *User Manager*. The User Manager is used to add users to the system, who can then log into the TIBCO iProcess Workspace (Browser) application.
- *TIBCO Business Studio*<sup>®</sup> *Forms User's Guide* Read this guide for information about creating and deploying TIBCO Forms.

All of these guides are available in the TIBCO Documentation Library.

## **Connecting with TIBCO Resources**

#### How to Join TIBCOmmunity

TIBCOmmunity is an online destination for TIBCO customers, partners, and resident experts. It is a place to share and access the collective experience of the TIBCO community. TIBCOmmunity offers forums, blogs, and access to a variety of resources. To register, go to http://www.tibcommunity.com.

### How to Access TIBCO Documentation

You can access TIBCO documentation here:

http://docs.tibco.com

#### How to Contact TIBCO Support

For comments or problems with this manual or the software it addresses, contact TIBCO Support as follows:

• For an overview of TIBCO Support, and information about getting started with TIBCO Support, visit this site:

http://www.tibco.com/services/support

• If you already have a valid maintenance or support contract, visit this site:

https://support.tibco.com

Entry to this site requires a user name and password. If you do not have a user name, you can request one.

## Chapter 1 Introduction

This chapter provides an introduction to configuring and customizing TIBCO iProcess Workspace (Browser).

#### Topics

- Overview, page 2
- Configuration Files, page 7

## **Overview**

All of the information in this guide can be used to configure and customize either of the following applications:

- iProcess Client
- Custom application built with components

#### **iProcess Client**

The iProcess Client is an application that is provided with TIBCO iProcess Workspace (Browser) that allows you to perform functions such as start cases of iProcess procedures, display case history, view work items in their work queue, etc.

Note, however, the iProcess Client was *not* built using the TIBCO iProcess Workspace (Browser) components. Therefore, it cannot be opened in TIBCO General Interface Builder, like a custom application built with components, nor can you use component-specific items like WCC methods (which are described in the *TIBCO iProcess Workspace (Browser) Components Reference Guide*), to customize the iProcesss Client.

The iProcess Client can be configured and customized only to the extent of what is described in this document.

| Welcome, swadm              | in                 |   |          |        |               | Monday.     | July 19, 2010 2:52 PM                                                                         |                                  |               |               | 🕜 Help 🔻 🔀 Log                                                                       |      |
|-----------------------------|--------------------|---|----------|--------|---------------|-------------|-----------------------------------------------------------------------------------------------|----------------------------------|---------------|---------------|--------------------------------------------------------------------------------------|------|
| B Work Queu                 |                    |   |          |        |               | Work Items: |                                                                                               |                                  |               |               |                                                                                      | 1000 |
|                             | E 🕞 🤞              |   | 05/6     |        |               |             |                                                                                               |                                  |               | B. C.         | 2 - ET 041                                                                           |      |
| Type Name                   |                    |   | Unopened | Dood & | (manufactory) | Case Number | Case Description                                                                              | Procedure Na                     |               | Looked By     | Dest Deadline Date/Time                                                              |      |
| bobby                       | Bobby Miller       | 0 | 0        | 0      |               | 351         | Austin - FOD445                                                                               | ALLOCATE                         |               | LOOKED BY     | Deal Deadline Date/Time                                                              | -    |
| franko                      | Frank Olin         | 0 | 18       | 4      |               | 803         | Rear Bearing H778GT                                                                           | ALLOCATE                         | STEP1         |               |                                                                                      |      |
| 🧕 swadmin                   | System Administra  | 5 | 7        | 3      | A             | 3854        | Eval Nelson 6/25/10                                                                           | ALLOCATE                         | STEP1         |               |                                                                                      |      |
| Teller Superv               | Teller Supervisors | 0 | 14       | 4      | B             | 5053        | Justin Franklin 7-18-10                                                                       | ALLOCATE                         | STEP2         |               |                                                                                      |      |
| 👩 Tellers                   | Tellers            | 0 | 3        | 0      | D             | 5103        | John Jackson                                                                                  | ALLOCATE                         | STEP2         |               |                                                                                      |      |
|                             |                    |   |          |        | D             | 5153        | Sue Brown                                                                                     | ALLOCATE                         | STEP2         |               |                                                                                      |      |
|                             |                    |   |          |        | A             | 5203        | Billy Bradley                                                                                 | ALLOCATE                         | SUMMARY       |               |                                                                                      |      |
|                             |                    |   |          |        | Auto          | -Refresh On |                                                                                               |                                  | Items 1 -     | 20 of 41. Pag | e1of3 🕅 🚽 🕨 🗱                                                                        | 1    |
|                             |                    |   |          |        | U             |             | m Summary<br>Case Description: "Rear                                                          | Bearing H778                     | ЭТ"           |               |                                                                                      |      |
|                             | •                  |   |          | -      |               |             | Case Number: 803<br>Step: STEP<br>Procedure: ALLO                                             | 1 "First step"<br>ICATE v0.2 "AI | ocate Resourc | ces"          | Started By: swadmin@v11<br>Addressee: swadmin@v11                                    |      |
| 陷 Work Queu                 | es                 |   |          |        |               |             | Step: STEP<br>Procedure: ALLO<br>Arrival Date/Time: Jun 1                                     | CATE V0.2 "AI                    |               |               | Addressee: swadmin@v11<br>ne in Queue: 57 wks, 4 days,                               | 0 1  |
| 📴 Work Queu<br>🚰 Procedures | es                 |   | _        | F      |               |             | Step: STEP<br>Procedure: ALLO<br>Arrival Date/Time: Jun 1<br>adline Date/Time:                | CATE V0.2 "AI                    |               |               | Addressee: swadmin@v11<br>ne in Queue: 57 wks, 4 days,<br>Priority: 50               | 0 1  |
| Procedures                  | es                 |   |          | ×      |               |             | Step: STEP<br>Procedure: ALLO<br>Arrival Date/Time: Jun 1<br>adline Date/Time:<br>Expired: No | CATE V0.2 "AI                    |               |               | Addressee: swadmin@v11<br>ne in Queue: 57 wks, 4 days,<br>Priority: 50<br>Urgent: No | 01   |
|                             | es                 |   |          |        |               |             | Step: STEP<br>Procedure: ALLO<br>Arrival Date/Time: Jun 1<br>adline Date/Time:                | CATE V0.2 "AI                    |               | Tin           | Addressee: swadmin@v11<br>ne in Queue: 57 wks, 4 days,<br>Priority: 50               | 0 1  |

The following shows the iProcess Client:

Details about the functions available in this application can be found in the *TIBCO iProcess Workspace (Browser) User's Guide*.

#### **iProcess Client Launch Fragment**

When the iProcess Client is installed, a launch fragment is provided that is used to launch the iProcess Client application. This launch fragment is located as follows:

InstallDir\iProcessClient.html

where *InstallDir* is the directory specified during the installation of TIBCO iProcess Workspace (Browser).

After all installation and configuration tasks are completed, and the Web Application Server hosting the iProcess Client and Action Processor has been started, the iProcess Client can be launched by pointing a browser at the iProcess Client launch fragment:

http://Host:Port/ClientDir/iProcessClient.html

where:

- *Host* is the machine name on which the iProcess Client is being hosted.
- *Port* is the port number used by the Web server to communicate with web applications.
- *ClientDir* is the directory (or virtual directory alias) in which you installed the iProcess Client files (which defaults to **TIBCOiPCInt**).

For example:

```
http://Roxie:8090/TIBCOiPClnt/iProcessClient.html
```

#### **Cross-Domain Scripting**

*Cross-domain scripting* is a security vulnerability of web applications. If you trigger cross-domain scripting, and your browser doesn't allow it, the web application will not run (in the case of an iProcess Workspace (Browser) application, it will state that it is unable to establish a connection to the Action Processor).

Some browsers are more strict about enforcing cross-domain scripting than others; and newer versions of browsers tend to be more strict than older versions. Some browsers also provide methods to allow cross-domain scripting—see your browser's documentation for more information.

Cross-domain scripting affects accessing iProcess Workspace (Browser) applications in the following ways:

• URL used to launch the application - To prevent cross-domain scripting, it is best practice to ensure that the domain portion of the URL that is entered into the address line of the browser *exactly* matches the domain portion of the Action Processor URL specified in the application's config.xml file.

The domain consists of the "http://Host:Port" part of the URL.

The domain used to launch the application cannot differ in any way from the Action Processor's specified domain, otherwise cross-domain scripting may be triggered (depending on your browser). That is, you cannot use "http" in one and "https" in the other; you cannot use a host name in one and an IP address in the other; one host name cannot be unqualified and the other qualified; you cannot use "localhost" in one and "127.0.0.1" in the other.

To determine if cross-domain scripting is being used, the browser simply compares the URL domains as strings.

• **Running the application from the local file system** - Because of the security risk of cross-domain scripting, some browsers will not allow you to run a web application (including the iProcess Client) from the local file system.

Note that you would typically only run the iProcess Client or a WCC application from the file system in a testing and development environment. In

a production environment, it is expected that the application will be deployed to a Web server and run from there.

#### Launching the iProcess Client in an HTML Frame

To be able to launch the iProcess Client in an HTML frame (for example, an iframe in a portal), you must make some modifications to the launch fragment for the application.

Prior to launching the iProcess Client in a frame:

- 1. Open the launch fragment.
- 2. Locate the following: "NOTE: To allow display of this application under frames remove the following style and script elements".
- 3. Remove (or comment out) the **<style>** and **<script>** elements immediately after the note. For example:

```
<!-- NOTE: To allow display of this application under frames remove the following
style and script elements
<style type="text/css">html{display:none;}</style>
<script language="javascript">
    if (self == top) {
        // Not in frame so show client app
        document.documentElement.style.display='block';
    } else {
        // In a frame so try to show client app outside of a frame
        top.location = self.location;
    }
</script> -->
```

- 4. Locate the following: "NOTE: To allow display of this application under frames remove the next script element".
- Remove (or comment out) the <script> element immediately after the note (do not, however, remove the second <script> element following the note). For example:

```
<!-- NOTE: To allow display of this application under frames remove the next
script element
<script language="javascript">
    if (self !== top) {
        // Still in a frame so clear body of app and close
        document.getElementsByTagName("body")[0].innerHTML = 'Not allowed in frames.';
        window.open('close.html', '_self');
    }
</script> -->
<script type="text/javascript" src="JSX/js/JSX30.js"
    jsxappns="wccApp" jsxapppath="JSXAPPS/ipc/"
    wccapppath="JSXAPPS/ipc/" wccloadorder="0" >
</script>
```

6. Save and close the launch fragment.

### **Custom Application Built with Components**

Custom applications that are built with TIBCO iProcess Workspace (Browser) components<sup>1</sup> can be configured and customized using any of the parameters described in this document. Plus, they can further enhanced using things like WCC methods and the JavaScript Interface, which are described in the *TIBCO iProcess Workspace (Browser) Components Reference Guide*.

Also see the *TIBCO iProcess Workspace (Browser) Components Concepts Guide* for information about how to create a custom application using components.

<sup>1.</sup> Also commonly called "WCC" components.

### **Configuration Files**

There are two primary configuration files provided to configure the client application:

• **userAccessProfiles.xml** - This is used to specify which users have access to the functions available in the client application.

For information about configuring user access profiles, see User Access on page 9.

• **config.xml** - This is used to configure many other aspects of the client application, such as which servers the user can connect to, default settings in the application, etc.

For information about configuring the client application, see Configuring the Client Application on page 29.

The location of these configuration files depends on whether you are using the client application provided with the iProcess Workspace (Browser), or a custom application developed with the iProcess Workspace (Browser) components.

• If you are using the client application, these configuration files are located as follows:

*ClientInstallDir*\JSXAPPS\ipc\

where *ClientInstallDir* is the directory in which the client application is installed.

• If you are using a custom application developed with the iProcess Workspace (Browser) components, these configuration files are located as follows:

WorkspaceDir\JSXAPPS\ProjectName\

where *WorkspaceDir* is the directory that was designated as your workspace when TIBCO General Interface (GI) Builder was initially started, and *ProjectName* is the name that was given to your GI Builder project when your application was developed with the components.

The references to these configuration files in this chapter assume you are configuring the client application provided with the iProcess Workspace (Browser).

If you are configuring a custom application created with the iProcess Workspace (Browser) components, substitute the path shown with the appropriate path.

8 Chapter 1 Introduction

This chapter describes setting up user access in the TIBCO iProcess Workspace (Browser).

Topics

• User Access Profiles, page 10

## **User Access Profiles**

User access profiles provide the ability to specify which application functionality is available to various types of users of the client application. They do this by specifying which user interface components (i.e., icons, buttons, and menu selections) are made available to the logged-in user.

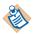

User access profiles only define which user interface components are made available to the logged-in user — the ability to actually execute the functionality is determined by the level of security defined on the iProcess Objects Server. For instance, the user's access profile may grant access to the tool/menu selection for closing cases, however, if the user does not have system administrative privileges on the iProcess Objects Server, any attempt to close a case will be rejected.

The user access profiles are defined using the **UserAccessProfiles** record in the *ClientInstallDir*\JSXAPPS\ipc\userAccessProfiles.xml file.

Each profile represents a type of application user and defines the user interface components available to users of that type. The following shows a collapsed view of the default user access profiles included in the iProcess Workspace (Browser):

```
<record jsxid="UserAccessProfiles" type="ipc">
    <Profiles serverUserAttr="MENUNAME">
        <Profile type="Default" description="Access Level: Default"> ...
        <Profile type="Admin" description="Access Level: Admin"> ...
        <Profile type="User" description="Access Level: General"> ...
        <Profile type="User" description="Access Level: Definer"> ...
        <Profile type="ProDef" description="Access Level: Definer"> ...
        <Profile type="ProDef" description="Access Level: Definer"> ...
        <Profile type="ProDef" description="Access Level: Definer"> ...
        <Profile type="ProDef" description="Access Level: Definer"> ...
        <Profile type="ProDef" description="Access Level: Definer"> ...
        <Profile type="ProDef" description="Access Level: Definer"> ...
        <Profile type="ProDef" description="Access Level: Definer"> ...
        <Profile type="ProDef" description="Access Level: Definer"> ...
        <Profile type="ProDef" description="Access Level: Definer"> ...
        <Profile type="ProDef" description="Access Level: ProDefiner"> ...
        <Profile type="ProDef" description="Access Level: ProDefiner"> ...
        <Profile type="ProDef" description="Access Level: PreLogin"> ...
        <Profile type="ProDef" description="Access Level: PreLogin"> ...
        <Profile type="ProDef" description="Access Level: PreLogin"> ...
        <Profile type="ProDef" description="Access Level: PreLogin"> ...
        <Profile type="ProDef" description="Access Level: PreLogin"> ...
        <Profile type="ProDef" description="Access Level: PreLogin"> ...
        <Profile type="ProDef" description="Access Level: PreLogin"> ...
        <Profile type="ProDef"</pre>
```

Each user's profile type is stored in the MENUNAME user attribute, the name of which is specified by the **serverUserAttr** attribute (for information about the MENUNAME user attribute, see the *TIBCO iProcess Server Objects Programmer's Guide* or on-line help system). By default, the MENUNAME attribute is used because it is an inherent attribute of all iProcess users and requires no customization when the iProcess Workspace (Browser) is installed.

The "Default" profile type is assigned to application users that do not have their iProcess attribute set to one of the defined profile types. In this example, if a user logs in to the iProcess Workspace (Browser), and the value of their MENUNAME iProcess attribute is empty, or set to a value other than "Admin", "User", "ProDef", or "Manager", the access defined for the "Default" profile type is assigned. If the MENUNAME value is invalid, and the "Default" profile type has not been defined in userAccessProfiles.xml, access is automatically limited to viewing only the list of procedures.

There is also a special "PreLogin" user type specified in the userAccessProfiles.xml file that represents all users before they login, i.e., before the application knows their user name/type. The access profile for the "PreLogin" user type only contains the elements needed to specify how much error information will be shown to the user prior to logging in.

If you need additional user profile types, you must create a new user attribute and assign profile types to that user attribute (rather than assigning new types to the MENUNAME attribute). For information on how to create custom profiles by defining a new user attribute, see Creating Custom User Access Profiles on page 27.

Each user access profile (i.e., each **<Profile**/**>** element) specified in the userAccessProfiles.xml file contains the following attributes:

 The type attribute of each profile represents the user type and corresponds to the value that is stored in the iProcess attribute of the user. For example:
 <Profile type="Admin" description="Access Level: Admin">

Initially, profiles are defined for each of the possible MENUNAME values: "Admin", "User", "ProDef" and "Manager" (as well as a "Default" and "PreLogin" type, which are described above).

• The **description** attribute defines a text string that is displayed in the header area of the iProcess Workspace (Browser) interface, and provides an indication of the access level of the logged-in user. For example:

<Profile type="Admin" description="Access Level: Admin">

This example would cause the following to be displayed when a user with a MENUNAME of "Admin" is logged in:

| TIBCO iProcess™ Workspace (Browser) | _description |
|-------------------------------------|--------------|
| Welcome, swadmin                    |              |

Each **<Profile**/> element contains subordinate **<property**/> elements, each of which represents a specific function in the iProcess Workspace (Browser). The **<property**/> elements contain the following attributes:

• The **name** attribute identifies the function for which you can provide or deny access using the **state** attribute (see the next bullet item).

<property name="Procedure" state="1">

For a complete list of the allowable **name** attributes (functions), see the table in the Access Profile 'name' Attributes section on page 13.

• The **state** attribute specifies whether or not the associated user type has access to the functionality identified by the **name** attribute (see the bullet item above), where "1" means allow access and "0" means deny access.

```
<property name="Procedure" state="1">
```

If access to a function is not allowed, the applicable buttons and/or menu selections are not displayed.

Note that if a **<property/>** element for a particular function is not present in the userAccessProfiles.xml file, access to that function is not allowed by default.

### Hierarchy

The hierarchy of the **<property**/> elements is significant, i.e., if a child **<property**/> element gives the user type access to a button/menu selection, the child's parent **<property**/> element must also be enabled (by setting its **state** attribute to "1"). For example, see the following excerpt from the userAccessProfiles.xml file. If the user type is given access to open work items (name="Open"), it must also be given access to view the work items (name="WorkItem").

```
<property name="WorkItem" state="1">
  <property name="AutoRefresh" state="1"/>
  <property name="Forward" state="1">
    <property name="ForwardAnyQueue" state="1"/>
  </property>
  <property name="Open" state="1"/>
  <property name="OpenFirst" state="1"/>
  <property name="OpenNext" state="1"/>
  <property name="OpenAuto" state="1"/>
  <property name="OpenAuto" state="1"/>
  <property name="Release" state="1">
```

Likewise, if you give the user type access to "ForwardAnyQueue", you must also give access to "Forward", since "ForwardAnyQueue" is a child of "Forward".

#### Using a Single Profile for Multiple User Types

The same access profile can be used for multiple user types by including the optional **<Type/>** element. The example shown below for the **Admin** user illustrates an example of this — the **Admin2** user uses the same profile.

```
<Profile type="Admin" description="Access Level: Admin">

<Type name="Admin2" description="Access Level: Admin2"/>

<property name="Procedure" state="1">

<property name="Versions" state="1"/>

<property name="LoadingChart" state="1"/>

.

.

.
```

#### Access Profile 'name' Attributes

This section provides descriptions of each function for which you can control access using the user access profiles.

The table below provides a list of all of the **name** attribute values for the **<property>** element of an access profile, and the meaning of each.

The **'name' Attribute Values** column shows the hierarchy of **name** attributes within the profile.

| 'name' Attribute Values   | Description                                                                                                    |
|---------------------------|----------------------------------------------------------------------------------------------------|
| Procedure <sup>1</sup>    | Provides access to the procedure list.                                                                                                    |
| Procedure<br>Versions     | Provides access to the <b>Procedure Versions</b> tool on the procedure list.                                                                                                    |
| Procedure<br>LoadingChart | Provides access to the <b>Procedure Loading Chart</b> tool on the procedure list.                                                                                                    |
| Procedure<br>CaseStart    | Provides access to the <b>Start New Case</b> tool on the procedure list.                                                                                                    |
| Procedure<br>Status       | Provides access to the following selections on the procedure list<br>View menu: Released Procedures, Unreleased Procedures, Model<br>Procedures, and Withdrawn Procedures. This allows you to control<br>whether or not the user can choose which statuses of procedures to<br>display. |

| 'name' Attribute Values                    | Description                                                                                                    |
|--------------------------------------------|----------------------------------------------------------------------------------------------------|
| Procedure<br>Type                          | Provides access to the following selections on the procedure list<br><b>View</b> menu: <b>Main Procedures</b> , <b>Sub-Procedures</b> , and <b>Main and</b><br><b>Sub-Procedures</b> . This allows you to control whether or not the user<br>can choose which types of procedures to display. |
| Procedure<br>Case                          | Provides access to the case list.                                                                                                    |
| Procedure<br>Case<br>Activate              | Provides access to the <b>Activate Case(s)</b> tool on the case list, and the <b>Activate Case</b> tool on the <b>Summary</b> tab when the case is opened from the case list.                                                                                                    |
| Procedure<br>Case<br>Close                 | Provides access to the <b>Close Case(s)</b> tool <sup>2</sup> on the case list, and the <b>Close Case</b> tool on the <b>Summary</b> tab when the case is opened from the case list.                                                                                                    |
| Procedure<br>Case<br>Jump                  | Provides access to the <b>Process Jump</b> tool on the case list and on the <b>Summary</b> tab when the case is opened from the case list.                                                                                                    |
| Procedure<br>Case<br>Jump<br>DataRead      | Provides read-only access to <b>Case Data</b> dialog available through the <b>Process Jump</b> dialog.                                                                                                    |
|                                            | If <b>DataUpdate</b> access is also enabled, it overrides this element, giving the user update access to case data.                                                                                                    |
|                                            | If both this and <b>DataUpdate</b> access are disabled, the <b>Data</b> button is not displayed on the <b>Process Jump</b> dialog.                                                                                                    |
| Procedure<br>Case                          | Provides update access to <b>Case Data</b> dialog available through the <b>Process Jump</b> dialog. (This overrides <b>DataRead</b> if it is also enabled.)                                                                                                    |
| Jump<br>DataUpdate                         | If both this and <b>DataRead</b> access are disabled, the <b>Data</b> button is not displayed on the <b>Process Jump</b> dialog.                                                                                                    |
| Procedure<br>Case<br>Jump<br>SelectColumns | Provides access to the <b>Select Columns</b> selection on the <b>View</b> menu for the outstanding items list on the <b>Process Jump</b> dialog.                                                                                                    |
| Procedure<br>Case<br>Suspend               | Provides access to the <b>Suspend Case(s)</b> tool on the case list, and the <b>Suspend Case</b> tool on the <b>Summary</b> tab when the case is opened from the case list.                                                                                                    |

| 'name' Attribute Values                              | Description                                                                                                    |
|------------------------------------------------------|----------------------------------------------------------------------------------------------------|
| Procedure<br>Case<br>Trigger                         | Provides access to the <b>Trigger Events</b> tool on the case list and on the <b>Summary</b> tab when the case is opened from the case list.                                            |
| Procedure<br>Case                                    | Provides read-only access to <b>Case Data</b> dialog available through the <b>Events</b> dialog.                                                                                        |
| Trigger<br>DataRead                                  | If <b>DataUpdate</b> access is also enabled, it overrides this element, giving the user update access to case data.                                                                     |
|                                                      | If both this and <b>DataUpdate</b> access are disabled, the <b>Data</b> button is not displayed on the <b>Events</b> dialog.                                                            |
| Procedure<br>Case<br>Trigger<br>DataUpdate           | Provides update access to <b>Case Data</b> dialog available through the <b>Events</b> dialog. (This overrides <b>DataRead</b> if it is also enabled.)                                   |
|                                                      | If both this and <b>DataRead</b> access are disabled, the <b>Data</b> button is not displayed on the <b>Events</b> dialog.                                                              |
| Procedure<br>Case<br>Trigger<br>Resurrect            | Provides access to the <b>Trigger Events</b> tool on the case list when a closed case is selected, and on the <b>Summary</b> tab when a closed case has been opened from the case list. |
| Procedure<br>Case<br>Trigger<br>RecalculateDeadlines | Provides access to the <b>Recalculate Deadlines</b> radio buttons on the <b>Events</b> dialog. <sup>3</sup>                                                                             |
| Procedure<br>Case<br>Purge                           | Provides access to the <b>Purge Case(s)</b> tool <sup>2</sup> on the case list, and the <b>Purge Case</b> tool on the <b>Summary</b> tab when the case is opened from the case list.    |
| Procedure<br>Case<br>Open                            | Provides access to the <b>Open Case(s)</b> tool on the case list.                                                                                                    |
| Procedure<br>Case<br>Open<br>Summary                 | Provides access to the case <b>Summary</b> tab when a case is opened from the case list.                                                                                                |

| 'name' Attribute Values                                   | Description                                                                                                    |
|-----------------------------------------------------------|----------------------------------------------------------------------------------------------------|
| Procedure<br>Case<br>Open<br>History                      | Provides access to the case <b>History</b> tab when a case is opened from the case list.                                   |
| Procedure<br>Case<br>Open<br>History<br>AddHistoryEntry   | Provides access to the <b>Add Entry</b> tool on the <b>History</b> tab when the case is opened from the case list.         |
| Procedure<br>Case<br>Open<br>History<br>Predict           | Provides access to the <b>Predict Case</b> tool on the <b>History</b> tab when the case is opened from the case list.      |
| Procedure<br>Case<br>Open<br>History<br>GraphicalHistory  | Provides access to the <b>Graphical History</b> tool on the <b>History</b> tab when the case is opened from the case list. |
| Procedure<br>Case<br>Open<br>History<br>FilterHistory     | Provides access to the <b>Filter History</b> tool on the <b>History</b> tab when the case is opened from the case list.    |
| Procedure<br>Case<br>Open<br>Outstanding                  | Provides access to the case <b>Outstanding</b> tab when a case is opened from the case list.                               |
| Procedure<br>Case<br>Open<br>Outstanding<br>SelectColumns | Provides access to the <b>Select Columns</b> selection on the <b>View</b> menu<br>on the case <b>Outstanding</b> tab.      |

| 'name' Attribute Values                          | Description                                                                                                    |
|--------------------------------------------------|----------------------------------------------------------------------------------------------------|
| Procedure<br>Case                                | Provides read-only access to case data on the <b>Data</b> tab when a case is opened from the case list.                                             |
| Open<br>DataRead                                 | If <b>DataUpdate</b> access is also enabled, it overrides this element, giving the user update access to data.                                      |
|                                                  | If both this and <b>DataUpdate</b> access are disabled, the case <b>Data</b> tab is hidden.                                                         |
| Procedure<br>Case                                | Provides update access to the case <b>Data</b> tab (this overrides <b>DataRead</b> if it is also enabled) when a case is opened from the case list. |
| Open<br>DataUpdate                               | If both this and <b>DataRead</b> are disabled, the case <b>Data</b> tab is hidden.                                                                  |
| Procedure<br>Case<br>SelectColumns               | Provides access to the <b>Select Columns</b> selection on the <b>View</b> menu on the case list.                                                    |
| Procedure<br>Case<br>SortableColumns             | Controls whether or not the user can click on the column header to sort the case list.                                                              |
| Procedure<br>Case<br>Filter                      | Provides access to the <b>Filter</b> tool on the case list.                                                                                         |
| Procedure<br>Case<br>Sort                        | Provides access to the <b>Sort</b> tool on the case list.                                                                                           |
| Procedure<br>Case<br>Preview                     | Provides access to the <b>Preview</b> button and the <b>Preview</b> selection on the case list <b>View</b> menu.                                    |
| Procedure<br>Case<br>Preview<br>CasePreviewOn    | Provides access to the <b>Preview On - Open Details in Preview Pane</b> selection from the <b>Preview</b> menu on the case list.                    |
| Procedure<br>Case<br>Preview<br>CasePreviewFloat | Provides access to the <b>Preview On - Float Details</b> selection from the <b>Preview</b> menu on the case list.                                   |

| 'name' Attribute Values                        | Description                                                                                                    |
|------------------------------------------------|----------------------------------------------------------------------------------------------------|
| Procedure<br>Case<br>Preview<br>CasePreviewOff | Provides access to the <b>Preview Off</b> selection from the <b>Preview</b> menu<br>on the case list.                                                                                                    |
| Procedure<br>SelectColumns                     | Provides access to the <b>Select Columns</b> selection on the <b>View</b> menu on the procedure list.                                                                                                    |
| WorkQueue <sup>1</sup>                         | Provides access to the work queue list.                                                                                                    |
| WorkQueue<br>LoadingChart                      | Provides access to the <b>Work Queue Loading Chart</b> tool on the work queue list.                                                                                                    |
| WorkQueue<br>Participation                     | Provides access to the <b>Manage Work Queue Participation</b> tool on the work queue list.                                                                                                    |
| WorkQueue<br>Redirection                       | Provides access to the <b>Manage Work Queue Redirection</b> tool on the work queue list.                                                                                                    |
| WorkQueue<br>Supervisors                       | Provides access to the <b>Manage Work Queue Supervisors</b> tool <sup>2</sup> on the work queue list.                                                                                                    |
| WorkQueue<br>Status                            | Provides access to the following selections on the work queue list<br><b>View</b> menu: <b>Released Work Queues</b> , <b>Test Work Queues</b> , <b>Released</b><br>and <b>Test Work Queues</b> . This allows you to control whether or not<br>the user can choose which statuses of work queues to display.                                                                |
| WorkQueue<br>Type                              | Provides access to the following selections on the work queue list<br>View menu: User Work Queues, Group Work Queues, and User<br>and Group Work Queues. This allows you to control whether or not<br>the user can choose which types of work queues to display.                                                                                                    |
| WorkQueue<br>PersonalWorkQueueOption           | Specifies whether or not the user can show or hide their own<br>personal work queue. If <b>state</b> = "1", a selection appears on the work<br>queue list <b>View</b> menu that allows the user to either show or hide<br>their personal work queue; if <b>state</b> = "0", the menu selection does not<br>display. (Also see, Show/Hide Personal Work Queues on page 75.) |
| WorkQueue<br>WorkItem                          | Provides access to the work item list.                                                                                                    |
| WorkQueue<br>WorkItem<br>AutoRefresh           | Provides access to the <b>Auto-Refresh</b> tool on the work item list.                                                                                                    |

| 'name' Attribute Values                             | Description                                                                                                    |
|-----------------------------------------------------|----------------------------------------------------------------------------------------------------|
| WorkQueue<br>WorkItem<br>Forward                    | Provides access to the <b>Forward Work Item(s)</b> tool on the work item list.                                                                                                    |
| WorkQueue<br>WorkItem<br>Forward<br>ForwardAnyQueue | This is applicable only if the user has access to the <b>Forward Work Item(s)</b> tool.                                                                                                    |
|                                                     | This causes the list of work queues on the <b>Forward Selected Work</b><br><b>Items</b> dialog to contain all work queues on the system.                                                    |
|                                                     | If disabled, the list of work queues on the <b>Forward Selected Work</b><br><b>Items</b> dialog will contain only the work queues of which the user is a<br>member.                         |
| WorkQueue<br>WorkItem<br>Open                       | Provides access to the <b>Open Selected Work Item(s)</b> tool on the work item list.                                                                                                    |
| WorkQueue<br>WorkItem<br>OpenFirst                  | Provides access to the <b>Open First Work Item</b> tool on the work item list.                                                                                                    |
| WorkQueue<br>WorkItem<br>OpenNext                   | Provides access to the <b>Open Next Work Item</b> tool on the work item list.                                                                                                    |
| WorkQueue<br>WorkItem                               | Provides access to the <b>Auto-Repeat Open Work Item</b> tool on the work item list.                                                                                                    |
| OpenAuto                                            | Note that if access to both OpenFirst and OpenNext (see above) are prohibited, the <b>Auto-Repeat Open Work Item</b> tool is automatically disabled, as it requires OpenFirst and OpenNext. |
| WorkQueue<br>WorkItem<br>Release                    | Provides access to the <b>Release Work Item(s)</b> tool on the work item list.                                                                                                    |
|                                                     | (If disabled, it does not prevent the user from releasing a work item via a form.)                                                                                                    |
| WorkQueue<br>WorkItem<br>Unlock                     | Provides access to the <b>Unlock Work Item(s)</b> tool on the work item list.                                                                                                    |
| WorkQueue<br>WorkItem<br>SelectColumns              | Provides access to the <b>Select Columns</b> selection on the <b>View</b> menu<br>on the work item list.                                                                                    |

| 'name' Attribute Values                                  | Description                                                                                                    |
|----------------------------------------------------------|----------------------------------------------------------------------------------------------------|
| WorkQueue<br>WorkItem<br>SortableColumns                 | Controls whether or not the user can click on the column header to sort the work item list.                                         |
| WorkQueue<br>WorkItem<br>PageSize                        | Provides access to the <b>Page Size</b> selection on the work item list <b>View</b> menu.                                           |
| WorkQueue<br>WorkItem<br>Preview                         | Provides access to the <b>Preview</b> button and the <b>Preview</b> selection on the work item list <b>View</b> menu.               |
| WorkQueue<br>WorkItem<br>Preview<br>WIPreviewOn          | Provides access to the <b>Preview On - Open Forms in Preview Pane</b> selection from the <b>Preview</b> menu on the work item list. |
| WorkQueue<br>WorkItem<br>Preview<br>WIPreviewFloat       | Provides access to the <b>Preview On - Float Forms</b> selection from the <b>Preview</b> menu on the work item list.                |
| WorkQueue<br>WorkItem<br>Preview<br>WIPreviewOff         | Provides access to the <b>Preview Off</b> selection from the <b>Preview</b> menu<br>on the work item list.                          |
| WorkQueue<br>WorkItem<br>OpenCase                        | Provides access to the <b>Open Case</b> tool on the work item list.                                                                 |
| WorkQueue<br>WorkItem<br>OpenCase<br>Summary             | Provides access to the case <b>Summary</b> tab when a case is opened from the work item list.                                       |
| WorkQueue<br>WorkItem<br>OpenCase<br>Summary<br>Activate | Provides access to the <b>Activate Case</b> tool on the <b>Summary</b> tab when a case is opened from the work item list.           |

| 'name' Attribute Values                                                 | Description                                                                                                    |
|-------------------------------------------------------------------------|----------------------------------------------------------------------------------------------------|
| WorkQueue<br>WorkItem<br>OpenCase<br>Summary<br>Close                   | Provides access to the <b>Close Case</b> tool <sup>2</sup> on the <b>Summary</b> tab when a case is opened from the work item list.                                                                                                    |
| WorkQueue<br>WorkItem<br>OpenCase<br>Summary<br>WiJump                  | Provides access to the <b>Process Jump</b> tool on the <b>Summary</b> tab when a case is opened from the work item list.                                                                                                    |
| WorkQueue<br>WorkItem                                                   | Provides read-only access to <b>Case Data</b> dialog available through the <b>Process Jump</b> dialog.                                                                                                    |
| OpenCase<br>Summary<br>WiJump                                           | If <b>DataUpdate</b> access is also enabled, it overrides this element, giving the user update access to case data.                                                                                                    |
| DataRead                                                                | If both this and <b>DataUpdate</b> access are disabled, the <b>Data</b> button is not displayed on the <b>Process Jump</b> dialog.                                                                                                    |
| WorkQueue<br>WorkItem<br>OpenCase<br>Summary<br>WiJump<br>DataUpdate    | Provides update access to <b>Case Data</b> dialog available through the <b>Process Jump</b> dialog. (This overrides <b>DataRead</b> if it is also enabled.)<br>If both this and <b>DataRead</b> access are disabled, the <b>Data</b> button is not displayed on the <b>Process Jump</b> dialog. |
| WorkQueue<br>WorkItem<br>OpenCase<br>Summary<br>WiJump<br>SelectColumns | Provides access to the <b>Select Columns</b> selection on the <b>View</b> menu for the outstanding items list on the <b>Process Jump</b> dialog.                                                                                                    |
| WorkQueue<br>WorkItem<br>OpenCase<br>Summary<br>Suspend                 | Provides access to the <b>Suspend</b> tool on the <b>Summary</b> tab when a case is opened from the work item list.                                                                                                    |

| 'name' Attribute Values                                                           | Description                                                                                                    |
|-----------------------------------------------------------------------------------|----------------------------------------------------------------------------------------------------|
| WorkQueue<br>WorkItem<br>OpenCase<br>Summary<br>WiTrigger                         | Provides access to the <b>Trigger Events</b> tool on the <b>Summary</b> tab when a case is opened from the work item list.                                                                                                    |
| WorkQueue<br>WorkItem<br>OpenCase<br>Summary<br>WiTrigger<br>DataRead             | Provides read-only access to <b>Case Data</b> dialog available through the <b>Events</b> dialog.<br>If <b>DataUpdate</b> access is also enabled, it overrides this element, giving the user update access to case data.                                                                |
|                                                                                   | If both this and <b>DataUpdate</b> access are disabled, the <b>Data</b> button is not displayed on the <b>Events</b> dialog.                                                                                                    |
| WorkQueue<br>WorkItem<br>OpenCase<br>Summary<br>WiTrigger<br>DataUpdate           | Provides update access to <b>Case Data</b> dialog available through the <b>Events</b> dialog. (This overrides <b>DataRead</b> if it is also enabled.)                                                                                                    |
|                                                                                   | If both this and <b>DataRead</b> access are disabled, the <b>Data</b> button is not displayed on the <b>Events</b> dialog.                                                                                                    |
| WorkQueue<br>WorkItem<br>OpenCase<br>Summary<br>WiTrigger<br>Resurrect            | Provides access to the <b>Trigger Events</b> tool on the <b>Summary</b> tab when you've opened a case from the work item list.                                                                                                    |
|                                                                                   | Note that because closed cases cannot be seen in the work item list, access to this function is applicable only in the following situations:                                                                                                    |
|                                                                                   | <ul> <li>After opening the case from the work item list, you close the<br/>case from the Case Details, then before closing the Case<br/>Details dialog, you decide to resurrect the closed case.</li> </ul>                                                                            |
|                                                                                   | <ul> <li>After opening the case from the work item list, another user<br/>closes the case while you still have the Case Details open. If<br/>you refresh the Case Details, the new "Closed" status will be<br/>displayed. At that point, you can resurrect the closed case.</li> </ul> |
| WorkQueue<br>WorkItem<br>OpenCase<br>Summary<br>WiTrigger<br>RecalculateDeadlines | Provides access to the <b>Recalculate Deadlines</b> radio buttons <sup>3</sup> on the <b>Events</b> dialog when a case is opened from the work item list.                                                                                                    |

| 'name' Attribute Values                                            | Description                                                                                                    |
|--------------------------------------------------------------------|----------------------------------------------------------------------------------------------------|
| WorkQueue<br>WorkItem<br>OpenCase<br>Summary<br>Purge              | Provides access to the <b>Purge Case</b> tool <sup>2</sup> on the <b>Summary</b> tab when a case is opened from the work item list. |
| WorkQueue<br>WorkItem<br>OpenCase<br>WiHistory                     | Provides access to the case <b>History</b> tab when a case is opened from the work item list.                                       |
| WorkQueue<br>WorkItem<br>OpenCase<br>WiHistory<br>AddHistoryEntry  | Provides access to the <b>Add Entry</b> tool on the <b>History</b> tab when a case is opened from the work item list.               |
| WorkQueue<br>WorkItem<br>OpenCase<br>WiHistory<br>Predict          | Provides access to the <b>Predict Case</b> tool on the <b>History</b> tab when a case is opened from the work item list.            |
| WorkQueue<br>WorkItem<br>OpenCase<br>WiHistory<br>GraphicalHistory | Provides access to the <b>Graphical History</b> tool on the <b>History</b> tab<br>when a case is opened from the work item list.    |
| WorkQueue<br>WorkItem<br>OpenCase<br>WiHistory<br>FilterHistory    | Provides access to the <b>Filter History</b> tool on the <b>History</b> tab when a case is opened from the work item list.          |
| WorkQueue<br>WorkItem<br>OpenCase<br>WiOutstanding                 | Provides access to the case <b>Outstanding</b> tab when a case is opened from the work item list.                                   |

| 'name' Attribute Values                                             | Description                                                                                                    |
|---------------------------------------------------------------------|----------------------------------------------------------------------------------------------------|
| WorkQueue<br>WorkItem<br>OpenCase<br>WiOutstanding<br>SelectColumns | Provides access to the <b>Select Columns</b> selection on the <b>View</b> menu<br>on the case <b>Outstanding</b> tab when a case is opened from the work<br>item list. |
| WorkQueue<br>WorkItem<br>OpenCase<br>DataRead                       | Provides read-only access to case data on the <b>Data</b> tab when a case is opened from the work item list.                                                           |
|                                                                     | If <b>DataUpdate</b> access is also enabled, it overrides this element, giving the user update access to data.                                                         |
|                                                                     | If both this and <b>DataUpdate</b> access are disabled, the case <b>Data</b> tab is hidden.                                                                            |
| WorkQueue<br>WorkItem<br>OpenCase<br>DataUpdate                     | Provides update access to the case <b>Data</b> tab (this overrides <b>DataRead</b> if it is also enabled) when a case is opened from the work item list.               |
|                                                                     | If both this and <b>DataRead</b> are disabled, the case <b>Data</b> tab is hidden.                                                                                     |
| WorkQueue<br>WorkItem<br>Filter                                     | Provides access to the <b>Filter</b> tool on the work item list.                                                                                                    |
| WorkQueue<br>WorkItem<br>Sort                                       | Provides access to the <b>Sort</b> tool on the work item list.                                                                                                    |
| WorkQueue<br>SelectColumns                                          | Provides access to the <b>Select Columns</b> selection on the <b>View</b> menu on the work queue list.                                                                 |
| SessionActivity                                                     | Provides access to the <b>Session Activity</b> button/icon.                                                                                                    |
| SessionActivity<br>ClearActivity                                    | Provide access to the <b>Clear</b> button on the <b>Session Activity</b> dialog.                                                                                       |
| ServerInfo                                                          | Provides access to the <b>Server Info</b> button/icon.                                                                                                    |
| Options                                                             | Provides access to the <b>Options</b> dialog.                                                                                                    |
| Options<br>Language                                                 | Provides access to the language selection field on the <b>Options</b> dialog.                                                                                          |
| Options<br>InitialList                                              | Provides access to the "Select which list initially displays at startup" selection on the <b>Options</b> dialog.                                                       |

| 'name' Attribute Values       | Description                                                                                                    |  |
|-------------------------------|----------------------------------------------------------------------------------------------------|--|
| Options<br>WorkQueueReference | Provides access to the "Work queues may be referenced by name or description" selection on the <b>Options</b> dialog.                                             |  |
| Options<br>ProcedureReference | Provides access to the "Procedures may be referenced by name or description" selection on the <b>Options</b> dialog.                                              |  |
| Options<br>AutoRefresh        | Provides access to the "Auto-refresh lists of work items" check box<br>on the <b>Options</b> dialog.                                                              |  |
| Options<br>WorkItemFilters    | Provides access to the "Work Item Filters" radio buttons on the <b>Options</b> dialog.                                                                            |  |
| Options<br>CaseFilters        | Provides access to the "Case Filters" radio buttons on the <b>Options</b> dialog.                                                                                 |  |
| Options<br>CasePreview        | Provides access to the "Case Preview Default" radio buttons on the <b>Options</b> dialog.                                                                         |  |
| Options<br>WorkItemPreview    | Provides access to the "Work Item Preview Default" radio buttons on the <b>Options</b> dialog.                                                                    |  |
| Options<br>BrowserOrDialog    | Provides access to the "When opening a floating work item form, open it in" radio buttons on the <b>Options</b> dialog.                                           |  |
| Options<br>SizeAndPosition    | Provides access to the "Default position and size" fields on the <b>Options</b> dialog.                                                                           |  |
| Options<br>OutstandingItems   | Provides access to the "Outstanding Items Options" radio buttons on the <b>Options</b> dialog.                                                                    |  |
| Options<br>SessionActivity    | Provides access to the "Session Options" check boxes (which control<br>the actions that are written to the Session Activity log) on the<br><b>Options</b> dialog. |  |
| Options<br>ChangePassword     | Provides access to the <b>Change Password</b> button on the <b>Options</b> dialog.                                                                                |  |
| Options<br>SubCaseVersion     | Provides access to the "Sub-Case" Version Options" radio buttons on the <b>Options</b> dialog.                                                                    |  |
| ApplicationLog                | Provides access to the TIBCO iProcess Workspace (Browser)<br>application log by pressing <b>F12</b> . (For more information, see<br>Application Log on page 179.) |  |
|                               | If disabled, the <b>F12</b> function key has no function.                                                                                                    |  |

| 'name' Attribute Values           | Description                                                                                                    |
|-----------------------------------|----------------------------------------------------------------------------------------------------|
| ChangePwdExpired                  | If enabled, this causes the <b>Change Password</b> dialog to be displayed<br>when the user attempts to log in with an expired password. Requires<br>a password change to log in. |
| ChangePwdOption                   | Provides access to the <b>Change Password</b> button on the <b>Options</b> dialog.                                                                                               |
| ShowErrorDetail                   | If enabled, details about error conditions are displayed to the user.                                                                                                    |
| ShowErrorDetail<br>ShowStackTrace | If enabled, a stack trace is shown when error information is displayed.                                                                                                    |

- If a user that has neither procedure view access (name="Procedure") nor work queue view access (name="WorkQueue") logs into the iProcess Workspace (Browser), a screen is displayed containing the message: "Access to Procedure and Work Queue data is denied - please contact your system administrator". The only components available on this screen are the Logout and Help tools.
- 2. The case close (name="Close"), case purge (name="Purge"), and work queue supervisors (name="Supervisors") functions all require system administrative authority. Without system administrative authority, a user cannot perform these functions even if their access profile provides access to the tools/buttons for these functions. If a user's access profile causes the buttons/selections to appear, but they don't have administrative authority, the buttons/selections are grayed out.
- 3. If you are using an older iProcess Objects Server that does not provide recalculate deadline functionality, you may want to set state="0" for **RecalculateDeadlines** so that the **Recalculate Deadline** radio buttons are not displayed on the **Events** dialog.

### **Creating Custom User Access Profiles**

Custom user access profiles allow the client application interface to be tailored for various user categories that exist within an organization. The simplest form of customization is to modify the **state** attribute values for the existing MENUNAME profile types that are defined at installation.

If the existing profile types are not sufficient to reflect the organization's user types, further customization may be performed. Rather than using the default MENUNAME attribute to specify the profile of each user, a new iProcess user attribute must be defined and used to hold the name of customized user profile types. The customization process is as follows:

- 1. Define a new iProcess user attribute (e.g., ACCESS) on the server. The new iProcess attribute must be created by a user with administrative access using the TIBCO iProcess User Manager (for information about the User Manager, see the *TIBCO iProcess Workspace (Windows) Manager's Guide*).
- 2. In the userAccessProfiles.xml file, change the value of the **serverUserAttr** attribute from "MENUNAME" to the name of the new iProcess attribute created in step 1.
- 3. Modify the profile types and state values as desired. For information about how to do this, see User Access Profiles on page 10.
- 4. For each iProcess user, set the value of their iProcess attribute to one of the profile types defined in userAccessProfiles.xml. This must be done by a user with administrative access using the TIBCO iProcess User Manager (for information about the User Manager, see the TIBCO iProcess Workspace (Windows) Manager's Guide).

28 Chapter 2 User Access

# Chapter 3 Configuring the Client Application

This chapter describes configuration parameters that are available in the application's config.xml file.

### Topics

- Server Nodes, page 30
- Action Processor URL, page 34
- Session Monitor, page 37
- Hide Case Data Tab Find Tool, page 38
- Remember Login Information, page 39
- Customizing the Browser Window Caption, page 40
- Customizing the Work Item Caption, page 42
- Specifying Browser Window Features, page 44
- Releasing Resources on Logout, page 51
- Redirecting Client to URL on Logout, page 52
- Redirecting Client to URL on Browser Session Timeout, page 53
- User Options, page 54
- Limiting Number of Cases, page 62
- Setting the Maximum Number of Case History Entries, page 63
- Specifying Default Page Size for Work Item Lists, page 64
- Specifying Default Types/Statuses to Display on Lists, page 65
- Server-Side Atomic Locking of Work Items, page 67
- Specifying Whether Case Counts Should be Obtained, page 70
- Specifying Outstanding Work Item Step Types, page 71
- WebDAV Root Setting, page 72
- Add-ins, page 73
- TIBCO Forms Caching, page 74
- Show/Hide Personal Work Queues, page 75

## **Server Nodes**

When the client application **Login** screen is displayed, the **Server** field drop-down list will contain a list of TIBCO iProcess Objects Servers that the user can log into:

| User Name:                |                       |
|---------------------------|-----------------------|
| franko                    |                       |
| Password:                 |                       |
|                           |                       |
| Server:                   |                       |
| v11                       | <b>•</b>              |
| Remember User Name and Se | nver nevt time Llogin |

This list of servers is controlled using the **ServerNodes** record in the client application's configuration file.

During the iProcess Workspace (Browser) installation process, you enter the information for one iProcess Objects Server. This section describes how to add additional entries to the **ServerNodes** record if you would like more than one server to appear in the **Server** field drop-down list.

To configure the server nodes for your installation:

- 1. Open the appropriate config.xml file, depending on whether you are configuring the iProcess Client or a custom application. For information about the file's location, see Configuration Files on page 7.
- 2. Locate the **ServerNodes** record:

```
<record jsxid="ServerNodes" type="ipc">
   <record displayNodeName="Portland">
      <NodeId>
         <ComputerName>francine</ComputerName>
         <IPAddress>10.97.5.34</IPAddress>
         <TCPPort>52012</TCPPort>
         <Name>Corp</Name>
         <Director>false</Director>
      </NodeId>
      <UserPreferencePersistence persistOnServer="true"</pre>
                                      maxDataSize="32768"/>
</record>
<!--
<record displayNodeName="Server Two">
   <NodeId>
      <ComputerName>ComputerName</ComputerName>
      <IPAddress>255.255.255.255</IPAddress>
      <TCPPort>99999</TCPPort>
      <Name>Server2</Name>
      <Director>false</Director>
      <UserPreferencePersistence persistOnServer="false"</pre>
                                 maxDataSize="32768"/>
   </NodeId>
</record>
<record displayNodeName="Server Three">
   <NodeId>
      <ComputerName>ComputerName</ComputerName>
      <IPAddress>255.255.255.255</IPAddress>
      <TCPPort>99999</TCPPort>
      <Name>Server3</Name>
      <Director>false</Director>
   </NodeId>
      <UserPreferencePersistence persistOnServer="false"</pre>
                                 maxDataSize="32768"/>
</record>
-->
</record>
```

The first record should reflect the entries that were entered during the installation. The elements in this record can be modified if the information is no longer correct (for instance, the TCP port has changed for that server).

Placeholders have been provided for two additional iProcess Objects Servers.

- 3. To configure additional servers, remove or move the appropriate comment delimiters from the "Server Two" or "Server Three" record, then enter the appropriate information in the following elements:
  - displayNodeName: The name that you would like displayed in the iProcess Workspace (Browser) Login to field drop-down list. This is the name the user would select when choosing a server to log into.
  - <ComputerName>: The name of the machine on which the TIBCO iProcess Objects Server is installed.
  - <IPAddress>: The IP address of the machine on which the TIBCO iProcess Objects Server is installed. You can enter the name of the host machine in this field, as long as that name resolves to the IP address of the machine where the iProcess Objects Server is running. Note, however, that this name must be able to be resolved by the machine on which the Action Processor is running.
  - <TCPPort>: The TCP port number used by the TIBCO iProcess Objects Server. (The TCP port used by the server is specified using the iProcess Objects Server Configuration Utility in Windows systems (SWDIR\bin\SWEntObjSvCfg.exe), or by editing the iProcess Objects Server configuration file in UNIX systems (\$SWDIR/seo/data/swentobjsv.cfg). For more information, see the TIBCO iProcess Objects Server Administrator's Guide.)
  - <Name>: The name of the TIBCO iProcess Engine / iProcess Objects Server to which the user can log in. This is the "nodename" that is assigned to the iProcess Engine when it is installed.
  - <Director>: Specifies whether or not the previous entries actually describe a TIBCO iProcess Objects *Director*, which is used to connect the client to a server). Select "true" if the specifications are for a Director, or "false" if a TIBCO iProcess Objects Director is not being used.
  - UserPreferencePersistence This element contains two attributes that are used to specify whether user data<sup>1</sup> is persisted locally or on the server, as well as obtained locally or from the server upon login. Server-side

<sup>1.</sup> User data consists of the following: Adding, removing, or changing views (note that changes to views are persisted immediately, whereas all other user data are persisted upon logout or application closure); list filters; list sorts; column changes (either using the Column Selector, or done manually); auto-repeat toggle on the work item list; case history show seconds/microseconds setting.

persistence allows users to move to different machines and/or browser types, and pick up user preferences specified from another machine and/or browser type. The user preference persistence attributes are:

**persistOnServer** - This attribute specifies whether or not to persist on the server, as follows:

If "false":

- All user data is stored on the client.
- User data is not cached and is persisted client-side immediately.

If "true":

- All user data is stored on the server.
- User data is cached and is not saved to the server until the user logs out or closes the browser window.
- Options values (i.e., all settings on the **Options** dialog in the application) are stored on both the client and the server. This is required because the language setting is stored in the Options data and this is needed to set up the locale before login.

The first time server-side data is accessed for a given user, the user is given the option of initializing the server-side data with any data that has previously been persisted client side (if any client-side data exists). The user's response to this question is persisted on the server and will not be asked again.

Default = "false" if attribute is absent.

**maxDataSize** - Sets the maximum number of bytes for the user preference data. This value needs to be set at or below the field size supported by the database used on the server, which is typically 256K (128K for double-byte character encoding).

If this value is too small, processing the data at the server will be inefficient; if it's too large, the database will throw an exception when it attempts to parse the message containing user preference data.

Note that the character encoding used should be taken into consideration when determining the maximum data size.

Default = 32768 (32K) if attribute is absent

Minimum value = 10

Additional records can be added if you would like more than three servers to appear in the **Server** field drop-down list.

## **Action Processor URL**

When the client application is installed, you must specify the URL to the Action Processor to which you want the client application to connect when it is started. This URL is written to the client application's configuration file by the installation program.

You can later modify the Action Processor URL in the configuration file so that the client connects to a different Action Processor. You can also specify multiple URLs, and assign each a *weighting* value, which is used to determine the percentage of connections given to that URL (Action Processor). This allows load balancing of the available Action Processors. When the client application starts, it randomly selects (with weighting applied) one of the Action Processor URLs specified in the configuration file.

To configure the Action Processor URL:

- 1. Open the appropriate config.xml file, depending on whether you are configuring the iProcess Client or a custom application. For information about the file's location, see Configuration Files on page 7.
- 2. Locate the **ActionProcessors** record in the config.xml file. For example:

</record>

3. If you would like multiple Action Processors to be available for connections, add an additional **<ActionProcessor** /> element for each Action Processor, then perform the following steps to configure each of the components of the **<ActionProcessor** /> element. (The easiest method is to copy and paste the existing **<ActionProcessor** /> element, then modify the **weighting** and **baseUrl** values according to the descriptions in steps 4 and 5.)

If you are just modifying the existing URL or weighting value, proceed to the following steps.

4. To specify the Action Processor to which the client should connect, modify the **baseUrl** attribute string to point to the desired Action Processor(s). This entry must be in the form:

http://Host:Port/APDir/ActionProcessor.ext

where:

- Host is the name of the machine hosting the Action Processor. (Note that if you are hosting both the client application and the Action Processor on the same machine, and they are both being hosted by Tomcat, you can specify Host as "localhost".)
- *Port* is the port number used by the Web Application Server (WAS) that is hosting the Action Processor to communicate with web applications.
- APDir is the directory on Host in which the Action Processor is installed.
- *ext* is the file name extension. This is "servlet" (for Java servlet) if you are connecting to a Java Action Processor, or "aspx" (for .NET ASP web application) if you are connecting to a .NET Action Processor.

The example shown in step 2 specifies that the client application connect to a Java Action Processor (hence the "servlet" extension) on machine "austin". The WAS hosting the Action Processor is communicating with web applications on port 90, and the Action Processor was installed in the **TIBCOActProc** directory.

- 5. Specify a *weighting* value for each Action Processor by setting the **weighting** attribute as follows:
  - If you are only specifying a single URL, the weighting attribute can be set to any value, or it can be left unspecified.
  - For multiple URLs, the weighting value determines the percentage of connections based on the total of all weighting values. For instance, if a URL's weighting value is 30% of the total of all weighting values (see the example below), the client will connect to it 30% of the time:

```
<record jsxid="ActionProcessors" type="ipc" >
        <ActionProcessor weighting="30"
            baseUrl="http://austin:70/TIBCOActProc1/ActionProcessor.servlet"/>
        <ActionProcessor weighting="50"
            baseUrl="http://austin:8500/TIBCOActProc2/ActionProcessor.servlet"/>
        <ActionProcessor weighting="20"
            baseUrl="http://austin:9050/TIBCOActProc3/ActionProcessor.servlet"/>
        </record>
```

Note that the weighting parameter is only for load balancing purposes — it is *not* to provide failover. If the Action Processor fails, the application should return to the **Login** screen.

The **weighting** values can total any number, although it's easier to calculate the percentage for each if they total 100 as in the example above.

If an Action Processor is not available when the client attempts to connect to it, the weighting values are recalculated based on the remaining available Action Processors, and another URL is randomly selected. This process continues until a connection is made, or no active Action Processor can be found (in which case, an error is returned — the client application must be reloaded to continue).

## **Session Monitor**

You can specify that if a user of the client application is inactive for a certain period of time, the user's session will time out and automatically log the user out.

You can also specify when a warning dialog is to be displayed, informing the user that the session is about to time out. The user can click **OK** on this warning dialog to continue the session. If the user does not respond to the warning message, the session will time out in the specified period of time.

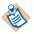

Note that if there is a timeout setting on the application server that is less than the setting specified using the **SessionMonitor** parameter, the setting on the application server takes precedence. See Session Timeout on page 150.

To specify the session time-out:

- 1. Open the appropriate config.xml file, depending on whether you are configuring the iProcess Client or a custom application. For information about the file's location, see Configuration Files on page 7.
- 2. Locate the **SessionMonitor** record in the config.xml file:

#### <record jsxid="SessionMonitor" timeout="30" warning="5" disable="false" type="ipc" />

- 3. Specify the record's attributes as follows:
  - timeout The number of minutes of user inactivity before the session will time out. The user is automatically logged out upon timing out.

Minimum: 5 Maximum: none

Default: 30

 warning - The number of minutes *before* the time out will occur that a warning dialog is displayed informing the user that the session is about to time out.

Minimum: 1

Maximum: 1/3 of the value specified for the time-out period. Default: 5

- disable Set to "true" to disable session monitoring the application will not time out; set to "false" to enable session monitoring.
   Default: false
- 4. Save and close the config.xml file.

## Hide Case Data Tab Find Tool

The **CaseDataFind** configuration parameter allows you to remove the **Find** tool from the case **Data** tab.

The reason you would want to remove the **Find** tool is because of an issue that can cause the field list on the case **Data** tab to be empty. This issue can occur under the following circumstances:

- You are using Microsoft Internet Explorer (the issue does not occur when using Mozilla Firefox),
- the case contains memo fields that contain a large amount of XML data, and
- the **Find** tool on the case **Data** tab is enabled.

Under these circumstances, an XML transformation performed by the **Find** tool can cause the MSXML parser to fail, resulting in the empty field list.

To specify whether or not to hide the **Find** tool:

- 1. Open the appropriate config.xml file, depending on whether you are configuring the iProcess Client or a custom application. For information about the file's location, see Configuration Files on page 7.
- 2. Locate the **CaseDataFind** record in the config.xml file:

<record jsxid="CaseDataFind" show="true" />

- 3. Set the **show** attribute as follows:
  - "true" The **Find** tool is enabled on the case **Data** tab.
  - "false" The **Find** tool is hidden on the case **Data** tab.
- 4. Save and close the config.xml file.

## **Remember Login Information**

| - |
|---|
|   |

You can configure whether or not to display the **Remember User Id and Server next time I login** check box on the **Login** dialog:

By default, the check box is displayed.

To configure this option:

- 1. Open the appropriate config.xml file, depending on whether you are configuring the iProcess Client or a custom application. For information about the file's location, see Configuration Files on page 7.
- 2. Locate the **Login** record in the config.xml file:

<record jsxid="Login" type="ipc" useRemember="true" allowDirectLogin="false"/>

- 3. Modify the **useRemember** attribute as follows:
  - "true" causes the check box to be displayed.
  - "false" causes the check box to not be displayed.

## **Customizing the Browser Window Caption**

You can customize the caption that is displayed in the browser window after a user has logged into the client application.

| Caption                                                                        |
|--------------------------------------------------------------------------------|
| 🕘 TIBCO iProcess Workspace (Browser) - swadmin - v11 - Mozilla Firefox         |
| <u>File Edit View History Bookmarks T</u> ools <u>H</u> elp                    |
| C X 🏠 File:///C:/Web Clients/iProcess Workspace (Browser                       |
| 🙋 Most Visited 📋 Customize Links 📄 Free Hotmail 📄 Windows Marketplace 📄 Window |
| TIBCO iProcess Workspace (Browser 🔅                                            |
| TIBCO iProcess™ Workspace (Browser)<br>Access Level: Admin                     |
| Welcome, swadmin Tuesd                                                         |
| 🔁 Work Queues                                                                  |

By default, the caption is set to:

"TIBCO iProcess Workspace (Browser) - <Username> - <ServerNodeName>"

To customize the caption:

- 1. Open the appropriate config.xml file, depending on whether you are configuring the iProcess Client or a custom application. For information about the file's location, see Configuration Files on page 7.
- 2. Locate the **postLoginCaption** record in the config.xml file:

<record jsxid="postLoginCaption" pattern="%productname% - %username% - %displayNodeName%"/>

- 3. Modify the **pattern** attribute for the caption you would like displayed. The following placeholders can be used in the pattern string to display various information:
  - %productname% This placeholder is replaced with the name of the product.
  - %username% This placeholder is replaced with the name of the logged-in user.
  - %usernameDesc% This placeholder is replaced with the user's "DESCRIPTION" attribute defined on the server.
  - %serverNodeName% This placeholder is replaced with the node name of the server the user has logged into. Note that when single authentication is used (see Single Authentication on page 163), this value is available only if the logged-in user's access profile (see User Access on page 9) allows access to server information (name="ServerInfo").
  - %displayNodeName% This placeholder is replaced with the value of the displayNodeName attribute of the server the user has logged into (see the displayNodeName attribute for the ServerNodes element on page 32). If displayNodeName is null, the server node name is displayed.

Any or all of the placeholders can be specified or omitted.

If a placeholder is specified that is not available, it will be replaced with a zero-length string.

Note that you can also customize the caption that is displayed in the window/dialog/preview pane for an opened work item — see Customizing the Work Item Caption on page 42.

## **Customizing the Work Item Caption**

You can customize the caption that is displayed when you open a work item form.

Note that this applies only to work items that are opened from a work queue — it does not apply to the form displayed when starting a case. That caption always displays "Start Case: *CaseDescription - ProcedureName - StepName*", which is the information known at that point.

Depending on how options are set for the display of work items, and the type of form used, the caption will be displayed in one of the following ways:

- in the title bar of a separate browser window, or
- as a dialog caption in the main window.

For example:

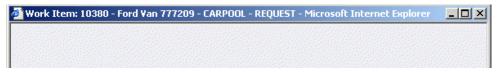

This illustration shows the default caption, which is defined using the **workItemCaption** parameter in the client's config.xml file.

The following is the default caption:

Work Item: %caseNumber% - %caseDescription% - %procName% - %stepName%

Data from the work item will appear in place of the keywords shown.

To override the default setting:

- 1. Open the appropriate config.xml file, depending on whether you are configuring the iProcess Client or a custom application. For information about the file's location, see Configuration Files on page 7.
- 2. Locate the **workItemCaption** record in the config.xml file:

```
<record jsxid="workItemCaption"
    pattern="Work Item: %CaseNumber% - %Description% - %Proc Name% - %StepName%" />
```

3. Remove the comment characters around the record ("<!--" and "-->").

4. Modify the **pattern** attribute for the caption you would like displayed. A list of the placeholders that can be used in the record appears in the comments above the setting in config.xml.

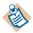

The default caption uses localized text. When overriding the setting in this way localized text is no longer used; the setting applies to all languages.

Note that you can also customize the caption that is displayed in the browser window in which the client application is running — see Customizing the Browser Window Caption on page 40.

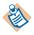

If you are using GI Forms in your application, you can customize the form caption on an individual-form basis. This is done by setting the **caption** property in your FormTemplate.js file to the customized value. The same data placeholders can be used that are used for the **workItemCaption** parameter. The value specified in the **caption** property overrides the **workItemCaption** parameter in the config.xml file. For more information, see the comments in the FormTemplate.js file.

## **Specifying Browser Window Features**

You can customize the appearance of the browser window when displaying work item forms. You can specify things such as whether the window is resizable, whether or not a status bar is displayed, etc.

Note that the extent to which you can customize your browser window appearance depends on the type of browser (Internet Explorer or Firefox) you are using.

To configure browser features for your work item forms:

- 1. Open the appropriate config.xml file, depending on whether you are configuring the iProcess Client or a custom application. For information about the file's location, see Configuration Files on page 7.
- 2. Locate the **BrowserFeatures** record in the config.xml file:

```
</record>
```

- 3. Modify the desired attributes for the appropriate form category. Each attribute can be set to either "yes" or "no" to indicate whether or not to display/enable that feature.
  - For information about the different form categories, see Form Type on page 45.
  - For information about the available attributes, see Browser Feature Attributes on page 46.

### Form Type

Browser features are specified separately for each of the following categories of work item forms:

- External Forms This category includes the following types of forms:
  - ASP Forms
  - JSP Forms
  - BusinessWorks FormBuilder Forms

The **<ExternalForms>** record attributes are used to control the browser features for external forms.

- GI Forms This category includes the following types of forms:
  - General Interface Forms
  - TIBCO Forms

The **<GIForms>** record attributes are used to control the browser features for GI Forms.

```
<record jsxid="BrowserFeatures" type="ipc">

<ExternalForms channelmode="no" dialog="no" directories="no"

location="no" menubar="no" minimizable="no" resizable="yes"

status="yes" toolbar="no"/>

<GIForms channelmode="no" dialog="no" directories="no" location="no"

menubar="no" minimizable="no" resizable="yes" scrollbars="yes"

status="yes" toolbar="no"/>
```

</record>

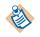

Note that iProcess Modeler forms are also considered external forms. However, browser features cannot be used with TIBCO iProcess Modeler-produced work item forms.

### **Browser Feature Attributes**

The following table lists the available attributes for the **<BrowserFeatures>** record. The **Browsers** columns indicate the browsers to which the attribute applies.

|             | Brow                 | sers    |                                                                                                    |
|-------------|----------------------|---------|----------------------------------------------------------------------------------------------------|
| Attribute   | Internet<br>Explorer | Firefox | Description                                                                                                    |
| channelmode | Х                    |         | Specifies whether or not to display the window in "theater mode", that is, as a maximized window.                                                                                                    |
|             |                      |         | When set to "yes", the height, width, top and left<br>values are overridden, the Navigation Bar is hidden,<br>and the Title Bar is visible.                                                                                                    |
| dialog      | Х                    | Х       | Specifies whether or not to display the window as a "dialog".                                                                                                    |
|             |                      |         | • If the WCC/client application is being run locally,<br>and you are using Internet Explorer, the "dialog"<br>attribute must be set to "no" — it can be set to "yes"<br>only if the application is run from a web server. (If<br>you are using Firefox, the "dialog" attribute can be<br>set to "yes" or "no", even if you are running locally.) |
|             |                      |         | • If "dialog" is set to "yes", it behaves differently for external forms than for GI forms, as follows:                                                                                                    |
|             |                      |         | <ul> <li>For external forms: if "dialog" = yes, the form<br/>opens in a "Webpage" dialog. For information<br/>about webpage dialogs, see Dialog/Window<br/>Characteristics on page 49.</li> </ul>                                                                                                    |
|             |                      |         | <ul> <li>For GI forms: if "dialog" = yes, the form opens<br/>in an "application" dialog. For information<br/>about application dialogs, see Dialog/Window<br/>Characteristics on page 49.</li> </ul>                                                                                                    |
|             |                      |         | Note - For information about external forms and GI forms, see Form Type on page 45.                                                                                                    |
|             |                      |         | • If "dialog" = no, the form opens in a separate<br>browser window (this is true for both external<br>forms and GI forms). For information about<br>separate browser windows, see Dialog/Window<br>Characteristics on page 49.                                                                                                    |

| Browsers    |                      | sers    |                                                                                                    |  |
|-------------|----------------------|---------|----------------------------------------------------------------------------------------------------|--|
| Attribute   | Internet<br>Explorer | Firefox | Description                                                                                                    |  |
| directories |                      | Х       | Specifies whether or not to display the "Personal<br>Toolbar" and the "Bookmarks Toolbar" in Firefox.                                                                                                    |  |
|             |                      |         | Firefox users can force new windows to always render<br>the Personal Toolbar/Bookmarks Toolbar by setting<br>dom.disable_window_open_feature.directories<br>to true in <b>about:config</b> <sup>1</sup> or in their <b>user.js</b> file.                                                                                                    |  |
| location    | Х                    | Х       | Specifies whether or not to display the "Navigation<br>Toolbar" in IE or the "Location Bar" in Firefox.                                                                                                    |  |
|             |                      |         | Firefox users can force new windows to always render<br>the Location Bar by setting<br>dom.disable_window_open_feature.location to<br>true in <b>about:config</b> or in their <b>user.js</b> file.                                                                                                    |  |
| menubar     | Х                    | Х       | Specifies whether or not the browser window should display a "Menu Bar".                                                                                                    |  |
|             |                      |         | Firefox users can force new windows to always render<br>the Menu Bar by setting<br>dom.disable_window_open_feature.menubar to<br>true in <b>about:config</b> or in their <b>user.js</b> file.                                                                                                    |  |
| minimizable |                      | Х       | Specifies whether or not to allow the browser window<br>to be minimized. This is only applicable when<br><b>dialog=</b> "yes", which causes the <b>Maximize</b> and<br><b>Minimize</b> buttons to <i>not</i> be displayed. Setting<br><b>minimizable=</b> yes causes both the <b>Maximize</b> and<br><b>Minimize</b> buttons to be displayed, but the <b>Minimize</b><br>button is enabled and the <b>Maximize</b> button is<br>disabled. |  |
|             |                      |         | Also see the <b>dialog</b> attribute above.                                                                                                    |  |

| Browsers   |                      |         |                                                                                                    |
|------------|----------------------|---------|----------------------------------------------------------------------------------------------------|
| Attribute  | Internet<br>Explorer | Firefox | Description                                                                                                    |
| resizable  | Х                    |         | Specifies whether or not the browser window can be manually resized using the lower right corner of the window.                                                                                                    |
|            |                      |         | Firefox always makes windows resizable.                                                                                                    |
|            |                      |         | Note - This attribute may not work as expected. Tests<br>on various systems has shown that on some the<br>window can be resized, while on others, it cannot. The<br>exact cause(s) of the unexpected behavior remains<br>unknown, although it is thought to be a combination<br>of the browser being used, the browser version, and<br>browser security settings. |
| scrollbars | Х                    | Х       | Controls the display of scrollbars, on work item forms<br>opened in a separate browser window, when the form<br>content overflows the browser dimensions.                                                                                                    |
|            |                      |         | Note that this only applies to GI Forms. When using<br>external forms (ASP, JSP, BusinessWorks FormBuilder,<br>iProcess Modeler), scrollbars will always appear if the<br>form content exceeds the browser dimensions.                                                                                                    |
| status     | Х                    |         | Specifies whether or not the browser window displays a status bar on the bottom of the window.                                                                                                    |
|            |                      |         | Firefox always displays the status bar.                                                                                                    |
| toolbar    | Х                    | Х       | Specifies whether or not to display the Toolbar across<br>the top of the window. This bar contains<br>buttons/icons for Back, Forward, Refresh, Home, etc.                                                                                                    |
|            |                      |         | In IE, this bar is referred to as the "Command Bar"; and in Firefox, the "Tab Bar".                                                                                                    |
|            |                      |         | Firefox users can force new windows to always render<br>the Tab Bar by setting<br>dom.disable_window_open_feature.toolbar to<br>true in <b>about:config</b> or in their <b>user.js</b> file.                                                                                                    |

1. Firefox can be configured by entering "about:config" in the Firefox address bar.

#### **Dialog/Window Characteristics**

When a WCC or client application displays a work item form, it displays it either in a preview pane, in a separate dialog, or in a separate browser window. You can choose which of these formats you want from within the application (for more information, see the *TIBCO iProcess Workspace (Browser) User's Guide*).

Note, however, the type of form you are using determines which of the form formats (preview pane, dialog, or separate browser window) are selectable from the application, as follows:

- if your application uses GI forms, you can choose to open them in any of the three available formats: Preview Pane, dialog, or separate browser window.
- if your application uses external forms, they will always be opened in a separate browser window.

Also note that "dialogs" are further subdivided into the following:

- Webpage dialogs
- Application dialogs

Whether the work item form opens in a "Webpage" dialog or an "application" dialog depends on the setting of the "dialog" attribute in the **<BrowserFeatures>** record in the application's config.xml file. For more information, see the "dialog" attribute description on page 46.

The following describes the differences in behavior between the different types of dialogs/windows:

- Minimize/Maximize Buttons Webpage dialogs do not have minimize nor maximize buttons. Separate browser windows and application dialogs have these buttons.
- Floating Window Outside Application Window Both Webpage dialogs and separate browser windows can be floated outside the parent application's window, whereas application dialogs cannot.
- **Browser Feature Attributes** The Browser Feature attributes (i.e., the attributes of the <**BrowserFeatures**> record in the config.xml file) supported depends on the dialog/window and the type of browser used, as follows:
  - Webpage dialog: If using Internet Explorer, only the "resizable" and "status" attributes are supported. If using Firefox, the supported attributes

are: "dialog", "directories", "location", "menubar", "minimizable", and "toolbar".

- Application dialog: None of the Browser Feature attributes are supported for this type of dialog.
- **Separate browser window**: The table on the preceding pages lists the browser features that are supported for each of the available browsers.
- **Close as child window**: Both Webpage dialogs and application dialogs are children of the parent window, therefore if the parent window is closed (or minimized), the Webpage/application dialog is also closed (or minimized). Separate browser windows do not close (or minimize) when the parent is closed (or minimized).

## **Releasing Resources on Logout**

You can specify the level that resources are released when a user logs out of the client application.

To configure this option:

- 1. Open the appropriate config.xml file, depending on whether you are configuring the iProcess Client or a custom application. For information about the file's location, see Configuration Files on page 7.
- 2. Locate the **Logout** record in the config.xml file:

```
<record jsxid="Logout" releaseAllResources="true"
logoutUrl=""
timeoutUrl="">
</record>
```

- 3. Modify the releaseAllResources attribute as follows:
  - "false" causes the "user session" to be closed, which closes the TCP connection between the client and the iProcess Objects Server.
  - "true" (the default) causes the "user session" to be closed, which closes the TCP connection between the client and the iProcess Objects Server. This also closes the "SAL session", which releases all lists held on the iProcess Objects Server — this releases all client-side and server-side resources.

## **Redirecting Client to URL on Logout**

You can specify that the client be redirected to a specified URL when the user logs out.

Note that the **logoutUrl** parameter applies to standard logins/logouts, as well as when single authentication is used to log into the application.

To configure this option:

- 1. Open the appropriate config.xml file, depending on whether you are configuring the iProcess Client or a custom application. For information about the file's location, see Configuration Files on page 7.
- 2. Locate the **Logout** record in the config.xml file:

```
<record jsxid="Logout" releaseAllResources="true"
logoutUrl=""
timeoutUrl="">
</record>
```

3. Specify the desired URL in the logoutUrl attribute string.

If an empty string is specified, the client is redirected to the Login screen.

You can also specify "close.html" in the **logoutUrl** attribute string to cause the browser window to close upon user logout.

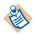

Not all browsers allow a web application to close the main browser window in which it is running. Therefore, if **logoutUrl** is used to redirect to close.html, when the redirection occurs some browsers will leave the window open to a blank page. This can be observed in recent versions of Firefox, where the behavior is intentional. Since the main window was opened by the user and not by the web application, the browser does not allow the web application to close it.

## **Redirecting Client to URL on Browser Session Timeout**

You can specify that the client be redirected to a specified URL upon a browser session time out.

To configure this option:

- 1. Open the appropriate config.xml file, depending on whether you are configuring the iProcess Client or a custom application. For information about the file's location, see Configuration Files on page 7.
- 2. Locate the **Logout** record in the config.xml file:

```
<record jsxid="Logout" releaseAllResources="true"
logoutUrl=""
timeoutUrl="">
</record>
```

3. Specify the desired URL in the **timeoutUrl** attribute string.

If an empty string is specified, the client is redirected to the **Login** screen. (If single authentication is being used, and the **timeoutUrl** attribute is an empty string, the browser window closes upon a session timeout.)

You can also specify "close.html" in the **timeoutUrl** attribute string to cause the browser window to close if a timeout occurs.

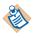

Not all browsers allow a web application to close the main browser window in which it is running. Therefore, if **timeoutUrl** is used to redirect to close.html, when the redirection occurs some browsers will leave the window open to a blank page. This can be observed in recent versions of Firefox, where the behavior is intentional. Since the main window was opened by the user and not by the web application, the browser does not allow the web application to close it.

## **User Options**

The client application contains an **Options** dialog from which each user can specify their personal *user options*. User options establish default settings for each user who logs into the client application. These include things such as the list (procedure or work queue) to display first, the size and location of forms, the language to display, etc. For information about setting user options from the **Options** dialog, see the *iProcess Workspace (Browser) User's Guide*.

There are *default* user options defined in the system that each new user inherits until they specify their own user options on the **Options** dialog. These default user options are defined in the client application's configuration file, config.xml.

Note that the **Options** dialog in the client application also contains a **Defaults** button that sets all of the options for the user to the default user options specified in the config.xml file.

To configure the default user options:

- 1. Open the appropriate config.xml file, depending on whether you are configuring the iProcess Client or a custom application. For information about the file's location, see Configuration Files on page 7.
- 2. Locate the **Options** record:

```
<record jsxid="Options" type="ipc">
   <options>
      <display localeKey="en_US" initialDisplay="workQs" ...
      <filter filterCases="specify" thresholdCases="500" ...
      <layout previewCase="on" previewWorkItems="off" ...
      <outstanding recurse="true"></outstanding>
      <subcase precedence="swPrecedenceR"></subcase>
      </options>
</record>
```

3. Using the information in the following table, change the values of the appropriate element attributes to the desired default values:

| Element             | Attribute            | Possible Values                                                                             | Meaning                                                                                                    |
|---------------------|----------------------|---------------------------------------------------------------------------------------------|----------------------------------------------------------------------------------------------------|
| <display></display> | localeKey            | Locale key specified<br>in <i>ClientInstallDir</i> \<br>JSXAPPS\ipc\<br>locale\locales.xml. | Specifies the language in which the<br>client application is displayed. (For<br>more information, see Localization<br>on page 185.)            |
|                     | initialDisplay       | procs                                                                                       | Displays the procedure list upon<br>login.                                                                                                    |
|                     |                      | workQs                                                                                      | Displays the work queue list upon<br>login.                                                                                                    |
|                     | captionCases         | name                                                                                        | Causes the case name to be<br>displayed in the case list caption.                                                                              |
|                     |                      | description                                                                                 | Causes the case description to be displayed in the case list caption.                                                                          |
|                     | captionWorkItems     | name                                                                                        | Causes the work queue name to be<br>displayed in the work item list<br>caption.                                                                |
|                     |                      | description                                                                                 | Causes the work queue description<br>to be displayed in the work item<br>list caption.                                                         |
|                     | autoRefreshWorkItems | true                                                                                        | Causes work item lists to be automatically refreshed.                                                                                          |
|                     |                      | false                                                                                       | Work item lists are not<br>automatically refreshed.                                                                                            |
|                     | autoRefreshInterval  | integer value                                                                               | Number of seconds between<br>automatic refreshes of work item<br>lists when <b>autoRefreshWorkItems</b><br>= true.                             |
|                     | autoRefreshApplyAll  | true                                                                                        | Changes to auto-refresh settings<br>via the <b>Options</b> dialog, apply to<br>currently open lists, as well as lists<br>opened in the future. |
|                     |                      | false                                                                                       | Changes to auto-refresh settings<br>via the <b>Options</b> dialog, apply only<br>to lists opened in the future.                                |

| Element           | Attribute                     | Possible Values | Meaning                                                                                                    |
|-------------------|-------------------------------|-----------------|----------------------------------------------------------------------------------------------------|
| <filter></filter> | <filter></filter> filterCases | always          | The <b>Filter</b> dialog is always<br>displayed when you open a case<br>list.                                                                                                    |
|                   |                               | never           | The <b>Filter</b> dialog is never displayed<br>when you open a case list (you can<br>manually display the <b>Filter</b> dialog).                                                                                                    |
|                   |                               | specify         | This is used in conjunction with the <b>thresholdCases</b> attribute. If this value is specified, the <b>Filter</b> dialog is automatically displayed if the number of cases of the selected procedure exceeds the number in the <b>thresholdCases</b> attribute. If the number of cases does not exceed the threshold, the case list is displayed without displaying the <b>Filter</b> dialog. |

| Element                      | Attribute          | Possible Values | Meaning                                                                                                    |
|------------------------------|--------------------|-----------------|----------------------------------------------------------------------------------------------------|
| <filter></filter><br>(Cont.) | thresholdCases     | integer value   | See the <b>specify</b> value for the <b>filterCases</b> attribute above.                                                                                                    |
|                              | filterWorkItems    | always          | The <b>Filter</b> dialog is always<br>displayed when you open a work<br>item list.                                                                                                    |
|                              |                    | never           | The <b>Filter</b> dialog is never displayed<br>when you open a work item list<br>(you can manually display the<br><b>Filter</b> dialog). The first page of the<br>work item list is always displayed.<br>Use caution with this selection as it<br>can have a negative impact on<br>performance if the page size is set<br>to a large value.                                                                                                    |
|                              |                    | specify         | This is used in conjunction with the <b>thresholdWorkItems</b> attribute. If this value is specified, the first page of the work item list is downloaded from the iProcess Engine when you open a work queue from the work queue list only if the number of work items does not exceed the number in the <b>thresholdWorkItems</b> attribute. If the number exceeds the threshold, the <b>Filter</b> dialog is displayed first, allowing you to apply a filter so a large number of work items won't be downloaded. |
|                              | thresholdWorkItems | integer value   | See the <b>specify</b> value for the <b>filterWorkitems</b> attribute above.                                                                                                    |
| <layout></layout>            | previewCase        | on              | The case summary is shown in the<br>Preview Pane when a case is<br>selected; case details are shown in<br>the Preview Pane when a case is<br>opened.                                                                                                    |

| Element          | Attribute             | Possible Values | Meaning                                                                                                    |
|------------------|-----------------------|-----------------|----------------------------------------------------------------------------------------------------|
| <li>(Cont.)</li> | (Cont.)               | float           | The case summary is shown in the<br>Preview Pane when a case is<br>selected; case details are shown in a<br>floating window when a case is<br>opened.                                                                       |
|                  |                       | off             | The Preview Pane is turned off; no<br>display when a case is selected;<br>case details are shown in a floating<br>window when a case is opened.                                                                             |
|                  | previewWorkItems      | on              | The work Item summary is shown<br>in the Preview Pane when a work<br>item is selected; a work item form<br>is shown in the Preview Pane when<br>a work item is opened.                                                      |
|                  |                       | float           | The work Item summary is shown<br>in the Preview Pane when a work<br>item is selected; a work item form<br>is shown in a floating window<br>when a work item is opened.                                                     |
|                  |                       | off             | The Preview Pane is turned off; no<br>display when a work item is<br>selected; a work item form is<br>shown in a floating window when<br>a work item is opened.                                                             |
|                  | previewCaseResize     | false           | The Preview Pane is not resized<br>when a case is opened in the<br>Preview Pane.                                                                                                    |
|                  |                       | true            | The Preview Pane is resized to the<br>percentage specified in the<br><b>previewCaseSize</b> attribute when a<br>case is opened in the Preview Pane.<br>It reverts to the previous size when<br>the case details are closed. |
|                  | previewWorkItemResize | false           | The Preview Pane is not resized<br>when a work item is opened in the<br>Preview Pane.                                                                                                    |

| Element             | Attribute                        | Possible Values | Meaning                                                                                                    |
|---------------------|----------------------------------|-----------------|----------------------------------------------------------------------------------------------------|
| <le>voit /&gt;</le> | previewWorkItemResize<br>(Cont.) | true            | The Preview Pane is resized to the<br>percentage specified in the<br><b>previewWorkItemSize</b> attribute<br>when a work item is opened in the<br>Preview Pane. It reverts to the<br>previous size when it is closed.                                  |
|                     | previewCaseSize                  | integer value   | The percentage (from 1 - 100) of the<br>viewing area the Preview Pane<br>should encompass when<br>automatically resizing the Preview<br>Pane when a case is opened in the<br>Preview Pane (see the<br><b>previewCaseResize</b> attribute).             |
|                     | previewWorkItemSize              | integer value   | The percentage (from 1 - 100) of the<br>viewing area the Preview Pane<br>should encompass when<br>automatically resizing the Preview<br>Pane when a work item is opened<br>in the Preview Pane (see the<br><b>previewWorkItemResize</b><br>attribute). |
|                     | floatWorkItems                   | dialog          | Floating windows containing a<br>work item form are displayed in a<br>separate dialog.                                                                                                    |
|                     |                                  | browser         | Floating windows containing a<br>work item form are displayed in a<br>separate browser window.                                                                                                    |
|                     | modalDialog                      | false           | Work item forms are not modal.                                                                                                    |
|                     |                                  | true            | Work item forms are displayed<br>modal (i.e., the user cannot<br>perform any other functions until<br>that dialog is closed).                                                                                                    |
|                     | floatLeft                        | integer value   | The floating window is positioned<br>this number of pixels from the left.<br>(Only applicable if both the<br><b>floatFullscreen</b> and <b>floatCenter</b><br>attributes are false.)                                                                   |

| Element          | Attribute            | Possible Values | Meaning                                                                                                    |
|------------------|----------------------|-----------------|----------------------------------------------------------------------------------------------------|
| <li>(Cont.)</li> | floatTop             | integer value   | The floating window is positioned<br>this number of pixels from the top.<br>(Only applicable if both the<br><b>floatFullscreen</b> and <b>floatCenter</b><br>attributes are false.) |
|                  | floatWidth           | integer value   | The width (in pixels) of the floating<br>window. (Only applicable if the<br><b>floatFullscreen</b> attribute is false.)                                                             |
|                  | floatHeight          | integer value   | The height (in pixels) of the<br>floating window. (Only applicable<br>if the <b>floatFullscreen</b> attribute is<br>false.)                                                         |
|                  | floatFullscreen      | true            | The floating window is displayed full screen.                                                                                                    |
|                  |                      | false           | The floating window is not<br>displayed full screen. (Use other<br>attributes to determine<br>position/size.)                                                                       |
|                  | floatCenter          | true            | The floating window is displayed centered. (Use <b>floatWidth</b> and <b>floatHeight</b> attributes to determine size.)                                                             |
|                  |                      | false           | The floating window is not<br>displayed centered. (Use other<br>attributes to determine<br>position/size.)                                                                          |
|                  | floatRememberPostion | true            | The system remembers the size and<br>position of the floating window if<br>you manually move it on your<br>screen.                                                                  |
|                  |                      | false           | Future floating windows are<br>opened in the position and size<br>specified by the other <b><layout< b=""> <b>/&gt;</b><br/>element <i>float</i> attributes.</layout<></b>          |

| Element                     | Attribute  | Possible Values | Meaning                                                                                                    |  |  |
|-----------------------------|------------|-----------------|----------------------------------------------------------------------------------------------------|--|--|
| <outstanding></outstanding> | recurse    | true            | Causes the default setting of the<br><b>Recurse sub-cases for outstanding</b><br><b>items</b> check box on lists of<br>outstanding work items to be<br><i>checked</i> . (This check box determines<br>whether or not the list should<br>include work items in sub-cases.)<br>Causes the default setting of the<br><b>Recurse sub-cases for outstanding</b><br><b>items</b> check box on lists of<br>outstanding work items to be<br><i>unchecked</i> . |  |  |
|                             |            | false           |                                                                                                    |  |  |
| <subcase></subcase>         | precedence | swPrecedenceR   | The precedence in which                                                                                                    |  |  |
|                             |            | swPrecedenceUR  | sub-procedures are started from the main procedure:                                                                                                    |  |  |
|                             |            | swPrecedenceMR  | <ul> <li>— swPrecedenceR: Only<br/>released sub-procedures are</li> </ul>                                                                                                    |  |  |
|                             |            | swPrecedenceUMR | started.                                                                                                    |  |  |
|                             |            | swPrecedenceMUR | <ul> <li>— swPrecedenceUR:<br/>Unreleased, then released.</li> </ul>                                                                                                    |  |  |
|                             |            |                 | <ul> <li>— swPrecedenceMR: Model,<br/>then released.</li> </ul>                                                                                                    |  |  |
|                             |            |                 | <ul> <li>— swPrecedenceUMR:<br/>Unreleased, model, then<br/>released.</li> </ul>                                                                                                    |  |  |
|                             |            |                 | <ul> <li>— swPrecedenceMUR: Model,<br/>unreleased, then released.</li> </ul>                                                                                                    |  |  |

## **Limiting Number of Cases**

By default, when a case list is displayed, all available cases for the selected procedure are downloaded from the server. If there is a very large number of cases for the selected procedure, the list may be slow in displaying.

For this reason, the **MaxCases** parameter is available to limit the number of cases to download from the server. If this parameter is set in the application's config.xml file, when a user selects a procedure in the application, and the number of cases for that procedure exceeds the number specified, the number downloaded is limited to the number specified.

When the number of cases downloaded is limited by this parameter, a message is displayed on the bottom of the case list informing the user of the number of cases that were downloaded, as well as the number that were not downloaded because they exceeded the maximum number specified.

To limit the number of cases to download:

- 1. Open the appropriate config.xml file, depending on whether you are configuring the iProcess Client or a custom application. For information about the file's location, see Configuration Files on page 7.
- 2. Locate the **MaxCases** record in the config.xml file. For example:

<record jsxid="MaxCases" maximum=""/>

3. Enter the desired number in the quotes of the **maximum** attribute:

<record jsxid="MaxCases" maximum="100"/>

If **maximum** is set to an empty string or a non-positive number, all available cases are downloaded when the user selects a procedure.

## Setting the Maximum Number of Case History Entries

If the number of entries in the case history list is very large (e.g., greater than 5000), responsiveness of the list is degraded, and the chance of an out-of-memory condition is increased.

For this reason, there is configuration parameter that limits the number of case history entries to a specified number.

If the requested number of entries exceeds this specified number, the list is truncated to the maximum, the count of excluded items is displayed, and the user is instructed to filter the list.

To configure this parameter:

- 1. Open the appropriate config.xml file, depending on whether you are configuring the iProcess Client or a custom application. For information about the file's location, see Configuration Files on page 7.
- 2. Locate the MaxHistory record in the config.xml file:

<record jsxid="MaxHistory" maximum="5000"/>

3. In the **maximum** attribute string, specify the maximum number of entries for the case history list.

Default = "5000" (which is imposed if **maximum** is empty or a negative value)

Minimum = "1"

Maximum = "5000"

# Specifying Default Page Size for Work Item Lists

You can specify the default number of work items to display in a work item list.

The user can modify this value using the **Page Size** function on the work item list (access to the Page Size function can also be control via a user access profile property).

To configure this parameter:

- 1. Open the appropriate config.xml file, depending on whether you are configuring the iProcess Client or a custom application. For information about the file's location, see Configuration Files on page 7.
- 2. Locate the **PageSize** record in the config.xml file:

<record jsxid="PageSize" default="20"/>

3. In the **default** attribute string, specify the desired number of work items you would like displayed in the work item list by default.

## Specifying Default Types/Statuses to Display on Lists

You can specify the default types and statuses of procedures and work queues to display in the procedure and work queue list. These include:

- Procedure statuses on the procedure list:
  - Released procedures
  - Unreleased procedures
  - Model procedures
  - Withdrawn procedures
- Procedure types on the procedure list:
  - Main procedures
  - Sub-procedures
  - Main and sub-procedures
- Work queue statuses on the work queue list:
  - Released work queues
  - Test work queues
  - Released and test work queues
- Work queue types on the work queue list:
  - User work queues
  - Group work queues
  - User and group work queues

Note that setting the configuration parameters for these only specifies what is displayed *by default*. The user can change the statuses/types to display by making the desired selections from the **View** menu on the procedure or work item list.

To specify default types/statuses:

- 1. Open the appropriate config.xml file, depending on whether you are configuring the iProcess Client or a custom application. For information about the file's location, see Configuration Files on page 7.
- 2. Locate the ListView record in the config.xml file:

```
<record jsxid="ListView" type="ipc">

<procedureStatus released="true" unreleased="false" model="false" withdrawn="false">

</procedureStatus>

<procedureType main="true" sub="true"></procedureType>

<workQueueStatus released="true" test="false"></workQueueStatus>

<workQueueType user="true" group="true"></workQueueType>

</record>
```

- 3. Set the applicable attributes to "true" or "false" to control whether or not that status/type is displayed by default:
  - "true" causes that type/status to be displayed on the applicable list by default. The associated selection on the View menu will also show a check mark, indicating that that type/status is currently displayed.
  - "false" causes that type/status to not be displayed on the applicable list by default (although the user can display that type/status by selecting it from the View menu).

## Server-Side Atomic Locking of Work Items

To ensure that only available work items are locked when using the "Open First Available Work Item" or "Open Next Available Work Item" functions, the TIBCO iProcess Workspace (Browser) supports *server-side atomic locking of work items*.

Server-side atomic locking of work items results in the selection of the work item to lock to occur on the server (instead of on the client) when using the "Open First Available Work Item" and "Open Next Available Work Item" functions.

If the server-side atomic locking feature is not used, and the user opens work items using the aforementioned functions, an error can appear because the work item to open is being selected from the work item list on the client, which is a "snap shot" and doesn't reflect locks that have occurred by other users on work items in that snap shot — the selected work item may not be available anymore.

The **AtomicServerLock** parameter is used to specify whether or not work items are locked at the server or on the client when using the functions mentioned above.

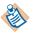

Note that to use this "atomic server lock" feature, your TIBCO iProcess Objects Server must have MR 38404 implemented. Also note that if your TIBCO iProcess Objects Server also contains MR 41569, the operation of this feature differs, as described below.

To configure this parameter:

- 1. Open the appropriate config.xml file, depending on whether you are configuring the iProcess Client or a custom application. For information about the file's location, see Configuration Files on page 7.
- 2. Locate the AtomicServerLock record in the config.xml file:

<record jsxid="AtomicServerLock" supported="false" refresh="false"/>

3. Set the values in the **supported** and **refresh** attributes to "false" or "true" according to the descriptions below.

### 'supported' attribute

- If set to "true", the work item selection for the aforementioned functions occurs on the server.
- If set to "false", the work item selection occurs on the client. If you set supported = "false", a "Work item already locked" error may occur when the "Open First Available Work Item" or "Open Next Available Work Item" function is used. (This provides backward compatibility for TIBCO iProcess Object Servers that don't have MR 38404.)

### 'refresh' attribute

- If set to "true", the snap shot of the work items is refreshed prior to the TIBCO iProcess Workspace (Browser) requesting that the server atomically lock the work item.
- If set to "false", the snap shot of the work items is not refreshed prior to the TIBCO iProcess Workspace (Browser) requesting that the server atomically lock the work item.

The following lists the reasons you may want to set the **refresh** attribute to "true" or "false" when using the atomic server lock feature (i.e., **supported** = "true"), depending on whether your TIBCO iProcess Objects Server has only MR 38404, or both MR 38404 and MR 41569:

- Your TIBCO iProcess Objects Server has only MR 38404:
  - If you are only concerned with ensuring that the server atomically lock the first available work item in the snap shot for the "Open First Available Work Item" and "Open Next Available Work Item" functions, set the attributes as follows:

- supported = "true"

- refresh = "false"

 If you want to ensure that the atomic server lock includes new work items, and excludes work items that would no longer be in the work queue because they no longer match the filter, set the attributes as follows:

- supported = "true"

- refresh = "true"
- Your TIBCO iProcess Objects Server has both MR 38404 and MR 41569:
  - If you are not concerned that the atomic server lock includes new work items that have arrived in the work queue since the last refresh, set the attributes as follows:

```
- supported = "true"
```

- refresh = "false"
- If you also want to ensure that the snap shot be refreshed to include new work items, before the server atomically locks a work item when using the aforementioned functions, set the attributes as follows:
  - supported = "true"
  - refresh = "true"

Note that when your server has MR 41569, the server also re-applies the filter that was specified on the work queue, to the snap shot, prior to selecting the work item. Therefore, work items in the snap shot that would no longer match the filter are excluded by the atomic server lock.

#### Additional notes concerning the "atomic server lock" feature:

- There is a cost to setting refresh = "true" the work item list is refreshed every time the user selects the "Open First Available Work Item" or "Open Next Available Work Item" function. Therefore, you should set refresh = "true" only if a refresh is needed.
- Your TIBCO iProcess Engine's "WIS\_QCHANGE\_EXTENDED\_CHECK" process attribute must be set to 1.
- If you are using a TIBCO iProcess Objects Server that does not support the "atomic server lock" feature (i.e., it does not have MR 38404), and a user attempts to use the "Open First Available Work Item" or "Open Next Available Work Item" function, a "Lock First Work Item not supported" message is displayed.

# Specifying Whether Case Counts Should be Obtained

The procedure list may be configured (using the Column Selector) to display counts of active cases, total cases, and closed cases for each procedure. Systems with very large numbers of procedures and cases may wish to avoid the overhead involved with obtaining these case counts.

For this reason, the **CaseCounts** parameter is available to be able to specify whether or not case counts are calculated and obtained.

To specify whether or not to obtain case counts:

- 1. Open the appropriate config.xml file, depending on whether you are configuring the iProcess Client or a custom application. For information about the file's location, see Configuration Files on page 7.
- 2. Locate the **CaseCounts** record in the config.xml file. For example:

<record jsxid="CaseCounts" show="true"/>

3. To obtain case counts, ensure the **show** attribute is set to "true"; to specify that case counts not be obtained, set the **show** attribute to "false".

Note that if the Active Cases, Closed Cases, or Total Cases columns are displayed in the procedure list, and you have set the **show** attribute to "false", the column headers are displayed with a line through them, and there are no counts in the columns.

Also note that if you are not getting case counts, but you are displaying the case count columns, if the Column Selector is opened and you change any columns in the procedure list, the Active Cases, Closed Cases, and Total Cases column headers will no longer have a line through them; refreshing the list causes them to be re-displayed. (Although, typically, if you are not getting case counts, you will not be displaying the case count columns.)

## Specifying Outstanding Work Item Step Types

The **OutstandingTypes** configuration parameter is available to allow you to specify the types of steps that will appear in the list of outstanding work items for a case.

To specify step types for the list of outstanding work items:

- 1. Open the appropriate config.xml file, depending on whether you are configuring the iProcess Client or a custom application. For information about the file's location, see Configuration Files on page 7.
- 2. Locate the **OutstandingTypes** record in the config.xml file. For example:

```
<record jsxid="OutstandingTypes"
includeNormalSteps="true"
includeEventSteps="true"
includeEAISteps="true"
includeSubProcCallSteps="true"
includeDynamicSubProcSteps="true"
includeGraftSteps="true"
includeGraftSteps="true"
```

3. For each of the step types listed in the attributes of the **OutstandingTypes** record, specify either "true" to include that type in the list of outstanding work items, or "false" to exclude that step type.

# WebDAV Root Setting

If you are using TIBCO Forms, the base URL of the form's location must be specified in the **webDAVRoot** parameter in the application's config.xml file.

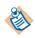

Web-based Distributed Authoring and Versioning (WebDAV) is a protocol used for publishing and managing content to web servers. TIBCO Forms uses WebDAV to publish forms.

When the client application is installed, the installation program asks if TIBCO Forms are being used, and if so, it allows you to enter the root to WebDAV, which the installation program then writes to the **webDAVRoot** parameter in config.xml.

If the person installing the client application does not enter the root to WebDAV at that time, it can be specified later by editing the **webDAVRoot** parameter in config.xml.

To specify the WebDAV root for TIBCO Forms:

- 1. Open the appropriate config.xml file, depending on whether you are configuring the iProcess Client or a custom application. For information about the file's location, see Configuration Files on page 7.
- 2. Locate the **webDAVRoot** record in the config.xml file. For example:

<record jsxid="webDAVRoot" URL="%TIBCO\_CLIENT\_WEBDAVROOT%"/>

3. Replace %TIBCO\_CLIENT\_WEBDAVROOT% with the base URL of the location at which the TIBCO Forms are stored (this will already contain a URL if one had been entered during the installation). For example:

<record jsxid="webDAVRoot" URL="http://myserver:8090/webDAV"/>

For more information about TIBCO Forms, see Forms on page 239.

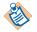

The iProcess Workspace (Browser) software automatically loads a JavaScript file called *webDAVRoot/META-INF/form\_ext.js*. This file allows loading and using custom JavaScript libraries inside TIBCO Form validations and events. The form\_ext.js file is customized and deployed from TIBCO Business Studio. For more information, see the *TIBCO Business Studio Forms User's Guide*.

The **addins** parameter contains entries for TIBCO add-ins that are used by the client application and/or TIBCO General Interface Builder when creating a custom WCC application, as described below:

```
<record jsxid="addins" type="array">
    <record jsxid="0" type="string">user:forms</record>
    <record jsxid="1" type="string">user:forms2</record>
    <record jsxid="2" type="string">wcc</record>
</record>
```

The addins parameter may contain the following entries:

- **user:forms** This add-in must be specified in the config.xml file if the client application is using TIBCO Forms version 1.1. This add-in is used at runtime to display version 1.1 TIBCO Forms.
- **user:forms2** This add-in must be specified in the config.xml file if the client application is using TIBCO Forms version 2.x. This add-in is used at runtime to display version 2.x TIBCO Forms.
- wcc This add-in is used only in the config.xml file for custom WCC applications. It provides access to the WCC components in TIBCO GI Builder during design time.

You do not need to explicitly add any of these add-ins. All three of them appear in the config.xml file for custom WCC applications by default. Only the forms add-ins appear in the TIBCO iProcess Workspace (Browser) client application config.xml file by default, as that application does not use the wcc add-in.

# **TIBCO Forms Caching**

The **formsConfig** parameter is used to specify caching of TIBCO Forms. Setting the **ignoreCache** attribute to true causes TIBCO Forms and their resources to be reloaded on each request instead of retrieving the resources from the browser cache.

To set TIBCO Forms caching:

- 1. Open the appropriate config.xml file, depending on whether you are configuring the iProcess Client or a custom application. For information about the file's location, see Configuration Files on page 7.
- 2. Locate the **formsConfig** record in the config.xml file. For example:

<record jsxid="formsConfig" ignoreCache="false"/>

3. To cause TIBCO Forms to reload on each request rather than be loaded from cache, set the **ignoreCache** attribute to true:

<record jsxid="formsConfig" ignoreCache="true"/>

## **Show/Hide Personal Work Queues**

The **personalWorkQueue** configuration parameter specifies whether or not the logged-in user's personal work queue is shown or hidden by default.

This parameter can be used in conjunction with the **<WorkQueue>**/ **<PersonalWorkQueueOption>** user access profile property in the userAccessProfiles.xml file, which specifies whether or not the user can change the default specified in this parameter. For more information, see page 18.

To specify whether to show or hide the logged-in user's personal work queue by default:

- 1. Open the appropriate config.xml file, depending on whether you are configuring the iProcess Client or a custom application. For information about the file's location, see Configuration Files on page 7.
- 2. Locate the **personalWorkQueue** record in the config.xml file. For example:

<record jsxid="personalWorkQueue" default="hide"/>

- 3. Set the **default** attribute as follows:
  - To show the queue by default, set **default = "show"**.
  - To hide the queue by default, set **default = "hide"**.

76 Chapter 3 Configuring the Client Application

# Chapter 4 **Customizations**

This chapter describes customization tasks that can be performed on your application, either the iProcess Client or a custom WCC application.

### Topics

- Font and Image Settings, page 78
- Adding Custom Menu Items and Toolbar Buttons, page 79
- Callout Interface, page 87
- Browser File Cache Issues, page 122
- Dynamic Work Item Status Icons Based on Priority, page 126
- Dynamic Row Colors on Work Item List, page 133

## Font and Image Settings

A cascading style sheet-like file is provided that allows you to customize the appearance of the client application. This file can be modified to change elements such as:

- icon/button images
- font type, size, color
- background colors

The appearance of these elements is defined in the following file:

ClientInstallDir\JSXAPPS\ipc\jss\ipcCSS.xml

An excerpt from this file is shown below:

```
<!-- background color for lists -->
<record jsxid="ipcList BGC" type="jsxbgcolor" jsxtext="#fffeff" />
<!-- background effect for menu bars -->
<record jsxid="ipcMenu BG" type="jsxbg" jsxtext="#ececee" />
```

This file is well-commented, making it easy to find the area you would like to customize.

To make a change to a font, image, color, etc., modify the value in the **jsxtext** attribute.

## Adding Custom Menu Items and Toolbar Buttons

Custom menus and/or toolbar buttons can be added to the client application using configuration settings in the client application's configuration file, config.xml.

The record element that specifies a custom menu or toolbar button has a **jsxid** attribute value of **customMenus**:

```
<record jsxid="customMenus">
  <!-- custom menu or toolbar elements added here -->
</record>
```

The **<record jsxid="customMenus">** element can have either **toolbar** or **menu** child elements. Both the **toolbar** and **menu** elements have three attributes:

- **parent** The name of the menu or toolbar location. The following values are valid:
  - "MainAppToolbar"
  - "WorkQList"
  - "WorkItemList"
  - "ProcList"
  - "CaseList"
  - "CaseSummary'
- width The display width in pixels.
- **prototype** The path to the default prototype XML file. This is the General Interface prototype that defines the GUI components for the menu or toolbar.

The custom menu files should be added in a directory under the application root:

*ClientInstallDir*\JSXAPPS\ipc

The following example shows a toolbar and a menu element taken from the samples given in config.xml:

```
<record jsxid="customMenus">
<toolbar parent="MainAppToolbar" width="110"
prototype="JSXAPPS/ipc/custom/prototypes/toolbars/ToolbarSample.xml">
</toolbarsample.xml">
</toolbar>
<menu parent="ProcList" width="110"
prototype="JSXAPPS/ipc/custom/prototypes/menus/MenuSample.xml">
</menus
```

Both the **toolbar** and **menu** elements may also have optional **locale** child elements that define prototype XML files that are localized for specific languages. If a **locale** child element exists, and it corresponds to the language and locale currently selected by the user, the language-specific prototype is loaded, otherwise the default prototype is loaded. For more information on customizing the client application for language localization, see Localization on page 185.

Each locale child element has three attributes:

 localeKey - Locale identifier. This value must correspond to one of the locale element key attributes defined in the JSXAPPS\ipc\locale\locales.xml configuration file. For example:

<locale key="en\_US"> </locale>

The localeKey attribute values are of the format: ll or ll\_CC, where ll is a lowercase, two- letter ISO 639 language code, and CC is the optional, uppercase, two-letter ISO 3166 country code. For a list of codes, visit these web sites:

— International Organization for Standardization (ISO):

http://www.iso.ch/iso/en/ISOOnline.frontpage

— Language codes:

http://www.loc.gov/standards/iso639-2/langhome.html

- Country codes:

http://www.iso.ch/iso/en/prods-services/iso3166ma/ 02iso-3166-code-lists/index.html

- width The display width in pixels.
- **prototype** The path to the prototype XML file containing language-specific data. This is the General Interface prototype that defines the GUI components for the menu or toolbar.

The custom localized menu files should be added in a directory under the application root:

ClientInstallDir\JSXAPPS\ipc

The following example shows a toolbar and a menu element, with localized language-specific prototypes, taken from the samples in config.xml:

```
<record jsxid="customMenus">
  <toolbar parent="MainAppToolbar" width="110"
    prototype="JSXAPPS/ipc/custom/prototypes/toolbars/ToolbarSample.xml">
  <locale localeKey="de_DE" width="200"
    prototype="JSXAPPS/ipc/custom/prototypes/toolbars/ToolbarSample_de_DE.xml"/>
  </toolbar>
  <menu parent="ProcList" width="110"
    prototype="JSXAPPS/ipc/custom/prototypes/menus/MenuSample.xml">
  <locale localeKey="de_DE" width="200"
    prototype="JSXAPPS/ipc/custom/prototypes/menus/MenuSample.xml">
  </coale localeKey="de_DE" width="200"
    prototype="JSXAPPS/ipc/custom/prototypes/menus/MenuSample.xml">
  </coale localeKey="de_DE" width="10"
    prototype="JSXAPPS/ipc/custom/prototypes/menus/MenuSample.xml">
  </coale localeKey="de_DE" width="10"
    prototype="JSXAPPS/ipc/custom/prototypes/menus/MenuSample.xml">
  </coale localeKey="de_DE" width="10"
    prototype="JSXAPPS/ipc/custom/prototypes/menus/MenuSample.xml">
  </coale localeKey="de_DE" width="10"
    prototype="JSXAPPS/ipc/custom/prototypes/menus/MenuSample.xml">
  </coale localeKey="de_DE" width="200"
    prototype="JSXAPPS/ipc/custom/prototypes/menus/MenuSample_de_DE.xml"/>
  </menu>
  </coale
```

There is an example entry in config.xml for each of the valid parent attribute values. These examples make reference to the sample files that can be found under the installation home directory:

InstallationHomeDir\iprocessclientbrowser\samples\CustomMenus

where *InstallationHomeDir* is the directory in which the installer places administrative files, such as the uninstaller, documentation, and sample code. This defaults to C:\tibco on Windows systems, and /opt/tibco on UNIX systems, but can be specified as a different directory when the TIBCO iProcess Workspace (Browser) is installed.

The files in the ...\CustomMenus directory show examples of how to use both menu and toolbar prototype XML files and handle the events using a **CustomEventHandler** class.

The sample custom menus and toolbars can be installed using the steps listed below. These same steps can be used to install actual custom menus and toolbars, substituting the actual custom prototype, JavaScript, and image files and config.xml entries. See the TIBCO General Interface Builder documentation for details on creating custom menu or toolbar prototype files.

1. Create a custom directory under the application root:

ClientInstallDir\JSXAPPS\ipc\custom

Any valid directory name can be used. The "custom" directory name is used in the sample entries shown in config.xml.

2. Copy all of the files from the following directory:

*InstallationHomeDir*\iprocessclientbrowser\samples\CustomMenus

... to your custom directory:

ClientInstallDir\JSXAPPS\ipc\custom

Note that the custom directory structure, and the examples in config.xml, include samples for localizing the client application in German (locale de\_DE). These files provide an example of the structure necessary to provide language-specific support, however, to utilize these localized files, the client application must be configured for German language support (see Localization on page 185).

- In config.xml, add menu or toolbar elements under the <record jsxid="customMenus"> element. (Uncomment the samples shown in the description for <record jsxid="customMenus">.)
- Add a new mapping record in the config.xml file as a child element under <record jsxid="includes" type="array"> for CustomEventHandler.js as shown below:

```
<record jsxid="includes" type="array">
...
<record jsxid="someId" type="map">
<record jsxid="id" type="string">CustomEventHandler</record>
<record jsxid="type" type="string">script</record>
<record jsxid="owner" type="string">application</record>
<record jsxid="onLoad" type="boolean">true</record>
<record jsxid="required" type="boolean">true</record>
<record jsxid="required" type="boolean">true</record>
<record jsxid="required" type="boolean">true</record>
<record jsxid="required" type="boolean">true</record>
<record jsxid="required" type="boolean">true</record>
<record jsxid="src" type="string">JSXAPPS/ipc/custom/js/CustomEventHandler.js</record>
```

Note - The *someId* in the **jsxid** attribute can be any number as long as it's unique among the mapping records in the config.xml file.

The application should now load with the sample custom menus and toolbars displayed.

### Extending User Access Profiles to Control Custom Menus and Toolbar Buttons

This section describes how to extend the user access profiles to control access to custom menus and toolbar buttons.

The sample code in these instructions, utilizes the sample custom menus and toolbar buttons in the samples files that can be found in the following directory:

 ${\it Installation} Home Dir \verb+`iprocessclientbrowser\samples\CustomMenus$ 

Therefore, these instructions assume you have configured custom menus and toolbar buttons as described in Adding Custom Menu Items and Toolbar Buttons on page 79 (i.e., you've copied the sample code to a custom directory in the *ClientInstallDir*\JSXAPPS\ipc directory).

In this example, two custom menus and two custom toolbar buttons have been added to the main application toolbar by including the following record in the JSXAPPS\ipc\config.xml file:

```
<record jsxid="customMenus">

<menu parent="MainAppToolbar" width="110"

prototype="JSXAPPS/ipc/custom/prototypes/menus/MenuSample.xml">

</menu>

<toolbar parent="MainAppToolbar" width="110"

prototype="JSXAPPS/ipc/custom/prototypes/toolbars/ToolbarSample.xml">

</toolbar

</record>
```

|                   |                      | Cu:<br>Mer                  | stom<br>nus | Custom<br>Toolbar<br>Buttons | BCO<br>ver of Now       |
|-------------------|----------------------|-----------------------------|-------------|------------------------------|-------------------------|
|                   | "System Administrato | ⑦ Help ▼ Cust1 ▼<br>r"<br>6 |             | 全 c1 全 c                     |                         |
| Stati Case Number | Case Description     | Procedure Nar Step Name     | Looked By   |                              | ) 🔑<br>Deadline Date/ 🔺 |
| 351               | Austin - FOD445      | ALLOCATE SUMMARY            | 1           | /                            |                         |
| 803               | Rear Bearing H778GT  | ALLOCATE STEP1              |             |                              |                         |
| 3854              | Eval Nelson 6/25/10  | ALLOCATE STEP1              |             |                              |                         |

This causes the following buttons to be displayed on the main application toolbar:

To extend the user access profiles to control these new custom menus and toolbar buttons, follow these steps:

1. Add properties to the user access profiles that control custom menus and toolbar buttons. The user access profiles are defined in the **UserAccessProfiles** record in the following file:

ClientInstallDir\JSXAPPS\ipc\userAccessProfiles.xml

For more information about user access profiles, see User Access on page 9.

The following shows the properties added for our example:

```
<Profile type="Admin" description="Access Level: Admin">
   <!--Optional Type element(s) to assign Profile to other types-->
   <Type name="Admin2" description="Access Level: Admin2"/>
   <Type name="Admin3" description="Access Level: Admin3"/>
   <property name="MainAppToolbar" state="1"></pro>
      <property name="tbbCustomSample1" state="1"/>
      <property name="tbbCustomSample2" state="1"/>
      <property name="mnuCustom1" state="1"></pro>
          <property name="mnuSample1" state="0"/>
                                                                   Added
          <property name="mnuSample2" state="1"/>
                                                                   Properties
      </property>
      <property name="mnuCustom2" state="1"></property name="mnuCustom2" state="1">
          <property name="mnuSample1" state="0"/>
          <property name="mnuSample2" state="1"/>
      </property>
   </property>
<property name="Procedure" state="1"></property name="Procedure" state="1">
   <property name="Versions" state="1"/>
   <property name="LoadingChart" state="1"/>
```

The new properties in this example have been added to the profile for "Admin" users. You will need to add them to all profiles to which you want them to apply (Default, General, etc.).

2. Set the **state** attribute for each new property to the desired state, where "1"= allow access, and "0" = deny access.

The property state attribute controls access as follows:

- The "MainAppToolbar" property controls access to the new custom menus and toolbar buttons on the main application toolbar.
- The "tbbCustomSample1" and "tbbCustomSample2" properties control access to the individual custom toolbar buttons.
- The "mnuCustom1" and "mnuCustom2" properties control access to the individual custom menus.
- The "mnuSample1" and "mnuSample2" properties control access to the individual selections on the custom menus.
- 3. Edit your custom event handler class (CustomEventHandler.js in the JSXAPPS\ipc\custom\js directory) to include methods for determining whether the logged in user has access to custom menus and toolbars and take action to either remove or disable items for which the user is not authorized.

An example custom event handler is provided that contains a method named "authorizeMenus" for controlling the menus, and a method named "authorizeToolBar" for controlling the toolbar buttons. This example event handler is located in the following directory:

InstallHomeDir\iprocessclientbrowser\samples\CustomMenus\js

- 4. Make the necessary changes so that the authorization methods are called when toolbars and menus are deserialized. This can be done in one of two ways:
  - The first way is to add the following lines of code to the XML prototypes for the custom menus and toolbars:

To JSXAPPS\ipc\custom\prototypes\menus\MenuSample.xml, add:

```
<onAfterDeserialize><![CDATA[com.xyz.sample.custom.
CustomEventHandler.singleton.authorizeMenus();]]>
</onAfterDeserialize>
```

To JSXAPPS\ipc\custom\prototypes\toolbars\ToolbarSample.xml, add:

<onAfterDeserialize><![CDATA[com.xyz.sample.custom. CustomEventHandler.singleton.authorizeToolBar();]]> </onAfterDeserialize>

 You can also add the method calls to the XML prototypes through GI Builder. To do this, open the prototypes for the custom menus and toolbars in GI Builder, then select 'Component Profile'. In the Component Profile Editor, enter the following code in the **onAfterDeserialization** field:

For the custom menus prototype, enter:

com.xyz.sample.custom.CustomEventHandler.singleton. authorizMenus();

For the custom toolbars prototype, enter:

```
com.xyz.sample.custom.CustomEventHandler.singleton.
authorizeToolbars();
```

Your custom menus and toolbar buttons should now react to the access settings in the userAccessProfiles.xml file.

## **Callout Interface**

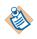

The original callout interface in the TIBCO iProcess Workspace (Browser) was deprecated in version 11.0.0. It was superseded by a simpler method of specifying filters, sorts, and column displays, which is now described in this section. New development should use the callout interface described here.

The deprecated interface is still functional and can continue to be used. The documentation for the original callout interface has been moved to an appendix. See Deprecated Callout Interface on page 363.

The callout interface is used to specify filters, sorts, available filter fields, available sort fields, and default column displays for various lists in the client application. The callout interface methods allow you to impose filters and sorts on a work item list or case list when it is initially displayed, or every time it is displayed. You can also force specific columns to be displayed on various lists.

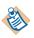

Note that the original callout interface naming convention was to begin each method name with "callout". It is still called the "callout" interface, although the naming convention for the new methods is to begin each method name with "override", as they can be used to *override* filter, sort, and column settings in the client application.

Methods in the callout interface can be used in combination with user access profile settings to control filter, sort, and column display. For example, you could use the callout interface methods to set a filter on the case list for a particular user, then use the access profiles to not allow the user to set a filter (i.e., do not give access to the case list **Filter** dialog).

The following bullet items summarize the callout interface methods. Each method is then described in more detail later in this section.

- overrideFilterFields Used to modify the filter fields that will appear in the **Field** drop-down list on the **Filter** dialog.
- overrideInitialFilter Specifies the *initial* filter for work item and case lists, i.e., it is applied only when the list is initially opened after a login.
- overrideFilter Specifies a filter to apply every time a work item or case list is opened.
- overrideInitialHistoryFilter Specifies the *initial* filter for case history lists.
- overrideHistoryFilter Specifies a filter to apply every time a case history list is displayed, refreshed, or has its filter changed.
- overrideSortFields Used to modify the sort fields that will appear in the **Available Fields** list on the **Sort** dialog.

- overrideInitialSort Specifies the *initial* sort for work item and case lists, i.e., it is applied only when the list is initially opened after a login.
- overrideSort Specifies a sort to apply every time a work item or case list is opened.
- overrideSelectColumns Used to modify the columns that appear on the Column Selector dialog on various lists.
- overrideInitialColumns Used to modify the columns that are displayed when a list is initially loaded.
- overrideColumns Used to modify the columns that are displayed when a list is initially loaded, as well as when the columns are modified by the user with the Column Selector.
- modifyMatrixColumns Provides direct access to the Matrix control so that specific properties can be changed on the Matrix control and the individual columns.

### Sample Callout Handler

The TIBCO iProcess Workspace (Browser) comes with a sample callout handler that contains sample implementations of all of the callout methods.

The sample callout handler is named 'SampleCalloutHandler.js' and is located in the *InstallationHomeDir*\iprocessclientbrowser\samples\Callouts directory, where *InstallationHomeDir* is the directory in which the installer places administrative files, such as the uninstaller, documentation, and sample code. This defaults to C:\tibco on Windows systems, and /opt/tibco on UNIX systems, but can be specified as a different directory when the TIBCO iProcess Workspace (Browser) is installed. The following illustrates one of the callout methods in the sample callout handler:

```
ipcClass.prototype.overrideInitialFilter = function(oValue, oContext) {
   jsx3.log('overrideInitialFilter called');
   this.logObjectContents(oContext, ' (in) oContext');
this.logObjectContents(oValue, ' (in) oValue');
   if (oContext.ListType == com.tibco.bpm.ipc.ListContainer.WORKITEM) {
        // Make changes to oValue.Filter for the work items list here
        // SAMPLE CHANGE: append additional filtering information;
        // Append criteria so that the procedure named ALLOCATE is not initially shown.
        // The user will be able to change this later during this session.
        oValue.Filter = this.appendExpression(oContext.Filter, 'SW PRONAME = "ALLOCATE"');
        // Note: uncommenting the line below will disable this sample change
        oValue = null;
   } else if (oContext.ListType == com.tibco.bpm.ipc.ListContainer.CASE) {
        // Make changes to oValue.Filter for the case list here
        oValue = null;
   }
   this.logObjectContents(oValue, ' (out) oValue');
   return oValue;
};
```

Each of the methods is similar to the method shown above in the following ways:

- All of the callout methods have two parameters: *oValue* and *oContext* (the exception is the modifyMatrixColumns method, which has *oMatrix* and *oContext* parameters):
  - *oValue* This parameter provides the output to the method call. For example, for the **overrideInitialFilter** method shown above, this parameter provides the filter expression needed to modify the initial filter for the work item or case list.
  - *oContext* This parameter provides all available input to the method. For example, it may provide information about the list upon which you are modifying the filter or sort (user name, list type, etc), or it may provide all of the available fields if you are modifying filter or sort fields.
- Each callout method has a SAMPLE CHANGE example that illustrates making a modification to a filter, sort, filter field, sort, field, or column for a particular list type.
- Each of the callout methods contains if/else statements that provide a location to place code that modifies the *oValue* object for each of the list types for which the method applies.

 You can easily enable or disable the method for each list type by either commenting (to enable) or uncommenting (to disable) the oValue = null: line in the appropriate if/else segment for the desired list type:

```
if (oContext.ListType == com.tibco.bpm.ipc.ListContainer.WORKITEM) {
    // Make changes to oValue.Filter for the work items list here
    // SAMPLE CHANGE: append additional filtering information;
    // The initial filter will only show items where the procecure name begins with 'c'.
    // The user will be able to change this later during this session.
    oValue.Filter = this.appendExpression(oContext.Filter, 'SW_PRONAME = "c*"');
    // Note: uncommenting the line below will disable this sample change
    oValue = null;
```

### **Helper Function**

The SampleCalloutHandler.js file also contains an **appendExpression** helper function that appends a specified filter expression to the original filter expression. It requires two parameters: *filterExpression*, the original expression, and *appendExpression*, the expression you would like appended to the original.

It is used in the sample code in the **overrideInitialFilter** example shown on page 88.

### Configuration

To configure your client application to use the callout handler, perform the following steps:

1. Copy the SampleCalloutHandler.js file into a directory you've created under the *ClientInstallDir*\JSXAPPS\ipc directory, where *ClientInstallDir* is the path to the directory in which the client application is installed. For example, *ClientInstallDir*\JSXAPPS\ipc\Callouts.

You may also want to rename the SampleCalloutHandler.js file to just 'CalloutHandler.js', or to something more specific if that's what its purpose is, for example 'ColumnsCalloutHandler.js'.

- 2. Modify the callout handler you copied in step 1 to modify the appropriate lists.
- 3. Specify the callout handler custom class in the client application's configuration file, *ClientInstallDir*\JSXAPPS\ipc\config.xml.

The **<record jsxid="customCallout"** element specifies which classes will be loaded to handle custom callout methods. The **<Classes>** element can contain any number of **<Class>** elements whose **class** attribute is set to the fully qualified name of the custom class to load. The class is loaded after the user is

authenticated at login. This gives the custom class access to the logged-in user's session to query the Action Processor for initialization data, if required.

The following is an example of the customCallout element identifying the ColumnsCalloutHandler custom class:

```
<record jsxid="customCallout" type="ipc">

        <Classes>

        <Class class="com.tibco.bpm.ipc.ColumnsCalloutHandler" /:

        </Classes>

</record>
```

- 4. Add a mapping record to the client application's configuration file, *ClientInstallDir*\JSXAPPS\ipc\config.xml so that it points to your callout handler.
  - a. Locate the commented-out mapping record as shown below.

```
<!--<record jsxid="ipc.1" type="map">
    <record jsxid="id" type="string">FormTemplate</record>
    <record jsxid="type" type="string">script</record>
    <record jsxid="owner" type="string">application</record>
    <record jsxid="owner" type="boolean">true</record>
    <record jsxid="owner" type="boolean">true</record>
    <record jsxid="owner" type="boolean">true</record>
    <record jsxid="owner" type="boolean">true</record>
    <record jsxid="owner" type="boolean">true</record>
    <record jsxid="owner" type="boolean">true</record>
    <record jsxid="required" type="boolean">true</record>
    </record jsxid="required" type="boolean">true</record>
    </record jsxid="required" type="boolean">true</record>
    </record jsxid="sc" type="string">SXAPPS/ipc/components/FormTemplate/js
    /FormTemplate.js</record>
```

```
</record>-->
```

- b. Make a copy of the record and remove the comment characters from the copy.
- c. Modify the id and src records to match the name and location of your callout handler, and change the number in the jsxid attribute in the first record to any number that is not already used in a mapping record. For example:

```
<record jsxid="ipc.2" type="map">
    <record jsxid="id" type="string">ColumnsCalloutHandler</record>
    <record jsxid="type" type="string">script</record>
    <record jsxid="owner" type="string">application</record>
    <record jsxid="onLoad" type="boolean">true</record>
    <record jsxid="onLoad" type="boolean">true</record>
    <record jsxid="required" type="boolean">true</record>
    <record jsxid="required" type="boolean">true</record>
    </record jsxid="required" type="boolean">true</record>
    </record jsxid="required" type="boolean">true</record>
    </record jsxid="required" type="boolean">true</record>
    </record jsxid="src" type="string">JSXAPPS/ipc/Callouts/ColumnsCalloutHandler.js</record</pre>
```

5. Optionally, modify the user access profiles that would be used in conjunction with the custom handling. For example, if your custom handler is setting the default columns on the work item list, you may want to deny access to the Column Selector on the work item list (see **SelectColumns** on page 19).

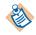

Note that case is significant on some web servers, such as Tomcat. For example, if you are storing your custom callouts in the directory, *ClientInstallDir\JSXAPPS\Callouts* (i.e., with "Callouts" capitalized), the path specification to the custom callout handler in the config.xml file cannot be "JSXAPPS/callouts/ColumnsCalloutHandler.js" (i.e., with "callouts" all lowercase).

### **Callout Methods**

The following describes each of the available callout interface methods:

#### overrideFilterFields

This method allows you to modify the filter fields that will appear in the **Field** drop-down list on the **Filter** dialog. This is used to limit the fields on which the user can filter.

This filter can be applied to work item and case lists — the sample implementation in SampleCalloutHandler.js provides if/else statements for applying the filter to each type of list.

To remove a field from the **Field** drop-down list, remove it from the array of available fields. Values in the properties of the AvailableFields array should not be changed.

This method is called once while initializing the list.

#### Syntax

ipcClass.prototype.overrideFilterFields = function(oValue, oContext)

#### Parameters

- oValue An object that specifies the fields to include in the **Field** drop-down list. It has one property:
  - oValue.AvailableFields[] (array) Describes each available field, as follows:

id (string) - Identifier for the field.

text (string) - Text description of the field.

type (string) - Type of data stored in the field. Possible values are: swText

swDate swTime swNumeric swTimeStamp swComma

length (string) - Maximum length of the field.

regex (boolean) - True or false, indicating whether a regular expression can be entered.

- info (string) Text providing information about the format for entering the value. This may be placeholder text that will be replaced by localized text.
- lookup (string) Text indicating there was a formatting problem and that a valid example of data follows. This may be placeholder text that will be replaced by localized text.
- validation (string) Identifies a method for validating the value entered for comparison. Leave null for text. Possible values are: getDateValidator getTimeValidator getTimeStampValidator getNumericValidator getCommaValidator getCaseStatusValidator getZeroOneValidator
- oContext An object that provides information about the list being modified. It has the following properties:
  - oContext.UserName (string)
  - oContext.ListType (string)
  - oContext.ListTag (string) Contains the procedure tag for case lists, and the work queue tag for work item lists.
  - oContext.ComponentName (string)
  - oContext.Filter (string) The original filter value.
  - oContext.AvailableFields[](Array) Contains information about each field that is available. For details, see oValue.AvailableFields [] above.
  - oContext.ListName (string)
  - oContext.ListDescription (string)

#### Returns

The modified oValue object, or null if no changes are to be made.

```
ipcClass.prototype.overrideFilterFields = function(oValue, oContext) {
   if (oContext.ListType == com.tibco.bpm.ipc.ListContainer.WORKITEM) {
      // Make changes to oValue.AvailableFields for the work item list here
      // SAMPLE CHANGE: This removes the field SW QPARAM1 from the available fields list
      oValue.AvailableFields = new Array();
      for (var x=0; x<oContext.AvailableFields.length; x++) {</pre>
         if (oContext.AvailableFields[x].id != "SW QPARAM1") {
            oValue.AvailableFields.push(oContext.AvailableFields[x]);
         }
      }
      // Note: uncommenting the line below will disable this sample change
      //oValue = null;
      } else if (oContext.ListType == com.tibco.bpm.ipc.ListContainer.CASE) {
         // Make changes to oValue.AvailableFields for the case list here
        oValue = null;
      return oValue;
};
```

#### overrideInitialFilter

This method specifies the *initial* filter for a list, i.e., it is applied when the list is initially opened after a login and remains in effect until the user removes it or changes it.

An initial filter appears on the **Filter** dialog (and the **Filter** icon has a red check mark), and can be changed by the user if they have access to the **Filter** dialog.

An initial filter can be applied to work item and case lists — the sample implementation in SampleCalloutHandler.js provides if/else statements for applying the filter to each type of list.

This method is called once upon the initial display of the work item and case list.

#### Syntax

ipcClass.prototype.overrideInitialFilter = function(oValue, oContext)

#### Parameters

- oValue An object that specifies the filter expression to apply to the initial list. It has one property:
  - oValue.Filter (string) The filter expression to apply.

- oContext An object that provides information about the list being modified. It has the following properties:
  - oContext.UserName (string)
  - oContext.ListType (string)
  - oContext.ListTag (string) Contains the procedure tag for case lists, and the work queue tag for work item lists.
  - oContext.ComponentName (string)
  - oContext.Filter (string) The original filter value.
  - oContext.AvailableFields[] (Array) Contains information about each field that is available, as follows:

id (string) - Identifier for the field.

text (string) - Text description of the field.

type (string) - Type of data stored in the field. Possible values are:

swText swDate swTime swNumeric swTimeStamp swComma

length (string) - Maximum length of the field.

- regex (boolean) True or false, indicating whether a regular expression can be entered.
- info (string) Text providing information about the format for entering the value. This may be placeholder text that will be replaced by localized text.
- lookup (string) Text indicating there was a formatting problem and that a valid example of data follows. This may be placeholder text that will be replaced by localized text.
- validation (string) Identifies a method for validating the value entered for comparison. Leave null for text. Possible values are: getDateValidator getTimeValidator getTimeStampValidator getNumericValidator getCommaValidator

getCaseStatusValidator getZeroOneValidator

- oContext.ListName (string)
- oContext.ListDescription(string)
- oContext.GroupQueue (boolean) This is for work item lists only; true or false, indicating whether the work queue is for a queue (true) or a user (false).

## Returns

The modified oValue object, or null if no changes are to be made.

## Example

};

```
ipcClass.prototype.overrideInitialFilter = function(oValue, oContext) {
```

```
if (oContext.ListType == com.tibco.bpm.ipc.ListContainer.WORKITEM) {
   // Make changes to oValue.Filter for the work items list here
   // SAMPLE CHANGE: append additional filtering information;
   // Append criteria so that the procedure named ALLOCATE is not initially shown.
   // The user will be able to change this later during this session.
   oValue.Filter = this.appendExpression(oContext.Filter, 'SW PRONAME <> "ALLOCATE"');
   // EXAMPLE: use the GroupOueue context value to determine which ipc toolbox method
   // to call in order to retrieve attributes for either the selected group or user
   // START EXAMPLE - uncomment up to END EXAMPLE to retrieve attributes from the
   // server
   //if (oContext.GroupQueue) {
   11
        var attributes = this.app.ipcGetGroupAttributes(oContext.ListName);
   11}
   //else {
   11
         var attributes = this.app.ipcGetUserAttributes(oContext.ListName);
   11}
   //for (var i = 0; i < attributes.length; i++) {</pre>
         jsx3.log('Attribute=' + attributes[i].Name + ' / ' + 'Type=' +
   11
         attributes[i].Type + ' / ' + 'Value=' + attributes[i].Value);
   11
   11}
   // END EXAMPLE
   // Note: uncommenting the line below will disable this sample change
   //oValue = null;
} else if (oContext.ListType == com.tibco.bpm.ipc.ListContainer.CASE) {
   // Make changes to oValue.Filter for the case list here
   oValue = null;
this.logObjectContents(oValue, ' (out) oValue');
return oValue;
```

Note that in the example above, the **appendExpression** helper function is used to append the specified filter expression to the user's specified filter expression. For more information about this helper function, see Helper Function on page 90.

## overrideFilter

This method is called whenever a work item or case list is opened and each time it is refreshed, allowing modification to the filter that is used.

This filter can be applied to work item and case lists — the sample implementation in SampleCalloutHandler.js provides if/else statements for applying the filter to each type of list.

The normal use of this callout would be to append additional filtering beyond what the user has specified, but it can be used to make any kind of change to the filter.

The changes to the filter expression applied by this method will NOT appear in the **Filter** dialog. The user will continue to see the original filter there.

## Syntax

ipcClass.prototype.overrideFilter = function(oValue, oContext)

## Parameters

• oValue - An object that specifies the filter expression to apply to the list. It has one property:

— oValue.Filter (string) - The filter expression to apply.

- oContext An object that provides information about the list being modified. It has the following properties:
  - oContext.UserName (string)
  - oContext.ListType (string)
  - oContext.ListTag (string) Contains the procedure tag for case lists, and the work queue tag for work item lists.
  - oContext.ComponentName (string)
  - oContext.Filter (string) The original filter value.
  - oContext.AvailableFields[](Array) Contains information about each field that is available to filter on, as follows:

id (string) - Identifier for the field.

text (string) - Text description of the field.

type (string) - Type of data stored in the field. Possible values are:

swText swDate swTime swNumeric swTimeStamp swComma

length (string) - Maximum length of the field.

- regex (boolean) True or false, indicating whether a regular expression can be entered.
- info (string) Text providing information about the format for entering the value. This may be placeholder text that will be replaced by localized text.
- lookup (string) Text indicating there was a formatting problem and that a valid example of data follows. This may be placeholder text that will be replaced by localized text.
- validation (string) Identifies a method for validating the value entered for comparison. Leave null for text. Possible values are:

getDateValidator getTimeValidator getTimeStampValidator getNumericValidator getCommaValidator getCaseStatusValidator getZeroOneValidator

- oContext.ListName (string)
- oContext.ListDescription (string)
- oContext.GroupQueue (boolean) This is for work item lists only; true or false, indicating whether the work queue is for a queue (true) or a user (false).

#### Returns

The modified oValue object, or null if no changes are to be made.

#### Example

```
ipcClass.prototype.overrideFilter = function(oValue, oContext) {
  if (oContext.ListType == com.tibco.bpm.ipc.ListContainer.WORKITEM) {
      // Make changes to oValue.Filter for the work items list here
      // SAMPLE CHANGE: append additional filtering information.
      // Append criteria to the filter so that a procedure named CARPOOL will
      // never be displayed. Note: the user will never see this appended criteria
      // in the filter editor
     oValue.Filter = this.appendExpression(oContext.Filter, 'SW PRONAME <> "CARPOOL"');
      // EXAMPLE: use the GroupQueue context value to determine which ipc toolbox method
      // to call in order to retrieve attributes for either the selected group or user
     // START EXAMPLE - uncomment up to END EXAMPLE to retrieve attributes from the
      // server
     //if (oContext.GroupQueue) {
      11
           var attributes = this.app.ipcGetGroupAttributes(oContext.ListName);
      []]}
      //else {
      11
          var attributes = this.app.ipcGetUserAttributes(oContext.ListName);
     111
      //for (var i = 0; i < attributes.length; i++) {</pre>
            jsx3.log('Attribute=' + attributes[i].Name + ' / ' + 'Type=' +
      11
            attributes[i].Type + ' / ' + 'Value=' + attributes[i].Value);
      11
      11}
      // END EXAMPLE
      // Note: uncommenting the line below will disable this sample change
     //oValue = null;
   } else if (oContext.ListType == com.tibco.bpm.ipc.ListContainer.CASE) {
      // Make changes to oValue.Filter for the case list here
     oValue = null;
   }
  this.logObjectContents(oValue, ' (out) oValue');
  return oValue;
};
```

Note that in the example above, the **appendExpression** helper function is used to append the specified filter expression to the user's specified filter expression. For more information about this helper function, see Helper Function on page 90.

## overrideInitialHistoryFilter

This method specifies the *initial* filter for case history lists, i.e., it is applied whenever case history is initially displayed.

This filter is visible and can be changed by the user (unlike a filter applied by the **overrideHistoryFilter** method — see overrideHistoryFilter on page 102).

## Syntax

```
ipcClass.prototype.overrideInitialHistoryFilter = function(oValue,
oContext)
```

## Parameters

- oValue An object that specifies the filter expression to apply to the initial list. It has one property:
  - oValue.Filter (string) The filter expression to apply.
- oContext An object that provides information about the list being modified. It has the following properties:
  - oContext.UserName (string)
  - oContext.Filter (string) The original filter value.

## Returns

#### Example

```
ipcClass.prototype.overrideInitialHistoryFilter = function(oValue, oContext) {
    // Make changes to oValue.Filter for the case history list here
    // SAMPLE CHANGE: append additional filtering information;
    // Set criteria so that case history entries related to a step named STEP1 are
    // always displayed.
    // The user will be able to change this later during this session.
    oValue.Filter = 'STEP_NAME=[STEP1]';
    // Note: uncommenting the line below will disable this sample change
    //oValue = null;
    return oValue;
};
```

## overrideHistoryFilter

This method is called upon initial display of the case history list (like the **overrideInitialHistoryFilter** — see overrideInitialHistoryFilter on page 101), plus it is called anytime the user refreshes the list or applies a new filter to the case history list.

The filter applied by this method is *not* visible to the user. It is forcibly applied without the user's knowledge.

#### Syntax

ipcClass.prototype.overrideHistoryFilter = function(oValue, oContext)

#### Parameters

- oValue An object that specifies the filter expression to apply to the list. It has one property:
  - oValue.Filter (string) The filter expression to apply.
- oContext An object that provides information about the list being modified. It has the following properties:
  - oContext.UserName (string)
  - oContext.Filter (string) The original filter value.

#### Returns

## Example

```
ipcClass.prototype.overrideHistoryFilter = function(oValue, oContext) {
    // Make changes to oValue.Filter for the case history list here
    // SAMPLE CHANGE: append additional filtering information;
    // Set criteria so that case history entries related to a step named STEP2 are
    // always displayed.
    oValue.Filter = 'STEP_NAME=[STEP2]';
    // Note: uncommenting the line below will disable this sample change
    //oValue = null;
    return oValue;
};
```

## overrideSortFields

This method allows you to modify the sort fields that will appear in the **Available Fields** list on the **Sort** dialog. This is used to limit the fields on which the user can sort.

This sort specification can be applied to work item and case lists — the sample implementation in SampleCalloutHandler.js provides if/else statements for applying the sort to each type of list.

To remove a field from the **Available Fields** drop-down list, remove it from the array of available fields. Values in the properties of the AvailableFields array should not be changed.

This method is called once while initializing the list.

#### Syntax

ipcClass.prototype.overrideSortFields = function(oValue, oContext)

## Parameters

- oValue An object that specifies the fields to include in the **Available Fields** list on the **Sort** dialog. It has one property:
  - oValue.AvailableFields[] (Array) Contains information about each field that is available to sort on, as follows:

id (string) - Identifier for the field.

text (string) - Text description of the field.

defaultsorttype (string) - Default type of data on which this field is sorted. Possible values are:

swDateSort swDateTimeSort swNumericSort swTextSort swTimeSort

- sortas (boolean) True or false, indicating whether or not this field can be sorted as a different data type.
- oContext An object that provides information about the list being modified. It has the following properties:
  - oContext.UserName (string)
  - oContext.ListType (string)
  - oContext.ListTag (string) Contains the procedure tag for case lists, and the work queue tag for work item lists.
  - oContext.ComponentName (string)
  - oContext.AvailableFields[](Array) Contains information about each field that is available to sort on. For details, see oValue.AvailableFields[] above.
  - oContext.ListName (string)
  - oContext.ListDescription (string)

## Returns

```
ipcClass.prototype.overrideSortFields = function(oValue, oContext) {
   if (oContext.ListType == com.tibco.bpm.ipc.ListContainer.WORKITEM) {
      // Make changes to oValue.AvailableFields for the work items list here
      // SAMPLE CHANGE: remove SQ QPARAM1 from list of available fields
      oValue.AvailableFields = new Array();
      for (var x=0; x<oContext.AvailableFields.length; x++) {</pre>
         if (oContext.AvailableFields[x].id != "SW QPARAM1")
            oValue.AvailableFields.push(oContext.AvailableFields[x]);
         }
      }
      // Note: uncommenting the line below will disable this sample change
      //oValue = null;
   } else if (oContext.ListType == com.tibco.bpm.ipc.ListContainer.CASE) {
      // Make changes to oValue.AvailableFields for the case list here
      oValue = null;
   }
  return oValue;
};
```

## overrideInitialSort

This method specifies the *initial* sort, i.e., it is applied when the list is initially opened after a login and remains in effect until the user removes it or changes it.

This sort specification can be applied to work item and case lists — the sample implementation in SampleCalloutHandler.js provides if/else statements for applying the sort to each type of list.

This sort specification appears on the **Sort** dialog after it is applied, and can be changed by the user if they have access to the **Sort** dialog.

This method is called once upon the initial display of the work item and case list.

#### Syntax

ipcClass.prototype.overrideInitialSort = function(oValue, oContext)

## Parameters

- oValue An object that provides the sort information for the list. It has one property:
  - oValue.Sort[] (array) Each element identifies a field on which the list will be sorted, as follows:

id (string) - Identifier for the field used for sorting.

ascending (boolean) - True or false, indicating whether the sort order should be ascending (true) or descending (false).

sorttype (string) - Type of data on which to sort. Note that the oContext.AvailableFields.sortas property identifies whether or not the field can be sorted as a different data type. Possible values are:

> swDateSort swDateTimeSort swNumericSort swTextSort swTimeSort

- oContext An object that provides information about the list being modified. It has the following properties:
  - oContext.UserName (string)
  - oContext.ListType (string)
  - oContext.ListTag (string) Contains the procedure tag for case lists, and the work queue tag for work item lists.
  - oContext.ComponentName (string)
  - oContext.Sort[] (array) The original sort information (see oValue.Sort[] above).
  - oContext.AvailableFields[] (Array) Contains information about each field that is available to sort on, as follows:

id (string) - Identifier for the field.

text (string) - Text description of the field.

defaultsorttype (string) - Default type of data on which this field is sorted. Possible values are:

swDateSort swDateTimeSort swNumericSort swTextSort swTimeSort

sortas (boolean) - True or false, indicating whether or not this field can be sorted as a different data type.

- oContext.ListName (string)
- oContext.ListDescription (string)
- oContext.GroupQueue (boolean) This is for work item lists only; true or false, indicating whether the work queue is for a queue (true) or a user (false).

#### Returns

The modified oValue object, or null if no changes are to be made.

### Example

```
ipcClass.prototype.overrideInitialSort = function(oValue, oContext) {
   if (oContext.ListType == com.tibco.bpm.ipc.ListContainer.WORKITEM) {
      // Make changes to oValue.Sort for the work items list here
      // SAMPLE CHANGE: force the initial sort to be by case number, descending;
      oValue.Sort = new Array();
      var oSortToAdd = new Object();
      oSortToAdd.id = "SW CASENUM";
      oSortToAdd.ascending = false;
      oSortToAdd.sorttype = "swNumericSort";
      oValue.Sort.push(oSortToAdd);
      // EXAMPLE: use the GroupQueue context value to determine which ipc toolbox method
      // to call in order to retrieve attributes for either the selected group or user
      // START EXAMPLE - uncomment up to END EXAMPLE to retrieve attributes from the
      // server
      //if (oContext.GroupQueue) {
     //
//}
           var attributes = this.app.ipcGetGroupAttributes(oContext.ListName);
      //else {
      //
//}
           var attributes = this.app.ipcGetUserAttributes(oContext.ListName);
      //for (var i = 0; i < attributes.length; i++) {</pre>
            jsx3.log('Attribute=' + attributes[i].Name + ' / ' + 'Type=' +
      11
      11
            attributes[i].Type + ' / ' + 'Value=' + attributes[i].Value);
      11
      // END EXAMPLE
      // Note: uncommenting the line below will disable this sample change
      //oValue = null;
   } else if (oContext.ListType == com.tibco.bpm.ipc.ListContainer.CASE) {
      // Make changes to oValue.Sort for the case list here
      oValue = null;
   }
  return oValue;
};
```

## overrideSort

This method is called whenever a work item or case list is opened and each time it is refreshed, allowing modification to the sorting that is used.

This sort specification can be applied to work item and case lists — the sample implementation in SampleCalloutHandler.js provides if/else statements for applying the sort to each type of list.

The normal use of this callout would be to append additional sort columns to those that the user has specified, but it can be used to make any kind of change to the sorting. The changes made by this method will NOT appear in the **Sort** dialog. The user will continue to see the original sort specification there.

## Syntax

ipcClass.prototype.overrideSort = function(oValue, oContext)

## Parameters

- oValue An object that provides the sort information for the list. It has one property:
  - oValue.Sort[] (array) Each element identifies a field on which the list will be sorted, as follows:

id (string) - Identifier for the field used for sorting.

ascending (boolean) - True or false, indicating whether the sort order should be ascending (true) or descending (false).

sorttype (string) - Type of data on which to sort. Note that the oContext.AvailableFields.sortas property identifies whether or not the field can be sorted as a different data type. Possible values are:

> swDateSort swDateTimeSort swNumericSort swTextSort swTimeSort

- oContext An object that provides information about the list being modified. It has the following properties:
  - oContext.UserName (string)
  - oContext.ListType (string)
  - oContext.ListTag (string) Contains the procedure tag for case lists, and the work queue tag for work item lists.
  - oContext.ComponentName (string)
  - oContext.Sort[] (array) The original sort information (see oValue.Sort[] above).
  - oContext.AvailableFields[](Array) Contains information about each field that is available to sort on, as follows:

id (string) - Identifier for the field.

- text (string) Text description of the field.
- defaultsorttype (string) Default type of data on which this field is sorted. Possible values are:
  - swDateSort swDateTimeSort swNumericSort swTextSort swTimeSort
- sortas (boolean) True or false, indicating whether or not this field can be sorted as a different data type.
- oContext.ListName (string)
- oContext.ListDescription(string)
- oContext.GroupQueue (boolean) This is for work item lists only; true or false, indicating whether the work queue is for a queue (true) or a user (false).

## Returns

#### Example

```
ipcClass.prototype.overrideSort = function(oValue, oContext) {
   if (oContext.ListType == com.tibco.bpm.ipc.ListContainer.WORKITEM) {
      // Make changes to oValue.Sort for the work items list here
      // SAMPLE CHANGE: if case number is not already part of the sorting, append
             it to the end.
      11
      var bFound = false;
      for (var x=0; x<oValue.Sort.length; x++) {</pre>
         if (oValue.Sort[x].id == "SW CASENUM") {
           bFound = true;
         }
      if (bFound == false) {
        var oSortToAdd = new Object();
         oSortToAdd.id = "SW CASENUM";
         oSortToAdd.ascending = false;
         oSortToAdd.sorttype = "swNumericSort";
         oValue.Sort.push(oSortToAdd);
      }
      // EXAMPLE: use the GroupQueue context value to determine which ipc toolbox method
      // to call in order to retrieve attributes for either the selected group or user
      // START EXAMPLE - uncomment up to END EXAMPLE to retrieve attributes from the
      // server
      //if (oContext.GroupQueue) {
           var attributes = this.app.ipcGetGroupAttributes(oContext.ListName);
      11
      11}
      //else {
           var attributes = this.app.ipcGetUserAttributes(oContext.ListName);
      11
      //}
      //for (var i = 0; i < attributes.length; i++) {</pre>
          jsx3.log('Attribute=' + attributes[i].Name + ' / ' + 'Type=' +
      11
      //
//}
            attributes[i].Type + ' / ' + 'Value=' + attributes[i].Value);
      // END EXAMPLE
      // Note: uncommenting the line below will disable this sample change
      //oValue = null;
   } else if (oContext.ListType == com.tibco.bpm.ipc.ListContainer.CASE) {
      // Make changes to oValue.Sort for the case list here
     oValue = null;
  return oValue;
};
```

## overrideSelectColumns

This method is used to modify the columns that appear on the **Column Selector** dialog. This allows you to specify what columns the user can display on a list through the use of the **Column Selector** dialog.

This can be specified for the following lists:

- work item list
- case list
- work queue list
- procedure list
- outstanding work items list on the case **Outstanding** tab
- outstanding steps to withdraw list on the Process Jump dialog

The sample implementation in SampleCalloutHandler.js provides if/else statements for applying the change to each type of list.

This method is called when the list is initially displayed.

## Syntax

ipcClass.prototype.overrideSelectColumns = function(oValue, oContext)

## Parameters

- oValue An object that specifies the columns to display. It has one property:
  - oValue.Columns[] (Array) Contains one element for each column that can be selected, as follows:
    - id (string) Identifies the column.

text (string)

header (string)

defaultwidth (string)

type (string) - General Interface datatype for the Matrix.Column component used to display the data:

Matrix.Column.TYPE\_NUMBER - "number"

Matrix.Column.TYPE\_TEXT (default) [Note: Leave null rather than specifying a value.]

find (boolean) - True or false indicating whether the column will appear in the find interface.

- oContext An object that provides information about the list being modified. It has the following properties:
  - oContext.UserName (string)
  - oContext.ListType (string)
  - oContext.ListTag (string) Contains the procedure tag for case lists, the work queue tag for work item lists, and is empty for all other list types.
  - oContext.ComponentName (string)
  - oContext.AvailableColumns[] (Array) Contains information about each column that is available for display:

id (string) - Identifier for the column.

text (string)

header (string)

defaultwidth (string)

type (string) - General Interface datatype for the Matrix.Column component used to display the data:

Matrix.Column.TYPE\_NUMBER - "number"

Matrix.Column.TYPE\_TEXT (default) [Note: Leave null rather than specifying a value.]

find (boolean) - True or false indicating whether the column will appear in the find interface.

Plus the following context values appear on work item and case lists:

- oContext.ListName (string)
- oContext.ListDescription (string)

Plus the following context values appear on the outstanding work item lists on the case **Outstanding** tab and on the **Process Jump** dialog:

- oContext.CaseTag
- oContext.NodeName
- oContext.ProcName
- oContext.MajorVerion
- oContext.MinorVerion
- oContext.CaseNumber

## Returns

## Example

```
ipcClass.prototype.overrideSelectColumns = function(oValue, oContext) {
   if (oContext.ListType == com.tibco.bpm.ipc.ListContainer.WORKITEM) {
      // Make changes to oValue.AvailableColumns for the work items list here
      // SAMPLE CHANGE, remove WorkQParam1 from the available columns
      oValue.AvailableColumns = new Array();
      for (var x=0; x<oContext.AvailableColumns.length; x++) {</pre>
         if (oContext.AvailableColumns[x].id != "WorkQParam1") {
            oValue.AvailableColumns.push(oContext.AvailableColumns[x]);
      // Note: uncommenting the line below will disable this sample change
      //oValue = null;
      } else if (oContext.ListType == com.tibco.bpm.ipc.ListContainer.CASE) {
         // MAke changes to oValue.AvailableColumns for the case list here
         oValue = null;
      } else if (oContext.ListType == com.tibco.bpm.ipc.ListContainer.WORKQ) {
         // Make changes to oValue.AvailableColumns for the work queues list here
         oValue = null;
      } else if (oContext.ListType == com.tibco.bpm.ipc.ListContainer.PROC) {
         // Make changes to oValue.AvailableColumns for the procedures here
         oValue = null;
      } else if (oContext.ListType == com.tibco.bpm.ipc.ListContainer.OUTSTANDING) {
         // Make changes to oValue.AvailableColumns for the outstanging items list here
         oValue = null;
      } else if (oContext.ListType == com.tibco.bpm.ipc.ListContainer.OUTSTANDING + 'Jump') {
         // Make changes to oValue.AvailableColumns for the outstnading items (jump) list here
         oValue = null;
      return oValue;
};
```

## overrideInitialColumns

This method allows you to modify the columns that are displayed when the following lists are initially loaded:

- work item list
- case list
- work queue list
- procedure list
- outstanding work items list on the case **Outstanding** tab
- outstanding steps to withdraw list on the Process Jump dialog

This method is run only upon initial load. This allows you to set the columns in the initial list, then allow the user to modify them with the Column Selector. (Also see the overrideColumns method; it is run upon initial load, as well as anytime the user changes columns with the Column Selector.)

The sample implementation in SampleCalloutHandler.js provides if/else statements for applying the change to each type of list.

## Syntax

ipcClass.prototype.overrideInitialColumns = function(oValue, oContext)

## Parameters

- oValue An object that specifies the columns to display. It has one property:
  - oValue.Columns[] (Array) Contains one element for each column to display, as follows:
    - id (string) Identifies the column.
    - width (string) The width of the column; a default will be used if this is null.

- oContext An object that provides information about the list being modified. It has the following properties:
  - oContext.UserName (string)
  - oContext.ListType (string)
  - oContext.ListTag (string) Contains the procedure tag for case lists, the work queue tag for work item lists, and is empty for all other list types.
  - oContext.ComponentName (string)
  - oContext.Columns[] (Array) Original column information
  - oContext.AvailableColumns[] (Array) Contains information about each column that is available for display, as follows:

id (string) - Identifier for the column.

text (string)

header (string)

```
defaultwidth (string)
```

type (string) - General Interface datatype for the Matrix.Column component used to display the data:

Matrix.Column.TYPE\_NUMBER - "number"

Matrix.Column.TYPE\_TEXT (default) [Note: Leave null rather than specifying a value.]

find (boolean) - True or false indicating whether the column will appear in the find interface.

Plus the following context values appear on work item and case lists:

- oContext.ListName (string)
- oContext.ListDescription (string)

Plus the following context values appear on the outstanding work item lists on the case **Outstanding** tab and on the **Process Jump** dialog:

- oContext.CaseTag
- oContext.NodeName
- oContext.ProcName
- oContext.MajorVerion
- oContext.MinorVerion
- oContext.CaseNumber

## Returns

## Example

```
ipcClass.prototype.overrideInitialColumns = function(oValue, oContext) {
         if (oContext.ListType == com.tibco.bpm.ipc.ListContainer.WORKITEM) {
    // Make changes to oValue.Columns for the work items list here
                   // SAMPLE CHANGE: add the "CaseNumber" column to the list if not already displayed.
                   var bFound = false;
                   if (var x=0; x<oValue.Columns.length; x++) {
    if (oValue.Columns[x].id == "CaseNumber") {</pre>
                                        bFound = true;
                   if (bFound == false) {
    oColToAdd = new Object();
    oColToAdd.id = "CaseNumber"
    oColToAdd.width = "100";
    victure ColToAdd.width = "100";
    victure ColToAdd.width = "100";
    victure ColToAdd.width = "100";
    victure ColToAdd.width = "100";
    victure ColToAdd.width = "100";
    victure ColToAdd.width = "100";
    victure ColToAdd.width = "100";
    victure ColToAdd.width = "100";
    victure ColToAdd.width = "100";
    victure ColToAdd.width = "100";
    victure ColToAdd.width = "100";
    victure ColToAdd.width = "100";
    victure ColToAdd.width = "100";
    victure ColToAdd.width = "100";
    victure ColToAdd.width = "100";
    victure ColToAdd.width = "100";
    victure ColToAdd.width = "100";
    victure ColToAdd.width = "100";
    victure ColToAdd.width = "100";
    victure ColToAdd.width = "100";
    victure ColToAdd.width = "100";
    victure ColToAdd.width = "100";
    victure ColToAdd.width = "100";
    victure ColToAdd.width = "100";
    victure ColToAdd.width = "100";
    victure ColToAdd.width = "100";
    victure ColToAdd.width = "100";
    victure ColToAdd.width = "100";
    victure ColToAdd.width = "100";
    victure ColToAdd.width = "100";
    victure ColToAdd.width = "100";
    victure ColToAdd.width = "100";
    victure ColToAdd.width = "100";
    victure ColToAdd.width = "100";
    victure ColToAdd.width = "100";
    victure ColToAdd.width = "100";
    victure ColToAdd.width = "100";
    victure ColToAdd.width = "100";
    victure ColToAdd.width = "100";
    victure ColToAdd.width = "100";
    victure ColToAdd.width = "100";
    victure ColToAdd.width = "100";
    victure ColToAdd.width = "100";
    victure ColToAdd.width = "100";
    victure ColToAdd.width = "100";
    victure ColToAdd.width = "100";
    victure ColToAdd.width = "100";
    victure ColToAdd.width = "100";
    victure ColToAdd.width = "100";
    victure ColToAdd.width = "100";
    victure ColToAdd.width = "100";
    victure ColToAdd.width = "100";
    victure ColToAdd.width = "100";
    victure ColToAd
                             oValue.Columns.push(oColToAdd);
                   // Note: uncommenting the line below will disable this sample change
//oValue = null;
         } else if (oContext.ListType == com.tibco.bpm.ipc.ListContainer.CASE) {
    // Make changes to oValue.Columns for the case list here
         oValue = nul1;
} else if (oContext.ListType == com.tibco.bpm.ipc.ListContainer.WORKQ) {
                    // Make changes to oValue.Columns for the work queues list here
         oValue = null;
else if (oContext.ListType == com.tibco.bpm.ipc.ListContainer.PROC) {
    // Make changes to oValue.Columns for the procedures here
         oValue = null;
} else if (oContext.ListType == com.tibco.bpm.ipc.ListContainer.OUTSTANDING) {
                    // Make changes to oValue.Columns for the outstanding items list here
         oValue = null;
} else if (oContext.ListType == com.tibco.bpm.ipc.ListContainer.OUTSTANDING + 'Jump') {
                   // Make changes to oValue.Columns for the outstanding items (jump) list here
                   oValue = null;
         return oValue;
};
```

## overrideColumns

This method allows you to modify the columns to display by default. Default columns can be specified for the following lists:

- work item list
- case list
- work queue list
- procedure list
- outstanding work items list on the case Outstanding tab
- outstanding steps to withdraw list on the Process Jump dialog

The sample implementation in SampleCalloutHandler.js provides if/else statements for applying the change to each type of list.

This method is called when the list is initially displayed, as well as each time the user changes the columns using the Column Selector. (Also see the overrideInitialColumns method; it is run only upon initial load of the list.)

## Syntax

ipcClass.prototype.overrideColumns = function(oValue, oContext)

## Parameters

- oValue An object that specifies the columns to display. It has one property:
  - oValue.Columns[] (Array) Contains one element for each column to display, as follows:

id (string) - Identifies the column.

width (string) - The width of the column; a default will be used if this is null.

- oContext An object that provides information about the list being modified. It has the following properties:
  - oContext.UserName (string)
  - oContext.ListType (string)
  - oContext.ListTag (string) Contains the procedure tag for case lists, the work queue tag for work item lists, and is empty for all other list types.
  - oContext.ComponentName (string)
  - oContext.Columns[] (Array) Original column information
  - oContext.AvailableColumns[] (Array) Contains information about each column that is available for display, as follows:

id (string) - Identifier for the column.

text (string)

header (string)

defaultwidth (string)

type (string) - General Interface datatype for the Matrix.Column component used to display the data:

Matrix.Column.TYPE\_NUMBER - "number"

Matrix.Column.TYPE\_TEXT (default) [Note: Leave null rather than specifying a value.]

find (boolean) - True or false indicating whether the column will appear in the find interface.

Plus the following context values appear on work item and case lists:

- oContext.ListName (string)
- oContext.ListDescription (string)

Plus the following context values appear on the outstanding work item lists on the case **Outstanding** tab and on the **Process Jump** dialog:

- oContext.CaseTag
- oContext.NodeName
- oContext.ProcName
- oContext.MajorVerion
- oContext.MinorVerion
- oContext.CaseNumber

## Returns

#### Example

```
ipcClass.prototype.overrideColumns = function(oValue, oContext) {
    if (oContext.ListType == com.tibco.bpm.ipc.ListContainer.WORKITEM) {
    // Make changes to oValue.Columns for the work items list here
         // SAMPLE CHNAGE: add the "Proc Name" column to the list if not already displayed.
         for (var x=0; x<oValue.Columns.length; x++)
    if (oValue.Columns[x].id == "Proc_Name")</pre>
                   bFound = true;
         if (bFound == false) {
    oColToAdd = new Object();
    oColToAdd.id = "Proc Name"
    oColToAdd.width = "100";
    vIum Columns push (cColumns)
              oValue.Columns.push(oColToAdd);
         }
         // Note: uncommenting the line below will disable this sample change
//oValue = null;
    } else if (oContext.ListType == com.tibco.bpm.ipc.ListContainer.CASE) {
    // Make changes to oValue.Columns for the case list here
    oValue = null;
} else if (oContext.ListType == com.tibco.bpm.ipc.ListContainer.WORKQ) {
    // Make changes to oValue.Columns for the work queues list here
       oValue = null;
else if (oContext.ListType == com.tibco.bpm.ipc.ListContainer.PROC) {
    // Make changes to oValue.Columns for the procedures here
       oValue = null;
else if (oContext.ListType == com.tibco.bpm.ipc.ListContainer.OUTSTANDING) {
         // Make changes to oValue.Columns for the outstanging items list here
       oValue = null;
else if (oContext.ListType == com.tibco.bpm.ipc.ListContainer.OUTSTANDING + 'Jump') {
         // Make changes to oValue.Columns for the outstnading items (jump) list here
         oValue = null;
    return oValue;
};
```

## modifyMatrixColumns

This method allows you to modify the **Matrix.Columns** control, which allows you to change specific properties of the columns appearing on the following lists:

- work item list
- case list
- work queue list
- procedure list
- outstanding work items list on the case Outstanding tab
- outstanding steps to withdraw list on the Process Jump dialog

The sample implementation in SampleCalloutHandler.js provides if/else statements for applying the change to each type of list.

This method is called when the list is initially displayed, as well as each time the column selection is changed on the list.

## Syntax

ipcClass.prototype.modifyMatrixColumns = function(oMatrix, oContext)

## Parameters

- oMatrix (jsx3.gui.Matrix) Matrix control that will be used to display the list.
- oContext An object that provides information about the list being modified. It has the following properties:
  - oContext.UserName (string)
  - oContext.ListType (string)
  - oContext.ListTag (string) Contains the procedure tag for case lists, the work queue tag for work item lists, and is empty for all other list types.
  - oContext.ComponentName (string)
  - oContext.AvailableColumns[] (Array) Contains information about each column that is available for display:

```
id (string) - Identifier for the column.
```

text (string)

header (string)

defaultwidth (string)

type (string) - General Interface datatype for the Matrix.Column component used to display the data:

Matrix.Column.TYPE\_NUMBER - "number"

Matrix.Column.TYPE\_TEXT (default) [Note: Leave null rather than specifying a value.]

find (boolean) - True or false indicating whether the column will appear in the find interface.

Plus the following context values appear on work item and case lists:

oContext.ListName (string)

oContext.ListDescription (string)

Plus the following context values appear on the outstanding work item lists on the case **Outstanding** tab and on the **Process Jump** dialog:

- oContext.CaseTag
- oContext.NodeName
- oContext.ProcName
- oContext.MajorVerion
- oContext.MinorVerion
- oContext.CaseNumber

#### Returns

None.

#### Example

```
ipcClass.prototype.modifyMatrixColumns = function(oMatrix, oContext) {
   if (oContext.ListType == com.tibco.bpm.ipc.ListContainer.WORKITEM) {
      // Make changes to oMatrix for the work items list here
      // SAMPLE CHANGE: Increases height of rows in the list and changes various
      // properties of the procedure name column
   } else if (oContext.ListType == com.tibco.bpm.ipc.ListContainer.CASE) {
      // Make changes to oMatrix for the case list here
      var cols = oMatrix.getChildren();
      for (var x = 0; x < cols.length; x++) {
         var path = cols[x].getPath();
         if (path == "Proc Name") {
            cols[x].setCellColor('#FF0000');
            cols[x].setCellFontSize("16");
            cols[x].setCellFontWeight(jsx3.gui.Block.FONTBOLD);
            //Note: changing this text here overrides default, localized text for these.
            cols[x].setTip("This is a custom tooltip for the procedure name field!!!!!");
            cols[x].setText("---Procedure---", true);
      oMatrix.setRowHeight(24);
   } else if (oContext.ListType == com.tibco.bpm.ipc.ListContainer.WORKQ) {
      // Make changes to oMatrix for the work queues list here
   } else if (oContext.ListType == com.tibco.bpm.ipc.ListContainer.PROC) {
      // Make changes to oMatrix for the procedures here
   } else if (oContext.ListType == com.tibco.bpm.ipc.ListContainer.OUTSTANDING) {
      // Make changes to oMatrix for the outstanging items list here
   } else if (oContext.ListType == com.tibco.bpm.ipc.ListContainer.OUTSTANDING + 'Jump'){
     // Make changes to oMatrix for the outstnading items (jump) list here
};
```

## **Browser File Cache Issues**

This section describes browser file cache issues that can arise if you modify things such as configuration settings, user access profiles, or custom GI Forms. You need to consider the way these changes are detected by browsers accessing the application.

The following are files that are commonly updated that may cause browser file cache issues:

- the application's configuration file, config.xml
- the user access profiles file, userAccessProfiles.xml
- the Action Processor's configuration file, apConfig.xml
- custom GI Forms in the \JSXAPPS\ipc\components\Forms directory
- TIBCO Forms in the WebDAV Server

The web server hosting the iProcess Workspace (Browser) may specify expiration dates for the various files making up the application and its configuration. If the web server does not explicitly set an expiration date, the browser may determine an expiration date based on the creation date and other attributes of the file.

The browser will have a configuration setting that specifies how this expiration date is used. It may choose to continue using a locally cached copy of the file, or it may retrieve a new, possibly updated, copy of the file from the server.

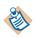

Consider how you will need to configure server settings regarding content expiration and what browser settings you want to recommend to users before users begin accessing the application.

## **Browser File Cache Settings**

## Microsoft Internet Explorer

Microsoft Internet Explorer lets you choose when to check for newer versions of stored pages. This includes images, media, configuration files, and other application files. You can change this setting as follows:

 Tools > Internet Options > General tab. Under Browsing history, click on the Settings button. TIBCO recommends one of the first two options: "Every time I visit the webpage" or "Every time I start Internet Explorer". With these options you will be able to retrieve all configuration and application changes that have been made on the server by either refreshing the page or by exiting and reloading Internet Explorer.

When "Automatically" is selected, content expiration dates, the disk space set aside for temporary internet files, and other internet usage will all affect when updates to the application configuration are used. Some updated files may be retrieved before others, and time periods before new files are retrieved could be minutes, hours, days, or even weeks. However, some web servers may let you specify the expiration dates in a way that will work well with this selection.

The option "Never" will work similar to "Automatically" except that expiration dates are not considered. Locally cached files continue to be used until disk space set aside for temporary files is used up.

## **Mozilla Firefox**

Firefox has similar settings that can be accessed and changed by typing "about:config" into the address bar. The list of configurations displayed include an item entitled "browser.cache.check\_doc\_frequency". The values you can specify are:

- 0 Check once per browser session
- 1 Check every time the page is viewed
- 2 Never check (always use cached page)
- 3 (default) Check when the page is out of date (automatically determined)

You can also configure Firefox so that the cache will be cleared and all browser client files, including updates, will be retrieved the next time the browser client is run by doing the following:

- 1. On the **Tools** menu, select **Options**.
- 2. Click on the Privacy icon on the top of the dialog.
- 3. In the **Firefox will** field drop-down list, select "Use custom settings for history".
- 4. Check the **Clear history when Firefox closes** check box.
- 5. Click the **Settings** button.
- 6. On the **Settings for Clearing History** dialog, check the **Cache** box, then click **OK**.
- 7. Click **OK** on the **Options** dialog.

## How Expiration Dates Are Used

If the web server specifies a content expiration date for a file, and the browser is configured to check for updated files automatically, the date should affect how long a cached version of the file will be used.

If the web server does not specify an expiration date, the browser may determine one based on the file creation date or other attributes.

The details may vary with the browser platform and type/version.

Other factors may also cause a request for a newer file before the expiration date. The local file may be removed from the cache if the disk space set aside for cached files is full, or the user may choose to delete all cached files.

## **Clearing the Local Browser Cache**

In both Microsoft Internet Explorer and Mozilla Firefox, you can delete all locally cached files so that the most recent will be retrieved from the web server. The way in which you do this varies with each browser version; consult your browser's help.

## **Content Expiration Dates on IIS**

If you are hosting the client application or Action Processor on IIS, you can specify expiration dates for the web site, for folders, or for individual files.

Right click on a file or directory inside of the IIS administration application, select the **Properties** option, and switch to the **HTTP Headers** tab. The **Enable Content Expiration** section allows you to configure content expiration.

If the browser is configured to automatically determine when to check for updated files, the expiration date may affect how long the browser uses a locally cached copy of the file before requesting a new, possibly updated, copy.

If you do not enable content expiration dates, the browser may determine an expiration date on its own based on the file creation date or other attributes.

When files are set to immediately expire, the browser should always request a new copy of the file from the web server and never use a locally cached copy. While this should guarantee that updated files are always used, it means the files are transferred with every use. Bandwidth and file transfer speed concerns may not make it the best choice.

If updates to the site are made on a scheduled basis, a date and time can be specified. At that time, updates would be copied to the server and the date/time would be set for the next scheduled update.

Specifying an interval may result in the browser retrieving some updated files before others, on a staggered basis.

## Other Considerations and Recommendations

By default, Firefox does not use the file cache for SSL web sites, so if your application or Action Processor is hosted on this type of site, users should always get all updated files.

Content expiration dates cannot be directly configured for static files in Tomcat. However, a custom filter application could be developed to add the content expiration headers to the HTML response that Tomcat creates for the static files. Otherwise, the browser accessing the files will determine an expiration date.

If you are using IIS to host, consider what files you may need to modify in the future. For those files, setting appropriate content expiration may prevent problems with deploying updates.

If setting content expiration dates will not handle problems with deploying updates, recommend appropriate browser settings to users.

## **Creating New Application Directory for Updates**

Another method of deploying changes to a production environment is to create a new application directory where the entire modified application will reside. For example:

- Original: http://www.myserver.com/IPC\_V1/iProcessClient.html
- Modified: http://www.myserver.com/ IPC\_V2/iProcessClient.html

Links from other web pages used to launch the client would need to be changed, users notified of the new site if appropriate, and the original URL either redirected or otherwise disabled.

# **Dynamic Work Item Status Icons Based on Priority**

By default, the status icons shown on the work item list is based on the following statuses of the work item:

- Currently locked (open)
- Never been opened (unopened)
- Has been opened (opened)
- Currently suspended (suspended)
- Flagged as urgent (urgent)

This section provides an example of how to display customized status icons based on these same statuses, except instead of using the urgent flag, the priority of each work item is used to determine the status icon to display for the work item.

The following illustrates the icons that are displayed by default for each of the possible combinations of the statuses listed above:

- Locked (Lock.gif) 🗿
- Locked and Urgent (ItemLockedUrgent.gif) <a>[</a>
- Locked and Suspended (ItemLockedSuspended.gif)
- Unopened (ItemUnopened.gif)
- Unopened and Urgent (ItemUnopenedUrgent.gif)
- Unopened and Suspended (ItemUnopenedSuspended.gif)
- Unopened and Suspended and Urgent (ItemUnopenedSuspendedUrgent.gif)
- Opened (ItemOpened.gif)
- Opened and Urgent (ItemOpenedUrgent.gif)
- Opened and Suspended (ItemOpenedSuspended.gif)
- Opened and Suspended and Urgent (ItemOpenedSuspendedUrgent.gif)

This example describes how to modify the XSLT, which transforms the server response containing a list of work items into CDF format for populating a TIBCO General Interface Matrix component. The changes cause different status icons to be displayed, based on the **Priority** attribute (sso:Priority) of each work item, rather than the **Urgent** attribute (sso:IsUrgent).

To base the icon on priority, rather than urgency, new icons must be created for each identified priority level. In this example, a different icon will be displayed for items with priority ranges 0-59, 60-74, 75-89, and 90 or greater. Work items with a priority less than 60 will display the normal icon. Those in the 60-74, 75-89 and 90 or greater ranges will have different icons instead of the "Urgent" icons shown above.

The following illustrates icons that could be used for each of the priority ranges. You would need to create these icons, with the names shown, to use the example XSLT (or use different names, and modify the example XSLT accordingly):

- Locked and Priority 60-74 (ItemLockedPriority60.gif)
- Locked and Priority 75-89 (ItemLockedPriority75.gif) <a href="https://www.selfattion.com">https://www.selfattion.com</a>
- Locked and Priority > 90 (ItemLockedPriority90.gif) <a>[?]</a>
- Locked and Suspended and Priority 60-74 (ItemLockedSuspendedPriority60.gif)
- Locked and Suspended and Priority 75-89 (ItemLockedSuspendedPriority75.gif)
- Locked and Suspended and Priority > 90 (ItemLockedSuspendedPriority90.gif)
- Unopened and Priority 60-74 (ItemUnopenedPriority60.gif)
- Unopened and Priority 75-89 (ItemUnopenedPriority75.gif)
- Unopened and Priority > 90 (ItemUnopenedPriority90.gif)
- Unopened and Suspended and Priority 60-74 (ItemUnopenedSuspendedPriority60.gif) 2
- Unopened and Suspended and Priority 75-89 (ItemUnopenedSuspendedPriority75.gif) 2
- Unopened and Suspended and Priority > 90 (ItemUnopenedSuspendedPriority90.gif)
- Opened and Priority 60-74 (ItemOpenedPriority60.gif)
- Opened and Priority 75-89 (ItemOpenedPriority75.gif)
- Opened and Priority > 90 (ItemOpenedPriority90.gif)
- Opened and Suspended and Priority 60-74
   (ItemOpenedSuspendedPriority60.gif)
- Opened and Suspended and Priority 75-89
   (ItemOpenedSuspendedPriority75.gif)

 Opened and Suspended and Priority > 90 (ItemOpenedSuspendedPriority90.gif)

To modify the XSLT to set the status image based on priority values:

1. Save the new icons that are based on priority (e.g., ItemLockedPriority60.gif) to the following directory, with the file names shown above:

JSXAPSS\ipc\application\images

- Make a backup copy of the following file: JSXAPPS\ipc\components\ListContainer\xsl\WorkItem\actionProcess orToCdf.xsl
- Open the following file with an editor: JSXAPPS\ipc\components\ListContainer\xsl\WorkItem\actionProcess orToCdf.xsl
- 5. Replace the "setStatusImage" template with the following template definition. This template is modified to replace each test for the Urgent attribute with three tests for the Priority attribute in the specified ranges:

```
<xsl:template name="setStatusImage">
  <!-- This template defines the rules for outputing the image status icon -->
  <xsl:choose>
    <xsl:when test="sso:IsLocked = 'true' or sso:IsLongLocked = 'true'">
      <xsl:choose>
        <xsl:when test="sso:Priority &gt; 59 and sso:Priority &lt; 75">
          <xsl:attribute name="IsStatus">true</xsl:attribute>
          <xsl:choose>
            <xsl:when test="sso:IsSuspended = 'true'">
               <xsl:attribute</pre>
name="IsStatusImage">JSXAPPS/ipc/application/images/ItemLockedSuspendedPriority60.gif</xsl:attri</pre>
bute>
            </r></rsl:when>
            <xsl:otherwise>
              <xsl:attribute</pre>
name="IsStatusImage">JSXAPPS/ipc/application/images/ItemLockedPriority60.gif</xsl:attribute>
            </r></rsl:otherwise></r>
          </r></rsl:choose>
        </xsl:when>
        <xsl:when test="sso:Priority &gt; 74 and sso:Priority &lt; 90">
          <xsl:attribute name="IsStatus">true</xsl:attribute>
          <xsl:choose>
            <xsl:when test="sso:IsSuspended = 'true'">
               <xsl:attribute</pre>
name="IsStatusImage">JSXAPPS/ipc/application/images/ItemLockedSuspendedPriority75.gif</xsl:attri</pre>
bute>
            </r></rsl:when>
            <xsl:otherwise>
```

```
<xsl:attribute</pre>
name="IsStatusImage">JSXAPPS/ipc/application/images/ItemLockedPriority75.gif</xsl:attribute>
            </xsl:otherwise>
          </xsl:choose>
        </r></rsl:when>
        <xsl:when test="sso:Priority &gt; 89">
          <xsl:attribute name="IsStatus">true</xsl:attribute>
          <xsl:choose>
            <xsl:when test="sso:IsSuspended = 'true'">
               <xsl:attribute</pre>
name="IsStatusImage">JSXAPPS/ipc/application/images/ItemLockedSuspendedPriority90.gif</xsl:attri</pre>
bute>
            </r></rsl:when>
            <xsl:otherwise>
               <xsl:attribute</pre>
name="IsStatusImage">JSXAPPS/ipc/application/images/ItemLockedPriority90.gif</xsl:attribute>
            </xsl:otherwise>
          </r></rsl:choose>
        </r></rsl:when>
        <xsl:otherwise>
          <xsl:attribute name="IsStatus">true</xsl:attribute>
          <xsl:choose>
            <xsl:when test="sso:IsSuspended = 'true'">
               <xsl:attribute</pre>
name="IsStatusImage">JSXAPPS/ipc/application/images/ItemLockedSuspended.gif</xsl:attribute>
            </rsl:when>
            <xsl:otherwise>
               <xsl:attribute</pre>
name="IsStatusImage">JSXAPPS/ipc/application/images/Lock.gif</xsl:attribute>
            </xsl:otherwise>
          </r></rsl:choose>
        </xsl:otherwise>
      </xsl:choose>
    </rsl:when>
    <xsl:when test="sso:IsUnopened = 'true' and sso:IsSuspended = 'true'">
      <xsl:choose>
        <xsl:when test="sso:Priority &gt; 59 and sso:Priority &lt; 75">
          <xsl:attribute name="IsStatus">true</xsl:attribute>
          <xsl:attribute</pre>
name="IsStatusImage">JSXAPPS/ipc/application/images/ItemUnopenedSuspendedPriority60.gif</xsl:att</pre>
ribute>
        </r></rsl:when>
        <xsl:when test="sso:Priority &gt; 74 and sso:Priority &lt; 90">
          <xsl:attribute name="IsStatus">true</xsl:attribute>
          <xsl:attribute</pre>
name="IsStatusImage">JSXAPPS/ipc/application/images/ItemUnopenedSuspendedPriority75.gif</xsl:att</pre>
ribute>
        </r></rsl:when>
        <xsl:when test="sso:Priority &gt; 89">
          <xsl:attribute name="IsStatus">true</xsl:attribute>
          <xsl:attribute</pre>
name="IsStatusImage">JSXAPPS/ipc/application/images/ItemUnopenedSuspendedPriority90.gif</xsl:att</pre>
ribute>
        </r></rsl:when>
        <xsl:otherwise>
          <xsl:attribute</pre>
name="IsStatusImage">JSXAPPS/ipc/application/images/ItemUnopenedSuspended.gif</xsl:attribute>
```

```
<xsl:attribute name="IsStatus">true</xsl:attribute>
        </xsl:otherwise>
      </xsl:choose>
    </xsl:when>
    <rpre><xsl:when test="sso:IsUnopened = 'true'">
      <xsl:choose>
        <xsl:when test="sso:Priority &gt; 59 and sso:Priority &lt; 75">
          <xsl:attribute name="IsStatus">true</xsl:attribute>
          <xsl:attribute</pre>
name="IsStatusImage">JSXAPPS/ipc/application/images/ItemUnopenedPriority60.gif</xsl:attribute>
        </r>sl:when>
        <xsl:when test="sso:Priority &gt; 74 and sso:Priority &lt; 90">
          <xsl:attribute name="IsStatus">true</xsl:attribute>
          <xsl:attribute</pre>
name="IsStatusImage">JSXAPPS/ipc/application/images/ItemUnopenedPriority75.gif</xsl:attribute>
        </r></rsl:when>
        <xsl:when test="sso:Priority &gt; 89">
          <xsl:attribute name="IsStatus">true</xsl:attribute>
          <xsl:attribute</pre>
name="IsStatusImage">JSXAPPS/ipc/application/images/ItemUnopenedPriority90.gif</xsl:attribute>
        </r></rsl:when>
        <xsl:otherwise>
          <xsl:attribute name="IsStatus">true</xsl:attribute>
          <xsl:attribute</pre>
name="IsStatusImage">JSXAPPS/ipc/application/images/ItemUnopened.gif</xsl:attribute>
        </xsl:otherwise>
      </xsl:choose>
    </r></rsl:when>
    <xsl:when test="sso:IsUnopened = 'false' and sso:IsSuspended = 'true'">
      <xsl:choose>
        <xsl:when test="sso:Priority &gt; 59 and sso:Priority &lt; 75">
          <xsl:attribute</pre>
name="IsStatusImage">JSXAPPS/ipc/application/images/ItemOpenedSuspendedPriority60.gif</xsl:attri</pre>
bute>
          <xsl:attribute name="IsStatus">true</xsl:attribute>
        </r></rsl:when>
        <xsl:when test="sso:Priority &gt; 74 and sso:Priority &lt; 90">
          <xsl:attribute</pre>
name="IsStatusImage">JSXAPPS/ipc/application/images/ItemOpenedSuspendedPriority75.gif</xsl:attri</pre>
bute>
          <xsl:attribute name="IsStatus">true</xsl:attribute>
        </r></rsl:when>
        <xsl:when test="sso:Priority &gt; 89">
          <xsl:attribute</pre>
name="IsStatusImage">JSXAPPS/ipc/application/images/ItemOpenedSuspendedPriority90.gif</xsl:attri</pre>
bute>
          <xsl:attribute name="IsStatus">true</xsl:attribute>
        </r></rsl:when>
        <xsl:otherwise>
          <xsl:attribute name="IsStatus">true</xsl:attribute>
          <xsl:attribute</pre>
name="IsStatusImage">JSXAPPS/ipc/application/images/ItemOpenedSuspended.gif</xsl:attribute>
        </r></rsl:otherwise></r>
      </r>choose>
    </r></r></r>
    <xsl:when test="sso:IsUnopened = 'false'">
      <xsl:choose>
```

```
<rpre><xsl:when test="sso:Priority &gt; 59 and sso:Priority &lt; 75">
          <xsl:attribute name="IsStatus">true</xsl:attribute>
          <xsl:attribute</pre>
name="IsStatusImage">JSXAPPS/ipc/application/images/ItemOpenedPriority60.gif</xsl:attribute>
        </r>sl:when>
        <xsl:when test="sso:Priority &gt; 74 and sso:Priority &lt; 90">
          <xsl:attribute name="IsStatus">true</xsl:attribute>
          <xsl:attribute</pre>
name="IsStatusImage">JSXAPPS/ipc/application/images/ItemOpenedPriority75.gif</xsl:attribute>
        </r></rsl:when></r>
        <xsl:when test="sso:Priority &gt; 89">
          <xsl:attribute name="IsStatus">true</xsl:attribute>
          <xsl:attribute</pre>
name="IsStatusImage">JSXAPPS/ipc/application/images/ItemOpenedPriority90.gif</xsl:attribute>
        </rsl:when>
        <xsl:otherwise>
          <xsl:attribute name="IsStatus">true</xsl:attribute>
          <xsl:attribute</pre>
name="IsStatusImage">JSXAPPS/ipc/application/images/ItemOpened.gif</xsl:attribute>
        </xsl:otherwise>
      </xsl:choose>
    </r>sl:when>
  </xsl:choose>
</r></rsl:template></r>
```

The resulting work item list, containing all icon combinations, displays as follows:

| Too  | ls * V   | iew * 🔛 🔛   | • 🐸 🐸   🖣 🔓 !    | 🖻 🚳 🔽 🎼 🔯      | 🔏 🔁 🔹 I   |              |
|------|----------|-------------|------------------|----------------|-----------|--------------|
| Stat | Priority | Case Number | Case Description | Procedure Name | Step Name | Locked By As |
|      | 50       | 13502       | 50-1             | ONESTEP        | STEP1     | swadmin      |
| 8    | 50       | 13552       | 50-2             | ONESTEP        | STEP1     | swadmin      |
|      | 50       | 13307       | 50-3             | MARK03         | STEP1     |              |
| 24   | 50       | 13258       | 50-4             | MARK03         | STEP1     |              |
|      | 50       | 13255       | 50-5             | ONESTEP        | STEP1     |              |
|      | 50       | 13157       | 50-8             | ONESTEP        | STEP1     |              |
| 9!   | 60       | 13203       | 60-1             | PRIOR60        | STEP1     | swadmin      |
| 9    | 60       | 13252       | 60-2             | PRIOR60        | STEP1     | swadmin      |
|      | 60       | 13401       | 60-3             | PRIOR60        | STEP2     |              |
| 54   | 60       | 13253       | 60-4             | PRIOR60        | STEP2     |              |
| D    | 60       | 13154       | 60-5             | PRIOR60        | STEP1     |              |
| B.   | 60       | 13451       | 60-8             | PRIOR60        | STEP1     |              |
| 9!   | 75       | 13155       | 75-1             | PRIOR75        | STEP1     | swadmin      |
| 91   | 75       | 13452       | 75-2             | PRIOR75        | STEP1     | swadmin      |
|      | 75       | 13501       | 75-3             | PRIOR75        | STEP2     |              |
| 24   | 75       | 13551       | 75-4             | PRIOR75        | STEP2     |              |
| D!   | 75       | 13305       | 75-5             | PRIOR75        | STEP1     |              |
| Ð.   | 75       | 13204       | 75-8             | PRIOR75        | STEP1     |              |
| 9!   | 90       | 13306       | 90-1             | PRIOR90        | STEP1     | swadmin      |
| 91   | 90       | 13205       | 90-2             | PRIOR90        | STEP1     | swadmin      |
|      | 90       | 13254       | 90-3             | PRIOR90        | STEP2     |              |
| 5.4  | 90       | 13402       | 90-4             | PRIOR90        | STEP2     |              |
| D!   | 90       | 13453       | 90-5             | PRIOR90        | STEP1     |              |
| D!   | 90       | 13156       | 90-6             | PRIOR90        | STEP1     |              |

# **Dynamic Row Colors on Work Item List**

This section describes how to modify the XSLT, which transforms the server response containing a list of work items into CDF format for populating a TIBCO General Interface Matrix component. The changes cause varying row colors on the work item list, based on the values of CDQPs and step name attributes of each work item.

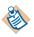

If you wanted to change row color based on priority (rather than CDQP and step name), you could simply modify the XSLT in the example to check **sso:Priority** rather than **sso:FieldName** and **sso:StepName**.

In order to implement dynamic row colors, you must first remove the default alternating row colors implemented by iProcess Workspace (Browser), otherwise, they will override the colors you specify. To do this:

1. Make a backup copy of the following file:

 $\label{eq:listContainer} VorkItem listDe fault.xml$ 

2. Open the following file with an editor:

 $\label{eq:listContainer} VorkItem\listDe fault.xml$ 

Remove the following XML element from the listDefault.xml file and save the file:

<rslparameters jsx\_rowbg1="#fffeff" jsx\_rowbg2="#e8e7e9"/>

Modify the XSLT to set the background color of rows based on CDQP and step name values:

1. Make a backup copy of the following file:

JSXAPPS\ipc\components\ListContainer\xsl\WorkItem\actionProcess orToCdf.xsl

2. Open the following file with an editor:

 $\label{eq:listContainer} ISXAPPS\ipc\components\ListContainer\xsl\WorkItem\actionProcess\orToCdf.xsl$ 

- 4. Replace this template with the following template definition. This template adds a test for the value of the "OCCUPATION" CDQP, and based on whether the value is "Engineer", "Lawyer" or "Physician", performs a subsequent test on the value of the StepName attribute. Each row of the list will have a

different color, depending on the CDQP value and the step name of the work item.

```
<xsl:template match="sso:vCDQP" >
  <xsl:variable name="cdqpName" select="sso:FieldName" />
  <xsl:attribute name="{$cdgpName}">
    <xsl:value-of select="sso:Value" />
  </rsl:attribute>
  <xsl:choose>
    <xsl:when test="$cdqpName = 'OCCUPATION'">
      <xsl:choose>
        <xsl:when test="sso:Value = 'Engineer'">
          <xsl:choose>
            <xsl:when test="ancestor::sso:vWorkItem/sso:StepName = 'APPL'">
              <xsl:attribute name="jsxstyle">background-color:#fff6d2;</xsl:attribute>
            </xsl:when>
            <xsl:when test="ancestor::sso:vWorkItem/sso:StepName = 'APPROVAL'">
              <xsl:attribute name="jsxstyle">background-color:#deedd4;</xsl:attribute>
            </r></rsl:when>
            <xsl:when test="ancestor::sso:vWorkItem/sso:StepName = 'NOTIFY'">
              <xsl:attribute name="jsxstyle">background-color:#d0a3a3;</xsl:attribute>
            </r></rsl:when>
          </rsl:choose>
        </r></rsl:when>
        <xsl:when test="sso:Value = 'Lawyer'">
          <xsl:choose>
            <xsl:when test="ancestor::sso:vWorkItem/sso:StepName = 'APPL'">
              <xsl:attribute name="jsxstyle">background-color:#f5d972;</xsl:attribute>
            </r>sl:when>
            <xsl:when test="ancestor::sso:vWorkItem/sso:StepName = 'APPROVAL'">
              <xsl:attribute name="jsxstyle">background-color:#a0b493;</xsl:attribute>
            </r></rsl:when>
            <xsl:when test="ancestor::sso:vWorkItem/sso:StepName = 'NOTIFY'">
              <xsl:attribute name="jsxstyle">background-color:#e47474;</xsl:attribute>
            </r></rsl:when>
          </r>choose>
        </r></rsl:when>
        <rpre><xsl:when test="sso:Value = 'Physician'">
          <xsl:choose>
            <xsl:when test="ancestor::sso:vWorkItem/sso:StepName = 'APPL'">
              <xsl:attribute name="jsxstyle">background-color:#debb5c;</xsl:attribute>
            </r></rsl:when>
            <xsl:when test="ancestor::sso:vWorkItem/sso:StepName = 'APPROVAL'">
              <xsl:attribute name="jsxstyle">background-color:#82b75f;</xsl:attribute>
            </r></rsl:when>
            <xsl:when test="ancestor::sso:vWorkItem/sso:StepName = 'NOTIFY'">
              <xsl:attribute name="jsxstyle">background-color:#d84545;</xsl:attribute>
            </r></r></r>
          </rsl:choose>
        </r></rsl:when>
      </xsl:choose>
    </r></rsl:when>
  </xsl:choose>
</xsl:template>
```

| Tools * View *   | 12 🖆 🐸 🗳         | 🛓 🔓 🕑 🚳    | 🔻 🦸 🖪 🖓   | 🔀 - 🛃 🔎 <sup>15</sup>  |
|------------------|------------------|------------|-----------|------------------------|
| Stat Case Number | Case Description | Occupation | Step Name | Procedure Na Locked By |
| 20129            | case 1           | Engineer   | APPROVAL  | ORDER                  |
| 20179            | case 12          | Lawyer     | APPROVAL  | ORDER                  |
| 20179            | case 12          | Lawyer     | NOTIFY    | ORDER                  |
| 20229            | case 13          | Engineer   | APPL      | ORDER                  |
| 20180            | case 14          | Physician  | APPL      | ORDER                  |
| 19980            | case 15          | Lawyer     | APPROVAL  | ORDER                  |
| 19980            | case 15          | Lawyer     | NOTIFY    | ORDER                  |
| 19881            | case 16          | Engineer   | APPL      | ORDER                  |
| 20135            | case 17          | Physician  | APPL      | ORDER                  |
| 20230            | case 18          | Lawyer     | APPL      | ORDER                  |
| 20231            | case 19          | Engineer   | APPROVAL  | ORDER                  |
| 20231            | case 19          | Engineer   | NOTIFY    | ORDER                  |
| 20031            | case 2           | Engineer   | APPROVAL  | ORDER                  |
| 20133            | case 9           | Physician  | NOTIFY    | ORDER                  |
| 20133            | case 9           | Physician  | APPROVAL  | ORDER                  |

The resulting work item list appears as:

136 Chapter 4 Customizations

# Chapter 5 Configuring the Action Processor

The installation procedure for the TIBCO iProcess Workspace (Browser) steps you through the configurations that are necessary to get the Action Processor up and running.

This chapter describes additional options that can be configured after the Action Processor has been installed.

#### Topics

- Overview, page 138
- Log Settings, page 139
- XML Response Compression, page 140
- Return Request Parameters, page 141
- External Form URI, page 142
- Server Factories, page 144
- XML Validation, page 146
- Action Processor Version, page 147

### **Overview**

All of the Action Processor configuration settings are specified in the Action Processor's configuration file, which is located as follows:

APDir\apConfig.xml

where *APDir* is the directory in which the Action Processor is installed (which defaults to "TIBCOActProc"). The location of this directory on your system will depend on which Web Application Server is hosting your Action Processor.

If changes are made to any of the Action Processor configuration settings, you must restart the Action Processor so it picks up the changes to apConfig.xml. To restart the Action Processor, stop and restart the Web Application Server.

The Action Processor configuration settings are described in the following subsections.

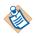

Note that Secure Sockets Layer (SSL) can be used to secure communications between the Action Processor and the client. However, the way in which it is implemented is specific to the Web Application Server (WAS) you are using. See the documentation for your WAS.

Also note that if you access the TIBCO iProcess Workspace (Browser) through HTTPS, you must also access the Action Processor through HTTPS, and vice versa. In other words, you cannot access one through HTTP and the other one through HTTPS.

# Log Settings

There are a number of configuration parameters that allow you to specify the type and amount of information to write to the Action Processor log file. Locate the following elements in the apConfig.xml file and change the default value to fit your needs for Action Processor logging:

- **<LogLevel>** This specifies the level of information to write to the log. The valid levels are:
  - **ERROR** This provides the least amount of information.
  - WARN This provides more information than ERROR, but less than INFO.
  - **INFO** (The default) This provides more information than WARN, but less than DEBUG.
  - DEBUG This provides the most amount of information. This setting should be used only if there is a problem that is being diagnosed.
- **<MaxLogFileSize>** This specifies the maximum size of the log file before it is rolled over. The default is 10 MB. Setting this to 0 (zero) causes the log to never roll over.
- <LogArchiveCount> This specifies the number of archived log files. These are created if the log exceeds the maximum size limit specified with the <MaxLogFileSize> tag. The default is 5. Note that the naming convention for these differs between Java and .NET, as follows (assuming you are using the default log file name specified in the <LogFile> tag):
  - Java Action Processor: APLog.log.X, where X starts at 1 and increases as archive log files are created (e.g., APLog.log.1).
  - .NET Action Processor: APLogXXX.log, where XXX starts at 001 and increases as archive log files are created (e.g., APLog001.log).
- <LogFile> This specifies the fully qualified path to the log file. If only the name is specified, the log file is written to the directory specified in the system property user.home. This defaults to APLog.log.

## XML Response Compression

This parameter specifies whether or not to compress the XML response from the Action Processor. (This is only applicable for the Java Action Processor.) This may be desired if the connection link between the client and Action Processor is slow.

The default is to not compress the response.

To specify the XML response compression setting:

1. Locate the **<IsCompressResponse>** element in the apConfig.xml file:

<IsCompressResponse>false</IsCompressResponse>

2. Specify a value in this element of "true" to compress the XML response from the Action Processor, or "false" to not compress.

### **Return Request Parameters**

This configuration setting specifies whether or not the Action Processor should, by default, return parameter information to the client (parameter information is returned to the client in the form of **<InParam>** elements).

When the Action Processor calls the **GetXMLResult** method, it passes the value in this configuration setting in the "**WithInput**" parameter to specify whether or not to return input information. This setting defaults to "**false**".

To specify the return request parameter setting:

1. Locate the **<IsReturnSSOParams>** element in the apConfig.xml file:

<IsReturnSSOParams>false</IsReturnSSOParams>

2. Specify a value in this element of "true" to include input parameters by default, or "false" to exclude input parameters by default.

# **External Form URI**

This parameter is used to specify a URI that points to an external forms package that is used to display forms in the iProcess Workspace. This parameter is used with the following external forms packages:

- **TIBCO BusinessWorks**<sup>™</sup> **iProcess Forms Plug-in** This plug-in allows you to create a form using TIBCO BusinessWorks<sup>™</sup> FormBuilder, then associate that form with a step in a TIBCO iProcess Engine procedure. For information about this plug-in, see the *TIBCO BusinessWorks iProcess Forms Plug-in User's Guide*.
- **ASP Forms** These forms can be created in a .NET project, then used in a TIBCO iProcess Engine procedure. For information about using these types of forms, see ASP Forms on page 313.
- **JSP Forms** These forms can be created in a Java development environment, then used in a TIBCO iProcess Engine procedure. For information about using these types of forms, see JSP Forms on page 323.

To specify the external form URI setting:

1. Locate the **<ExternalFormURI>** element in the apConfig.xml file:

<ExternalFormURI>http://localhost:8080/</ExternalFormURI>

2. Replace "localhost" with the name of the computer on which the Formflow process, ASP form, or JSP form is deployed, and replace "8080" with the port number used by the Web Application Server that is hosting your external form. For example:

```
<ExternalFormURI>http://whisler:90/</ExternalFormURI>
```

Note that the final slash following the port number is required.

### **Obfuscating External Form URI Information**

When an external form is invoked, the user name, password, and server detail information can either be displayed in the URI, or they can be obfuscated, i.e., made obscure by showing asterisks in their place.

The default is "false", which causes the user name, password, and server details to be displayed in the URI.

To change the obfuscation setting:

- 1. Locate the desired obfuscation element in the apConfig.xml file:
  - <IsObfuscateExternalFormURIUsername>
  - <IsObfuscateExternalFormURIPassword>

- <IsObfuscateExternalFormURIServerDetails>
- 2. Set the desired element to "true" to obfuscate the information, or "false" to display the information.

### **Server Factories**

This parameter specifies the server factories to use when using the Remote Method Invocation (RMI). (This parameter is only applicable for the Java Action Processor.)

The TIBCO iProcess Workspace (Browser) installer asks for server factory information if the interface type is RMI. It then writes that information into the **ServerFactories**> element in the apConfig.xml file.

You can modify the server factory information, or add additional **<ServerFactory>** elements if multiple server factories are used.

To configure the server factories to use:

1. Locate the **<ServerFactories>** element in the apConfig.xml file:

```
<ServerFactories>
   <ServerFactory>
      <UniqueId>prServerFactory</UniqueId>
      <Name>prServerFactory</Name>
      <IsJRMP>true</IsJRMP>
      <LoadFactor>100</LoadFactor>
      <JNDIEnvs>
         <JNDIEnv>
            <Name>java.naming.provider.url</Name>
            <Value>rmi://localhost:1099</Value>
         </JNDIEnv>
      <JNDIEnv>
            <Name>java.naming.factory.initial</Name>
            <Value>com.sun.jndi.rmi.registry.RegistryContextFactory
            </Value>
      </JNDIEnv>
      </JNDIEnvs>
   </ServerFactory>
</ServerFactories>
```

- 2. Enter values in these elements to specify information about the server factory:
  - **<UniqueId>**: Used to uniquely identify the server factory.
  - **<Name>**: The name of the server factory.
  - <IsJRMP>: This specifies the protocol used to marshall objects. Setting this to "true" causes the Java Remote Method Protocol (JRMP) to be used; setting this to "false" causes Internet Inter-ORB Protocol (IIOP) to be used.

(Note that the protocol specified here must be the same protocol used when constructing **xSession** objects.)

— <LoadFactor>: This specifies how the load should be dispersed among the server factories when using multiple server factories. The number specified here is viewed as a percentage of the total of the load factors specified for all server factories. For ease of use, the total of all load factors should total 100 (although it's not required). For example, if three server factories are used, their load factors might be set to 50, 30, and 20 — the first one will get 50% of the load, the second 30%, and the third 20%.

This defaults to 100. You can can modify this value if you use multiple server factories.

 - <JNDIEnv>: Multiple JNDI environment settings can be specified to use when creating the context used to locate the server factory. Each of these will contain a <Name> and <Value> element to provide specifics about the environment setting.

The installer asks for a "Java naming provider URL" (which specifies the location of the registry when the registry is being used as the initial context). The installer adds this value to one set of JNDI environment **<Name>** / **<Value>** element pairs (see the example above).

Another set of <**Name**> / <**Value**> element pairs is provided that specifies the initial context factory to use (see java.naming.factory.initial in the example above).

## **XML** Validation

This parameter specifies whether or not to validate the XML requests to the Action Processor using an XSD (**apAction.xsd**). This is configurable because there is some overhead incurred when validating requests.

The default is to not validate the requests.

To specify the XML validation setting:

1. Locate the **<IsValidateActionXML>** element in the apConfig.xml file:

<IsValidateActionXML>false</IsValidateActionXML>

2. Specify a value in this element of "true" to validate the XML requests, or "false" to not validate.

This parameter is used to specify whether or not to display the Action Processor version number in the Action Processor action response. The version number is displayed under the **<ap:Status>** element in the response: For example:

```
<ap:Status>
<ap:Version>11.3.0</ap:Version>
...
```

To specify this setting:

1. Locate the **<IsReturnVersion>** element in the apConfig.xml file:

<IsReturnVersion>true</IsReturnVersion>

2. Specify a value in this element of "true" to return the Action Processor version, or "false" to not return the version.

148 Chapter 5 Configuring the Action Processor

# Chapter 6 Application Server Settings

This chapter describes some configuration settings in Web Application Servers (WAS) that can be useful when configuring your TIBCO iProcess Workspace (Browser) system.

For a comprehensive discussion of WAS configuration settings, see the documentation for your WAS.

#### Topics

- Session Timeout, page 150
- Maximum POST Size, page 153
- Character Encoding, page 154

# **Session Timeout**

The session timeout specifies the number of minutes in which the communication session between the WAS and the client will timeout if there is no user activity, which results in the Action Processor timing out. If the session times out, a message similar to the following is displayed:

| Microsof | t Internet Explorer                                                                                                    |
|----------|----------------------------------------------------------------------------------------------------|
| A        | Error encountered while processing action request:                                                                                     |
| <u>.</u> | Your browser's session ID does not match any currenly logged in sessions in the Action Processor. An active login session is required. |
|          | Your browser session may have timed out.                                                                                               |
|          | Error details:                                                                                                    |
|          | There is no node context associated with this session, a Login is required.                                                            |
|          |                                                                                                    |

The following subsections describe how to change the session timeout in Tomcat, WebLogic, and IIS. If you are using a different application server, see the documentation for that server.

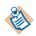

Also see the Session Monitor parameter on page 150.

#### **Tomcat Session Timeout**

By default, the session timeout on Tomcat is 30 minutes. To specify a different session timeout:

1. Add the <session-timeout> element to the following configuration file:

TomcatDir\webapps\APDir\WEB-INF\web.xml

where *TomcatDir* is the directory in which Tomcat is installed, and *APDir* is the directory in which the Action Processor is installed (which defaults to **TIBCOActProc**).

The **<session-timeout>** element must be added to the **<session-config>** element, for example:

```
<session-config>
    <session-timeout>90</session-timeout>
</session-config>
```

2. Set the value of the **<session-timeout>** element to the number of minutes for the timeout. A value of -1 causes the session to never timeout.

You must restart the Action Processor for the change to take effect.

#### WebLogic Session Timeout

By default, the session timeout on WebLogic is 60 minutes. To specify a different session timeout:

1. Add the **<session-timeout>** element in the following configuration file:

WebLogicDir\webapps\APDir\WEB-INF\web.xml

where *WebLogicDir* is the directory in which WebLogic is installed, and *APDir* is the directory in which the Action Processor is installed (which defaults to **TIBCOActProc**).

The **<session-timeout>** element must be added to the **<session-config>** element, for example:

```
<session-config>
    <session-timeout>90</session-timeout>
</session-config>
```

2. Set the value of the **<session-timeout>** element to the number of minutes for the timeout. A value of -1 causes the session to never timeout.

You must restart the Action Processor for the change to take effect.

#### **IIS Session Timeout**

By default, the session timeout on IIS is 20 minutes. To specify a different session timeout:

1. Locate the **<sessionState>** element in the following configuration file:

\Inetpub\wwwroot\APDir\Web.config

where *APDir* is the directory in which the Action Processor is installed (which defaults to **TIBCOActProc**).

For example:

```
<sessionState
   mode="InProc"
   stateConnectionString="tcpip=127.0.0.1:42424"
   sqlConne&#0;tionString="data
   source=127.0.0.1;Trusted_Connection=yes"
   cookieless="false"
   timeout="20"
/>
```

2. Set the value of the **timeout** attribute for the desired number of minutes for the session timeout.

You must restart the Action Processor for the change to take effect.

## **Maximum POST Size**

This section is applicable only to users of Tomcat.

By default, Tomcat sets a limit of 2097152 (2 MB) on the maximum size for HTTP POST requests it will accept. This is specified in the **maxPostSize** attribute in the following configuration file:

*TomcatDir*\conf\server.xml

where *TomcatDir* is the directory in which Tomcat is installed.

It is possible to exceed the maximum POST size limit in situations where your application contains large memos or lots of fields.

Any large POST request to the Action Processor that exceeds the limit might result in one of the following errors:

```
java.lang.IllegalStateException: Post too large
```

```
—or—
```

Error encountered while processing action request: There was no Action specified.

Error Details:

No additional details available. Check the Action Processor log.

For additional information, see the Apache Tomcat documentation:

http://tomcat.apache.org/

## **Character Encoding**

The following describes how to set character encoding to UTF-8 using Tomcat. If you are using a different web server, refer to their documentation.

If you are going to be using any double-byte character encoding, such as the Japanese character sets, you need to set the **URIEncoding** attribute in Tomcat's server.xml file to "**UTF-8**", otherwise data such as the case description will not be properly encoded. The **URIEncoding** attribute must be located in the **<Connector**> element.

Note that the **URIEncoding** parameter is not in the server.xml file by default; you must add it if you are going to be using any double-byte character sets.

To do this:

1. Locate the **<Connector>** element in the following configuration file:

*TomcatDir*\conf\server.xml

where *TomcatDir* is the directory in which Tomcat is installed.

2. Add a **URIEncoding** attribute and set it to "UTF-8". See the following example:

```
<Connector URIEncoding="UTF-8" port="8080"
maxHttpHeaderSize="8192" maxThreads="150" minSpareThreads="25"
maxSpareThreads="75" enableLookups="false" redirectPort="8443"
acceptCount="100" connectionTimeout="20000"
disableUploadTimeout="true" maxPostSize="0" />
```

You must restart Tomcat for the change to take effect.

This section is applicable only to users of Tomcat.

If you are running a Java Action Processor in Tomcat, and receive a "Java heap space" error message when attempting to display a list that contains a large number of items (10000+), you will need to do one of the following, depending on your version of Tomcat:

#### **Tomcat Pre-Version 5.5**

Modify the **EXECJAVA** statement in the **catalina.bat** file (Windows) or **catalina.sh** file (UNIX) to include the **-Xms** and **-Xmx** parameters. For example:

```
%_EXECJAVA% %JAVA_OPTS% %CATALINA_OPTS% %DEBUG_OPTS% -Xms1024m
-Xmx1024m -Djava.library.path="C:\Java\Tomcat55\shared\lib"
-Djava.endorsed.dirs="%JAVA_ENDORSED_DIRS%" -classpath
"%CLASSPATH%" -Dcatalina.base="%CATALINA_BASE%"
-Dcatalina.home="%CATALINA_HOME%"
-Djava.io.tmpdir="%CATALINA_TMPDIR%" %MAINCLASS% %CMD_LINE_ARGS%
%ACTION%
```

This sets the total memory and the maximum memory to 1 GB.

#### Tomcat Version 5.5/6.0

[For Tomcat 5.5 and 6.0 on UNIX, use the Tomcat Pre-Version 5.5 procedure above.] Start the Tomcat monitoring/configuration program by executing the following:

```
— TomcatDir\bin\tomcat5w.exe [Tomcat 5.5]
```

or

```
— TomcatDir\bin\tomcat6w.exe [Tomcat6.0]
```

The Apache Tomcat Properties dialog is displayed.

Click on the **Java** tab and add "-Xms1024m" and "-Xmx1024m" to the **Java Options** section. For example:

```
Java Options:

-Djava.util.logging.config.file=C:\Tomcat 6.0\conf\logging.properties

-Djava.library.path=C:\Tomcat 6.0\lib

-Xms1024m

-Xmx1024m
```

This sets the total memory and the maximum memory to 1 GB.

156 Chapter 6 Application Server Settings

# Chapter 7 Direct Login

This chapter describes methods of bypassing the iProcess Workspace (Browser) **Login** screen by passing login credentials directly.

Topics

• Direct Login, page 158

# **Direct Login**

You can bypass the iProcess Workspace (Browser) **Login** screen by passing login credentials directly into the application.

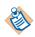

Users can also be authenticated using credentials they have already entered in another web application by using the *single authentication* feature. For information, see Single Authentication on page 163.

Login credentials can be directly passed into the iProcess Workspace (Browser) in one of the following ways:

- On the URL
- In an HTML form element named 'DirectLogin'
- In an HTML script element that defines 'getDirectLoginArgs'

When loading, the application will look for direct login credentials in the order shown above.

To use any of the methods of direct login listed above, direct login must be enabled in the iProcess Workspace (Browser) configuration file. This is described in Enabling Direct Login on page 160.

In all of the methods of direct login, the following case-insensitive parameters can be specified:

- **Username** The user name of the user logging in.
- Password The password of the user logging in.
- **ComputerName** The computer name for the iProcess Objects Server.
- IPAddress The IP address of the machine on which the TIBCO iProcess Objects Server is installed. You can specify the name of the host machine, as long as that name resolves to the IP address of the machine where the iProcess Objects Server is running. Note, however, that this name must be

able to be resolved by the machine on which the Action Processor is running.

- TCPPort The TCP Port for the iProcess Objects Server.
- Name The iProcess Engine node name.
- Director "true" or "false", indicating if an iProcess Objects Director is being used.
- persistOnServer (optional) If "true", user preferences are persisted on, and read from, the server. If "false", user preferences are stored locally, as well as read from the local machine upon login.

Default = "false" if attribute is absent

— maxDataSize - (optional) This is the maximum number of characters in a property value string. This must be set at or below the field size supported by the database used on the server. The maximum number is typically 256K. For double-byte character encoding, the maximum value is 128K.

Default = 32768 (32K) if attribute is absent

Minimum value = 10

— ServerName - If specified, this causes the connection information to be obtained from the ServerNodes record in the client's config.xml file. Pass the node name in this parameter, i.e., the name in the <Name /> element. For example, if the following server node is specified in the client's config.xml file, and you want to connect to that node via direct login, pass "phoenix" in this parameter:

```
<record jsxid="ServerNodes" type="ipc">
<record displayNodeName="The Phoenix Server">
<NodeId>
<ComputerName>EastServer</ComputerName>
<IPAddress>10.67.2.50</IPAddress>
<TCPPort>58997</TCPPort>
<Name>phoenix</Name>
<Director>false</Director>
</NodeId>
<UserPreferencePersistence persistOnServer="false"
maxDataSize="32768"/>
</record>
```

BaseUrl - The Action Processor base URL. If this is passed in the URL, it
overrides the baseURL specified in the client's config.xml file. If it is not
passed, the baseURL specified in the client's config.xml file is used.

The following sections provide examples of each of the three direct login methods.

### **Enabling Direct Login**

To be able to use any of the methods of direct login, direct login must be enabled in the iProcess Workspace (Browser).

To enable direct login:

- 1. Open the *ClientInstallDir*\JSXAPPS\ipc\config.xml file with an editor.
- 2. Locate the **Login** record in the config.xml file:

```
<record jsxid="Login" type="ipc" useRemember="true" allowDirectLogin="false"/>
```

- 3. Modify the **allowDirectLogin** attribute as follows:
  - "true" enables the use of the methods of direct login listed on page 158.
  - "false" disables direct login.

### On the URL

The following are forms and examples of passing login credentials on the URL:

• Providing all needed information in the URL:

```
http://ClientHost:Port/ClientDir/iProcessClient.html?
Username=xxx&Password=xxx&ComputerName=xxx&IPAddress=xxx&
tcpport=xxx&name=xxx&director=xxx&persistOnServer=xxx&
maxDataSize=xxx
```

For example:

```
http://mymachine:7979/TIBCOiPClnt/iProcessClient.html?username=swadmin&password=&co
mputername=liberty&ipaddress=10.20.30.40&tcpport=58221&name=v11&director=false&pers
istOnServer=true&maxDataSize=2222
```

Using the ServerName parameter, which specifies a node name. It will use the connection information for that node in the <ServerNodes/> element in the client's config.xml file:

http://ClientHost:Port/ClientDir/iProcessClient.html? Username=xxx&Password=xxx&ServerName=xxx For example:

http://mymachine:7979/TIBCOiPClnt/iProcessClient.html?username=swadmin&password=&se
rvername=v11

• Using the **baseUrl** parameter, which overrides the baseURL specified in the client's config.xml file:

http://ClientHost:Port/ClientDir/iProcessClient.html?
Username=xxx&Password=xxx&ServerName=xxx&BaseUrl=xxx

For example:

http://mymachine:7979/TIBCOiPClnt/iProcessClient.html?username=swadmin&password=&se rvername=v11&BaseUrl=http%3A%2F%2Fozquadling%3A8090%2Fap1120rc2%2FActionProcessor.s ervlet

If the **BaseUrl** parameter is passed on the URL, it must be URI encoded as shown in the example above.

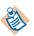

Note that case is not significant for parameter/argument names when using direct login.

#### In an HTML Form Element Named 'DirectLogin'

The following is an example HTML form:

```
<form name="DirectLogin">
   <input type="hidden" name="BaseUrl"
    value="http://ServerComputerName:90/ipc/ActionProcessor.aspx">
   <input type="hidden" name="Username" value="swadmin">
   <input type="hidden" name="Password" value="">
   <!--If ServerName is specified, this will override other
        values and will be looked up from the config.xml file. -->
   <!-- <input type="hidden" name="ServerName"
                                value="MyServerConfigName"> -->
   <input type="hidden" name="ComputerName"
                                value="ServerComputerName">
   <input type="hidden" name="IPAddress" value="10.20.30.40">
   <input type="hidden" name="TCPPort" value="54321">
   <input type="hidden" name="Name" value="ServerNodeName">
<input type="hidden" name="Director" value="false">
<input type="hidden" name="persistOnServer" value="true">
   <input type="hidden" name="maxDataSize" value="32768">
</form>
```

Add this form to the HTML file used to launch the iProcess Workspace (Browser), which by default is *ClientInstallDir/iProcessClient.html*, where *ClientInstallDir* is the path to the directory in which the iProcess Workspace (Browser) is installed.

### In an HTML Script Element that Defines 'getDirectLoginArgs'

The following is an example HTML script:

```
<script language="JavaScript">
   function getDirectLoginArgs(nameSpace) {
      var args = new Object();
      if (nameSpace == 'wccApp') {
         args.BaseUrl = "http://ServerComputerName:90/" +
                                    "ipc/ActionProcessor.aspx";
         args.Username = "swadmin";
         args.Password = "";
         //If ServerName is specified, this will override other
         //values and will be looked up from the config.xml file.
         //args.ServerName = "MyServerConfigName";
         args.ComputerName = "ServerComputerName";
         args.IPAddress = "10.20.30.40";
         args.TCPPort = "54321";
         args.Name = "ServerNodeName";
         args.Director = "false";
         args.persistOnServer = "true";
         args.maxDataSize = "32768";
      }
     return args;
   }
</script>
```

Add this script to the HTML file used to launch the iProcess Workspace (Browser), which by default is *ClientInstallDir*/iProcessClient.html, where *ClientInstallDir* is the path to the directory in which the iProcess Workspace (Browser) is installed.

# Chapter 8 Single Authentication

This chapter describes how to configure the TIBCO iProcess Workspace (Browser) so that users can be authenticated using credentials they have already entered in another web application.

### Topics

- Introduction, page 164
- Java Single Authentication, page 165
- .NET Single Authentication, page 171

# Introduction

The *single authentication* feature allows users to go directly to the iProcess Workspace (Browser) from another web application without going through the iProcess Workspace (Browser) **Login** screen. When configured for this feature, the system will authenticate the user using the credentials the user has already entered in the other web application.

The single authentication feature provides a secure method of passing the user's credentials to the iProcess Workspace (Browser).

The way in which you implement this feature depends on whether you are using the Java or .NET Action Processor. Each is described in the following sections.

Single authentication is supported in the client application, as well as in custom applications created with WCC components.

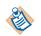

Other methods of passing login credentials to perform a "direct login" are described in Direct Login on page 157.

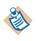

Also note that there is a configuration parameter (**logoutUrl**) that allows you to redirect the client upon a user logout. This feature can also be used with single authentication. For more information, see Redirecting Client to URL on Logout on page 52.

# **Java Single Authentication**

The Java single authentication feature is used if you are using the Java Action Processor. It allows users to go directly to the iProcess Workspace (Browser) from another web application in which they have already been authenticated.

The Java single authentication feature implements a *filter* to act as a mediator between the customer's web application authentication methods and the iProcess Workspace (Browser) and Java Action Processor.

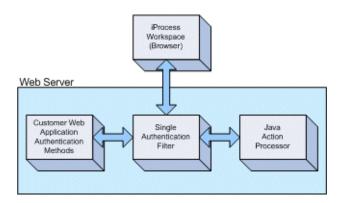

### Web Server Configuration

The single authentication filter is configured by adding the **<filter>** and **<filter-mapping>** elements to the web server's deployment descriptor file, which is located as follows:

APInstallDir\WEB-INF\web.xml

where *APInstallDir* in the installation directory of the Java Action Processor, which defaults to **TIBCOActProc**.

<filter>
<filter-name>LoginAuthenticator</filter-name>
<filter-class>com.tibco.bpm.ap.filter.AuthenticateFilter</filter-class>
<init-param>
<param-name>AuthenticatorClass</param-name>
<param-value>
com.tibco.bpm.ap.filter.sample.SampleAuthenticator
</param-value>
</init-param>
</filter>
<filter-mapping>
<filter-name>LoginAuthenticator</filter-name>
</filter-name>ActionProcessor</servlet-name>
</filter-mapping>

The following shows the elements that must be added to **web.xml**:

The **<init-param>** element provides initialization parameters, including the class name of the authenticator plug-in that the customer must implement. See the next section for more information about this plug-in.

### **Authenticator Plug-in**

The customer must create a plug-in that implements the **Authenticator** interface, as follows:

```
public interface Authenticator {
    public String getUserName();
    public String getPassword();
    public String getNodeName();
    public String getComputerName();
    public String getIpAddress();
    public int getTcpPort();
    public boolean isDirector();
    public boolean authenticate (HttpServletRequest);
}
```

The **authenticate** method receives the request object so it can sync its authentication parameters with the request ID. The **authenticate** method's return value is boolean, indicating either success or failure of the authenticate call.

The **Authenticator** interface also provides getter methods for the information required for a successful login to the iProcess Workspace (Browser). The filter uses these values to construct a **Login** action request to the Java Action Processor.

### iProcess Workspace (Browser) Configuration

To use single authentication, you must enable it in the iProcess Workspace (Browser) configuration file, which is located as follows:

*ClientInstallDir*\JSXAPPS\ipc\config.xml

Locate the **SingleAuthentication** record in the configuration file, and set **useSingle** to true:

```
<record jsxid="SingleAuthentication" type="ipc" useSingle="true" failureUrl="" />
```

This informs the iProcess Workspace (Browser) that an external application will be providing the login authentication credentials.

The **failureUrl** attribute is used to specify a URL to which the user is redirected if the login fails.

- If there is a value specified in the failureUrl attribute, and the login fails, an alert dialog is displayed containing the message "User authentication could not be confirmed. You will be redirected to an appropriate login page." The browser is then redirected to the specified URL.
- If the value of failureUrl is empty, and the login fails, an alert dialog is displayed containing the message "User authentication could not be confirmed. You must successfully log in before using this site."

### Java Single Authentication Sample

A sample Java single authentication plug-in is included with the TIBCO iProcess Workspace (Browser). This section describes how to set up the sample plug-in, as well as information about how it operates.

The Java single authentication sample is provided in the following two JAR files:

- **SingleAuthenticationSample.jar** This JAR file contains the files that make up the sample authenticator. It includes:
  - login.html
  - customApplication.html
  - WEB-INF/web.xml
  - WEB-INF/classes/com/tibco/bpm/ap/filter/sample/Login.class
  - WEB-INF/classes/com/tibco/bpm/ap/filter/sample/SampleAuthenticator.class
  - src/com/tibco/bpm/ap/filter/sample/Login.java
  - src/com/tibco/bpm/ap/filter/sample/SampleAuthenticator.java

- **SingleAuthentication.jar** This JAR file contains the class files used by the authenticator plug-in. It includes:
  - com/tibco/bpm/ap/filter/Authenticator.class
  - com/tibco/bpm/ap/filter/AuthenticateFilter.class
  - com/tibco/bpm/ap/filter/AuthenticateRequestWrapper.class
  - com/tibco/bpm/ap/filter/xml/Attribute.class
  - com/tibco/bpm/ap/filter/xml/Element.class
  - com/tibco/bpm/ap/filter/xml/action/Action.class
  - com/tibco/bpm/ap/filter/xml/request/Login.class
  - com/tibco/bpm/ap/filter/xml/request/Request.class
  - com/tibco/bpm/ap/filter/xml/request/UserId.class
  - com/tibco/bpm/ap/filter/xml/vobject.NodeId.class

These JAR files are located in the following directory:

InstallationHomeDir\iprocessclientbrowser\samples\
SingleAuthentication\Java

where *InstallationHomeDir* is the directory in which the installer places administrative files, such as the uninstaller, documentation, and sample code. This defaults to C:\tibco on Windows systems, and /opt/tibco on UNIX systems, but can be specified as a different directory when the TIBCO iProcess Workspace is installed.

#### Setting Up the Java Single Authentication Sample

To set up the Java single authentication sample, follow these steps:

- 1. Stop your web application server.
- 2. Unpack the SingleAuthenticationSample.jar file into a temporary directory.
- 3. Compare the APInstallDir/WEB-INF/web.xml file to the one supplied in the SingleAuthenticationSample.jar file. The one provided in the SingleAuthenticationSample.jar file will contain the following new sections: <welcome-file-list>, <filter>, <filter-mapping>. It will also contain additional <servlet> and <servlet-mapping> sections for the Login.do servlet. Assuming these are the only differences, you can safely replace the APInstallDir/WEB-INF/web.xml file with the one supplied in the SingleAuthenticationSample.jar file.
- 4. Create the following directory:

APInstallDir/WEB-INF/classes/com/tibco/bpm/ap/filter/sample

- 5. From the SingleAuthenticationSample.jar file you unpacked in step 2, copy the Login.class and SampleAuthenticator.class files to the directory you created in step 4.
- 6. From the SingleAuthenticationSample.jar file you unpacked in step 2, copy the login.html and customerApplication.html files to the Action Processor installation directory.
- 7. Copy the SingleAuthentication.jar file to the *APInstallDir/WEB-INF/lib* directory.
- 8. Configure the TIBCO iProcess Workspace to use single authentication see iProcess Workspace (Browser) Configuration on page 167.
- 9. Restart your web application server.

#### Launching the Java Single Authentication Sample

To launch the Java single authentication sample, follow these steps:

1. Execute the following URL in your browser:

http://Host:Port/APDir/login.html

where:

- *Host* is the name of the machine hosting the Action Processor.
- *Port* is the port number used by the WAS that is hosting the Action Processor to communicate with web applications.
- *APDir* is the directory on *Host* in which the Action Processor is installed. This defaults to **TIBCOActProc**.

This presents a dialog on which you can enter login credentials. This represents the outside source from which login credentials are provided.

2. Enter a user name and password, as well as information about the iProcess Objects Server to log into, then click the **Submit** button.

This causes the login credentials to be sent to the **login.do** servlet, which stores the information in the session using a Java hash map. It then launches the customerApplication.html file, which represents the customer application. This page contains the following fields: **New window URL**, **Window width**, and **Window height**.

3. Enter the URL to the TIBCO iProcess Workspace in the **New window URL** field. You can also specify new width and height values, if desired.

The URL must be in the form:

http://Host:Port/iProcessClientDir/iProcessClient.html

where:

- *Host* is the name of the machine hosting the iProcess Workspace (Browser).
- *Port* is the port number used by the WAS that is hosting the iProcess Workspace (Browser) to communicate with web applications.
- *iProcessClientDir* is the directory on *Host* in which the iProcess Workspace (Browser) is installed. This defaults to **TIBCOiPCInt**.
- 4. Click the **Open new window** button.

Since the iProcess Workspace (Browser) has been configured to use the single authentication feature (see step 8 on page 169), it will bypass the normal iProcess Workspace (Browser) **Login** screen and send a login request to the Action Processor.

The filter (**AuthenticateFilter**), which sits between the iProcess Workspace (Browser) and the Action Processor (see the illustration on page 165), wraps each requests in an **AuthenticateRequestWrapper** object. The wrapper examines each request for a single-authenticate login request. When it finds one, it uses the **SampleAuthenticator**, which implements the **Authenticator** interface, calling the **authenticate** method, and passing the request object. The **authenticate** method obtains the login data hash map from the session, and queries the hash map to populate its login properties. The

AuthenticateRequestWrapper then uses the SampleAuthenticator properties to construct a login request that is passed to the Action Processor.

If the previously entered credentials are valid, the iProcess Workspace (Browser) is displayed.

# .NET Single Authentication

The .NET single authentication feature is used if you are using the .NET Action Processor. It allows users to go directly to the iProcess Workspace (Browser) from another web application in which they have already been authenticated.

The .NET single authentication feature implements an *HTTP module* that is inserted into the HTTP request pipeline to act as a mediator between the customer's web application authentication methods and the iProcess Workspace (Browser) and .NET Action Processor.

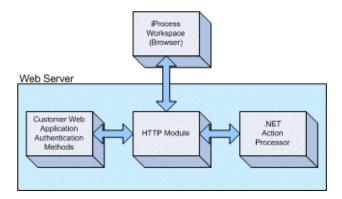

# Web Server Configuration

The HTTP module is hooked into the pipeline by configuring it in the web server configuration file, which is located as follows:

C:\inetpub\wwwroot\*APInstallDir*\web.config

where *APInstallDir* in the installation directory of the .NET Action Processor, which defaults to **TIBCOActProc**.

The following shows the elements that must be added to web.config:

```
<configuration>
<appSettings>
<add key="AuthenticatorAssemblyPath"
value="D:\\SingleAuthenticationSample.dll" />
<add key="AuthenticatorAssemblyName"
value="SingleAuthenticationSample" />
<add key="AuthenticatorAssemblyImpl"
value="SingleAuthenticationSample.SampleAuthenticator" />
<add key="AuthenticatorLogFile"
value="C:\\temp\\SingleAuthentication.log" />
</appSettings>
```

```
<system.web>
<httpModules>
<add name="LoginAuthenticator"
type="SingleAuthentication.AuthenticateFilter, SingleAuthentication" />
</httpModules>
</system.web>
```

</configuration>

where:

- AuthenticatorAssemblyPath is the absolute path to the customer assembly.
- AuthenticatorAssemblyName is the name of the assembly.
- AuthenticatorAssemblyImpl is the name of the IAuthenticator implementation.
- AuthenticatorLogFile is the absolute path to the log file.

## **Authenticator Plug-in**

The customer must create a plug-in that implements the **SingleAuthentication.IAuthenticator** interface, as follows:

```
using Sysyem;
using System.Web;
namespace SingleAuthentication {
    public interface IAuthenticator {
        string UserName { get; }
        string Password { get; }
        string NodeName { get; }
        string ComputerName { get; }
        string IpAddress { get; }
        int TcpPort { get; }
        bool Director { get; }
        bool Authenticate (HttpContext ctx);
    }
}
```

The customer plug-in **Authenticator** module implements an **Authenticate** method that receives the **HttpContext** object so that it can sync its authentication parameters with the context. The return value of the **Authenticate** method is a boolean, indicating success or failure of the authenticate call.

The **IAuthenticator** interface also provides getter methods for the information required for a successful login to the iProcess Workspace (Browser). The HTTP module uses these values to construct a **Login** action request to the .NET Action Processor.

# iProcess Workspace (Browser) Configuration

To use single authentication, you must enable it in the iProcess Workspace (Browser) configuration file, which is located as follows:

*ClientInstallDir*\JSXAPPS\ipc\config.xml

Locate the **SingleAuthentication** record in the configuration file, and set **useSingle** to true:

```
<record jsxid="SingleAuthentication" type="ipc" useSingle="true" failureUrl="" />
```

This informs the iProcess Workspace (Browser) that an external application will be providing the login authentication credentials.

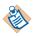

The **useSingle** parameter can also be passed in the URL, if desired. The following example URL is telling the client that an outside source is supplying the login credentials:

http://somedirectory/iProcessClient.html?useSingle=true

The **failureUrl** attribute is used to specify a URL to which the user is redirected if the login fails.

- If there is a value specified in the failureUrl attribute, and the login fails, an alert dialog is displayed containing the message "User authentication could not be confirmed. You will be redirected to an appropriate login page." The browser is then redirected to the specified URL.
- If the value of failureUrl is empty, and the login fails, an alert dialog is displayed showing the message "User authentication could not be confirmed. You must successfully log in before using this site."

# **.NET Single Authentication Sample**

A sample .NET single authentication plug-in is included with the TIBCO iProcess Workspace (Browser). This section describes how to set up the sample plug-in, as well as information about how it operates.

The sample .NET single authentication plug-in defines three pages:

• SingleAuthenticationLoginSample.aspx

- customerApplication.htm
- iProcessClient.htm

The SingleAuthenticationLoginSample.aspx page provides the user the ability to define login particulars. Once the data has been filled in, the user will select the **Login** button. This action sends login data to the **event** method, which stores it in the session using a C# hash table. The **event** method then launches customerApplication.htm.

The customerApplication.htm page provides the user the ability to specify the URL from which to launch the iProcess Workspace (Browser) application, as well as the window width and window height. The customerApplication.htm page also contains an **Open new window** button, which launches the application specified in the URL field in a new browser window using the specified width and height settings.

Since the iProcess Workspace (Browser) application has been configured for single authentication, it bypasses the client's login window, and sends a single authentication request to the Action Processor. The **AuthenticateFilter** is inserted into the Action Processor request pipeline, and it examines each request looking for the single authentication request. When it finds a single authentication request, it uses the sample object, **SampleAuthenticator**, which implements the **IAuthenticator** interface, calling the **Authenticate** method and passing the **HttpContext** object. The **Authenticate** method obtains the login data hash table from the session and queries the hash table to populate it with the login properties. The **AuthenticateFilter** then uses the **SampleAuthenticator** to construct a login request that is passed to the Action Processor.

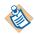

This sample assumes that SingleAuthenticationLoginSample.aspx, customerApplication.htm, iProcessClient.htm, and the TIBCO iProcess Workspace (Browser) application itself will reside in the Action Processor installation directory. (The iProcess Workspace (Browser) application must reside in the Action Processor installation directory for this sample because of .NET security constraints.)

### Setting Up the .NET Single Authentication Sample

The .NET single authentication sample plug-in includes the following **.zip** file and assembly:

- SingleAuthenticationSample.zip
- SingleAuthentication.dll

These files are located in the following directory:

 $\label{eq:linear} InstallationHomeDir \verb"iprocessclientbrowser" samples \verb"SingleAuthentication" dotNet$ 

where *InstallationHomeDir* is the directory in which the installer places administrative files, such as the uninstaller, documentation, and sample code. This defaults to C:\tibco on Windows systems, and /opt/tibco on UNIX systems, but can be specified as a different directory when the TIBCO iProcess Workspace is installed.

To set up the .NET single authentication sample, following these steps:

1. Unpack the SingleAuthenticationSample.zip file into a temporary location.

This zip file contains all of the files needed for the plug-in sample (including the sample source code), which include:

- AssemblyInfo.cs
- SingleAuthenticationLoginSample.cs
- SampleAuthenticator.cs
- bin\Release\SingleAuthenticationSample.dll
- SingleAuthenticationLoginSample.aspx
- SingleAuthenticationLoginSample.aspx.resx
- Web.config
- customerApplication.htm
- iProcessClient.htm
- 2. Stop Microsoft IIS.
- 3. Compare the APInstallDir\Web.config file to the one supplied in the SingleAuthenticationSample.zip file. They should differ by the <appSettings> and <httpModules> sections. Assuming these are the only differences, you can safely replace the APInstallDir\Web.config file with the one supplied in the SingleAuthenticationSample.zip file.
- 4. Copy the assemblies bin\Release\SingleAuthenticationSample.dll and SingleAuthentication.dll into the *APInstallDir*\bin directory.
- 5. In the new APInstallDir\Web.config file, modify the key=AuthenticatorAssemblyPath value in the <appSettings> section to point to the absolute location where you installed the SingleAuthenticationSample.dll file (APInstallDir\bin).
- Copy the files SingleAuthenticationLoginSample.aspx, SingleAuthenticationLoginSample.aspx.resx, customerApplication.htm and iProcessClient.htm to the Action Processor installation directory.

- 7. Install a copy of the TIBCO iProcess Workspace (Browser) in the Action Processor installation directory. This is required for this sample because of .NET security constraints.
- 8. Configure the iProcess Workspace (Browser) to perform a single authentication. For information about how to do this, see iProcess Workspace (Browser) Configuration on page 173.
- 9. Restart Microsoft IIS.

#### Launching the .NET Single Authentication Sample

To launch the .NET single authentication sample, follow these steps:

1. Execute the following URL in your browser:

http://Host:Port/APDir/SingleAuthenticationLoginSample.aspx

where:

- *Host* is the name of the machine hosting the Action Processor.
- *Port* is the port number used by IIS to communicate with web applications.
- *APDir* is the directory on *Host* in which the Action Processor is installed. This defaults to **TIBCOActProc**.

This presents a dialog on which you can enter login credentials. This represents the outside source from which login credentials are provided.

2. Enter a user name and password, as well as the information about the iProcess Objects Server to log into, then click the **Submit** button.

The customerApplication.htm page is opened. This page contains the following fields: **New window URL**, **Window width**, and **Window height**. The **New window URL** field will be prefilled with "iProcessClient.htm". You can specify different width and height values, if desired.

3. Click the Open new window button.

If the login particulars you entered in step 2 are correct, the iProcess Workspace (Browser) will start without displaying its **Login** screen.

# Chapter 9 Logging

This chapter describes the logs available in TIBCO iProcess Workspace (Browser).

# Topics

- Introduction, page 178
- Application Log, page 179
- Application Monitor, page 181

# Introduction

There are three types of TIBCO iProcess Workspace (Browser) logs available:

- Session Activity Log This log allows users of the iProcess Workspace to view information about activities they have performed in the application since they logged in. For information about this log, see the *TIBCO iProcess Workspace (Browser) User's Guide.*
- **Application Log** This log provides detailed debug information, as well as communications between the client and the Action Processor. For more information, see Application Log on page 179.
- Application Monitor This log provides debug information on error conditions and exceptions encountered. For more information, see Application Monitor on page 181.

# **Application Log**

The Application Log is available to assist with troubleshooting the client application. This log provides detailed debug information generated by the iProcess Workspace, as well as information about communications between the client and Action Processor.

To display the Application Log, press the **F12** function key while the TIBCO iProcess Workspace is running. A window similar to the following is displayed:

| Application Lo                                                                              | g                                                                         |                                                                                                    |                                                    |                                                                                                    |
|---------------------------------------------------------------------------------------------|---------------------------------------------------------------------------|----------------------------------------------------------------------------------------------------|----------------------------------------------------|----------------------------------------------------------------------------------------------------|
| LOG inform                                                                                  | ation                                                                     |                                                                                                    |                                                    | 4                                                                                                    |
| Start                                                                                       | Stop                                                                      | Elapsed                                                                                                    | Timer                                              | Event Message                                                                                                    |
| 0<br>0<br>0<br>0<br>0<br>0<br>0<br>0<br>0<br>0<br>0<br>0<br>0<br>0<br>0<br>0<br>0<br>0<br>0 | 625<br>437440<br>437143<br>437331<br>437299<br>437690<br>437424<br>438003 | $\begin{array}{c} 0\\ 0\\ 0\\ 0\\ 0\\ 0\\ 16\\ 0\\ 375\\ 436659\\ 31\\ 16\\ 31\\ 47\\ 31\\ 31\\ 16\\ 16\\ 31\\ 62\\ 125\\ 16\\ 219\end{array}$ | 625<br>375<br>31<br>172<br>109<br>469<br>78<br>516 | 1 Paint com.tibco.bpm.ipc.Procs _jsx_0_6q listProcs<br>setCommonValues<br>loadPrototype<br>postLoadInit()<br>Action Processor request<br>dispatchSocketCall URI encoded - action=%3C%3Fxm1%2<br>dispatchSocketCall URI decoded - action= xml version<br ListContainer.init() called. |
|                                                                                             | Zero Time A                                                               | dd Log 🔽 Log                                                                                                    | Active 🔲 🔪                                         | Wrap Text Clear Log Show Rendered HTML Size Show Rendered HTML                                                                                                    |

Note that this log is available only if the logged-in user has **"ApplicationLog"** enabled in their user access profile. For more information, see ApplicationLog on page 25.

Notice the **Log Active** check box on the bottom of the Application Log dialog. This box must be checked for the log to receive log data from the application. Having the Application Log active can have an adverse effect on performance, therefore you can set the default state of the **Log Active** check box using the **appLogActive** attribute in the **logging** record in the application's config.xml file.

The **logging** record also contains an attribute that allows you to echo the Application Log data to the Application Monitor — for information about the Application Monitor, see Application Monitor on page 181.

To configure the Application Log:

- 1. Open the appropriate config.xml file, depending on whether you are configuring the iProcess Client or a custom application. For information about the file's location, see Configuration Files on page 7.
- 2. Locate the **logging** record in the config.xml file:

```
<record jsxid="logging" type="ipc"
appLogActive="false"
echoToJsxLog="false"/>
```

- 3. Modify the **appLogActive** attribute as follows:
  - "true" causes the Log Active check box in the Application Log to be checked by default.
  - "false" causes the Log Active check box in the Application Log to be unchecked by default.
- 4. Modify the echoToJsxLog attribute as follows:
  - "true" causes the contents of the Application Log to be echoed to the Application Monitor.
  - "false" causes the contents of the Application Log to not be echoed to the Application Monitor.

You can also use the buttons on the bottom of the Application Log dialog to do things such as clear and refresh the log, show rendered HTML, etc.

The Application Log can be closed by clicking in the X in the upper right corner of the Application Log dialog.

The Application Monitor is available to assist with troubleshooting the client application. This monitor provides debug information on error conditions and exceptions encountered.

The Application Monitor is displayed in a separate browser window, which shows details of actions performed in the application. An example is shown below:

| 🖆 Application Monitor - Microsoft Internet Explorer                   |
|-----------------------------------------------------------------------|
| Application Monitor                                                   |
| 14:50:40.575 global (INFO) - eventId = _jsx_0_rLoginServerListCDF     |
| 14:50:40.607 global (INFO) - Original storeName = login               |
| 14:50:40.607 global (INFO) - Modified storeName = wccApp_login        |
| 14:50:40.638 global (INFO) - Original storeName = login               |
| 14:50:40.638 global (INFO) - Modified storeName = wccApp_login        |
| 14:50:40.653 global (INFO) - Original storeName = login               |
| 14:50:40.653 global (INFO) - Modified storeName = wccApp_login        |
| 14:50:40.669 global (INFO) - Original storeName = wccApp_UserDataSt   |
| 14:50:40.685 global (INFO) - Modified storeName = wccApp_UserDataSt   |
| 14:50:40.716 global (INFO) - eventId = _jsx_0_rLogin                  |
| 14:50:40.872 global (INFO) - ipc.Application isAuth called for prof   |
| 14:50:40.888 global (INFO) - ipc.Application isAuth called for prof   |
| 14:50:40.903 global (INFO) - ipc.Application isAuth called for prof   |
| 14:50:40.903 global (INFO) - ipc.Application isAuth called for prof 🍸 |
|                                                                       |
| 🖹 Done 🛛 🚽 👘 👘 🖉 My Computer 🏸                                        |

The Application Monitor can be configured using the following configuration file: *ClientInstallDir*\logger.xml

where *ClientInstallDir* is the path to the directory in which the iProcess Workspace is installed.

Default settings are specified by the following **handler** element in the **logger.xml** file, as shown below:

```
<property name="ipcAppMonitorDefault" class="jsx3.app.Monitor" require="true">
    <property name="serverNamespace" value="wccApp"/>
    <property name="disableInIDE" eval="true" value="true"/>
    <property name="activateOnHotKey" eval="true" value="true"/>
    <property name="format" value="%t %n (%l) - %M"/>
    </handler>
```

A reference to this handler is added under the global **logger** element:

By default, both the Application Monitor and its hotkeys are enabled.

- To disable the Application Monitor, comment out the entire <handler/>
  element, as well as the <handler-ref/> element under the global logger
  element. (Note that if you comment out the Application Monitor, you must
  comment out both the <handler/> element, as well as the <handler-ref/>
  element. If the <handler/> element is commented out, but the <handler-ref/>
  element is not commented out, it results in a fatal error the application will
  not load.)
- To disable the Application Monitor hotkeys, change the **activateOnHotKey** property's **value** attribute to "false".

When the Application Monitor's hotkeys are enabled, you can turn the monitor on and off using the **<Ctrl>+<Alt>+<m>** key sequence.

Also note that there are two logging categories used by the GI Forms add-in:

- form\_adapter
- com.tibco.forms

To see log messages for these categories, add the following elements to the **logger.xml** file:

```
<logger name="form_adapter" level="INFO"/>
```

<logger name="com.tibco.forms" level="INFO"/>

The level of the log messages can be set by changing the value of the **level** attribute in the **<logger name="global"** record. The valid levels are:

- FATAL
- ERROR
- WARN
- INFO
- DEBUG
- TRACE

You can also specify that Application Log data be echoed to the Application Monitor. This is accomplished using the **echoToJsxLog** attribute in the **logging** record in the application's config.xml file. For more information, see Application Log on page 179.

184 Chapter 9 Logging

# Chapter 10 Localization

This chapter describes how to add a language resource file to the iProcess Workspace (Browser) to display the application in the desired language.

Topics

• Localizing the iProcess Workspace (Browser), page 186

# Localizing the iProcess Workspace (Browser)

This chapter describes how to manually localize your TIBCO iProcess Workspace (Browser) client application.

Note that TIBCO has *language packs* available for selected languages, that when installed, localize your client application to the language for that language pack. For information about the available language packs, contact your TIBCO representative.

If the desired language is not available in a language pack, you can use the procedure described in this chapter to manually localize your client application.

Localizing the TIBCO iProcess Workspace (Browser) involves the following steps:

- Create a new localized language resource file. The resource file contains a collection of application text strings that have been translated to a specific language and may be localized for language variations used by individual countries.
- Configure the new localized language in the iProcess Workspace (Browser).
- Modify an existing, or create a new, General Interface system locale file. These files contain localized resources utilized by the General Interface framework.
- Translate user access profile descriptions.
- Set the new default language for the iProcess Workspace (Browser).
- Create a new folder to hold localized help files.

These steps are described in detail in the following subsections, using Spanish as an example of the new language being added to the iProcess Workspace (Browser).

Note that each localized language is represented by a two-letter code, in the format:

— 11

where ll is a lowercase, two-letter ISO 639 language code. For a list of language codes, visit the following web site:

http://www.loc.gov/standards/iso639-2/langhome.html

Each country is represented by a two-letter code, in the format:

— CC

where CC is an uppercase, two-letter ISO 3166 country code. For a list of country codes, visit the following web site:

http://www.iso.ch/iso/en/prods-services/iso3166ma/02iso-3166-code-lists /index.html

A locale key is a string representation of a locale that includes a language and a country code in the following format:

— ll\_CC

## Create a New Localized Language Resource File

You must create a resource file that contains a collection of application text strings that have been translated to a specific language and may be localized for language variations used by individual countries.

Perform the following steps to create a new language resource file:

- 1. Determine whether the new language file will contain translations that are:
  - a. Generic for all locales for instance, Spanish is sufficient without regard to variations for the specific dialects or alphabets of Spain or Mexico.
  - b. Language defaults, with variations for specific locales for instance, Spanish is the default, however, some words or phrases are defined specifically for the dialects or alphabets of Mexico and Spain.
  - c. Locale specific for instance, if the Spanish of Mexico did not have any words or phrases in common with the Spanish of Spain, you would create a separate language resource file for each country.
- 2. Open a new XML file and insert the following XML elements, using the proper language code (if of type a or b above), or locale key containing both language and country codes (if of type c), as the value for the key attribute:

```
<data jsxnamespace="propsbundle"
<locale key="es">
</locale>
</data>
```

3. Open the default (English) locale file:

ClientInstallDir\JSXAPPS\ipc\locale\locale.xml

4. Copy all record elements that are direct children of the <locale> element in locale.xml.

Note - Only copy children of the **<locale>** elements that do *not* have a **key** attribute.

 Paste all copied record elements into the newly created file as direct children of the <locale key="es"> element.

```
<data jsxnamespace="propsbundle"
<locale key="es">
<!-- PASTE ALL RECORD ELEMENTS HERE -->
</locale>
</data>
```

6. Translate the value of every **jsxtext** attribute in the newly created file to language-specific values.

Note - Any record elements that are deleted from the new language resource file will cause the iProcess Workspace (Browser) to "fallback" to the record that is defined in the default (English) locale file.

7. Optionally, localize the new language resource for specific countries. The purpose of localizing for specific countries is to provide a mechanism for overriding default language text values (translated in Step 6) with text values that are specific for a country and that differ from the default (type b above).

For each country-specific locale, create a **<locale>** element (within the root **<data>** element) and specify the locale key as the value of the **key** attribute. Insert record elements into each new **<locale>** element, that are to "override" default language records, with matching **jsxid** attribute values.

In the example above, the default Spanish language text of "Abierto" will be replaced with country-specific values when either the Spanish (Spain) or

Spanish (Mexico) locales have been selected by the user as the language for the iProcess Workspace (Browser).

Any records not explicitly overridden in country-specific locales will "fallback" to the default language definition (e.g., "Cierre" in the example above).

8. Save the newly created locale resource file as follows:

ClientInstallDir\JSXAPPS\ipc\locale\locale.ll.xml

or (if of type c in step 1):

ClientInstallDir\JSXAPPS\ipc\locale\locale.ll\_CC.xml

where ll in the filename is the language code, and CC is the country code (e.g., locale.es.xml - for Spanish; locale.es\_MX.xml - for a Mexico-only translation) and *ClientInstallDir* is the path to the directory in which the iProcess Workspace (Browser) is installed.

# Configure the New Localized Language in the iProcess Workspace (Browser)

Perform the following steps to configure the new localized language in the iProcess Workspace (Browser):

- 1. Add the new language code to the default language resource file.
  - a. Open *ClientInstallDir*\JSXAPPS\ipc\locale\locale.xml and edit the value of the **locales** attribute of the root **<data>** element.
  - b. Insert the two-letter language code of the new language into the comma-separated value of the **locales** attribute, as shown in the following example:

```
<data jsxnamespace="propsbundle" locales="de,fr,es">
    <locale>
    <record jsxid="and" jsxtext="AND"/>
    ...
```

Adding the language code to locale.xml provides the necessary configuration to support the "override" and "fallback" relationship between the new file and the default language resource file.

# Modify or Create a General Interface System Locale File

Some of the text that is displayed in the iProcess Workspace (Browser) application originates from the General Interface (GI) system locale files. Although several formats and text strings are defined in these GI locale files, only a few text items will ever display in the iProcess Workspace (Browser).

By default, GI is already localized for many languages and countries, however, some of the text displayed in the iProcess Workspace (Browser) is only defined in the default GI system locale file (English), and must be inserted and translated into other locale files as required.

For this version of the iProcess Workspace (Browser), General Interface supports the following languages and countries:

| Language | ISO 639-1<br>Code | ISO 639-1 Code +<br>ISO 3166 Code | Country            |
|----------|-------------------|-----------------------------------|--------------------|
| Arabic   | ar                | N/A                               |                    |
| Chinese  | zh                | zh_CN                             | China              |
|          |                   | zh_HK                             | Hong Kong          |
|          |                   | zh_TW                             | Taiwan             |
| Danish   | da                | da_DK                             | Denmark            |
| English  | en                | en_AU                             | Australia          |
|          |                   | en_CA                             | Canada             |
|          |                   | en_GB                             | Great Britain (UK) |
|          |                   | en_NZ                             | New Zealand        |
|          |                   | en_US                             | United States      |
| French   | fr                | fr_CA                             | Canada             |
|          |                   | fr_FR                             | France             |
| German   | de                | de_DE                             | Germany            |
| Greek    | el                | el_GR                             | Greece             |
| Italian  | it                | it_IT                             | Italy              |
| Japanese | ja                | ja_JP                             | Japan              |
| Korean   | ko                | ko_KR                             | Korea              |

| Language   | ISO 639-1<br>Code | ISO 639-1 Code +<br>ISO 3166 Code | Country            |
|------------|-------------------|-----------------------------------|--------------------|
| Portuguese | pt                | pt_BR                             | Brazil             |
|            |                   | pt_PT                             | Portugal           |
| Russian    | ru                | ru_RU                             | Russian Federation |
| Spanish    | es                | es_ES                             | Spain              |
|            |                   | es_MX                             | Mexico             |
|            |                   | es_US                             | United States      |
| Swedish    | SV                | sv_SE                             | Sweden             |

The language resource files for these locales are stored at the following path: *ClientInstallDir*\JSX\locale\

where *ClientInstallDir* is the path to the directory in which the iProcess Workspace (Browser) is installed. For example:

| Folders               | × | Name 🔺            | Size | Туре         | Date Modified     |
|-----------------------|---|-------------------|------|--------------|-------------------|
| E 🛅 3.9               |   | 📄 locale.ar.xml   | 6 KB | XML Document | 7/16/2010 3:39 PM |
| 🔲 🛄 uninst            |   | 📄 locale.da.xml   | 6 KB | XML Document | 7/16/2010 3:39 PM |
| ⊡ _drinse<br>⊡ addins |   | 📄 locale.de.xml   | 7 KB | XML Document | 7/16/2010 3:39 PM |
| 🗄 🦲 api               |   | 📄 locale.el.xml   | 7 KB | XML Document | 7/16/2010 3:39 PM |
| E Codoc               |   | 📄 locale.es.xml   | 8 KB | XML Document | 7/16/2010 3:39 PM |
| GI                    |   | 🔮 locale.fi.xml   | 8 KB | XML Document | 7/16/2010 3:39 PM |
| ⊡ GI_Builder          |   | 📄 locale.fr.xml   | 8 KB | XML Document | 7/16/2010 3:39 Pf |
| GI_User               |   | 📄 locale.he.xml   | 6 KB | XML Document | 7/16/2010 3:39 Pf |
|                       |   | 📄 locale.id.xml   | 5 KB | XML Document | 7/16/2010 3:39 PI |
| E 🛅 addins            |   | 📄 locale.it.xml   | 6 KB | XML Document | 7/16/2010 3:39 PI |
| E CSS                 |   | 📄 locale.ja.xml   | 8 KB | XML Document | 7/16/2010 3:39 PI |
| 🗀 🦲 html              |   | 🔄 🖭 locale.ko.xml | 7 KB | XML Document | 7/16/2010 3:39 P  |
| 🕀 🧰 images            |   | 📄 locale.nl.xml   | 6 KB | XML Document | 7/16/2010 3:39 PI |
| ⊞ 🧰 is                |   | 🔮 locale.nn.xml   | 5 KB | XML Document | 7/16/2010 3:39 PI |
| iss                   |   | 🔄 🔤 locale.pl.xml | 6 KB | XML Document | 7/16/2010 3:39 PI |
|                       |   | 📄 locale.pt.xml   | 9 KB | XML Document | 7/16/2010 3:39 PI |
| isounds               |   | locale.ru.xml     | 8 KB | XML Document | 7/16/2010 3:39 PI |
| C stubs               |   | 📄 locale.sv.xml   | 6 KB | XML Document | 7/16/2010 3:39 PI |
| E 🛅 xml               |   | 📄 locale.th.xml   | 7 KB | XML Document | 7/16/2010 3:39 Pf |
| E 👝 xsl               |   | 🔄 🔤 locale.tr.xml | 6 KB | XML Document | 7/16/2010 3:39 Pf |

As with the iProcess Workspace (Browser), the default GI language resource file is locale.xml (English). If the locale resource files already defined by General Interface do not support the desired localization being created for the iProcess Workspace (Browser), a new GI system locale file must be created using the following steps:

- 1. Create a new localized GI system language file using the same instructions as in Create a New Localized Language Resource File on page 187 of this document, substituting *ClientInstallDir*\JSX\locale\ as the file path.
- 2. Perform Step 1 of the section, Configure the New Localized Language in the iProcess Workspace (Browser) on page 189 of this document, substituting *ClientInstallDir*JSX\locale\ as the file path.

If General Interface already provides a locale resource file for the desired localization, perform the following steps to add text resources, utilized by the iProcess Workspace, into the locale file:

- Open the XML file corresponding to the language of the new localization (e.g., *ClientInstallDir\JSX\locale\locale.es.xml*) and open the default GI system locale file: *ClientInstallDir\JSX\locale\locale.xml*.
- 2. Copy the following record elements from locale.xml into the locale file of the new localization (under the <locale> element whose key attribute value matches the locale key of the new localization):

```
<record jsxid="jsx3.gui.Select.defaultText" jsxtext="- Select -"/>
<record jsxid="jsx3.gui.Select.dataUnavailable" jsxtext="- Data Unavailable -"/>
<record jsxid="jsx3.gui.Select.noMatch" jsxtext="- No Match Found -"/>
<record jsxid="jsx3.gui.Select.sel" jsxtext="Selected"/>
<record jsxid="jsx3.gui.Menu.noData" jsxtext="- No Data -"/>
<record jsxid="jsx3.gui.Menu.sel" jsxtext="Selected"/>
<record jsxid="jsx3.gui.Matrix.seek" jsxtext="Viewing rows {0} to {1} of {2}"/>
```

- 3. Translate the value of the **jsxtext** attributes to the desired language.
- 4. Save the locale file (e.g., *ClientInstallDir*\JSX\locale\locale.es.xml).

# **Translate User Access Profiles Descriptions**

User access profiles define the functionality available to various types of iProcess Workspace (Browser) users. The description of the profile defined for the logged-in user is displayed in the upper left corner of the application:

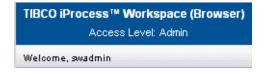

In the example above, "Access Level: Admin" is defined as the user access profile description for Admin-level users.

To localize user access profile descriptions, locate the **<Profile>** elements in the *ClientInstallDir*\JSXAPPS\ipc\userAccessProfiles.xml file (where *ClientInstallDir* is the path to the directory in which the iProcess Workspace (Browser) is installed), and change the **description** attributes to the desired language.

# Set the New Default Language for the iProcess Workspace (Browser)

Set the new default language using one of the following methods:

• Modify the config.xml file to specify the default localeKey, as follows:

```
<record jsxid="Options" type="ipc">
<options>
<display localeKey="en_US" initialDisplay="workQs"
captionCases="name" captionWorkItems="name"
autoRefreshWorkItems="true" autoRefreshInterval="60"
autoRefreshApplyAll="true"/>
...
</options>
</record>
```

• Or, specify the language on the **Options** dialog in the application. For information about setting options in the application, see the *TIBCO iProcess Workspace (Browser) User's Guide*.

# Create a New Folder to Hold Localized Help Files

If you have help files that have been localized, they need to be copied to the appropriate folder so that the iProcess Workspace (Browser) can find them based on the locale under which the application is running.

Perform the following steps to create the folders necessary to hold the localized help files for the iProcess Workspace (Browser).

1. Create a new folder at the following path:

ClientInstallDir\Help\language\ll

where *ClientInstallDir* is the path to the directory in which the iProcess Workspace (Browser) is installed, and ll is the two-letter language code for the help files.

If the help files are not country-specific and will be applicable for all locales of this particular language, proceed to Step 2 to store the files in this new language folder.

If your help files are localized for specific countries, create another folder beneath this new language folder, using the two-letter country code for the folder name (e.g. *ClientInstallDir*\Help\language\ll\CC). Proceed to Step 2 to store the files in this new country folder.

2. Copy the localized help files into the new folder.

# Chapter 11 IPC Tools Methods

This chapter describes tools methods available for iProcess Client applications.

# Topics

- Introduction, page 196
- Method Summary, page 197
- IPC Tools Methods Sample, page 234

# Introduction

The IPC tools methods allow you to perform application functions through method calls when using a customized iProcess Client application, or from either custom GI Forms or TIBCO Forms used in an iProcess Client application. (Note that there are also equivalent methods called the "WCC" tools methods that can be used with a custom application created with WCC components; those are described in the *TIBCO iProcess Workspace (Browser) Components Reference* guide.

The IPC tools methods provide the same functionality that is available through the client application (as well as the WCC components), such as starting a case, opening a work item, triggering an event, etc.

Most of the IPC tools methods expect a *tag* of some sort (e.g., case tag, work item tag, etc.). Tags are intentionally opaque, that is, we do not provide the information needed to build them — you are expected to acquire them in one of the following ways:

- Tags can be acquired through the iProcess Server Objects object model, specifically using the **getTag** and **makeTag** methods. For information, see the *TIBCO iProcess Server Objects (Java or .NET) Programmer's Guide.*
- You can also acquire tags through an Action Processor response XML. For information, see the *TIBCO iProcess Workspace Action Processor Reference*.

These methods must be called in the context of the iProcess Client application object. For example, to call the **ipcStartCase** method, you would call either:

this.getApp().ipcStartCase(procTag); (from within a javascript function)

—or—

 com.tibco.bpm.ipc.getApp(this).ipcStartCase(procTag); (from an event in a TIBCO General Interface component)

A sample custom GI form that demonstrates the use of the IPC tools methods is also provided. For information about setting and using this sample, see IPC Tools Methods Sample on page 234.

# **Method Summary**

The following are the methods available:

- Case Functions
  - **ipcStartCase** Starts a case of a procedure.
  - ipcShowCase Displays information about a specific case.
  - ipcCloseCases Closes one or more cases.
  - **ipcPurgeCases** Purges (permanently deletes) one or more cases.
  - ipcSuspendCases Suspends one or more cases.
  - **ipcActivateCases** Reactivates one or more suspended cases.
  - ipcShowGraphicalCaseHistory Displays the case history in a graphical format.
  - **ipcAddCaseHistoryEntry** Adds an entry to the case history.
  - ipcShowCasePrediction Predicts the outcome of the case.
  - **ipcTriggerEvent** Starts process flow from an event step.
  - **ipcProcessJump** Changes the process flow in a case.
- Work Item Functions
  - ipcOpenWorkItem Opens (locks) a work item by passing in a work item tag.
  - ipcOpenWorkItemEx Opens (locks) a work item by passing in parameters that identify the work item.
  - **ipcUnlockWorkItem** Unlocks a work item.
  - **ipcForwardWorkItem** Forwards a work item to a different work queue.
  - ipcReleaseWorkItem Releases a work item.
- Work Queue Functions
  - **ipcConfigureSupervisors** Allows set up of work queue supervisors.
  - **ipcConfigureParticipation** Allows set up of participation schedules.
  - ipcConfigureRedirection Allows set up of redirection schedules.
  - ipcShowWorkQLoadingChart Displays a graphical work queue summary.

- Procedure Functions
  - ipcGetStartProcs Returns the procedures for which the logged-in user has permission to start cases.
  - ipcGetAuditProcs Returns the procedures for which the logged-in user has permission to view or add entries to case history.
  - **ipcShowProcLoadingChart** Displays a graphical procedure summary.
  - ipcShowProcVersion Displays version history information for the procedure.
- Other Functions
  - ipcShowServerInfo Displays information about the iProcess Objects Server.
  - **ipcShowOptions** Displays interface for establishing default settings.
  - ipcWorkItemTag2CaseTag Returns a case tag that is extracted from the work item tag passed as an argument.
  - ipcWorkItemTag2WorkQTag Returns a work queue tag that is extracted from the work item tag passed as an argument.
  - ipcGetUserAttributes Returns an array of objects that represent iProcess attributes assigned to a specific user.
  - ipcGetGroupAttributes Returns an array of objects that represent iProcess attributes assigned to a specific group.

### Login Required

All of the WCC methods require that the user be logged in prior to the method being called. A login can be accomplished in a number of ways, for example:

- using *single authentication*, which allows the user to be authenticated using credentials the user has already entered in another application see the *TIBCO iProcess Workspace (Browser) Configuration and Customization* guide
- using the Action Processor Login request see the *TIBCO iProcess Workspace* (*Browser*) Action Processor Reference.

## ipcStartCase

This method starts a case of the specified procedure.

The **ipcStartCase** method displays the following dialog, which allows the user to enter a case description<sup>1</sup>, then start the case by clicking on the **OK** button:

| 🜔 Start Case: CARPOOL |    | _ ×       |
|-----------------------|----|-----------|
| Case Description      |    | *Required |
|                       | ок | Cancel    |

This method is equivalent to selecting **Start New Case** from the **Tools** menu on the procedure list in the iProcess Client application.

When the user clicks **OK**, a form is opened if the addressee of the first step in the procedure is SW\_STARTER. The context in which the form is displayed depends on how the form was created, as follows:

- iProcess Modeler Forms These forms are always displayed in a new browser window.
- General Interface Builder Forms These forms (also known as "GI Forms) are always displayed in a separate dialog.
- TIBCO Forms These forms are always displayed in a separate dialog.

To start a case, the user must have permission to start cases of the particular procedure. To determine the procedures the user has permission to start, use the ipcGetStartProcs method.

#### Syntax

```
this.getApp().ipcStartCase(procTag);
```

<sup>1.</sup> The case description may or may not be required, depending on how the procedure was configured. If the case description is required, "\*Required" is shown on the **Start Case** dialog.

#### Parameters

*procTag* - (String) Identifies the procedure for which you want to start a case. For information about tags, see Introduction on page 196.

#### Example

```
this.getApp().ipcStartCase('i111|HIRING|1|0');
```

# ipcShowCase

This method displays information, related to a specific case, in a dialog. The dialog contains four tabs of information, which may be optionally hidden using input parameters. For example:

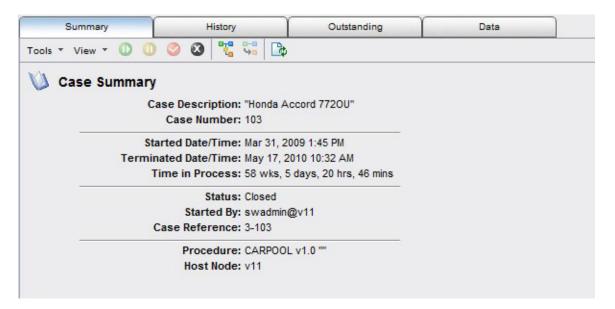

#### Syntax

```
this.getApp().ipcShowCase(caseTag, hideSummary, hideHistory,
hideOutstanding, hideData);
```

#### Parameters

*caseTag* - (String) Identifies the case to display. For information about tags, see Introduction on page 196.

hideSummary - (Boolean) If true, the Summary tab is removed from the dialog.

*hideHistory* - (Boolean) If true, the **History** tab is removed from the dialog. Note that to view the case history (that is, the **History** tab), the user must have permission to audit the procedure (of which the case is an instance). To determine the procedures the user has permission to audit, use the ipcGetAuditProcs method.

*hideOutstanding* - (Boolean) If true, the **Outstanding** tab is removed from the dialog.

*hideData* - (Boolean) If true, the **Data** tab is removed from the dialog.

#### Example

```
this.getApp().ipcShowCase('myserver|CARPOOL|0|1|1234', false,
true, false, false);
```

## *ipcCloseCases*

This method closes the specified active cases of a procedure. This stops the process flow for the cases.

You must have system administrator authority to close cases.

An optional confirmation message can be displayed.

This method is equivalent to selecting **Close Case(s)** from the **Tools** menu on the case list in the iProcess Client application.

#### Syntax

this.getApp().ipcCloseCases(caseTags, suppressConfirm);

#### Parameters

*caseTags* - (String or Array of Strings) Identifies the case(s) to close. For information about tags, see Introduction on page 196.

*suppressConfirm* - (Boolean - Optional) Specifies whether or not to suppress the confirmation message. False (default) causes a confirmation message to be displayed; True suppresses the confirmation message.

#### Example

```
var caseTags = ["myserver|CARPOOL|0|1|1234",
"myserver|CARPOOL|0|1|2342"];
this.getApp().ipcCloseCases(caseTags, true);
```

## *ipcPurgeCases*

This method purges the specified cases of a procedure. Purging cases permanently deletes them from the system. You can purge both active and closed cases.

The user must have system administrator authority to purge cases.

An optional confirmation message can be displayed.

This method is equivalent to selecting **Purge Case(s)** from the **Tools** menu on the case list in the TIBCO iProcess Workspace client application.

#### Syntax

this.getApp().ipcPurgeCases(caseTags, suppressConfirm);

#### Parameters

*caseTags* - (String or Array of Strings) Identifies the case(s) to purge. For information about tags, see Introduction on page 196.

*suppressConfirm* - (Boolean - Optional) Specifies whether or not to suppress the confirmation message. False (default) causes a confirmation message to be displayed; True suppresses the confirmation message.

#### Example

```
var caseTags = ["myserver|CARPOOL|0|1|1234",
"myserver|CARPOOL|0|1|2342"];
this.getApp().ipcPurgeCases(caseTags, true);
```

### ipcSuspendCases

This method suspends one or more cases. Note that when you suspend a case, you are suspending the entire *case family*, which includes the main case and all of its sub-cases, if any.

When a case is suspended, current work items from that case can no longer be opened.

If a work item is already open when the case is suspended, the work item can still be kept, which causes the work item to become immediately suspended, and it cannot be opened again until the case is reactivated (see ipcActivateCases on page 203). The opened work item can also be released; this causes any new work items as a result of the release to become immediately suspended (unless they are flagged to ignore suspensions).

For more details about case suspensions, see the *TIBCO iProcess Workspace* (*Browser*) *User's Guide*.

An optional confirmation message can be displayed.

This method is equivalent to selecting **Suspend Case(s)** from the **Tools** menu on the case list in the iProcess Client application.

#### Syntax

this.getApp().ipcSuspendCases(caseTags, suppressConfirm);

#### Parameters

*caseTags* - (String or Array of Strings) Identifies the case(s) to suspend. For information about tags, see Introduction on page 196.

*suppressConfirm* - (Boolean - Optional) Specifies whether or not to suppress the confirmation message. False (default) causes a confirmation message to be displayed; True suppresses the confirmation message.

#### Example

```
var caseTags = ["myserver|CARPOOL|0|1|1234",
"myserver|CARPOOL|0|1|2342"];
this.getApp().ipcSuspendCases(caseTags, true);
```

#### *ipcActivateCases*

This method reactivates one or more suspended cases (see ipcSuspendCases on page 202), which causes the process to flow as usual. Work items that were suspended because the case they are a part of was suspended can now be opened and processed normally.

An optional confirmation message can be displayed.

This method is equivalent to selecting **Activate Case(s)** from the **Tools** menu on the case list in the iProcess Client application.

#### Syntax

this.getApp().ipcActivateCases(caseTags, suppressConfirm);

#### Parameters

*caseTags* - (String or Array of Strings) Identifies the suspended case(s) to activate. For information about tags, see Introduction on page 196.

*suppressConfirm* - (Boolean - Optional) Specifies whether or not to suppress the confirmation message. False (default) causes a confirmation message to be displayed; True suppresses the confirmation message.

#### Example

```
var caseTags = ["myserver|CARPOOL|0|1|1234",
"myserver|CARPOOL|0|1|2342"];
this.getApp().ipcActivateCases(caseTags, true);
```

# ipcShowGraphicalCaseHistory

This method displays the case history for the specified case in a graphical format. For example:

| Procedure: ORDER ( | Jasc.    |                       |     |     |     |     |     |     |     |     |
|--------------------|----------|-----------------------|-----|-----|-----|-----|-----|-----|-----|-----|
| Work Queues        | Jul 1    | 5, 2010<br>8am<br>:00 | :05 | :10 | :15 | :20 | :25 | :30 | :35 | :40 |
| adm0003            |          | Manager Notification  |     |     |     |     |     |     |     |     |
| swadmin            |          | U                     |     | 10  |     |     |     |     |     |     |
|                    | Approval |                       |     |     |     |     |     |     |     |     |
|                    | 3        |                       | 1   |     |     |     |     |     | 1   |     |
|                    |          |                       | 2   |     | 5   |     |     |     |     |     |
| "Sub-cases"        | 1        | 1                     | 1   |     |     |     |     |     | 1   | 1   |
| "System"           | 0        |                       | 1   |     |     |     |     |     |     |     |
|                    | -        | C                     | с.  | 1.5 | 1.  |     |     |     |     | 24  |

This method is equivalent to selecting **Graphical History** from the **View** menu on the case's **Summary** tab.

To view the graphical case history, the user must have permission to audit the procedure (of which the case is an instance). To determine the procedures the user has permission to audit, use the ipcGetAuditProcs method.

For more details about using the graphical case history, see the *TIBCO iProcess Workspace (Browser) User's Guide*.

#### Syntax

this.getApp().ipcShowGraphicalCaseHistory(caseTag);

#### Parameters

*caseTag* - (String) Identifies the case whose history to display in a graphical format. For information about tags, see Introduction on page 196.

#### Example

this.getApp().ipcShowGraphicalCaseHistory('i2tagtest|CARPOOL|1|0|1
851');

## ipcAddCaseHistoryEntry

This method allows the user to manually add an entry to a case history.

This requires that a file (**auditusr.mes** file) be set up on the system that contains pre-defined messages that you can add to the case history.

| Procedur        | e: ORDER Case: 4853 - "Belt Stantic    | ons 990HY"                                      |
|-----------------|----------------------------------------|-------------------------------------------------|
|                 | nplate for history entry               |                                                 |
| View *          | 0°                                     |                                                 |
| Number          | Template                               |                                                 |
| 258             | "%DESC" by %USER                       |                                                 |
| 257             | %USER for "%DESC"                      |                                                 |
| 258             |                                        |                                                 |
| 2.50            | %USER has elevated %STEPNAME b         | ecause "%DESC"                                  |
| - Template<br>[ | = Fields<br>Description:<br>Addressee: | ecause "%DESC"<br>(%DESC)<br>JSER)<br>STEPNAME) |

This method causes a dialog similar to the following to be displayed:

This dialog presents the messages that have been added to the **auditusr.mes** file. It allows the user to select which message to add to the case history.

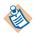

If your iProcess Engine does not support Add Case History "Templates", the **Add History** dialog will contain a **Message Number** field instead of the list of available message numbers. If your system does not support templates, enter the the message number in the **Message Number** field.

This method is equivalent to selecting **Add Entry** from the **Tools** menu on the case's **History** tab.

To add an entry to case history, the user must have permission to audit the procedure (of which the case is an instance). To determine the procedures the user has permission to audit, use the ipcGetAuditProcs method.

For more details about adding case history entries, see the *TIBCO iProcess Workspace (Browser) User's Guide*.

# Syntax

this.getApp().ipcAddCaseHistoryEntry(caseTag);

### Parameters

*caseTag -* (String) Identifies the case to which you are adding an entry to case history. For information about tags, see Introduction on page 196.

#### Example

this.getApp().ipcAddCaseHistoryEntry('i2tagtest|CARPOOL|1|0|1851');

## ipcShowCasePrediction

This method is used to predict the expected outcome of the specified live case. Running the case prediction function causes a list of "predicted work items" to be returned that represent the work items that are currently due (outstanding work items), as well as the work items that are expected to be due in the future.

Included with the predicted work items returned is information about the expected times the work items are predicted to start and end, providing information that can be used to predict the outcome of the case. This can be used to improve work forecasting and estimate the expected completion of cases.

This method causes a dialog similar to the following to be displayed:

| Procedure: ORDER Case: 1053 - "Spindle Nut L0009-9" |       |  |
|-----------------------------------------------------|-------|--|
| Predicted Steps: ORDER 6-1053                       |       |  |
| ORDER - APPL (swadmin)                              |       |  |
| 🗷 🗎 ORDER - APPROVAL (swadmin)                      |       |  |
| ORDER - NOTIFY (adm0003)                            |       |  |
|                                                     |       |  |
| Count: 3                                            | Close |  |

This provides a list of the *predicted steps* — the currently outstanding steps, and steps predicted to be outstanding as the case is processed to completion. For each step, it also indicates in parentheses the addressee of the step.

This method is equivalent to selecting **Predict Case** from the **Tools** menu on the case's **History** tab.

For more details about using case prediction, see the *TIBCO iProcess Workspace* (*Browser*) *User's Guide*.

## Syntax

this.getApp().ipcShowCasePrediction(caseTag);

## Parameters

*caseTag* - (String) Identifies the case on which you want to perform a case prediction function. For information about tags, see Introduction on page 196.

## Example

this.getApp().ipcShowCasePrediction('i2tagtest|CARPOOL|1|0|1851');

# ipcTriggerEvent

This method is used to start the process flow from an *event step* in the procedure.

An event step is a step in a procedure that allows you to control the process flow in various ways, depending on how your procedure was designed. It can be used to perform actions such as:

- Suspending the flow of a case until an external action takes place.
- Starting a parallel branch in a case.
- Pausing a case for a specific period of time.

When the process flow reaches an event step, process flow is halted, and remains halted, until the user *triggers the event* with the **triggerEvent** method. When the event is triggered, the process flow will continue again.

However, an event step does not need to be outstanding (i.e., process flow has reached the step) to be triggered. You can trigger an event step at any time, such as:

- before the process flow has reached the event step,
- after the process flow has been halted at the event step, or

• after the event step has been triggered — one event step can be triggered multiple times. This allows you to run a segment of the procedure at any time, as many times as necessary.

Also note that other actions can be performed when an even step is triggered. These include resurrecting a closed case, as well as recalculating deadlines in the case. These actions and other details about triggering events are described in the *TIBCO iProcess Workspace (Browser) User's Guide*.

The **ipcTriggerEvent** method causes a dialog similar to the following to be displayed:

|                                | rigger                                                                                           |              | _    |
|--------------------------------|--------------------------------------------------------------------------------------------------|--------------|------|
| View 🝷 🔎 1                     |                                                                                                  |              |      |
| Type Step                      | Description                                                                                      | Step Type    | Data |
| EVENT                          | Credit check                                                                                     | Event        |      |
|                                |                                                                                                  |              |      |
|                                |                                                                                                  |              |      |
|                                |                                                                                                  |              | _    |
|                                |                                                                                                  | -            |      |
|                                |                                                                                                  |              |      |
|                                | ines                                                                                             |              |      |
| Recalculate Deadl              |                                                                                                  |              |      |
|                                | Iculate deadlines when event                                                                     | is triggered |      |
| C Do not reca                  | Iculate deadlines when event                                                                     |              |      |
| C Do not reca<br>C Recalculate | Iculate deadlines when event<br>e deadlines in the main case o<br>e deadlines in the main and al | only         |      |

This dialog allows the user to select the event step from which the process flow should begin.

This method is equivalent to selecting **Trigger Event** from the **Tools** menu on the case's **Summary** tab.

### Syntax

```
this.getApp().ipcTriggerEvent(caseTag);
```

## Parameters

*caseTag* - (String) Identifies the case on which you want to trigger the event. For information about tags, see Introduction on page 196.

## Example

this.getApp().ipcTriggerEvent('i2tagtest|CARPOOL|1|0|1851');

# *ipcProcessJump*

This method is used to change the process flow in the following ways:

- You can select currently outstanding steps you would like to "withdraw," i.e., make them no longer outstanding.
- You can specify a set of steps to "jump to," making those steps the new outstanding items.

| elect outstanding step                 | 1.01                                             |                |                            |           |               | -   |
|----------------------------------------|--------------------------------------------------|----------------|----------------------------|-----------|---------------|-----|
| Tools * View *                         |                                                  | Recurse sub-ca | ases for outstanding items |           |               |     |
| Stati Step Name                        | Procedure Name                                   | Work Queue     | Arrival Date/Time          | Step Type | Looked By     |     |
| REVIEW                                 | HIRING                                           | swadmin        | 2010-07-15 14:38           | Normal    |               |     |
|                                        |                                                  |                |                            |           |               |     |
| 4                                      |                                                  |                | 1                          |           |               |     |
| 1                                      |                                                  |                |                            |           |               |     |
| elect new outstanding                  | steps                                            |                |                            |           |               |     |
| View - $27$                            |                                                  |                |                            |           |               |     |
| Type Step                              | Description                                      |                | Step Type                  |           | Dat           | ta  |
|                                        |                                                  |                |                            |           |               |     |
|                                        | Review of App                                    | plication      | Normal                     |           |               |     |
| REVIEW                                 | Review of App<br>Remind Interv                   |                | Normal<br>Normal           |           |               |     |
| REVIEW                                 |                                                  |                |                            |           |               |     |
| REVIEW<br>REMIND<br>REGRET             | Remind Interv                                    | viewer         | Normal                     |           |               |     |
| REVIEW<br>REMIND<br>REGRET             | Remind Interv<br>Regret Letter                   | viewer         | Normal<br>Normal           |           |               |     |
| REVIEW<br>REMIND<br>REGRET<br>INTRVIEW | Remind Interv<br>Regret Letter<br>Interview Resu | viewer         | Normal<br>Normal<br>Normal | -8        | ▼<br>Required |     |
| REVIEW<br>REMIND<br>REGRET<br>INTRVIEW | Remind Interv<br>Regret Letter<br>Interview Resu | viewer         | Normal<br>Normal<br>Normal | -R        | Required      |     |
| REVIEW<br>REMIND<br>REGRET<br>INTRVIEW | Remind Interv<br>Regret Letter<br>Interview Resu | viewer         | Normal<br>Normal<br>Normal | -R        | Required      |     |
| REVIEW<br>REMIND<br>REGRET<br>INTRVIEW | Remind Interv<br>Regret Letter<br>Interview Resu | viewer         | Normal<br>Normal<br>Normal | *R        | tequired      |     |
| REVIEW<br>REMIND<br>REGRET             | Remind Interv<br>Regret Letter<br>Interview Resu | viewer         | Normal<br>Normal<br>Normal | -R        |               | nce |

Calling this method causes the following dialog to be displayed:

This dialog allows the user to select the outstanding steps to withdraw, as well as the new steps to make outstanding.

For more details about using the process jump function, see the *TIBCO iProcess Workspace (Browser) User's Guide*.

## Syntax

this.getApp().ipcProcessJump(caseTag);

### **Parameters**

*caseTag* - (String) Identifies the case on which you want to change the process flow. For information about tags, see Introduction on page 196.

### Example

```
this.getApp().ipcProcessJump('i2tagtest|CARPOOL|1|0|1851');
```

## ipcOpenWorkItem

This method opens (and locks) the specified work item and displays the form associated with that work item. For example:

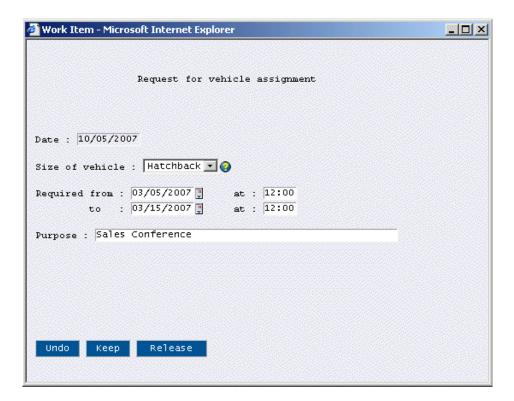

This method is equivalent to selecting **Open Selected Work Item(s)** from the **Tools** menu on the work item list in the TIBCO iProcess Workspace client application.

The context in which the form is displayed depends on how the form was created, as follows:

- iProcess Modeler Forms These forms are always displayed in a new browser window (as in the example shown above).
- General Interface Builder Forms These forms (also known as "GI forms") are always displayed in a separate dialog.

• TIBCO Forms - These forms are always displayed in a separate dialog.

Also see the ipcOpenWorkItemEx method.

#### Syntax

this.getApp().ipcOpenWorkItem(workQTag, workItemTag);

#### Parameters

*workQTag* - (String) Identifies the work queue in which the work item resides. For information about tags, see Introduction on page 196. (Note that a null can be passed in for the workQTag. If null, the workQTag is constructed from the workItemTag parameter.)

*workItemTag* - (String) Identifies the work item to open. For information about tags, see Introduction on page 196.

### Example

this.getApp().ipcOpenWorkItem('i11|swadmin|R','i11|S1|swadmin|R|13
02|8152|i11|STEP1|0|0');

## ipcOpenWorkItemEx

This method opens (and locks) the specified work item and displays the form associated with that work item. Unlike the **ipcOpenWorkItem** method (see page 212), however, you do not pass in a work item tag with this method — instead, the work item tag is obtained from a list of outstanding work items using the information passed in the parameters.

An example work item form is shown below:

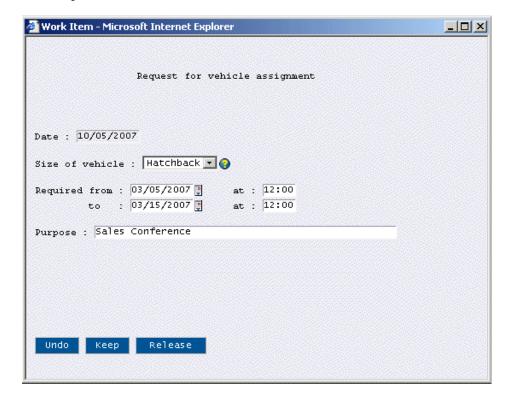

This method is equivalent to selecting **Open Selected Work Item(s)** from the **Tools** menu on the work item list in the iProcess Client application.

The context in which the form is displayed depends on how the form was created, as follows:

- iProcess Modeler Forms These forms are always displayed in a new browser window (as in the example shown above).
- General Interface Builder Forms These forms (also known as "GI forms") are always displayed in a separate dialog.
- TIBCO Forms These forms are always displayed in a separate dialog.

### **Syntax**

```
this.getApp().ipcOpenWorkItemEx(caseNumber, procName, stepName,
queueName, queueReleased);
```

### **Parameters**

caseNumber - (String) Identifies the case in which the work item was created.

procName - (String) Identifies the procedure.

*stepName* - (String) Identifies the step in the procedure that corresponds to the work item.

queueName - (String) Identifies the work queue in which the work item resides.

*queueReleased* - (String) "Y" or "N" indicating whether or not the work queue is released.

#### Example

```
this.getApp().ipcOpenWorkItemEx('13502', 'ONESTEP', 'STEP1',
'swadmin', 'Y');
```

## ipcUnlockWorkItem

This method unlocks the specified work item.

This method is equivalent to selecting **Unlock Work Item(s)** from the **Tools** menu on the work item list in the iProcess Client application.

Note that work items are automatically unlocked when you keep or release them; normally, you do not need to explicitly unlock work items. This function is for those rare occasions when a work item was left open for some reason (e.g., a system crash).

Unlocking a work item using this method causes any changes that were made on the form while the work item was open to be discarded.

Any user can unlock a work item that they have opened. To unlock a work item that was opened by another user, you must have system administrator authority.

If you attempt to unlock a work item that is not locked, the method call returns silently with no error.

An optional confirmation message can be displayed.

#### Syntax

```
this.getApp().ipcUnlockWorkItem(workQTag, workItemTag,
suppressConfirm);
```

#### **Parameters**

*workQTag* - (String) Identifies the work queue in which the work item resides. For information about tags, see Introduction on page 196. (Note that a null can be passed in for the workQTag. If null, the workQTag is constructed from the workItemTag parameter.)

*workItemTag* - (String) Identifies the work item to unlock. For information about tags, see Introduction on page 196.

*suppressConfirm* - (Boolean - Optional) Specifies whether or not to suppress the confirmation message. False (default) causes a confirmation message to be displayed; True suppresses the confirmation message.

### Example

```
this.getApp().ipcUnlockWorkItem('i11|smith|R',
'i11|S1|smith|R|135|812|i11|SP1|0|0', true);
```

## ipcForwardWorkItem

This method forwards the specified work item to a different work queue.

Note that not all work items are "forwardable." When a procedure is defined, the designer specifies whether or not work items representing each step are forwardable. (There is a "Forwardable" column available on the work item list that indicates whether or not a work item is forwardable.)

This method causes a dialog similar to the following to be displayed:

|   | xtwork queue to forwa<br>w 👻 🔎 21 | ra item(s) to:       |  |
|---|-----------------------------------|----------------------|--|
|   | Name                              | Description          |  |
| 8 | adm0002                           | adm0002              |  |
| 8 | Adm0003                           | Adm0003              |  |
| 8 | franko                            | Frank Olin           |  |
| 8 | swadmin                           | System Administrator |  |
| 8 | Teller Supervisors                | Teller Supervisors   |  |
| 8 | Tellers                           | Tellers              |  |
| 8 | user0001                          | User 0001            |  |
| 8 | user0002                          | User 0002            |  |
| 2 | user0003                          | User 0003            |  |

This dialog will list either all work queues on the system, or only the work queues of which the user is a member, depending on how the user's user access profile is set up.

The user selects the desired work queue from the list, then clicks **OK**. The work item specified in the method call is forwarded.

This method is equivalent to selecting **Forward Work Item(s)** from the **Tools** menu on the work item list in the TIBCO iProcess Workspace client application.

### Syntax

this.getApp().ipcForwardWorkItem(workQTag, workItemTag);

## Parameters

*workQTag* - (String) Identifies the work queue in which the work item being forwarded currently resides. For information about tags, see Introduction on page 196. (Note that a null can be passed in for the workQTag. If null, the workQTag is constructed from the workItemTag parameter.)

*workItemTag* - (String) Identifies the work item to forward. For information about tags, see Introduction on page 196.

### Example

this.getApp().ipcForwardWorkItem('i11|swadmin|R','i11|S1|smith|R|1 32|8152|i11|STEP1|0|0');

## ipcReleaseWorkItem

This method releases the specified work item.

Note that you can only release work items with this method that are considered "directly releasable", i.e., *they do not have any input fields on their form* (if they have a form). That does not mean their input fields have been filled in — they cannot have input fields. (There is a **Releasable** column available on the work item list that indicates whether or not a work item is directly releasable.)

Releasing the work item causes the case to advance to the next step in the procedure, possibly resulting in another work item appearing in someone's work queue.

This method is equivalent to selecting **Release Work Item(s)** from the **Tools** menu on the work item list in the iProcess Client application.

## Syntax

this.getApp().ipcReleaseWorkItem(workQTag, workItemTag);

## **Parameters**

*workQTag* - (String) Identifies the work queue in which the work item being released currently resides. For information about tags, see Introduction on page 196. (Note that a null can be passed in for the workQTag. If null, the workQTag is constructed from the workItemTag parameter.)

*workItemTag* - (String) Identifies the work item to release. For information about tags, see Introduction on page 196.

## Example

```
this.getApp().ipcReleaseWorkItem('i11|swadmin|R','i11|S1|smith|R|1
32|8152|i11|STEP1|0|0');
```

# *ipcConfigureSupervisors*

This method is used to designate users as work queue supervisors. A user must be a work queue supervisor to perform the following tasks:

- Configure **participation schedules**. A participation schedule gives another user temporary access to a work queue. For information about configuring participation schedules, see ipcConfigureParticipation on page 220.
- Configure **redirection schedules**. A redirection schedule causes work items to be temporarily redirected to another work queue. For information about configuring redirection schedules, see ipcConfigureRedirection on page 221.

Each work queue can be assigned one or more work queue supervisors.

You must have system administrator authority to configure work queue supervisors.

| ork ( | Qu <mark>eues</mark> |              |          |
|-------|----------------------|--------------|----------|
| -     | 219                  |              |          |
| ype   | Name                 | Description  |          |
| 3     | bobby                | Bobby Miller |          |
| 3     | dick                 | Dick Summer  |          |
| 2     | franko               | Frank Olin   |          |
|       | Name                 |              | Add      |
|       |                      |              | Remove   |
|       |                      |              | <b>•</b> |
|       |                      |              |          |

This method causes a dialog similar to the following to be displayed:

The **Work Queues** section of this dialog lists all work queues (i.e., all users and groups) defined on your TIBCO system. The **WorkQueue Supervisors** section lists the supervisors for the currently selected work queue.

For more details about configuring work queue supervisors, see the *TIBCO iProcess Workspace (Browser) User's Guide.* 

This method is equivalent to selecting **Manage Work Queue Supervisors** from the **Tools** menu on the work queue list.

## Syntax

```
this.getApp().ipcConfigureSupervisors();
```

## Parameters

None

```
this.getApp().ipcConfigureSupervisors();
```

# ipcConfigureParticipation

This method is used to configure *participation schedules*, which specify that a user can *participate* in (i.e., have access to) another user's work queue for a specified period of time.

This method causes a dialog similar to the following to be displayed:

| Work Queue P        | Participation        |                                       | ×                     |
|---------------------|----------------------|---------------------------------------|-----------------------|
| Supervised work que | eues                 |                                       |                       |
| ₽ 10                |                      |                                       |                       |
| Type Name           | Description          | Participants                          | <b>•</b>              |
| 3 adm0001           | adm0001              | No                                    |                       |
| adm0002             | adm0002              | No                                    |                       |
| bobby               | Bobby Miller         | Yes                                   | -                     |
| 👷 franko            | Frank Olin           | Yes                                   |                       |
|                     | No particip<br>queue | bation schedules are defined for this | New<br>Edit<br>Remove |
|                     |                      |                                       | ок                    |

The **Supervised work queues** section lists all work queues for which the user has been designated a supervisor — these are the work queues for which the user is authorized to configure participation schedules. (For information about designating a user a work queue supervisor, see ipcConfigureSupervisors on page 218.)

For details about work queue participation, see the *TIBCO iProcess Workspace* (*Browser*) *User's Guide*.

This method is equivalent to selecting **Manage Work Queue Participation** from the **Tools** menu on the work queue list.

## Syntax

this.getApp().ipcConfigureParticipation();

## Parameters

None

## Example

this.getApp().ipcConfigureParticipation();

# ipcConfigureRedirection

This method is used to configure *redirection schedules*, which are used to *redirect* one user's work items to the work queue of another user or group for a specified period of time.

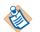

For information about forwarding an individual work item from a work queue, see ipcForwardWorkItem on page 216.

|      | rvised work queues                    |                      |            |        |   |
|------|---------------------------------------|----------------------|------------|--------|---|
| 2    | 10                                    |                      |            |        |   |
| Туре | Name                                  | Description          | Redirected |        |   |
| 8    | adm0001                               | adm0001              | No         |        |   |
| 8    | adm0002                               | adm0002              | No         |        |   |
| 8    | bobby                                 | Bobby Miller         | No         |        |   |
| 8    | franko                                | Frank Olin           | No         |        |   |
| 8    | swadmin                               | System Administrator | No         |        |   |
| 8    | Teller Supervisors                    | Teller Supervisors   | No         |        |   |
|      | Tellers                               | Tellers              | No         |        |   |
| Red  | direction Schedule<br>Work queue is r | not redirected       |            | Add    | ] |
|      |                                       |                      |            | Edit   | 1 |
|      |                                       |                      |            | Remove |   |

This method causes a dialog similar to the following to be displayed:

The **Supervised work queues** section lists all work queues for which the user has been designated a supervisor — these are the work queues for which the user is authorized to configure redirection schedules. (For information about designating a user a work queue supervisor, see ipcConfigureSupervisors on page 218.)

For details about configuring redirection schedules, see the *TIBCO iProcess Workspace* (*Browser*) *User's Guide*.

This method is equivalent to selecting **Manage Work Queue Redirection** from the **Tools** menu on the work queue list.

## Syntax

this.getApp().ipcConfigureRedirection();

## Parameters

None

## Example

this.getApp().ipcConfigureRedirection();

# ipcShowWorkQLoadingChart

This method displays a graphical summary of the work queues available to the user. For example:

| Nork Queues                  |   | Legend<br>Urgent<br>Deadline |    | opened<br>tal | (R) - Released<br>(T) - Test<br>(G) - Group<br>(U) - User |          |  |
|------------------------------|---|------------------------------|----|---------------|-----------------------------------------------------------|----------|--|
| View 🔹 🎅 🏠                   |   |                              |    |               |                                                           | Count: 4 |  |
|                              | 4 | 8                            | 12 | 16            | 20                                                        | 24       |  |
| bobby<br>(U)(R)              | _ |                              |    |               |                                                           |          |  |
| swadmin<br>(U)(R)            |   |                              |    |               |                                                           |          |  |
| Teller Supervisors<br>(G)(R) | _ |                              |    |               |                                                           |          |  |
| Tellers<br>(G)(R)            | - |                              |    |               |                                                           |          |  |

This chart provides information about the numbers and types of work items in each work queue.

This method is equivalent to selecting **Work Queue Loading Chart** from the **Tools** menu on the work queue list.

## Syntax

```
this.getApp().ipcShowWorkQLoadingChart(releasedQs, testQs,
groupQs, userQs);
```

## **Parameters**

*releasedQs* - (Boolean - Optional) Include released work queues in loading chart? Default = True.

*testQs* - (Boolean - Optional) Include test work queues in loading chart? Default = True.

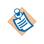

You must pass True for either *releasedQs* or *testQs*. If you pass False for both parameters, loading information is displayed for both released and test work queues.

*groupQs* - (Boolean - Optional) Include group work queues in loading chart? Default = True.

*userQs* - (Boolean - Optional) Include user work queues in loading chart? Default = True.

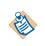

You must pass True for either *groupQs* or *userQs*. If you pass False for both parameters, loading information is displayed for both group and user work queues.

## Example

this.getApp().ipcShowWorkQLoadingChart(true, false, false, false);

# ipcGetStartProcs

This method returns an array of JavaScript objects that represent iProcess procedures for which the logged-in user has permission to start cases.

Each JavaScript object returned represents a procedure, and has a Name, Description, HostingNode, MajorVersion, MinorVersion, and Tag property.

This method can be used prior to calling the ipcStartCase method to determine the procedures the logged-in user can start.

## Syntax

this.getApp().ipcGetStartProcs();

## Parameters

None

### Example

```
var startProcs = this.getApp().ipcGetStartProcs();
var msg =
'Name/Description/HostingNode/MajorVersion/MinorVersion/Tag' +
'\n';
for (var i = 0; i < startProcs.length; i++) {
    msg += startProcs[i].Name + '/' +
        startProcs[i].Description + '/' +
        startProcs[i].HostingNode + '/' +
        startProcs[i].MajorVersion + '/' +
        startProcs[i].MinorVersion + '/' +
        startProcs[i].MinorVersion + '/' +
        startProcs[i].Tag + '"\n';
}
alert(msg);
```

## ipcGetAuditProcs

This method returns an array of JavaScript objects that represent iProcess procedures for which the logged-in user has permission to view or add entries to case history.

Each JavaScript object returned represents a procedure, and has a Name, Description, HostingNode, MajorVersion, MinorVersion, and Tag property.

This method can be used prior to calling the ipcShowGraphicalCaseHistory or ipcAddCaseHistoryEntry method to determine if the logged-in user has permission to view the graphical case history or add an entry to case history. It can also be used prior to calling the ipcShowCase method to determine if the logged-in user can view the **History** tab when displaying information about a case.

### Syntax

this.getApp().ipcGetAuditProcs();

### Parameters

None

## Example

```
var auditProcs = this.getApp().ipcGetAuditProcs();
var msg =
'Name/Description/HostingNode/MajorVersion/MinorVersion/Tag' +
'\n';
for (var i = 0; i < auditProcs.length; i++) {
    msg += auditProcs[i].Name + '/' +
        auditProcs[i].Description + '/' +
        auditProcs[i].HostingNode + '/' +
        auditProcs[i].MajorVersion + '/' +
        auditProcs[i].MajorVersion + '/' +
        auditProcs[i].MinorVersion + '/' +
        auditProcs[i].Tag + '"\n';
}
alert(msg);
```

# ipcShowProcLoadingChart

This method displays a graphical summary of the procedures on the system. For example:

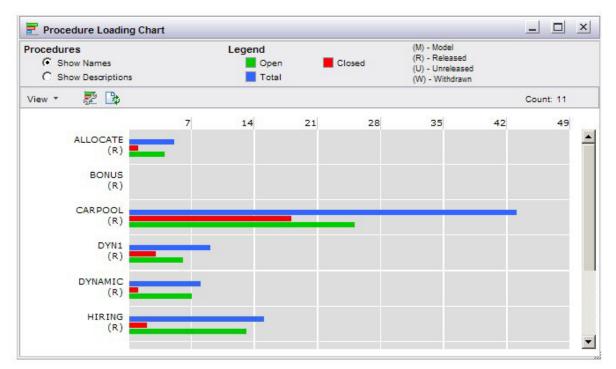

This chart provides information about the numbers and types of cases that exist for each procedure.

This method is equivalent to selecting **Procedure Loading Chart** from the **Tools** menu on the procedure list.

#### Syntax

this.getApp().ipcShowProcLoadingChart(released, unreleased, model, withdrawn);

#### Parameters

*released* - (Boolean - Optional) Include released procedures in loading chart? Default = True.

*unreleased* - (Boolean - Optional) Include unreleased procedures in loading chart? Default = True.

*model* - (Boolean - Optional) Include model procedures in loading chart? Default = True.

*withdrawn* - (Boolean - Optional) Include withdrawn procedures in loading chart? Default = True.

### Example

this.getApp().ipcShowProcLoadingChart(true, false, false, false);

# ipcShowProcVersion

This method displays information about the past and current versions of the specified procedure.

This method displays a dialog similar to the following:

|                  | Version        | Status                           | User         | Comment | Created             | Modified                       | Released            | Withdrawn 🔺 |
|------------------|----------------|----------------------------------|--------------|---------|---------------------|--------------------------------|---------------------|-------------|
| ς.               | 0.6            | Withdrawn                        | swadmin      |         | 2009-03-31 11:25:00 | 2010-07-07 15:02:00            |                     | 2010-07-07  |
| ¢                | 0.7            | Withdrawn                        | swadmin      |         | 2010-07-07 15:02:00 | 2010-07-07 15:09:00            | 2010-07-07 15:02:00 | 2010-07-07  |
| G                | 0.8            | Released                         | swadmin      |         | 2010-07-07 15:08:00 | 2010-07-07 15:09:00            | 2010-07-07 15:09:00 |             |
| Ve               | rsion Hist     | tory                             | 11           |         | 1                   |                                |                     |             |
| Dat              | te             |                                  | User         |         |                     | Comment                        |                     | Ľ           |
| Ver<br>Dat<br>20 | te<br>10-07-07 | tory<br>7 15:08:56<br>7 15:09:10 | User<br>swad | min M   |                     | Comment<br>Another new version |                     |             |
| Ver<br>Dat<br>20 | te<br>10-07-07 | 15:08:56                         | swad         | min M   | odified /           |                                |                     |             |

Clicking on one of the versions in the top section causes history information about that version to be displayed in the section on the bottom of the dialog.

This method is equivalent to selecting **Versions** from the **Tools** menu on the procedure list.

### Syntax

this.getApp().ipcShowProcVersion(procTag);

### Parameters

*procTag* - (String) Identifies the procedure whose version information you want displayed. For information about tags, see Introduction on page 196.

### Example

this.getApp().ipcShowProcVersion('i111|HIRING|1|0');

# ipcShowServerInfo

This method displays technical information about the iProcess Objects Server the user is currently logged into.

This method causes a dialog similar to the following to be displayed:

| v11<br>TIBCO iProcess Objects Server |                            |
|--------------------------------------|----------------------------|
| Status:                              | Available                  |
| Computer Name:                       | OZQUADLING                 |
| TCP Port:                            | 59005                      |
| IP Address:                          | ozquadling                 |
| Version                              |                            |
| iProcess Objects Server:             | i11.0(1.0) - Windows/Intel |
| iProcess Engine:                     | i11.0-x(1.10)              |
| Connection Count:                    | 3                          |
| Logged in via Director:              | false                      |
| Cluster Id:                          | 391878-OZQUADLING          |
| Instance Number:                     | 1                          |

This method is equivalent to clicking on the **Server Info** button in the iProcess Client application.

## Syntax

this.getApp().ipcShowServerInfo();

## Parameters

None

```
this.getApp().ipcShowServerInfo();
```

# **ipcShowOptions**

This method opens the **Options** dialog, which is used to establish default application settings for the user. These include things such as whether preview is turned on by default, the size/location of work item forms, etc.

| The <b>Options</b> | dialog appears | as follows: |
|--------------------|----------------|-------------|
|--------------------|----------------|-------------|

| Options                                    | C Defaults                   | Save and Close           | Close          |
|--------------------------------------------|------------------------------|--------------------------|----------------|
| Display Options                            |                              |                          |                |
| Select language to display                 |                              |                          |                |
| English (United States)                    | •                            |                          |                |
| Select which list initially displays at st | artup.                       |                          |                |
| Work Queues                                |                              |                          |                |
| C Procedures                               |                              |                          |                |
| Work queues may be referenced by na        | me or description            |                          |                |
| Show Work Queue Names                      | 50 S                         |                          |                |
| C Show Work Queue Descripti                | ons                          |                          |                |
| Procedures may be referenced by name       | e or description             |                          |                |
| Show Procedure Names                       |                              |                          |                |
| C Show Procedure Description               | 15                           |                          |                |
| Auto-refresh lists of work items           |                              |                          |                |
| Auto-refresh interval, in seconds          | (5 minimum):                 | 80                       |                |
| Apply auto-refresh settings to             | o all open lists             |                          |                |
| C Only apply auto-refresh setti            | ngs to new lists             |                          |                |
|                                            |                              |                          |                |
| 7 Filter Options                           |                              |                          |                |
| Work Item Filters                          |                              |                          |                |
| C Always specify a filter before           | retrieving lists of work it  | ems                      |                |
| Never specify a filter before              | retrieving lists of work ite | ims                      |                |
| C Specify a filter if the number           | r of work items exceeds a    | a threshold              |                |
| 500 Threshold at                           | which a filter needs to b    | e specified before retri | eving a list o |

This method is equivalent to clicking on the **Options** button in the iProcess Client application.

For details about all of the options available, see the *TIBCO iProcess Workspace* (*Browser*) *User's Guide*.

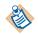

The only session activity option available with the **ipcShowOptions** method is the change password function. The Session Activity Log is not available using this method.

### Syntax

```
this.getApp().ipcShowOptions();
```

## **Parameters**

None

#### Example

```
this.getApp().ipcShowOptions();
```

# ipcWorkItemTag2CaseTag

This method returns a case tag extracted from the work item tag passed as an argument.

If the argument is not a valid work item tag (which includes not containing the correct number of elements between the vertical bars), an exception is thrown.

### Syntax

this.getApp().ipcWorkItemTag2CaseTag(workItemTag);

### Parameters

*workItemTag* - A valid work item tag. For information about tags, see Introduction on page 196.

```
var caseTag =
this.getApp().ipcWorkItemTag2CaseTag('i11|s1|smith|R|102|811|i11|S
TEP1|0|0');
```

# ipcWorkItemTag2WorkQTag

This method returns a work queue tag extracted from the work item tag passed as an argument.

If the argument is not a valid work item tag (which includes not containing the correct number of elements between the vertical bars), an exception is thrown.

## Syntax

```
this.getApp().ipcWorkItemTag2WorkQTag(workItemTag);
```

## **Parameters**

*workItemTag* - A valid work item tag. For information about tags, see Introduction on page 196.

### Example

```
var workQTag = this.getApp().ipcWorkItemTag2WorkQTag
('i11|s1|smith|R|10|81|i11|s1|0|0');
```

## ipcGetUserAttributes

This method returns an array of objects that represent iProcess attributes assigned to a specific user.

## Syntax

this.getApp().ipcGetUserAttributes(userName);

### Parameters

userName - (String) Name of user for which attributes are to be retrieved.

```
var attributes = this.getApp().ipcGetUserAttributes('swadmin');
for (var i = 0; i < attributes.length; i++) {
   var name = attributes[i].Name;
   var type = attributes[i].Type;
   var value = attributes[i].Value;
};
```

# ipcGetGroupAttributes

This method returns an array of objects that represent iProcess attributes assigned to a specific group.

## Syntax

this.getApp().ipcGetGroupAttributes(groupName);

## Parameters

groupName - (String) Name of group for which attributes are to be retrieved.

```
var attributes =
this.getApp().ipcGetGroupAttributes('Supervisors');
for (var i = 0; i < attributes.length; i++) {
   var name = attributes[i].Name;
   var type = attributes[i].Type;
   var value = attributes[i].Value;
};</pre>
```

# **IPC Tools Methods Sample**

A sample custom GI form is provided that demonstrates how the IPC tools methods can be invoked from a custom GI form.

The sample custom GI form includes, a button for each of the IPC tools methods. The names on the buttons correspond to the method names:

| 🔄 Start Case: SampleApp7 - ALI |                |                                                             |
|--------------------------------|----------------|-------------------------------------------------------------|
| Field Name 💗 Field Type        | Field Value    |                                                             |
| TITLE swText                   |                | -                                                           |
| rEXT5 swText                   |                |                                                             |
| EXT4 swText                    |                |                                                             |
| EXT3 swText                    |                |                                                             |
| ipcStartCase                   | procTag        |                                                             |
| ipcShowCase                    | caseTag        | ☐ hideSummary ☐ hideHistory<br>☐ hideOutstanding ☐ hideData |
| ipcCloseCases                  | case Tags (sep | arated by commas)                                           |
| ipcPurgeCases                  | caseTags (sep  | arated by commas)                                           |
| ipcSuspendCases                | caseTags (sep  | arated by commas)                                           |
| ipcActivateCases               | caseTags (sep  | arated by commas)                                           |
| ipcShowGraphicalCaseHistory    | caseTag        |                                                             |
| Form Details                   |                | Keep Release Cancel                                         |

After setting up the sample (which is described below), you can open the ipcToolsMethodsForm.js file in the following directory to see how the methods were implemented on the custom form shown above:

InstallDir\JSXAPPS\ipc\components\Forms\ipcToolsMethodsForm\

where *InstallDir* is the directory specified during the installation of TIBCO iProcess Workspace (Browser).

Note that this sample requires that you have a procedure deployed on your server. It can be any procedure; you will be using it to display the custom GI form shown above, for the purpose of demonstrating the IPC tools methods.

To set up and use the IPC tools methods sample:

1. Copy the following directory:

InstallDir\Samples\ipcToolsMethodsForm\

And paste it into the following directory:

InstallDir\JSXAPPS\ipc\components\Forms\

where *InstallDir* is the directory specified during the installation of TIBCO iProcess Workspace (Browser).

2. Open the iProcess Client's config.xml file, which is located in the following directory:

*InstallDir*\JSXAPPS\ipc\

3. Locate the **jsxid="Forms"** record in the config.xml file, and add a **<Forms>** element for the custom GI form in the sample. An example is shown below:

```
<record jsxid="Forms" type="ipc">

<Forms>

<Form procName="ALLOCATE" stepName="STEP1"

class="com.tibco.bpm.ipc.ipcToolsMethodsForm"

prototypePath="ipcToolsMethodsForm/prototypes/ipcToolsMethodsForm

Default.xml" nodeName="i2tagtest" floatWorkItems="dialog"/>

</Forms>

</record>
```

The attributes in the **<Forms>** element are described below (note that optional attributes can be either omitted or set to a zero-length string).

- procName (required) The name of the procedure in which the custom GI form provided in the sample will be displayed.
- stepName (required) The name of the step on which you want the custom GI form provided in the sample to be displayed. Likely, this will be the first step in the procedure so that the custom form is displayed when a case of the procedure is started.
- class (required) The name of the class that defines the custom form. This is the sample ipcToolsMethodsForm class.

- prototypePath (optional) The path to the prototype for the custom form, relative to the forms root directory (which defaults to 'JSXAPPS/ipc/components/Forms/').
- nodeName (optional) The name of the TIBCO iProcess Objects Server on which the procedure specified in the procName attribute (see above) is defined. This attribute is optional. If it is not specified, any server will match.
- major (optional) The "major" portion of the procedure version number.
   For example, if the procedure version is 3.2, major = "3". The default is the most recent.
- minor (optional) The "minor" portion of the procedure version number.
   For example, if the procedure version is 3.2, minor = "2". The default is the most recent.
- floatWorkItems (optional) This attribute specifies whether the custom GI form is opened in a separate browser window or a dialog.

The valid entries are "browser" to open the form in a separate browser window, or "dialog" to open the form in a dialog within the browser running the application. If omitted, or set to any other value, the value selected in the "When opening a floating work item form, open it in" option on the application's **Options** dialog is used.

- 4. If there was already a custom GI form specified in the config.xml file for the procedure and step you added in step 3, comment out the original one until you are done using this sample. Once you are done with the sample, you can uncomment the original, then remove the <Form> element you added in step 3.
- 5. Locate the mapping records in the config.xml file (search for 'type="map"'), and add the following new record, which maps to the **ipcToolsMethodsForm** class:

```
<record jsxid="5" type="map">
  <record jsxid="id" type="string">ipcToolsMethodsForm</record>
  <record jsxid="type" type="string">script</record>
  <record jsxid="load" type="number">l</record>
  <record jsxid="src"
    type="string">JSXAPPS/ipc/components/Forms/ipcToolsMethodsForm/js/ipc
```

type="string">JSXAPPS/ipc/components/Forms/ipcToolsMethodsForm/js/ipc ToolsMethodsForm.js</record> </record> Note that the **jsxid** value for the map-type record (5 in this example) is arbitrary, that is, you can specify any value desired (the **jsxid** is not used in this context).

6. Start the iProcess Client, then start a case of the procedure you specified in the <Form> element in step 3. If you specified the name of the first step in the stepName attribute, the custom form showing the IPC tools methods is displayed; if you specified a different step, you will need to progress the case to get to the step you specified.

Most of the IPC tools methods expect a *tag* of some sort (e.g., case tag, work item tag, etc.). Tags are intentionally opaque, that is, we do not provide the information needed to build them — you are expected to acquire them in one of the following ways:

- Tags can be acquired through the iProcess Server Objects object model, specifically using the **getTag** and **makeTag** methods. For information, see the *TIBCO iProcess Server Objects (Java or .NET) Programmer's Guide.*
- You can also acquire tags through an Action Processor response XML. For information, see the *TIBCO iProcess Workspace Action Processor Reference*.

For additional information about GI Forms, see the *GI Forms Interface* chapter in the *TIBCO iProcess Workspace (Browser) Configuration and Customization* guide.

# Chapter 12 Forms

This chapter provides an overview of how forms are handled by the TIBCO iProcess Workspace (Browser).

# Topics

• Introduction to Forms, page 240

# Introduction to Forms

The iProcess Workspace (Browser) can display the following types of forms:

- General Interface (GI) Forms
- TIBCO Forms
- ASP Forms
- JSP Forms
- BusinessWorks<sup>TM</sup> FormBuilder Forms
- iProcess Modeler Forms

When a user starts a case that causes a form to display (i.e., when the first step in the procedure is addressed to SW\_STARTER), or opens a work item, the iProcess Workspace (Browser) determines which type of form to display by going through the steps listed below.

Note that the order in which it looks for each form type is significant. In other words, if a GI Form is specified for the step, that form type takes precedence; if there is not a GI Form but there is a TIBCO Form specified, that takes precedence over the other form types, and so on.

- 1. Has a General Interface (GI) form been defined for the step?
  - If the <Forms> element in the application's config.xml file specifies a GI form for the step/work item, that GI form is displayed.

For more information, see GI Forms Interface on page 245.

- 2. Has a TIBCO Form been defined for the step?
  - If a TIBCO Form for the step/work item has been defined and deployed in Business Studio, that TIBCO Form is displayed.
  - If you are using TIBCO Forms, the "base" URL of the form's location must be specified in the webDAVRoot parameter in the application's config.xml file.
  - For more information about the webDavRoot parameter, see WebDAV Root Setting on page 72.
  - For more information about creating TIBCO Forms, see the *TIBCO Business Studio™ Forms User's Guide*.
- 3. Has an ASP Form, JSP Form, or FormBuilder Form been defined for the form?
  - One of these form types has been specified for the step if the ExternalFormURI parameter in the Action Processors's configuration file,

apConfig.xml, contains a value. This specifies the "base" URL to the form's location. The remainder of the URL is obtained from the value in the **Formflow Form** field in the step definition.

- For more information about the ExternalFormURI parameter, see External Form URI on page 142.
- For more information about ASP Forms, see ASP Forms on page 313.
- For more information about JSP Forms, see JSP Forms on page 323.
- For more information about FormBuilder Forms, see the TIBCO BusinessWorks iProcess Forms Plug-in User's Guide.
- 4. A TIBCO iProcess Modeler Form is displayed.
  - If none of the previously listed forms are specified for the step, it is assumed the form to display is an iProcess Modeler-created form. If this is the case, the form to display is specified in the step's definition.
  - For more information, see Customizing iProcess Modeler Forms on page 331.

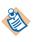

If you are using TIBCO Forms, your iProcess Objects Server must have MR 32564 implemented. The iProcess Objects Server version 10.6.1 and newer contains this MR, plus there is a hotfix available for the 10.6.0 version. If the iProcess Object Server does not contain MR 32564, and TIBCO Forms are used, intermittent errors may occur, as well as a server crash.

### **External Forms / GI Forms**

Forms are divided into two groups:

- External Forms This category includes the following types of forms:
  - ASP Forms
  - JSP Forms
  - BusinessWorks FormBuilder Forms
  - iProcess Modeler Forms
- GI Forms This category includes the following types of forms:
  - General Interface Forms
  - TIBCO Forms

You may see references to external forms and GI Forms in the documentation. Depending on the situation, the system may behave differently for each of these form categories. For instance, you can customize the appearance of the window when displaying work item forms — this is done with the **<BrowserFeatures>** record in the config.xml file. The **<BrowserFeatures>** record contains subordinate **<ExternalForms>** and **<GIForms>** records — these subordinate records allow customization for each of the form categories. For more information about setting browser features, see Specifying Browser Window Features on page 44.

### **Dialog/Window Characteristics**

When a WCC or client application displays a work item form, it displays it either in a preview pane, in a separate dialog, or in a separate browser window. You can choose which of these formats you want from within the application (for more information, see the *TIBCO iProcess Workspace (Browser) User's Guide*).

Note, however, the type of form you are using determines which of the form formats (preview pane, dialog, or separate browser window) are selectable from the application, as follows:

- if your application uses GI forms, you can choose to open them in any of the three available formats: Preview Pane, dialog, or separate browser window.
- if your application uses external forms, they will always be opened in a separate browser window.

Also note that "dialogs" are further subdivided into the following:

- Webpage dialogs
- Application dialogs

Whether the work item form opens in a "Webpage" dialog or an "application" dialog depends on the setting of the "dialog" attribute in the **<BrowserFeatures**> record in the application's config.xml file. For more information, see the "dialog" attribute description on page 46.

The following describes the differences in behavior between the different types of dialogs/windows:

- **Minimize/Maximize Buttons** Webpage dialogs do not have minimize nor maximize buttons. Separate browser windows and application dialogs have these buttons.
- Floating Window Outside Application Window Both Webpage dialogs and separate browser windows can be floated outside the parent application's window, whereas application dialogs cannot.

- Browser Feature Attributes The Browser Feature attributes (i.e., the attributes of the <BrowserFeatures> record in the config.xml file) supported depends on the dialog/window and the type of browser used, as follows:
  - Webpage dialog: If using Internet Explorer, only the "resizable" and "status" attributes are supported. If using Firefox, the supported attributes are: "dialog", "directories", "location", "menubar", "minimizable", and "toolbar".
  - Application dialog: None of the Browser Feature attributes are supported for this type of dialog.
  - **Separate browser window**: The table on page 46 lists the browser features that are supported for each of the available browsers.
- Close as child window: Both Webpage dialogs and application dialogs are children of the parent window, therefore if the parent window is closed (or minimized), the Webpage/application dialog is also closed (or minimized). Separate browser windows do not close (or minimize) when the parent is closed (or minimized).

244 Chapter 12 Forms

# Chapter 13 **GI Forms Interface**

This chapter provides an overview of the TIBCO GI Forms interface, information about how to implement the interface to display custom GI forms, and a list of the methods available to handle custom form prototypes.

The intended audience of this information is developers who have a thorough understanding of the TIBCO<sup>®</sup> General Interface Builder and the functionality available through the TIBCO iProcess Server Objects.

### Topics

- Overview, page 246
- Implementation, page 249
- Interface Properties and Methods, page 254
- FieldData Class, page 296
- Date Conversions, page 300
- Accessing User Options When Using GI Forms, page 311

# Overview

The GI Forms interface allows you to create forms using TIBCO General Interface Builder, then use those forms for work item steps in the iProcess Workspace (Browser). This allows you to take advantage of the advanced form-building capabilities of the TIBCO General Interface Builder.

The GI Forms interface allows your custom forms to utilize the existing iProcess Workspace (Browser) communication methods to perform the following functions:

- start a case
- lock a work item
- get field data to display in the form
- keep or release the work item

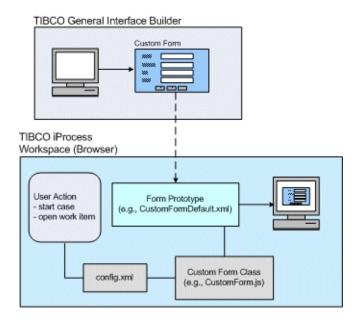

When a user either starts a case of a procedure or opens an existing work item, the TIBCO iProcess Workspace (Browser) will check to see if there is a GI form specified for that step in the **<Forms>** element of the client's config.xml file:

- If there is a GI form specified for the step:
  - The iProcess Workspace (Browser) instantiates the custom GI form class that is specified in the **<Forms>** element in the iProcess Workspace

(Browser) configuration file (config.xml). This is described in more detail later.

- Field data is requested from the Action Processor (applicable only when opening a work item, not when starting a case).
- The custom GI form (prototype) is displayed within the GI context in the iProcess Workspace (Browser).
- A keep or release request is sent to the Action Processor when the user initiates one of those actions.
- If there is no GI form definition for the step:
  - The normal iProcess Workspace (Browser) open work item actions are performed, i.e., a new browser window is opened pointing to the Action Processor URL to handle the form action. This delegates control to the external form handling process.

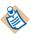

For information about the version of TIBCO General Interface Builder that must be used if you are developing your own GI forms to use with the iProcess Workspace (Browser), see the Release Notes for the iProcess Workspace (Browser).

### **Base Class**

The GI Forms interface provides the following base class that is extended for each custom GI form created:

• com.tibco.bpm.ipc.Form

Each custom form consists of two files:

- -- <FormClassName>.js This class extends the com.tibco.bpm.ipc.Form base class, adding any form-specific logic.
- <FormClassName>.xml This defines the GUI prototype for the form component layout.

### Sample Implementation

A sample subclass implementation of the GI Forms interface base class is provided in the **FormTemplate** subdirectory.

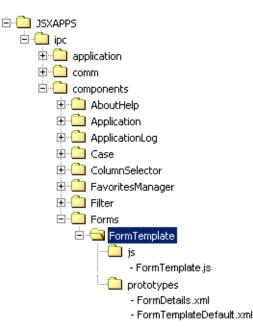

The **FormTemplate.js** file is a sample implementation class (**com.tibco.bpm.ipc.FormTemplate**), which you can use by replacing "FormTemplate" with your custom form class name, then modifying the methods in the class to fit your custom form needs. The **com.tibco.bpm.ipc.FormTemplate** class extends the base class (**com.tibco.bpm.ipc.Form**). For information about the properties and methods available in the base class, see Interface Properties and Methods on page 254. (Note that at a minimum, the custom class that extends the **com.tibco.bpm.ipc.Form** base class must override the **postLoadInit**, **doKeep**, and **doRelease** methods; it can also optionally override the **init** and **doCancel** methods.)

Multiple prototypes can be defined for each custom form. During the implementation phase, you will specify which prototype to use. (The prototype can also be specified using the **prototypePath** attribute of the **<Form>** element in the config.xml file.)

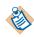

The sample implementation also contains a **showFormDetails** function (which is called by the **Form Details** button on the sample template). This function provides details about the messages sent to and returned by the Action Processor, which may be useful during development. It uses the **FormDetails.xml** prototype.

## Implementation

Perform the following steps to implement the GI Forms interface in the TIBCO iProcess Workspace (Browser):

- 1. Copy the entire FormTemplate directory, and paste it into the .../components/Forms directory.
- 2. Rename the copied directory to match the class name for your custom form.

For example, assume a custom form with a class name of "CustomForm1":

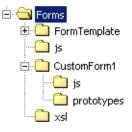

- 3. In the new custom form directory, replace the "FormTemplate" name with the name of your custom form class. For example:
  - Forms/CustomForm1/js/FormTemplate.js
  - Forms/CustomForm1/prototype/FormTemplateDefault.xml
  - ... should become:
  - Forms/CustomForm1/js/CustomForm1.js
  - Forms/CustomForm1/prototype/CustomForm1Default.xml

The following illustrates an example directory/file structure for the new custom form:

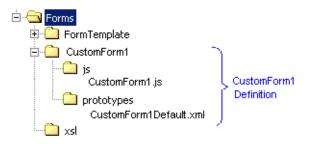

4. Globally replace "FormTemplate" with your class name ("CustomForm1" in this example) in the CustomForm1.js file.

5. Replace the content of CustomForm1Default.xml with the XML that defines the prototype of your custom form.

Event actions defined in a custom form prototype can get reference to the custom form class instance by getting the parent of the top level object. The examples below are taken directly from the FormTemplateDefault.xml sample prototype file.

The example button object defined below returns a reference to the custom form class instance, and the **doKeep()** function defined in the custom class is called when the **jsxexecute** event is triggered.

```
<object type="jsx3.gui.Button">
    <variants jsxindex="0" jsxheight="18"/>
    <strings jsxname="btnKeep" jsxtext="Keep" jsxmargin="top:6px"/>
    <events jsxexecute="this.getAncestorOfName('layoutFormData').getParent().doKeep();"/>
</object>
```

Note that the name referenced above, **layoutFormData**, is the name assigned to the top-level object (using: jsxname="layoutFormData") in the form prototype:

```
<object type="jsx3.gui.LayoutGrid">
     <variants jsxrepeat="2" jsxsizearray="['*','30']" jsxrelativeposition="0" ... />
     <strings jsxname="layoutFormData" jsxwidth="100%" jsxheight="100%"/>
<children>
```

• • •

See JSXAPPS\ipc\components\Forms\FormTemplate\prototypes \FormTemplateDefault.xml to see these examples in their complete context.

- 6. Modify the methods in CustomForm1.js to handle the custom form prototype. For information about the methods available, see Base Class Methods on page 257.
- 7. Update the TIBCO iProcess Workspace (Browser) configuration file (...\JSXAPPS\ipc\config.xml) to include a <Form> element under the <Forms> element for each custom form.

The following is an example **<Forms>** element with a number of sample **<Form>** entries:

```
<record jsxid="Forms" type="ipc">
    <Forms>
        <Form
            procName="ALLOCATE"
            stepName="ASSIGN"
            class="com.tibco.bpm.ipc.FormTemplate"
            prototypePath = "FormTemplate/prototypes/FormTemplateDefault.xml'
            nodeName="nodeName1"
            major="0"
            minor= 2
            floatWorkItems="browser"/>
        <Form
            procName="ALLOCATE"
            stepName="SUMMARY"
            class="com.tibco.bpm.ipc.FormTemplate"
            prototypePath = ""
            nodeName=""
            major=""
            minor=""
            floatWorkItems="dialog"/>
        <Form
            procName="ORDER"
            stepName="REQUEST"
            class="com.tibco.bpm.ipc.FormTemplate"
            floatWorkItems=""/>
        <Form
            procName="ORDER"
            stepName="STOCK"
            class="com.tibco.bpm.ipc.FormTemplate"/>
    </Forms>
</record>
```

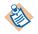

A sample configuration file (config-sample.xml) is provided in the JSXAPPS/ipc/components/Forms directory from which you can copy a sample **<Forms>** element, then modify it to fit your needs.

The following defines the available **<Form>** element attributes that need to be specified for each custom form (note that the optional attributes can be either omitted or set to a zero-length string):

- procName (required) The name of the procedure in which the custom form is used.
- stepName (required) The name of the step to which the custom form is associated. When this step is reached in the case (procedure instance), the custom form is displayed.
- class (required) The name of the class that defines the custom form. This is the class that is instantiated by the iProcess Workspace (Browser) when the user starts a case or opens an existing work item. For the example described earlier, this would be specified as:

class="com.tibco.bpm.ipc.CustomForm1"

prototypePath (optional) - The path to a prototype for the custom form, relative to the forms root directory, specified in com.tibco.bpm.ipc.Form.DIR (this defaults to
 (ISYAPPS (inc (components (Forms ()) For the example described earlier))

'JSXAPPS/ipc/components/Forms/'). For the example described earlier, this would be specified as:

prototypePath="CustomForm1/prototypes/CustomForm1Default.xml"

If the prototype path is not specified here or explicitly in the class, the default path is used:

```
com.tibco.bpm.ipc.Form.DIR + classname + '/prototypes/' +
    classname + 'Default.xml'
```

For example, the default prototype path for the sample FormTemplate is:

"FormTemplate/prototypes/FormTemplateDefault.xml"

- nodeName (optional) The name of the TIBCO iProcess Objects Server on which the procedure specified in the procName attribute (see above) is defined. This attribute is optional. If it is not specified, any server will match.
- major (optional) The "major" portion of the procedure version number.
   For example, if the procedure version is 3.2, major = "3".
- minor (optional) The "minor" portion of the procedure version number.
   For example, if the procedure version is 3.2, minor = "2".
- floatWorkItems (optional) This attribute is relevant only for custom GI forms. It specifies whether or not the custom GI form is opened in a separate browser window. The valid entries are "browser" for open the form in a separate browser window, or "dialog" for open the form in a dialog within the browser running the TIBCO iProcess Workspace

(Browser). If omitted or set to any other value, the value selected in the **When opening a floating work item form, open it in** option on the application's **Options** dialog is used.

8. Update the TIBCO iProcess Workspace (Browser) configuration file to include mappings to each custom form class. The configuration file is located at:

...\JSXAPPS\ipc\config.xml

The following is an example map record for the sample form template:

```
<record jsxid="127" type="map">
    <record jsxid="id" type="string">FormTemplate</record>
    <record jsxid="type" type="string">script</record>
    <record jsxid="owner" type="string">application</record>
    <record jsxid="onLoad" type="boolean">true</record>
    <record jsxid="required" type="boolean">true</record>
    <record jsxid="required" type="boolean">true</record>
    <record jsxid="required" type="boolean">true</record>
    <record jsxid="required" type="boolean">true</record>
    <record jsxid="required" type="boolean">true</record>
    <record jsxid="src"
        type="string">JSXAPPS/ipc/components/FormTemplate/js/FormTemplate.js</record>
```

</record>

Locate the existing mapping records (type = "map") in the config.xml file and enter a record for each of your custom form classes.

Note that the **jsxid** value for the map-type record (127 in this example) is arbitrary, i.e., you can specify any value desired (the **jsxid** is not used in this context).

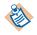

A sample configuration file (config-sample.xml) is provided in the JSXAPPS/ipc/components/Forms directory from which you can copy sample mapping records, then modify them to fit your needs.

# **Interface Properties and Methods**

This section provides information about the properties and methods available in the **com.tibco.bpm.ipc.Form** base class. Since the custom form class extends this base class, these properties and methods can be accessed directly in your custom form class.

### **Base Class Properties**

The following accessor methods are available to the subclass to access properties in the **com.tibco.bpm.ipc.Form** base class.

| Method           | Returns         | Property Description                  |
|------------------|-----------------|---------------------------------------|
| isStartCase()    | boolean         | True if form opened for a start case. |
| getDescription() | string          | Start case or work item description.  |
| getProcName()    | string          | The procedure name.                   |
| getStepName()    | string          | Name of the start step.               |
| getProcTag()     | string          | The procedure tag.                    |
| getCaseNumber()  | string          | The case number. <sup>1</sup>         |
| getWorkItemTag() | string          | The work item tag. <sup>a</sup>       |
| getWorkQTag()    | string          | The work queue tag. <sup>a</sup>      |
| getNode()        | jsx3.xml.Entity | The start case or work item node.     |

1. The case number, work item tag, and work queue tag are null for start case.

Note that any of the values in the node returned by **getNode()** can be read using **getAttribute('attributeName')** as shown below:

var version = this.getNode().getAttribute('Version');

The following samples show node data returned by **getNode()** (shown formatted):

For Start Case:

```
<record
jsxid="IDAOAICE"
```

```
jsxtext=""
   jsximg=""
   IsStatus="true"
   IsStatusImage="JSXAPPS/ipc/application/images/ProcReleased.gif"
   Name="PROCNAME"
   Description="Case Description"
   HostingNode="serverNodeName"
   Version="0.2"
   Tag="serverNodeName|PROCNAME|0|2"
   ProcNumber="36"
   StartStepName="STEP1"
   Status="swReleased"
   CaseDescOpt="swRequiredDesc"
   IsAutoPurge="false"
   IsIgnoreBlank="false"
   IsNetworked="false"
   IsSubProc="false"
   IsSubProcImage="JSXAPPS/ipc/application/images/IsFalse.gif"
   IsOrphaned="false"
   IsWorkDays="true"
   IsPrediction="false"
   Owner="username"
   Duration="swDurationNone"
   Permission="Start / History"
  CaseCount="36"
   ActiveCount="35"
  ClosedCount="1"
   jsxselected="1"
  ListId="_jsx_ipcNS_102"
   IsCustomFormStartCase="true">
</record>
```

For Work Item:

```
<record
   jsxid="IDAFSZGE"
  jsxtext=""
  jsximg=""
   IsStatus="true"
  IsStatusImage="JSXAPPS/ipc/application/images/ItemLockedDesktop.gif"
  CaseNumber="4922"
   CaseReference="36-4922"
   Description="Case Description"
   Tag="serverNodeName|PROCNAME|username|R|4922|421916|
                                          serverNodeName|STEP1|0|2"
   StartedBy="username@serverNodeName"
   Proc_Name="PROCNAME"
   Proc_Description="Proc Description"
   Proc_HostingNode="serverNodeName"
   Version="0.2"
   Proc_Tag="serverNodeName|PROCNAME|0|2"
   ComputerName="OZQUADLING"
   CaseFields=""
  MailId="421916|serverNodeName"
   CaseTag="serverNodeName|PROCNAME|0|2|4922"
```

```
AddrToName="username@serverNodeName"
  Arrived="2006-08-29 16:22"
   IsDeadline="false"
   IsDeadlineImage="JSXAPPS/ipc/application/images/IsFalse.gif"
   IsDeadlineExp="false"
   IsDeadlineExpImage="JSXAPPS/ipc/application/images/IsFalse.gif"
  IsKeepOnWithdrawalImage="JSXAPPS/ipc/application/images/IsFalse.gif"
   IsKeepOnWithdrawal="false"
   IsForwardableImage="JSXAPPS/ipc/application/images/IsFalse.gif"
   IsForwardable="false"
   IsLocked="false"
   IsLockedImage="JSXAPPS/ipc/application/images/IsFalse.gif"
   IsLongLocked="true"
   IsLongLockedImage="JSXAPPS/ipc/application/images/IsTrue.gif"
   IsOrphanedImage="JSXAPPS/ipc/application/images/IsFalse.gif"
   IsOrphaned="false"
   IsReleasable="false"
   IsReleasableImage="JSXAPPS/ipc/application/images/IsFalse.gif"
   IsUnopened="false"
   IsUnopenedImage="JSXAPPS/ipc/application/images/IsFalse.gif"
   IsUrgent="false"
  IsUrgentImage="JSXAPPS/ipc/application/images/IsFalse.gif"
   IsSuspended="false"
   IsSuspendedImage="JSXAPPS/ipc/application/images/IsFalse.gif"
  LockedBy="username"
   Priority="50"
   StepName="STEP1"
   StepDescription="First step"
  OCCUPATION=""
  WorkQParam1=""
  WorkQParam2=""
  WorkQParam3=""
  WorkQParam4=""
  DeltaStatus="swNotDeltaItem"
  jsxselected="1"
   ListId="_jsx_ipcNS_254"
  IsCustomFormStartCase="false">
</record>
```

### **Base Class Methods**

This section provides information about the methods available in the **com.tibco.bpm.ipc.Form** base class.

Note that at a minimum, the custom class that extends the **com.tibco.bpm.ipc.Form** base class must override the **postLoadInit**, **doKeep**, and **doRelease** methods; it can also optionally override the **init** and **doCancel** methods.

The following is a list of the methods described in this section:

- buildCDFArrays, page 258
- closeForm, page 259
- confirmUserMessage, page 260
- createFieldDefsRequest, page 261
- createKeepRequest, page 265
- createLockRequest, page 268
- createReleaseRequest, page 272
- doCancel, page 275
- doClose, page 276
- doKeep, page 277
- doRelease, page 278
- getWindowContext, page 279
- init, page 280
- lockWorkItem, page 281
- onBeforeUnload, page 283
- postLoadInit, page 284
- readFieldDefs, page 287
- readFormFields, page 289
- readStepMarkings, page 291
- showUserMessage, page 293
- socketRequest, page 294
- transformData, page 295

# buildCDFArrays

| Purpose    | This method examines the cached XML CDF document, created by the <b>lockWorkItem</b> method, and identifies any array field elements (the <b>ssoFieldType</b> attribute will start with "swArrayOf" for array fields). |
|------------|----------------------------------------------------------------------------------------------------|
|            | Each array field record contains the field name and a value string containing the values of all array elements, separated by a " $ $ " character (e.g., "a $ b c d$ ").                                                |
|            | A new CDF record is created for each array element. The name of the array element includes the array index (e.g., "field[0]") and its value is extracted from the string containing all element values.                |
| Syntax     | <pre>buildCDFArrays()</pre>                                                                                                    |
| Parameters | None                                                                                                    |
| Returns    | CDF records                                                                                                    |
| Remarks    | This method is called by the <b>initializeFormData</b> function to handle array field data.                                                                                                    |

# closeForm

| Purpose    | This method closes the dialog.                                                                                                    |
|------------|----------------------------------------------------------------------------------------------------|
| Syntax     | closeForm()                                                                                                    |
| Parameters | None                                                                                                    |
| Returns    | Void                                                                                                    |
| Remarks    | This method also clears the XML cache data. The XML cache data includes any XML data stored in cache as a result of a <b>socketRequest</b> or <b>transformData</b> call. Caches are cleared that have IDs containing the form instance object ID. If names other than the default cache names have been used, the overriding class should ensure that all caches have been removed. |

# confirmUserMessage

**Purpose** Displays a confirm dialog with the given message. If this is a child browser window, the confirm is sent to the child window context to prevent focus being moved to the parent browser window.

Note - Custom GI forms should call **this.confirmUserMessage** (vs. confirm) to prevent window focus from shifting back to the parent window.

Syntax confirmUserMessage(message)

#### Parameters

| Parameter | Туре   | Required? | Description                                        |
|-----------|--------|-----------|----------------------------------------------------|
| message   | string | Yes       | The message to be displayed in the confirm dialog. |

**Returns** Boolean — True if the user selects **OK** from the confirm dialog; False if the user selects **Cancel**.

## createFieldDefsRequest

**Purpose** This method creates and returns the Action Processor **GetFieldDefs** request, which is used to get the field definitions for a procedure for which you are starting a case or opening a work item.

This method is used if you don't have knowledge of the fields on the form. The **GetFieldDefs** request returns all fields defined for the procedure.

This method only returns the **GetFieldDefs** request; it does not submit it to the Action Processor. To submit the request, you must call the **socketRequest** method (see page 294).

Syntax createFieldDefsRequest(requestId)

#### Parameters

| 15 | Parameter | Туре   | Required? | Description                                                                                                    |
|----|-----------|--------|-----------|----------------------------------------------------------------------------------------------------|
|    | requestId | string | No        | Identifies the request.                                                                                                    |
|    |           |        |           | If not provided, the <b>xmlCacheIdAp</b><br>is used (which can be obtained with<br>the <b>this.getXmlCacheIdAp</b><br>function). |
|    |           |        |           |                                                                                                    |

- **Returns** A string **GetFieldDefs** request XML.
- **Remarks** This method is called by **readFieldDefs**. Normally, a developer of a custom form will have knowledge of the fields that are available on the form. The sample file, **com.tibco.bpm.ipc.FormTemplate**, can be applied to any procedure; it calls **readFieldDefs** to read the fields that are available.

This method is not required for use with a form that has statically defined fields on it.

**Example XML** The following provides example XML for this method.

#### Field Defs Request:

#### Field Defs Request Result:

```
<ap:ActionResult xmlns:ap="http://tibco.com/bpm/actionprocessor">
   <ap:Status>
      <ap:Version>10.6.0</ap:Version>
      <ap:ReturnCode>0</ap:ReturnCode>
      <ap:ReturnComment>The Action was processed successfully. Check the individual
      Request Results for their status.</ap:ReturnComment>
      <ap:ReturnDateTime>2006-02-06T10:43:42.432-0800</ap:ReturnDateTime>
   </ap:Status>
   <ap:SSO>
      <sso:vSSOData xmlns:sso="http://tibco.com/bpm/sso/types">
         <sso:Results>
            <sso:vResult Id="_jsx_ipcNS_301_XML_apfd">
               <sso:FieldDefs>
                  <sso:vFieldDef>
                     <sso:Name>LOCATION</sso:Name>
                     <sso:FieldType>swText</sso:FieldType>
                     <sso:Value></sso:Value>
                     <sso:Length>20</sso:Length>
                     <sso:DecimalPlaceCnt>0</sso:DecimalPlaceCnt>
                     <sso:IsArrayField>false</sso:IsArrayField>
                  </sso:vFieldDef>
                  <sso:vFieldDef>
                     <sso:Name>MEMO</sso:Name>
                     <sso:FieldType>swMemo</sso:FieldType>
                     <sso:Value></sso:Value>
                     <sso:Length>0</sso:Length>
                     <sso:DecimalPlaceCnt>0</sso:DecimalPlaceCnt>
                     <sso:IsArrayField>false</sso:IsArrayField>
                  </sso:vFieldDef>
                  <sso:vFieldDef>
                     <sso:Name>NAME</sso:Name>
                     <sso:FieldType>swText</sso:FieldType>
                     <sso:Value></sso:Value>
                     <sso:Length>20</sso:Length>
                     <sso:DecimalPlaceCnt>0</sso:DecimalPlaceCnt>
                     <sso:IsArrayField>false</sso:IsArrayField>
                  </sso:vFieldDef>
                  <sso:vFieldDef>
                     <sso:Name>NUMERIC</sso:Name>
                     <sso:FieldType>swNumeric</sso:FieldType>
                     <sso:Length>10</sso:Length>
                     <sso:DecimalPlaceCnt>2</sso:DecimalPlaceCnt>
                     <sso:IsArrayField>false</sso:IsArrayField>
                  </sso:vFieldDef>
                  <sso:vFieldDef>
                     <sso:Name>REASON</sso:Name>
                     <sso:FieldType>swText</sso:FieldType>
                     <sso:Value></sso:Value>
                     <sso:Length>20</sso:Length>
                     <sso:DecimalPlaceCnt>0</sso:DecimalPlaceCnt>
                     <sso:IsArrayField>false</sso:IsArrayField>
```

```
</sso:vFieldDef>
<!-- SW fields removed -->
</sso:FieldDefs>
</sso:vResult>
</sso:vSSOData>
</ap:SSO>
</ap:ActionResult>
```

#### Field Defs Request Transform XSL:

```
<xsl:stylesheet version="1.0" xmlns:xsl="http://www.w3.org/1999/XSL/Transform"</pre>
xmlns:sso="http://tibco.com/bpm/sso/types"
xmlns:ap="http://tibco.com/bpm/actionprocessor" exclude-result-prefixes="sso ap">
   <xsl:output omit-xml-declaration="yes"/>
   <xsl:param name="uniqueId"/>
   <xsl:output indent="yes"/>
   <xsl:template match="/">
      <data>
         <xsl:apply-templates
         select="/ap:ActionResult/ap:SSO/sso:vSSOData/sso:Results/sso:vResult[@Id =
         $uniqueId]"/>
      </data>
   </xsl:template>
   <xsl:template match="sso:vResult">
      <xsl:apply-templates select="sso:FieldDefs/sso:vFieldDef"/>
   </xsl:template>
   <xsl:template match="sso:vFieldDef">
      <xsl:variable name="fieldName" select="sso:Name"/>
      <xsl:if test="not(starts-with($fieldName, 'SW_'))">
         <xsl:element name="record">
            <xsl:attribute name="jsxid">
               <xsl:value-of select="generate-id()"/>
            </xsl:attribute>
            <xsl:attribute name="ssoName">
               <xsl:value-of select="sso:Name"/>
            </xsl:attribute>
            <xsl:attribute name="ssoFieldType">
               <xsl:value-of select="sso:FieldType"/>
            </xsl:attribute>
            <xsl:attribute name="ssoValue">
               <xsl:value-of select="sso:Value"/>
            </xsl:attribute>
         </xsl:element>
      </xsl:if>
   </xsl:template>
</xsl:stylesheet>
```

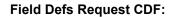

| <data></data>                                                                                                    |                                                                        |
|----------------------------------------------------------------------------------------------------|------------------------------------------------------------------------|
| <record jsxid="IDARQ4YC" s<="" td=""><td><pre>ssoName="LOCATION" ssoFieldType="swText" ssoValue=""/&gt;</pre></td></record>   | <pre>ssoName="LOCATION" ssoFieldType="swText" ssoValue=""/&gt;</pre>   |
| <record jsxid="IDAYQ4YC" s<="" td=""><td>ssoName="MEMO" ssoFieldType="swMemo" ssoValue=""/&gt;</td></record>                  | ssoName="MEMO" ssoFieldType="swMemo" ssoValue=""/>                     |
| <record jsxid="IDA5Q4YC" s<="" td=""><td>ssoName="NAME" ssoFieldType="swText" ssoValue=""/&gt;</td></record>                  | ssoName="NAME" ssoFieldType="swText" ssoValue=""/>                     |
| <record jsxid="IDAGR4YC" s<="" td=""><td><pre>ssoName="NUMERIC" ssoFieldType="swNumeric" ssoValue=""/&gt;</pre></td></record> | <pre>ssoName="NUMERIC" ssoFieldType="swNumeric" ssoValue=""/&gt;</pre> |
| <record jsxid="IDAMR4YC" s<="" td=""><td><pre>ssoName="REASON" ssoFieldType="swText" ssoValue=""/&gt;</pre></td></record>     | <pre>ssoName="REASON" ssoFieldType="swText" ssoValue=""/&gt;</pre>     |
| 5                                                                                                    | ssoName="TEXT" ssoFieldType="swText" ssoValue=""/>                     |
| <record jsxid="IDACU4YC" s<="" td=""><td>ssoName="TITLE" ssoFieldType="swText" ssoValue=""/&gt;</td></record>                 | ssoName="TITLE" ssoFieldType="swText" ssoValue=""/>                    |
|                                                                                                    |                                                                        |

## createKeepRequest

PurposeIf a case is being started, this method creates and returns the Action ProcessorStartCase request, with the isRelease flag set to False.

If an existing work item is being *kept* in the work queue, this method creates and returns the Action Processor **KeepItems** request.

This method only returns the **StartCase** or **KeepItems** request; it does not submit it to the Action Processor. To submit the request, you must call the **socketRequest** method (see page 294).

subProcPrecedence)

| Parameters | Parameter | Туре                | Required? | Description                                                                                                    |
|------------|-----------|---------------------|-----------|----------------------------------------------------------------------------------------------------|
|            | fields    | ,                   | Yes       | This can be either:                                                                                                    |
|            |           | Array of<br>Objects |           | • An Array of Objects containing field data properties: name, fieldType, value.                                                                                                    |
|            |           |                     |           | • An Object, such as<br><b>com.tibco.bpm.ipc.FieldData</b><br>that implements<br>getFieldDataArray(), which<br>returns an Array (for<br>information about<br><b>com.tibco.bpm.ipc.FieldData</b> ,<br>see FieldData Class on<br>page 296). |
|            | requestId | string              | No        | Identifies the request.                                                                                                    |
|            |           |                     |           | If not provided, <b>xmlCacheIdAp</b> is<br>used (which can be obtained with<br>the <b>this.getXmlCacheIdAp</b><br>function).                                                                                                    |

| Parameter              | Туре            | Required?            | Description                                                                                                    |
|------------------------|-----------------|----------------------|----------------------------------------------------------------------------------------------------|
| validate               | boolean         | No                   | If True, the field values are<br>validated against the type to which<br>they are defined (text, date, time,<br>etc.).                                               |
|                        |                 |                      | Default = False                                                                                                    |
| subProcPrecedence      | string          | No                   | Specifies the precedence of<br>sub-procedure statuses that are<br>launched from the procedure.<br>These are enumerated in<br>SWSubProcPrecedenceType.               |
|                        |                 |                      | Default = If not specified, the<br>option set in the application is used<br>( <b>Options</b> dialog > <b>General</b> tab ><br><b>Sub-Case Version Precedence</b> ). |
|                        |                 |                      | Note: The subProcPrecedence<br>parameter is only applicable for<br>StartCase.                                                                                       |
| A string — StartCase   | or <b>KeepI</b> | t <b>ems</b> request | XML                                                                                                    |
| on the form triggers t | the call to t   | the <b>doKeep</b> n  | ass <b>doKeep</b> method. The <b>Keep</b> button<br>nethod. Data is collected from the<br>this method. This request is then                                         |

**Example** The following is an example usage from **com.tibco.bpm.ipc.FormTemplate**:

submitted to the Action Processor using the **socketRequest** method.

```
ipcClass.prototype.doKeep = function() {
    var keepRequest = this.createKeepRequest(this.getFormData());
    var socket = this.socketRequest(keepRequest);
    if (socket.isSuccess() && socket.getSsoErrorMsg() == null) {
        this.jsxsuper();
    }
};
```

**Example XML** The following provides example XML for this method.

#### Keep Request:

```
<?xml version="1.0" encoding="UTF-8"?>
<ap:Action xmlns:ap="http://tibco.com/bpm/actionprocessor"</pre>
           xmlns:sso="http://tibco.com/bpm/sso/types">
   <ap:WorkQ>
      <ap:KeepItems Id="_jsx_ipcNS_1394_XML_ap">
         <sso:WorkQTag>i2tagtest|swadmin|R</sso:WorkQTag>
         <sso:WIFieldData>
            <sso:vWIFieldGroup>
               <sso:WorkItemTag>i2tagtest|ALLOCATE|swadmin|R|2708|414137|
                                  i2tagtest|STEP1|0|2</sso:WorkItemTag>
                <sso:WorkItemFields>
                   <sso:vField>
                      <sso:Name>LOCATION</sso:Name>
                      <sso:FieldType>swText</sso:FieldType>
                      <sso:Value>USA</sso:Value>
                   </sso:vField>
                    . . .
                </sso:WorkItemFields>
             </sso:vWIFieldGroup>
         </sso:WIFieldData>
         <sso:ValidateFields/>
      </ap:KeepItems>
   </ap:WorkQ>
</ap:Action>
```

#### Keep Request (Start Case):

```
<?xml version="1.0" encoding="UTF-8"?>
<ap:Action xmlns:ap="http://tibco.com/bpm/actionprocessor"
           xmlns:sso="http://tibco.com/bpm/sso/types">
   <ap:User>
      <ap:StartCase Id="_jsx_ipcNS_217_XML_ap">
         <sso:ProcTag>i2tagtest|ALLOCATE|0|2</sso:ProcTag>
         <sso:Description>Demo</sso:Description>
         <sso:ReleaseItem>false</sso:ReleaseItem>
         <sso:ValidateFields>false</sso:ValidateFields>
         <sso:Fields>
            <sso:vField>
               <sso:Name>LOCATION</sso:Name>
               <sso:FieldType>swText</sso:FieldType>
               <sso:Value>USA</sso:Value>
            </sso:vField>
            . . .
         </sso:Fields>
      </ap:StartCase>
   </ap:User>
</ap:Action>
```

### createLockRequest

**Purpose** This method creates and returns the Action Processor LockItems request.

This method only returns the **LockItems** request; it does not submit it to the Action Processor. To submit the request, you must call the **socketRequest** method (see page 294).

Note that it is not required that you call this method — it is called by the custom form class **lockWorkItem** method. It is available, however, if you want the Action Processor **LockItems** request to lock a work item and get field data.

**Parameters** Parameter **Required?** Description Туре fieldNames Array of Yes Fields to include in the lock items strings request. requestId No Identifies the request. string If not provided, the **xmlCacheIdAp** is used (which can be obtained with the this.getXmlCacheIdAp function).

Returns A string — LockItems request XML

**Example** The following is an example usage from **com.tibco.bpm.ipc.Form**:

```
ipcClass.prototype.lockWorkItem = function(
            fieldNames, xslPath, apCacheId, cdfCacheId) {
   var fieldData = null;
   var useApCacheId = apCacheId != null ? apCacheId :
                      this.getXmlCacheIdAp();
   var useXslPath = xslPath != null ? xslPath :
                      com.tibco.bpm.ipc.Form.DIR + 'xsl/lockItemsToCdf.xsl';
   var useCdfCacheId = cdfCacheId != null ? cdfCacheId :
                      this.getXmlCacheId();
   var lockRequest = this.createLockRequest(fieldNames, useApCacheId);
   var socket = this.socketRequest(lockRequest, useApCacheId);
   if (socket.isSuccess() && socket.getSsoErrorMsg() == null) {
       this.transformData(useXslPath, useApCacheId, useCdfCacheId);
       var doc = this.getApp().getCache().getDocument(useCdfCacheId);
       fieldData = new com.tibco.bpm.ipc.FieldData();
       fieldData.loadFromCdfDoc(doc);
   }
   return fieldData;
}:
```

**Example XML** The following provides example XML for this method.

#### Lock Items Request:

```
<?xml version="1.0" encoding="UTF-8"?>
<ap:Action xmlns:ap="http://tibco.com/bpm/actionprocessor"</pre>
           xmlns:sso="http://tibco.com/bpm/sso/types">
 <ap:WorkQ>
    <ap:LockItems Id="v76R20">
        <sso:WorkQTag>i2tagtest|swadmin|R</sso:WorkQTag>
        <sso:WorkItemTags>
            <sso:string>i2tagtest|ALLOCATE|swadmin|R|2050|408966|i2tagtest|
             SUMMARY | 0 | 2</string>
         </sso:WorkItemTags>
         <sso:WIFGContent>
            <sso:WIFieldNames>
               <sso:string>LOCATION</sso:string>
               <sso:string>MEMO</sso:string>
               <sso:string>NAME</sso:string>
               <sso:string>NUMERIC</sso:string>
               <sso:string>REASON</sso:string>
               <sso:string>TEXT</sso:string>
               <sso:string>TITLE</sso:string>
            </sso:WIFieldNames>
            <sso:FieldsOption>ssoAllMarkings</sso:FieldsOption>
         </sso:WIFGContent>
     </ap:LockItems>
  </ap:WorkQ>
</ap:Action>
```

#### Lock Items Request Result:

```
<ap:ActionResult xmlns:ap="http://tibco.com/bpm/actionprocessor">
   <ap:Status>
      <ap:Version>10.6.0</ap:Version>
      <ap:ReturnCode>0</ap:ReturnCode>
      <ap:ReturnComment>The Action was processed successfully. Check the individual
          Request Results for their status.</ap:ReturnComment>
      <ap:ReturnDateTime>2006-02-06T10:43:42.698-0800</ap:ReturnDateTime>
   </ap:Status>
      <ap:SSO>
         <sso:vSSOData xmlns:sso="http://tibco.com/bpm/sso/types">
            <sso:Results>
               <sso:vResult Id="_jsx_ipcNS_301_XML_ap">
               <sso:WIFieldGroups>
                  <sso:vWIFieldGroup>
                     <sso:WorkItemTag>i2tagtest|ALLOCATE|swadmin|R|2050|408966|
                       i2tagtest|SUMMARY|0|2</sso:WorkItemTag>
                      <sso:WorkItemFields>
```

```
<sso:vField>
                            <sso:Name>TITLE</sso:Name>
                            <sso:FieldType>swText</sso:FieldType>
                            <sso:Value>test title 3</sso:Value>
                         </sso:vField>
                         <sso:vField>
                            <sso:Name>TEXT</sso:Name>
                            <sso:FieldType>swText</sso:FieldType>
                            <sso:Value>test</sso:Value>
                         </sso:vField>
                         <sso:vField>
                            <sso:Name>REASON</sso:Name>
                            <sso:FieldType>swText</sso:FieldType>
                            <sso:Value>test</sso:Value>
                         </sso:vField>
                         <sso:vField>
                            <sso:Name>NUMERIC</sso:Name>
                            <sso:FieldType>swNumeric</sso:FieldType>
                            <sso:Value>123.0</sso:Value>
                         </sso:vField>
                         <sso:vField>
                            <sso:Name>NAME</sso:Name>
                            <sso:FieldType>swText</sso:FieldType>
                            <sso:Value>test name 3</sso:Value>
                         </sso:vField>
                         <sso:vField>
                            <sso:Name>MEMO</sso:Name>
                            <sso:FieldType>swMemo</sso:FieldType>
                            <sso:Value>test memo 4</sso:Value>
                         </sso:vField>
                         <sso:vField>
                            <sso:Name>LOCATION</sso:Name>
                            <sso:FieldType>swText</sso:FieldType>
                            <sso:Value>test 6</sso:Value>
                         </sso:vField>
                      </sso:WorkItemFields>
                   </sso:vWIFieldGroup>
                </sso:WIFieldGroups>
             </sso:vResult>
         </sso:Results>
      </sso:vSSOData>
   </ap:SSO>
</ap:ActionResult>
```

#### Lock Items Request Transform XSL:

```
<xsl:stylesheet version="1.0" xmlns:xsl="http://www.w3.org/1999/XSL/Transform"
    xmlns:sso="http://tibco.com/bpm/sso/types"
    xmlns:ap="http://tibco.com/bpm/actionprocessor" exclude-result-prefixes=
        "sso ap">
        <xsl:output omit-xml-declaration="yes"/>
        <xsl:output omit-xml-declaration="yes"/>
        <xsl:param name="uniqueId" select="'_jsx_ipcNS_264_XML_ap'"/>
        <xsl:output indent="yes"/>
        <xsl:template match="/">
```

TIBCO iProcess Workspace (Browser) Configuration and Customization

```
<data>
         <xsl:apply-templates select="/ap:ActionResult/ap:SSO/sso:vSSOData/</pre>
          sso:Results/sso:vResult[@Id = $uniqueId]"/>
      </data>
   </xsl:template>
   <xsl:template match="sso:vResult">
      <xsl:apply-templates select="sso:WIFieldGroups/sso:vWIFieldGroup/</pre>
       sso:WorkItemFields/sso:vField"/>
   </xsl:template>
   <xsl:template match="sso:vField">
      <xsl:element name="record">
         <xsl:attribute name="jsxid">
            <xsl:value-of select="generate-id()"/>
         </xsl:attribute>
         <xsl:attribute name="ssoName">
            <xsl:value-of select="sso:Name"/>
         </xsl:attribute>
         <xsl:attribute name="ssoFieldType">
            <xsl:value-of select="sso:FieldType"/>
         </xsl:attribute>
         <xsl:attribute name="ssoValue">
            <xsl:value-of select="sso:Value"/>
         </xsl:attribute>
      </xsl:element>
   </xsl:template>
</xsl:stylesheet>
```

#### Lock Items Request CDF:

```
<data>
        <record jsxid="IDAF1CZC" ssoName="TITLE" ssoFieldType="swText" ssoValue="test
        title 3"/>
        <record jsxid="IDAJ1CZC" ssoName="TEXT" ssoFieldType="swText" ssoValue="test"/>
        <record jsxid="IDAN1CZC" ssoName="REASON" ssoFieldType="swText"
        ssoValue="test"/>
        <record jsxid="IDAR1CZC" ssoName="NUMERIC" ssoFieldType="swNumeric"
        ssoValue="123.0"/>
        <record jsxid="IDAV1CZC" ssoName="NAME" ssoFieldType="swText"
        ssoValue="test name 3"/>
        <record jsxid="IDAV1CZC" ssoName="MEMO" ssoFieldType="swMemo"
        ssoValue="test name 3"/>
        <record jsxid="IDAZ1CZC" ssoName="MEMO" ssoFieldType="swMemo"
        ssoValue="test memo 4"/>
        <record jsxid="IDA31CZC" ssoName="LOCATION" ssoFieldType="swText"
        ssoValue="test 6"/>
        </record jsxid="IDA31CZC" ssoName="LOCATION" ssoFieldType="swText"
        ssoValue="test 6"/>
        </record jsxid="IDA31CZC" ssoName="LOCATION" ssoFieldType="swText"
        ssoValue="test 6"/>
        </record jsxid="IDA31CZC" ssoName="LOCATION" ssoFieldType="swText"
        ssoValue="test 6"/>
        </record jsxid="IDA31CZC" ssoName="LOCATION" ssoFieldType="swText"
        ssoValue="test 6"/>
        </record jsxid="IDA31CZC" ssoName="LOCATION" ssoFieldType="swText"
        ssoValue="test 6"/>
        </record jsxid="IDA31CZC" ssoName="LOCATION" ssoFieldType="swText"
        ssoValue="test 6"/>
        </record jsxid="IDA31CZC" ssoName="LOCATION" ssoFieldType="swText"
        ssoValue="test 6"/>
        </record jsxid="IDA31CZC" ssoName="LOCATION" ssoFieldType="swText"
        ssoValue="test 6"/>
        </record jsxid="IDA31CZC" ssoName="LOCATION" ssoFieldType="swText"
        ssoValue="test 6"/>
        </record jsxid="IDA31CZC" ssoName="LOCATION" ssoFieldType="swText"
        ssoValue="test 6"/>
        </record jsxid="IDA31CZC" ssoName="LOCATION" ssoFieldType="swText"
        ssoValue="test 6"/>
        </record jsxid="IDA31CZC" ssoName="LOCATION" ssoFieldType="swText"
        ssoValue="tes
```

# createReleaseRequest

PurposeIf a case is being started, this method creates and returns the Action ProcessorStartCase request, with the isRelease flag set to True.

If an existing work item is being *released* from the work queue, this method creates and returns the Action Processor **ReleaseItems** request.

This method only returns the **StartCase** or **ReleaseItems** request; it does not submit it to the Action Processor. To submit the request, you must call the **socketRequest** method (see page 294).

Parameters Description Parameter **Required?** Type fields Array of Yes An Array of Objects containing objects field data properties: name, fieldType, value. An Object, such as com.tibco.bpm.ipc.FieldData that implements getFieldDataArray(), which returns an Array (for information about com.tibco.bpm.ipc.FieldData, see FieldData Class on page 296). requestId No string Identifies the request. If not provided, **xmlCacheIdAp** is used (which can be obtained with the this.getXmlCacheIdAp function). validate boolean No If True, the field values are validated against the type to which they are defined (text, date, time, etc.). Default = False

| Parameter         | Туре   | Required? | Description                                                                                                    |
|-------------------|--------|-----------|----------------------------------------------------------------------------------------------------|
| subProcPrecedence | string | No        | Specifies the precedence of<br>sub-procedure versions that are<br>launched from the procedure.<br>These are enumerated in<br>SWSubProcPrecedenceType.              |
|                   |        |           | Default = If not specified, the<br>option set in the application is use<br>( <b>Options</b> dialog > <b>General</b> tab ><br><b>Sub-Case Version Precedence</b> ). |
|                   |        |           | Note: The subProcPrecedence<br>parameter is only applicable for<br>StartCase.                                                                                      |

**Remarks** This method is called by the custom form class **doRelease** method. The **Release** button on the form triggers the call to the **doRelease** method. Data is collected from the form and the XML request is obtained using this method. This request is then submitted to the Action Processor using the **socketRequest** method.

**Example** The following is an example usage from **com.tibco.bpm.ipc.FormTemplate**:

```
ipcClass.prototype.doRelease = function() {
   var releaseRequest = this.createReleaseRequest(this.getFormData());
   var socket = this.socketRequest(releaseRequest);
   if (socket.isSuccess() && socket.getSsoErrorMsg() == null) {
      this.jsxsuper();
   }
};
```

Returns

**Example XML** The following provides example XML for this method.

#### **Release Request:**

```
<?xml version="1.0" encoding="UTF-8"?>
<ap:Action xmlns:ap="http://tibco.com/bpm/actionprocessor"
           xmlns:sso="http://tibco.com/bpm/sso/types">
   <ap:WorkQ>
      <ap:ReleaseItems Id="_jsx_ipcNS_1394_XML_ap">
         <sso:WorkQTag>i2tagtest|swadmin|R</sso:WorkQTag>
         <sso:WIFieldData>
            <sso:vWIFieldGroup>
               <sso:WorkItemTag>i2tagtest|ALLOCATE|swadmin|R|2708|414137|
                                  i2tagtest|STEP1|0|2</sso:WorkItemTag>
                <sso:WorkItemFields>
                   <sso:vField>
                      <sso:Name>LOCATION</sso:Name>
                      <sso:FieldType>swText</sso:FieldType>
                      <sso:Value>USA</sso:Value>
                   </sso:vField>
                   . . .
                </sso:WorkItemFields>
             </sso:vWIFieldGroup>
         </sso:WIFieldData>
         <sso:ValidateFields/>
      </ap:ReleaseItems>
   </ap:WorkQ>
</ap:Action>
```

#### **Release Request (Start Case):**

```
<?xml version="1.0" encoding="UTF-8"?>
<ap:Action xmlns:ap="http://tibco.com/bpm/actionprocessor"
           xmlns:sso="http://tibco.com/bpm/sso/types">
   <ap:User>
      <ap:StartCase Id="_jsx_ipcNS_217_XML_ap">
         <sso:ProcTag>i2tagtest|ALLOCATE|0|2</sso:ProcTag>
         <sso:Description>Demo</sso:Description>
         <sso:ReleaseItem>true</sso:ReleaseItem>
         <sso:ValidateFields>false</sso:ValidateFields>
         <sso:Fields>
            <sso:vField>
               <sso:Name>LOCATION</sso:Name>
               <sso:FieldType>swText</sso:FieldType>
               <sso:Value>USA</sso:Value>
            </sso:vField>
            . . .
         </sso:Fields>
      </ap:StartCase>
   </ap:User>
</ap:Action>
```

# doCancel

| Purpose    | This method closes the form dialog and unlocks the work item. No field data is saved. This method also updates the work item list. |
|------------|----------------------------------------------------------------------------------------------------|
|            | Unlock work item and list update are not applicable for case start.                                                                |
| Syntax     | doCancel()                                                                                                    |
| Parameters | None                                                                                                    |
| Returns    | Void                                                                                                    |

# doClose

| Purpose    | This method closes the form dialog and unlocks the work item. No field data is saved. This method also updates the work item list. |  |
|------------|----------------------------------------------------------------------------------------------------|--|
|            | Unlock work item and list update are not applicable for case start.                                                                |  |
| Syntax     | doClose()                                                                                                    |  |
| Parameters | None                                                                                                    |  |
| Returns    | Void                                                                                                    |  |
| Remarks    | This method is called by the close event on the <b>jsx3.Dialog</b> .                                                               |  |
|            | This method calls the <b>doCancel</b> method.                                                                                      |  |

| Purpose    | This method closes the form dialog and updates the work item list. (List update is not applicable for case start.)                                                                                                    |  |  |  |
|------------|----------------------------------------------------------------------------------------------------|--|--|--|
|            | A custom form class that extends the base class must override this method. The overridden method provides the keep functionality and calls this super class method (using <b>this.jsxsuper()</b> ;) upon successful completion, as follows: |  |  |  |
|            | • The <b>Keep</b> button on the form triggers the call to the <b>doKeep</b> method.                                                                                                    |  |  |  |
|            | • Data is collected from the form.                                                                                                    |  |  |  |
|            | • The XML request is obtained using <b>createKeepRequest</b> . This request is then submitted to the Action Processor using <b>socketRequest</b> .                                                                                          |  |  |  |
|            | • The socket results are checked for success, and if successful, calls this super class method (using <b>this.jsxsuper()</b> ;).                                                                                                    |  |  |  |
|            | Note that the <b>com.tibco.bpm.ipc.Socket</b> class presents the user with a message dialog if any errors are encountered. The Socket class can be checked for any error conditions using the methods shown in the example below.           |  |  |  |
| Syntax     | doKeep()                                                                                                    |  |  |  |
| Parameters | None                                                                                                    |  |  |  |
| Returns    | Void                                                                                                    |  |  |  |
| Example    | The following is an example usage from <b>com.tibco.bpm.ipc.FormTemplate</b> :                                                                                                    |  |  |  |

```
ipcClass.prototype.doKeep = function() {
   var keepRequest = this.createKeepRequest(this.getFormData());
   var socket = this.socketRequest(keepRequest);
   if (socket.isSuccess() && socket.getSsoErrorMsg() == null) {
     this.jsxsuper();
   }
};
```

# doRelease

**Purpose** This method closes the form dialog and updates the work item list. (List update is not applicable for case start.)

A custom form class that extends the base class must override this method. The overridden method provides the release functionality and calls this super class method (using **this.jsxsuper()**;) upon successful completion, as follows:

- The **Release** button on the form triggers the call to the **doRelease** method.
- Data is collected from the form.
- The XML request is obtained using **createReleaseRequest**. This request is then submitted to the Action Processor using **socketRequest**.
- The socket results are checked for success, and if successful, calls this super class method (using this.jsxsuper();).

Note that the **com.tibco.bpm.ipc.Socket** class presents the user with a message dialog if any errors are encountered. The Socket class can be checked for any error conditions using the methods shown in the example below.

| Syntax     | doRelease()                                                                    |
|------------|--------------------------------------------------------------------------------|
| Parameters | None                                                                           |
| Returns    | Void                                                                           |
| Example    | The following is an example usage from <b>com.tibco.bpm.ipc.FormTemplate</b> : |
|            |                                                                                |

```
ipcClass.prototype.doRelease = function() {
   var releaseRequest = this.createReleaseRequest(this.getFormData());
   var socket = this.socketRequest(releaseRequest);
   if (socket.isSuccess() && socket.getSsoErrorMsg() == null) {
      this.jsxsuper();
   }
};
```

# getWindowContext

| Purpose    | This method provides access to the window context of the window that contains<br>the GI Form when floating the form in a new browser window.                                     |  |  |  |  |
|------------|----------------------------------------------------------------------------------------------------|--|--|--|--|
|            | This method is needed because the JavaScript keyword 'window' refers back to the original iProcess browser window, not to the window context that contains the GI Form document. |  |  |  |  |
| Syntax     | getWindowContext()                                                                                                    |  |  |  |  |
| Parameters | None                                                                                                    |  |  |  |  |
| Returns    | The window that contains the document object to which the GI form's HTML elements are attached.                                                                                  |  |  |  |  |

|   |   | 4 |
|---|---|---|
| r | ٦ | t |
|   |   | L |

- **Purpose** This method is called when a new instance of the class is created. A custom form class that extends this base class can override this method if required, but must call the super class **init** method (using **this.jsxsuper()**;). The **init** method might be overridden to set the dialog caption bar (if something other than the default value is desired) or to explicitly set the **prototypePath**.
  - Syntax init(node, strName, intWidth, intHeight, strCaption)

| Parameters |  |
|------------|--|
|------------|--|

| arameters | Parameter                                                          | Туре                                      | Required? | Description                                     |  |  |  |  |
|-----------|--------------------------------------------------------------------|-------------------------------------------|-----------|-------------------------------------------------|--|--|--|--|
|           | node                                                               | jsx3.Entity                               | Yes       | The XML node record for the selected list item. |  |  |  |  |
|           | strName                                                            | string                                    | No        | The jsx name assigned to the object.            |  |  |  |  |
|           |                                                                    |                                           |           | Default = "ipc.Form'                            |  |  |  |  |
|           | intWidth                                                           | int                                       | No        | The form dialog width.                          |  |  |  |  |
|           |                                                                    |                                           |           | Default = 800                                   |  |  |  |  |
|           | intHeight                                                          | int                                       | No        | The form dialog height.                         |  |  |  |  |
|           |                                                                    |                                           |           | Default = 500                                   |  |  |  |  |
|           | strCaption                                                         | string                                    | No        | The form dialog caption.                        |  |  |  |  |
|           |                                                                    |                                           |           | Default = see Remarks below.                    |  |  |  |  |
| Returns   | Void                                                               |                                           |           |                                                 |  |  |  |  |
| Remarks   | The default dia                                                    | The default dialog caption is as follows: |           |                                                 |  |  |  |  |
|           | For a case start                                                   | For a case start:                         |           |                                                 |  |  |  |  |
|           | 'Start Case: ' + description + ' - ' + procName + ' - ' + stepName |                                           |           |                                                 |  |  |  |  |

For a lock work item:

'Work Item: ' + caseNumber + ' - ' + description + ' - ' + procName + ' - ' + stepName

### lockWorkItem

**Purpose** This method creates an Action Processor **LockItems** request XML, submits the request, then applies the specified XSL transform to the result returned.

The **lockWorkItem** method combines several common actions into a convenient single method call. This can be used by a custom form class when initializing the form data, typically called from the custom class **postLoadInit** method override. For a code example, see **postLoadInit** (on page 284).

This method returns an instance of **com.tibco.bpm.ipc.FieldData**. Each record element in the transformed CDF is added as a data field in **com.tibco.bpm.ipc.FieldData**. The field data is read from the corresponding attributes in each record: **ssoName**, **ssoFieldType**, **ssoValue**, and **ssoIsArray**.

The **com.tibco.bpm.ipc.FieldData** class provides convenient access to field data, which can be updated and then passed into the *fields* parameter of the **createKeepRequest** or the **createReleaseRequest** function.

If an error is encountered processing the request, a null is returned.

Note that if a custom transform is applied, the returned **com.tibco.bpm.ipc.FieldData** will contain valid data only if the resulting CDF conforms to the expected default format shown below:

```
<data>
<record ssoName="FieldName"
ssoFieldType="swFieldType"
ssoValue="FieldValue"
ssoIsArray="true" or "false"/>
...
</data>
```

If an expected record attribute is not found, its matching property in the data object is set to null.

If record elements are not found, no data objects are created.

```
Syntax lockWorkItem(fieldNames,
xslPath,
apCacheId,
cdfCacheId)
```

| xslPathstringNoA file path or CacheId for the XSL to<br>transform the fieldDefs result into<br>CDF.Default = Use the XSL provided in:<br>/JSXAPPS/ipc/components/<br>Forms/xsl/lockItemsToCdf.xslapCacheIdstringNoCacheId for the ActionProcessor<br>result XML.Default = Use value returned from:<br>this.getXmlCacheIdAp().cdfCacheIdstringNoCacheId for the transform CDF.<br>Default = Use value returned from:<br>this.getIt = Use value returned from:<br>this.getIt = Use value returned from:                                                                                                    | Parameters | Parameter  | Туре                 | Required? | Description                                                                                    |
|----------------------------------------------------------------------------------------------------|------------|------------|----------------------|-----------|------------------------------------------------------------------------------------------------|
| Array of strings: The names of the fields to return.         Single string: Specifies the fields to return from the server using one of the following strings:         • "ssoFormMarkings" - Returns only visible fields/markings (based on conditional statements on the form).         • "ssoAllMarkings" - Returns all fields/markings, even if not visible on the form (based on conditional statements on the form).         • "ssoAllMarkings" - Returns all fields/markings, even if not visible on the form (based on conditional statements on the form).         • XslPath       string         xslPath       string         xslPath       string         string       No         A file path or Cacheld for the XSL to transform the fieldDefs result into CDF.         Default = Use the XSL provided in:/JSXAPPS/ipc/components/Forms/xsl/lockItemsToCdf.xsl         apCacheld       string       No         Cacheld for the ActionProcessor result XML.       Default = Use value returned from: this.getXmlCacheldAp().         cdfCacheld       string       No       Cacheld for the transform CDF.         Default = Use value returned from: this.getXmlCacheldAp().       Default = Use value returned from: this.getXmlCacheldAp(). |            | fieldNames | strings<br>or single | Yes       | the server when locking work items.                                                            |
| return from the server using one of the following strings:         • "ssoFormMarkings" - Returns only visible fields/markings (based on conditional statements on the form).         • "ssoAllMarkings" - Returns all fields/markings, even if not visible on the form (based on conditional statements on the form).         • Miso see, Requesting Values For Items in an Array Field on page 299.         xslPath       string         No       A file path or Cacheld for the XSL to transform the fieldDefs result into CDF.         Default = Use the XSL provided in:/JSXAPPS/ipc/components/ Forms/xsl/lockItemsToCdf.xsl         apCacheld       string         No       Cacheld for the ActionProcessor result XML.         Default = Use value returned from: this.getXmlCacheldAp().       Default = Use value returned from: this.getXmlCacheldAp().         cdfCacheld       string       No       Cacheld for the transform CDF.         Default = Use value returned from: this.getXmlCacheldAp().       Default = Use value returned from: this.getXmlCacheldAp().                                                                                                    |            |            |                      |           |                                                                                                |
| only visible fields/markings<br>(based on conditional<br>statements on the form).       • "ssoAllMarkings" - Returns all<br>fields/markings, even if not<br>visible on the form (based on<br>conditional statements on the<br>form).         Also see, Requesting Values For<br>Items in an Array Field on page 299.         xslPath       string         No       A file path or Cacheld for the XSL to<br>transform the fieldDefs result into<br>CDF.         Default = Use the XSL provided in:<br>/JSXAPPS/ipc/components/<br>Forms/xsl/lockItemsToCdf.xsl         apCacheld       string         No       Cacheld for the ActionProcessor<br>result XML.         Default = Use value returned from:<br>this.getXmlCacheldAp().         cdfCacheld       string         No       Cacheld for the transform CDF.         Default = Use value returned from:                                                                                                    |            |            |                      |           | return from the server using one of                                                            |
| fields/markings, even if not<br>visible on the form (based on<br>conditional statements on the<br>form).Also see, Requesting Values For<br>Items in an Array Field on page 299.xslPathstringNoA file path or Cacheld for the XSL to<br>transform the fieldDefs result into<br>CDF.Default = Use the XSL provided in:<br>/JSXAPPS/ipc/components/<br>Forms/xsl/lockItemsToCdf.xslDefault = Use the XSL provided in:<br>/JSXAPPS/ipc/components/<br>Forms/xsl/lockItemsToCdf.xslapCacheIdstringNoCacheId for the ActionProcessor<br>result XML.<br>Default = Use value returned from:<br>this.getXmlCacheIdAp().cdfCacheIdstringNoCacheId for the transform CDF.<br>Default = Use value returned from:<br>this.getXmlCacheIdAp().                                                                                                    |            |            |                      |           | only visible fields/markings<br>(based on conditional                                          |
| Items in an Array Field on page 299.         xslPath       string       No       A file path or Cacheld for the XSL to transform the fieldDefs result into CDF.         Default = Use the XSL provided in:      /JSXAPPS/ipc/components/ Forms/xsl/lockItemsToCdf.xsl         apCacheId       string       No       CacheId for the ActionProcessor result XML.         Default = Use value returned from: this.getXmlCacheIdAp().       Default = Use value returned from: this.getXmlCacheIdAp().         cdfCacheId       string       No       CacheId for the transform CDF.         Default = Use value returned from:                                                                                                    |            |            |                      |           | fields/markings, even if not<br>visible on the form (based on<br>conditional statements on the |
| apCacheId       string       No       CacheId for the ActionProcessor result XML.         Default = Use value returned from: this.getXmlCacheIdAp().       Default = Use value returned from: this.getXmlCacheIdAp().                                                                                                    |            |            |                      |           | Also see, Requesting Values For<br>Items in an Array Field on page 299.                        |
| /JSXAPPS/ipc/components/         Forms/xsl/lockItemsToCdf.xsl         apCacheId       string       No       CacheId for the ActionProcessor         result XML.       Default = Use value returned from:         cdfCacheId       string       No       CacheId for the transform CDF.         Default = Use value returned from:       Default = Use value returned from:                                                                                                    |            | xslPath    | string               | No        |                                                                                                |
| result XML.<br>Default = Use value returned from:<br>this.getXmlCacheIdAp().<br>cdfCacheId string No CacheId for the transform CDF.<br>Default = Use value returned from:                                                                                                    |            |            |                      |           | /JSXAPPS/ipc/components/                                                                       |
| this.getXmlCacheIdAp().cdfCacheIdstringNoCacheId for the transform CDF.Default = Use value returned from:                                                                                                    |            | apCacheId  | string               | No        |                                                                                                |
| Default = Use value returned from:                                                                                                    |            |            |                      |           |                                                                                                |
|                                                                                                    |            | cdfCacheId | string               | No        | CacheId for the transform CDF.                                                                 |
|                                                                                                    |            |            |                      |           | Default = Use value returned from:<br>this.getXmlCacheId()                                     |

### Returns Instance of com.tibco.bpm.ipc.FieldData.

Note: If an error is encountered processing the request, a null is returned.

# onBeforeUnload

| Purpose    | This method can be extended by a sub-class to handle any actions to be taken<br>before the browser window is closed directly using the window close icon. This<br>only applies if the form is opened in a new external browser window. |
|------------|----------------------------------------------------------------------------------------------------|
|            | Note that this method is not called if the window is closed as a result of a call to <b>doCancel()</b> .                                                                                                    |
| Syntax     | onBeforeUnload()                                                                                                    |
| Parameters | None                                                                                                    |

Returns Void

# postLoadInit

| Purpose    | A custom form class that extends the base class must override this method. The <b>postLoadInit</b> method is called after the form prototype is loaded. The overridden method first calls this super class method (using <b>this.jsxsuper()</b> ;), then implements data loading and GUI initialization code. |
|------------|----------------------------------------------------------------------------------------------------|
|            | Note that this method does not update (refresh) the work item list by sending a message to the server, although statuses in the list are updated (not applicable for case start).                                                                                                    |
| Syntax     | <pre>postLoadInit()</pre>                                                                                                    |
| Parameters | None                                                                                                    |
|            |                                                                                                    |

Returns Void

**Example** The following is an example usage from **com.tibco.bpm.ipc.FormTemplate**:

```
ipcClass.prototype.postLoadInit = function() {
   this.jsxsuper();
   this.readFieldNames();
   if (! this.startCase) {
       var lockNames = new Array();
       // Returns data for the field names in the given array.
       for (var i = 0: i < this.fieldNames.length: i++) {</pre>
           if (this.fieldData.isArrayField(this.fieldNames[i])) {
               //if it is an array field, add [*] to name to return all array values
               lockNames.push(this.fieldNames[i] + '[*]');
           }
            else {
                lockNames.push(this.fieldNames[i]);
           }
       }
       this.fieldData = this.lockWorkItem(lockNames);
       // Note: Data returned can be specified based on markings
                as shown below. This only applies if forms (which
       11
       11
                define the markings) exist in the procedure.
       // Return only visible fields/markings
              (based on conditional statements on the form).
       11
       // this.fieldData = this.lockWorkItem("ssoFormMarkings");
       // Return all fields/markings, even if not visible on the form
              (based on conditional statements on the form).
       11
       // this.fieldData = this.lockWorkItem("ssoAllMarkings");
       if (this.fieldData == null) {
          // Close the form on lock error.
          this.doCancel();
       }
       else {
           this.initializeFormData();
       }
```

```
}
else {
   this.initializeFormData();
}
catch (e) {
   this.showUserMessage('Error encountered loading form data: ' + e.message);
}
```

#### Remarks

The following describes the sequence of calls from the **postLoadInit** method:

1. Calls the **readFieldNames** method to populate the **this.fieldNames** property, of this class, with the names of fields that are to be returned when the work item is locked.

The **readFieldNames** method calls one of the following three methods (in the **Form** base class) to obtain the names of the fields associated with a work item.

- readFieldDefs This method is called if all fields defined for the procedure are desired. It submits an Action Processor request to retrieve all fields defined for the procedure.
- readStepMarkings This method is called if only the fields marked on an iProcess form are desired. It submits an Action Processor request to retrieve all fields marked on an iProcess form.
- readFormFields This method is called if only fields defined for a TIBCO form plug-in are desired. It submits an Action Processor request to retrieve all fields defined for a TIBCO form plug-in.

For each of the methods listed above, the field names, types, and isArray flags are returned by the Action Processor requests, and are cached in an XML CDF document, as well as stored in a **FieldData** object, which is returned to the calling function. The name of the CDF document, and the XSL transform used to generate the document, may be optionally specified as input parameters to these methods. If omitted, defaults are used.

- 2. Uses the **this.fieldNames** property to loop through the fields stored in the **FieldData** object (in the **this.fieldData** property of this class) to determine which fields are arrays. For each array field, "[\*]" is added to the field name to signal that all array elements are to be returned when the work item is locked.
- 3. Calls the **lockWorkItem** method (in the **Form** base class) to lock the work item, passing the names of the fields whose values are to be returned when the item is locked.

The **lockWorkItem** method submits an Action Processor request to lock a work item and retrieve a group of fields with their values. The field names,

types, and isArray flags are returned by the Action Processor requests, and are cached in an XML CDF document, as well as stored in a **FieldData** object, which is returned to the calling function. The name of the CDF document, and the XSL transform used to generate the document, may be optionally specified as input parameters to the **lockWorkItem** method. If omitted, defaults are used.

4. Calls the **initializeFormData** method to load the form with the field values returned by the **lockWorkItem** method.

The **initializeFormData** method calls the **buildCDFArrays** method to create entries, in the XML CDF document, for each element in any array fields returned by the **lockWorkItem** method. The **buildCDFArrays** method examines the cached XML CDF document, created by the **lockWorkItem** method, and identifies any array field elements (the **ssoFieldType** attribute will start with "swArrayOf" for array fields). Each array field record contains the field name and a value string containing the values of all array elements, separated by a " |" character (e.g., "a | b | c | d"). A new CDF record is created for each array element. The name of the array element includes the array index (e.g., "field[0]"), and its value is extracted from the string containing all element values.

The **initializeFormData** method then loads a GI Grid component, on the GI Form, with the resulting XML CDF document containing field names and values.

### readFieldDefs

**Purpose** This method creates an Action Processor **GetFieldDefs** request XML, submits the request, then applies the specified XSL transform to the result returned.

The **readFieldDefs** method combines several common actions into a convenient single method call. This is called by

**com.tibco.bpm.ipc.FormTemplate.readFieldNames**. This might be most useful in development if the values of fields on a procedure are not known or if there is a need to obtain these dynamically instead of having statically defined fields on a form.

This method returns an instance of **com.tibco.bpm.ipc.FieldData**, representing all fields defined for a procedure. Each record element in the transformed CDF is added as a data field in **com.tibco.bpm.ipc.FieldData**. The field data is read from the corresponding attributes in each record: **ssoName**, **ssoFieldType**, **ssoValue**, and **ssoIsArray**.

The **com.tibco.bpm.ipc.FieldData** class provides convenient access to field data, which can be updated and then passed into the *fields* parameter of the **createKeepRequest** or the **createReleaseRequest** function.

If an error is encountered processing the request, a null is returned.

Note that if a custom transform is applied, the returned **com.tibco.bpm.ipc.FieldData** will contain valid data only if the resulting CDF conforms to the expected default format shown below:

```
<data>
  <record ssoName="FieldName"
       ssoFieldType="swFieldType"
       ssoValue="FieldValue"
       ssoIsArray="true" or "false"/>
...
</data>
```

If an expected record attribute is not found, its matching property in the data object is set to null.

If record elements are not found, no data objects are created.

| Parameters | Parameter  | Туре   | Required? | Description                                                                                    |
|------------|------------|--------|-----------|------------------------------------------------------------------------------------------------|
|            | xslPath    | string | No        | A file path or CacheId for the XSL to transform the fieldDefs result into CDF.                 |
|            |            |        |           | Default = Use the XSL provided in:<br>/JSXAPPS/ipc/components/<br>Forms/xsl/fieldDefsToCdf.xsl |
|            | apCacheId  | string | No        | CacheId for the ActionProcessor result XML.                                                    |
|            |            |        |           | Default = Use value returned from:<br>this.getXmlCacheIdAp() + 'fd'                            |
|            | cdfCacheId | string | No        | CacheId for the transform CDF.                                                                 |
|            |            |        |           | Default = Use value returned from:<br>this.getXmlCacheId() + 'fd'                              |
|            |            |        |           |                                                                                                |

### Returns Instance of com.tibco.bpm.ipc.FieldData

Note: If an error is encountered processing the request, a null is returned.

## readFormFields

**Purpose** This method creates an Action Processor **GetFieldDefs** request XML to retrieve the fields included in the XML returned by an Action Processor **GetPluginForm** request, submits the request, and applies the specified XSL transform to the result returned.

The **readFormFields** method combines several common actions into a convenient single method call. This is called by

**com.tibco.bpm.ipc.FormTemplate.readFieldNames**. This method is useful in development if the fields defined for a TIBCO Form plug-in are not known or there is a need to obtain these dynamically instead of having statically defined fields on a form.

This method returns an instance of **com.tibco.bpm.ipc.FieldData**, representing fields defined for a TIBCO form plug-in used on a step of a procedure. Each record element in the transformed CDF is added as a data field in **com.tibco.bpm.ipc.FieldData**. The field data is read from the corresponding attributes in each record: **ssoName**, **ssoFieldType**, **ssoValue**, and **ssoIsArray**.

The **com.tibco.bpm.ipc.FieldData** class provides convenient access to field data, which can be updated and then passed into the *fields* parameter of the **createKeepRequest** or the **createReleaseRequest** function.

If an error is encountered processing the request, a null is returned.

Note that if a custom transform is applied, the returned **com.tibco.bpm.ipc.FieldData** will contain valid data only if the resulting CDF conforms to the expected default format shown below:

```
<data>
  <record ssoName="FieldName"
      ssoFieldType="swFieldType"
      ssoValue="FieldValue"
      ssoIsArray="true" or "false"/>
...
</data>
```

If an expected record attribute is not found, its matching property in the data object is set to null.

If record elements are not found, no data objects are created.

| Parameters | Parameter       | Туре   | Required? | Description                                                                                 |
|------------|-----------------|--------|-----------|---------------------------------------------------------------------------------------------|
|            | xslPath         | string | No        | A file path or CacheId for the<br>XSL to transform the fieldDefs<br>result into CDF.        |
|            |                 |        |           | Default = Use the XSL provided<br>in:                                                       |
|            |                 |        |           | /JSXAPPS/ipc/components/<br>Forms/xsl/fieldDefsToCdf.xsl                                    |
|            | apCacheId       | string | No        | CacheId for the ActionProcessor result XML.                                                 |
|            |                 |        |           | Default = Use value returned<br>from:                                                       |
|            |                 |        |           | this.getXmlCacheIdAp() + 'fd'                                                               |
|            | cdfCacheId      | string | No        | CacheId for the transform CDF.                                                              |
|            |                 |        |           | Default = Use value returned<br>from:                                                       |
|            |                 |        |           | this.getXmlCacheId() + 'fd'                                                                 |
|            | apPluginCacheId | string | No        | CacheId for the XML that is the result of an Action Processor <b>GetPluginForm</b> request. |
|            |                 |        |           | Default = Use value returned<br>from:                                                       |
|            |                 |        |           | this.getApp().getPluginFormId()                                                             |

### Returns Instance of com.tibco.bpm.ipc.FieldData

Note: If an error is encountered processing the request, a null is returned.

### readStepMarkings

**Purpose** This method creates an Action Processor **GetSteps** request XML to get fields marked on a step form, submits the request, and applies the specified XSL transform to the result returned.

The **readStepMarkings** method combines several common actions into a convenient single method call. This is called by **com.tibco.bpm.ipc.FormTemplate.readFieldNames**. This method is useful in development if the fields marked on the form of a step are not known or there is a need to obtain these dynamically instead of having statically defined fields on a form.

This method returns an instance of **com.tibco.bpm.ipc.FieldData**, representing fields marked on a form for a step in a procedure. Each record element in the transformed CDF is added as a data field in **com.tibco.bpm.ipc.FieldData**. The field data is read from the corresponding attributes in each record: **ssoName**, **ssoFieldType**, **ssoValue**, and **ssoIsArray**.

The **com.tibco.bpm.ipc.FieldData** class provides convenient access to field data, which can be updated and then passed into the *fields* parameter of the **createKeepRequest** or the **createReleaseRequest** function.

If an error is encountered processing the request, a null is returned.

Note that if a custom transform is applied, the returned **com.tibco.bpm.ipc.FieldData** will contain valid data only if the resulting CDF conforms to the expected default format shown below:

```
<data>
  <record ssoName="FieldName"
      ssoFieldType="swFieldType"
      ssoValue="FieldValue"
      ssoIsArray="true" or "false"/>
...
</data>
```

If an expected record attribute is not found, its matching property in the data object is set to null.

If record elements are not found, no data objects are created.

| Parameters | Parameter  | Туре   | Required? | Description                                                                                    |
|------------|------------|--------|-----------|------------------------------------------------------------------------------------------------|
|            | xslPath    | string | No        | A file path or CacheId for the XSL to transform the fieldDefs result into CDF.                 |
|            |            |        |           | Default = Use the XSL provided in:<br>/JSXAPPS/ipc/components/<br>Forms/xsl/fieldDefsToCdf.xsl |
|            | apCacheId  | string | No        | CacheId for the ActionProcessor result XML.                                                    |
|            |            |        |           | Default = Use value returned from:<br>this.getXmlCacheIdAp() + 'fd'                            |
|            | cdfCacheId | string | No        | CacheId for the transform CDF.                                                                 |
|            |            |        |           | Default = Use value returned from:<br>this.getXmlCacheId() + 'fd'                              |
|            |            |        |           |                                                                                                |

### Returns Instance of com.tibco.bpm.ipc.FieldData

Note: If an error is encountered processing the request, a null is returned.

# showUserMessage

**Purpose** Displays an alert dialog with the given message. If this is a child browser window, the alert is sent to the child window context to prevent focus being moved to the parent browser window.

Note - Custom GI forms should call **this.showUserMessage** (vs. alert) to prevent window focus from shifting back to the parent window.

**Syntax** showUserMessage(message)

#### Parameters

|         | Parameter                          | Туре      | Required?      | Description                               |  |  |  |  |
|---------|------------------------------------|-----------|----------------|-------------------------------------------|--|--|--|--|
|         | message                            | string    | Yes            | The message to be displayed in the alert. |  |  |  |  |
| Returns | Void                               |           |                |                                           |  |  |  |  |
| Example | The following is an example usage: |           |                |                                           |  |  |  |  |
|         | this.showUserMessage(              |           |                |                                           |  |  |  |  |
|         | 'Invalid format:' +                |           |                |                                           |  |  |  |  |
|         | '\n\n                              | Field nam | e: ' + fieldNa | me +                                      |  |  |  |  |
|         | '\n\n                              | Current v | alue: ' + fiel | dValue +                                  |  |  |  |  |
|         | '\n\n                              | Expected  | format: ' + pa | ttern + '.');                             |  |  |  |  |
|         |                                    |           |                |                                           |  |  |  |  |

## socketRequest

Purpose This method creates an Action Processor socket for the given request and submits the request to the Action Processor. This must be called to submit the request after calling any of the "create...Request" methods (createKeepRequest, createLockRequest, etc.).

The instance of the Socket class returned can be checked for any error conditions using the following functions:

- **socket.isSuccess** A false value indicates an error occurred communicating with the Action Processor.
- **socket.getSsoErrorMsg** If not null, this will contain a string message indicating what iProcess Server Object error was returned in the Action Processor result.

| CacheId string No The CacheId where the Action               |            |            |        |           |                                                               |
|--------------------------------------------------------------|------------|------------|--------|-----------|---------------------------------------------------------------|
| CacheId string No The CacheId where the Action               | Parameters | Parameter  | Туре   | Required? | Description                                                   |
|                                                              |            | requestXml | string | Yes       | The Action Processor request XML.                             |
| Processor result is stored.                                  |            | CacheId    | string | No        | The CacheId where the Action Processor result is stored.      |
| Default = Use value returned from<br>this.getXmlCacheIdAp(). |            |            |        |           | Default = Use value returned from:<br>this.getXmlCacheIdAp(). |

**Returns** Instance of socket (com.tibco.bpm.ipc.Socket)

**Example** The following is an example usage:

```
ipcClass.prototype.doKeep = function() {
    var keepRequest = this.createKeepRequest(this.getFormData());
    var socket = this.socketRequest(keepRequest);
    if (socket.isSuccess() && socket.getSsoErrorMsg() == null) {
        this.jsxsuper();
    }
};
```

Note - The **com.tibco.bpm.ipc.Socket** class presents the user with a message dialog if any errors are encountered.

# transformData

| Purpose    | This method applies the given XSL transform to the source CacheId XML and stores the result in the target CacheId XML. |        |           |                                                               |  |  |  |  |
|------------|----------------------------------------------------------------------------------------------------|--------|-----------|---------------------------------------------------------------|--|--|--|--|
| Syntax     | transformData(xslPath,<br>sourceCacheId,<br>targetCacheId)                                                             |        |           |                                                               |  |  |  |  |
| Parameters | Parameter                                                                                                    | Туре   | Required? | Description                                                   |  |  |  |  |
|            | xslPath                                                                                                    | string | Yes       | File path or CacheId for the transform XSL document.          |  |  |  |  |
|            | sourceCacheId                                                                                                    | string | No        | CacheId for the source XML.                                   |  |  |  |  |
|            |                                                                                                    |        |           | Default = Use value returned from:<br>this.getXmlCacheIdAp(). |  |  |  |  |
|            | targetCacheId                                                                                                    | string | No        | CacheId for the target XML.                                   |  |  |  |  |
|            |                                                                                                    |        |           | Default = Use value returned from:<br>this.getXmlCacheId().   |  |  |  |  |
|            |                                                                                                    |        |           |                                                               |  |  |  |  |

**Returns** A string — the result of the transform.

### **FieldData Class**

The **com.tibco.bpm.ipc.FieldData** class provides convenient access to field data, which can be updated and then passed in the *fields* parameter of the **createKeepRequest** (see page 265) or the **createReleaseRequest** (see page 272) function.

An instance of **com.tibco.bpm.ipc.FieldData** is returned by the following **Form** base class methods:

- lockWorkItem
- readFieldDefs
- readStepMarkings
- readFormFields

The constructor for **com.tibco.bpm.ipc.FieldData** does not require any parameters, for example:

var fieldDat = new com.tibco.bpm.ipc.FieldData();

For examples of usage, see **FormTemplate.js**.

Also note:

- The value of a field can be set to uninitialized by setting the FieldData value for the field to null.
- For all fields that are not fieldType == 'swText', a zero-length string value will result in the field being set to an uninitialized state.
- Fields of fieldType == 'swDate' or 'swTime' must be formatted in standard XML format. See Date Conversions.

### **FieldData Class Functions**

The **com.tibco.bpm.ipc.FieldData** class contains the following public functions:

loadFromCdfDoc(cdfDoc)

This function loads fieldDataObject from the CDF document passed in.

where:

*cdfDoc* is the CDF document (jsx3.xml.Document) from which to load the field data. The CDF is expected to be in the following form:

```
<data>
<record ssoName="FieldName"
ssoFieldType="swFieldType"
ssoValue="FieldValue"
ssoIsArray="true" or "false"... />
```

</data>

The fieldDataObject serves as a map, where each association is:

- property = field name
- value = a field data Object, with properties name, fieldType, value, and isArrayField.
- getFieldValue(name)

This function returns the data value (string) for the specified field name. A null is returned if *name* is not found. If the field is an array field, this function returns an array of values, where each value in the array corresponds to an element in the array field.

where:

— *name* is the field name (string) whose value you are retrieving.

• getFieldType(name)

This function returns the field type (string) for the specified field name. A null is returned if *name* is not found.

where:

— *name* is the field name (string) whose type you are retrieving.

• isArrayField(name)

This function returns a Boolean indicating if the specified field is an array field. True = it is an array field.

where:

— *name* is the field name (string) in question.

setFieldValue(name, value)

This function sets the value of the specified field.

where:

- *name* is the field name (string) whose value you are setting.
- *value* is the value (string) to set.

• **setFieldType**(name, fieldType)

This function sets the field type of the specified field.

where:

- *name* is the field name (string) whose field type you are setting.
- *fieldType* is the field type (string) to set.
- **addField**(name, fieldType, value, isArrayField)

This function adds a new field data Object with name, fieldType, value, and isArrayField specified. If an Object with the same name already exists, it will be replaced with the new Object.

where:

- *name* is the field name (string) to add.
- *fieldType* is the type (string) of the field to add.
- *value* is the value (string) to assign to the new field.
- *isArrayField* is a Boolean indicating if the field is an array field (True = array field).
- removeField(name)

This function removes the field data Object specified by setting it to null.

where:

- *name* is the field name (string) to remove.
- getFieldDataObject()

This function returns the fieldDataObject, which serves as a map, where each association is:

- property = field name
- value = a field data Object, with properties name, fieldType, value, and isArrayField.

• getFieldDataArray()

This function returns an array of Objects whose properties contain field data. These properties are: name, fieldType, value, and isArrayField. enableLogging(app, forceLog)

This function enables logging.

where:

— *app* is the application instance (com.tibco.bpm.ipc.Application) to log to.

*forceLog* (boolean) allows you to force logging. If true, the log is written even if appLogActive = false. This is optional. Default = false.

log(message)

This function logs the specified message if logging is enabled — see the **enableLogging** function.

where:

— *message* is the message to write to the log.

### Requesting Values For Items in an Array Field

You can request the values for items in an array field by including an indexed string in the lock work item request array. An array field indexed string has the following syntax:

arrayFieldName + "[" + index + "]"

For example, given an array field named 'IDX\_ITEM', the **lockWorkItem** method of the GI form class is called:

```
this.lockWorkItem(this.fieldNames);
```

with the this.fieldNames array set to include:

'IDX\_ITEM[0]' , 'IDX\_ITEM[1]', 'IDX\_ITEM[2]' ... etc

Array field values can also be set by including these in the FieldData set when calling the **doKeep** or **doRelease** methods.

# **Date Conversions**

This section provides information about the methods available in the **com.tibco.bpm.ipc.FormDateHandler** class that allow you to convert date information between the following three formats:

- XML a string used in standard serialized XML (as described at http://www.w3.org/TR/xmlschema-2/#dateTime)
- JSDate a JavaScript Date object
- Local a localized string as defined by a specified pattern

The formatting patterns use commands similar to those used for formatting in Java. The following are the date formatting tokens that are supported:

- MM month, numeric, with leading zero
- M month, numeric, without leading zero
- MMM abbreviated month name
- MMMM full month name
- dd day number, with leading zero
- d day number, without leading zero
- yy year, without century, with leading zero
- yyyy full year
- a am/pm designation
- hh (or HH, kk, KK) hour with leading zero
- h (or H, k, K) hour without leading zero
- mm minutes, always with leading zero
- ss seconds, always with leading zero

Other rules for the formatting pattern:

- Patterns can contain tokens for date information, time information, or both.
- If the am/pm designator is included in the pattern, the hour will be interpreted as 1-12, otherwise it will be 0-23. Any of the Java-style formatting tokens for an hour can be specified, but they are all interpreted in this one manner.
- No other Java-style formatting tokens are supported (e.g., G, w, W, D, E, F, S, z, Z).

- The only alphanumeric characters that can appear in the pattern are those shown in the list above.
- Quoted, literal text is not supported in the pattern.
- One or more non-alphanumeric characters MUST appear between tokens as delimiters (spaces, colons, slashes, dashes, etc). There is one exception to this rule; the am/pm designator can immediately follow another token without a delimiter between.

The routines are very flexible when interpreting dates and times entered by a user, so information will not have to be entered exactly like the pattern, character by character.

- Any number of delimiting characters can be entered between parts of the date/time. These delimiting characters do not have to match the characters in the formatting pattern (keeping in mind that alpha characters cannot be used as delimiters). For instance, all of these values will be interpreted the same: '12/31/2005', '12-31-2005', '12 31 \* 2005', '(12) (31?%\$#@2005)'.
- Numeric values can be entered either with or without leading zeros.
- No matter what token is used in the pattern for the month, it can be entered as either a number or as the abbreviated or full month name.
- When the name or abbreviation for a month is entered, there does not have to be delimiters around it, and it can be placed out of the expected order. However, all the remaining elements must appear in the expected order. For instance, if the pattern is 'dd-MM-yyyy', then 'Sep-10-2005', 'September 10, 2005', '10Sep2005', and even '10 2005Sep' will all be interpreted as the 10th of September, 2005.
- Time can be entered in either 24-hour or 12-hour format. If seconds or minutes are left off, they will be set to zero. The AM/PM designator does not have to appear in the exact position specified in the pattern. For instance, using any of these formatting patterns: 'h:mm:ssa', 'h:mm:ss', 'h.mm.ss a', cause all of the following values to be interpreted as 2PM: '2:00pm', '2pm', '2:00:00pm', '14', '14:00', '14:00:00', and even 'pm2'.
- The sets of characters 'st', 'nd', 'rd', and 'th' when used with day numbers, such as '1st', '2nd', '3rd', '4th', etc., will be ignored. The fact that these follow a number will not automatically cause the number to be used as the day, however. The number must still fall in the proper relative order according to the pattern. Aside from these pairs of characters, the am/pm designator, and the full and abbreviated month names, no other alpha characters (a-z and A-Z) are allowed in the input string, and will cause a conversion to fail. Month names will, of course, have to be spelled properly, and only the one expected abbreviation will be valid.
- When 0 through 99 is entered for a year, it will be interpreted as 2000 2099.

- The user must enter the elements of the date/time in the order specified in the formatting pattern, but if some elements are left off the end, a suitable value will be used. For instance, when using the pattern MM-dd-yyyy, if only the month and day are entered, the current year is used. If only the month is entered, the first day of the month for the current year is used.
- Relative dates or times can be specified by entering a plus or minus sign followed by a number:
  - If the pattern includes date information, this is interpreted in days. So '+1' is tomorrow, '-1' is yesterday, '+7' is a week from today, etc. Time is set to 00:00:00.
  - For time-only fields, this is interpreted as minutes. So '-30' is thirty minutes ago, '+90' is an hour and a half from now, etc. Seconds are set to 00.
- All XML dateTime strings will have the fractional seconds values shown with a decimal followed by six zeros:

2006-06-30T17:14:39.0000000

Note that the JavaScript Date object milliseconds value is truncated.

- No XML dateTime strings will include a timezone value.
- The following range of dates is allowed:
  - Any valid JavaScript Date with a year of 100 or greater: 0100-01-01T00:00:00.0000000 to 275760-09-13T01:00:00.0000000
  - For a JavaScript date, this range is: 59011430400000 milliseconds (-683002 days) to 86400000000000 milliseconds (100000000 days) elapsed since 1/1/1970 GMT.

The following are examples of valid patterns:

- MM/dd/yyyy
- dd-MMM-yyyy
- MMMM dd, yyyy
- yyyy-mm-dd
- h:mma

The following are examples of invalid patterns (although they are valid in Java patterns):

- yyyyMMddhhmmss (no delimiters)
- yyyy-mm-dd'T'hh:mm:ss.000z (quoted text and unsupported commands)
- E MMMM dd, yyyy G (unsupported commands)
- 'week:' w 'day:' F 'of' yyyy (quoted text and unsupported commands)
- h 'o''clock' a (quoted text)

### Code Example

```
// Convert from JavaScript date to XML string format
    var formDateHandler = new com.tibco.bpm.ipc.FormDateHandler();
    var date = new Date(1182738273189);
   var xmlDateString = formDateHandler.jsDateToXml(date);
    alert('xmlDateString = ' + xmlDateString);
// Result: xmlDateString = 2007-06-24T19:24:33.0000000
// Convert from XML string format to display format
    var pattern = 'MM/dd/yyyy h:mma'
   var displayString = formDateHandler.xmlToLocal(xmlDateString,
                                                   pattern);
    alert('displayString = ' + displayString);
// Result: displayString = 06/24/2007 7:24pm
// Convert local string format to XML string format
    var localString = '2006-12-31 23:59:59';
                    'yyyy-MM-dd hh:mm:ss';
    var pattern =
    var happyNewYear = formDateHandler.localToXml(localString,
                                                  pattern);
    alert('happyNewYear = ' + happyNewYear);
// Result: happyNewYear = 2006-12-31T23:59:59.0000000
```

### **Date Conversion Methods**

The following is a list of the date conversion methods described in this section:

- jsDateToLocal, page 304
- jsDateToXml, page 304
- localToJSDate, page 305
- localToXml, page 305
- xmlToJSDate, page 306
- xmlToLocal, page 306

### jsDateToLocal

| Purpose | This method converts a JavaScript Date object into a string containing a formatted |
|---------|------------------------------------------------------------------------------------|
|         | local date value.                                                                  |

Syntax jsDateToLocal(jsDate, pattern)

#### Parameters

| Parameter | Туре           | Required? | Description                                                                                     |
|-----------|----------------|-----------|-------------------------------------------------------------------------------------------------|
| jsDate    | Date<br>object | Yes       | JavaScript Date object to be converted.                                                         |
| pattern   | string         | Yes       | A valid format pattern — specifies<br>the format of the date string<br>returned by this method. |

- **Returns** A string containing a formatted date. Returns null if parameters are omitted or the format pattern is invalid.
- **Remarks** If the date portion of the format pattern is omitted, the resulting date is 12/30/1899. If the time portion of the format pattern is omitted, the resulting time is 00:00.

### jsDateToXml

**Purpose** This method converts a JavaScript Date object into a standard serialized XML date string.

**Syntax** jsDateToXml(jsDate)

| Parameters                      |                                                                                                    |                                              |                                                     |                                                         |  |  |  |  |
|---------------------------------|----------------------------------------------------------------------------------------------------|----------------------------------------------|-----------------------------------------------------|---------------------------------------------------------|--|--|--|--|
|                                 | Parameter                                                                                                    | Туре                                         | Required?                                           | Description                                             |  |  |  |  |
|                                 | jsDate                                                                                                    | Date<br>object                               | Yes                                                 | JavaScript Date object to be converted.                 |  |  |  |  |
| Returns                         | A string contain                                                                                                    | ing a date ir                                | n standard seria                                    | lized XML format:                                       |  |  |  |  |
|                                 | yyyy-MM-ddThh:mm:ss.0000000                                                                                                    |                                              |                                                     |                                                         |  |  |  |  |
|                                 | Returns null if the jsDate parameter is omitted.                                                                                                    |                                              |                                                     |                                                         |  |  |  |  |
| localToJSDate                   |                                                                                                    |                                              |                                                     |                                                         |  |  |  |  |
| Purpose                         | This method converts a string containing a formatted local date value into a JavaScript Date object.                                                                          |                                              |                                                     |                                                         |  |  |  |  |
| Syntax                          | localToJSDate                                                                                                    | (strDate,                                    | pattern)                                            |                                                         |  |  |  |  |
| Parameters                      |                                                                                                    | _                                            |                                                     |                                                         |  |  |  |  |
|                                 | Parameter                                                                                                    | Туре                                         | Required?                                           | Description                                             |  |  |  |  |
|                                 | strDate                                                                                                    | string                                       | Yes                                                 | Formatted date string.                                  |  |  |  |  |
|                                 | pattern                                                                                                    | string                                       | Yes                                                 | Valid format pattern — the format of strDate parameter. |  |  |  |  |
| Returns                         | A JavaScript Date object. Returns null if parameters are omitted or the format pattern is invalid.                                                                            |                                              |                                                     |                                                         |  |  |  |  |
|                                 | If the date portion of the format pattern is omitted, the resulting date is $12/30/1899$ . If the time portion of the format pattern is omitted, the resulting time is 00:00. |                                              |                                                     |                                                         |  |  |  |  |
| Remarks                         | 12/30/1899. If t                                                                                                    |                                              |                                                     |                                                         |  |  |  |  |
| Remarks<br>localToXml           | 12/30/1899. If t                                                                                                    |                                              |                                                     |                                                         |  |  |  |  |
|                                 | 12/30/1899. If t<br>is 00:00.                                                                                                    | he time port<br>nverts a strii               | ion of the formand                                  |                                                         |  |  |  |  |
| localToXml                      | 12/30/1899. If t<br>is 00:00.<br>This method cor                                                                                                    | he time port<br>nverts a strin<br>zed XML da | ion of the formang<br>ng containing a<br>te string. | at pattern is omitted, the resulting time               |  |  |  |  |
| localToXml<br>Purpose           | 12/30/1899. If this 00:00.<br>This method constandard serialized                                                                                                    | he time port<br>nverts a strin<br>zed XML da | ion of the formang<br>ng containing a<br>te string. | at pattern is omitted, the resulting time               |  |  |  |  |
| localToXml<br>Purpose<br>Syntax | 12/30/1899. If this 00:00.<br>This method constandard serialized                                                                                                    | he time port<br>nverts a strin<br>zed XML da | ion of the formang<br>ng containing a<br>te string. | at pattern is omitted, the resulting time               |  |  |  |  |

|             | Parameter                                                                                                    | Туре          | Required?          | Description                                             |  |  |
|-------------|----------------------------------------------------------------------------------------------------|---------------|--------------------|---------------------------------------------------------|--|--|
|             | pattern                                                                                                    | string        | Yes                | Valid format pattern — the format of strDate parameter. |  |  |
| Returns     | A string contain                                                                                                    | ing a date ii | n standard seria   | alized XML format:                                      |  |  |
|             | yyyy-MM-ddThh:mm:ss.0000000                                                                                                    |               |                    |                                                         |  |  |
|             | Returns null if p                                                                                                    | arameters a   | re omitted or tl   | he format pattern is invalid.                           |  |  |
| Remarks     | If the date portion of the format pattern is omitted, the resulting date is $12/30/1899$ . If the time portion of the format pattern is omitted, the resulting time is 00:00. |               |                    |                                                         |  |  |
| xmlToJSDate |                                                                                                    |               |                    |                                                         |  |  |
| Purpose     | This method cor<br>object.                                                                                                    | nverts a stan | dard serialized    | XML date string into a JavaScript Date                  |  |  |
| Syntax      | xmlToJSDate(x                                                                                                    | mlDate)       |                    |                                                         |  |  |
| Parameters  |                                                                                                    |               |                    |                                                         |  |  |
|             | Parameter                                                                                                    | Туре          | Required?          | Description                                             |  |  |
|             | xmlDate                                                                                                    | string        | Yes                | Standard serialized XML date string in the format:      |  |  |
|             |                                                                                                    |               |                    | yyyy-MM-ddThh:mm:ss.0000000                             |  |  |
| Returns     | A JavaScript Da<br>format pattern i                                                                                                    | ,             | eturns null if the | e xmlDate parameter is omitted or the                   |  |  |
| xmlToLocal  |                                                                                                    |               |                    |                                                         |  |  |
| Purpose     | This method cor<br>containing a for                                                                                                    |               |                    | l XML date string into a string                         |  |  |
| Syntax      | xmlToLocal(xm                                                                                                    | lDate, pat    | ttern)             |                                                         |  |  |

#### Parameters

| Parameter | Туре   | Required? | Description                                                                             |
|-----------|--------|-----------|-----------------------------------------------------------------------------------------|
| xmlDate   | string | Yes       | Standard serialized XML date string<br>in the format:<br>yyyy-MM-ddThh:mm:ss.0000000    |
| pattern   | string | Yes       | Valid format pattern - specifies the format of the date string returned by this method. |

- **Returns** A string containing a formatted date. Returns null if parameters are omitted or the format pattern is invalid.
- **Remarks** If the date portion of the format pattern is omitted, the resulting date is 12/30/1899. If the time portion of the format pattern is omitted, the resulting time is 00:00.

### **Date Format Localization Methods**

This section provides information about the methods available in the **com.tibco.bpm.ipc.FormDateHandler** class that allow you to customize text strings representing months and the am/pm designation. These are used when matching a format pattern converting to or from a local date string format.

- getAbbrMonthNames, page 307
- setAbbrMonthNames, page 308
- getAmPm, page 308
- setAmPm, page 309
- getFullMonthNames, page 309
- setFullMonthNames, page 309

#### getAbbrMonthNames

- **Purpose** This method returns the abbreviations of the months that are returned when the abbreviated month name format (MMM) is specified in a pattern parameter to a date conversion method.
  - Syntax getAbbrMonthNames()
- Parameters None

| Returns | JavaScript array of strings representing the abbreviations for months of the year, in order from the first month to the twelfth month.                               |
|---------|----------------------------------------------------------------------------------------------------|
| Remarks | The default abbreviated month names returned by the date conversion methods are: 'Jan', 'Feb', 'Mar', 'Apr', 'May', 'Jun', 'Jul', 'Aug', 'Sep', 'Oct', 'Nov', 'Dec'. |

### setAbbrMonthNames

**Purpose** This method allows you to specify the abbreviations that are returned when the abbreviated month name format (MMM) is specified in a pattern parameter to a date conversion method.

**Syntax** setAbbrMonthNames(monthNames)

#### Parameters

|            | Parameter                                                                                                    | Туре                | Required?       | Description                                                                                                    |  |  |
|------------|----------------------------------------------------------------------------------------------------|---------------------|-----------------|----------------------------------------------------------------------------------------------------|--|--|
|            | monthNames                                                                                                    | JavaScript<br>array | Yes             | Array of strings representing the<br>abbreviations for the months of<br>the year, in order from the first<br>month to the twelfth month. |  |  |
| Returns    | None                                                                                                    |                     |                 |                                                                                                    |  |  |
| Remarks    |                                                                                                    |                     |                 | ed by the date conversion methods<br>Aug', 'Sep', 'Oct', 'Nov', 'Dec'.                                                                   |  |  |
| getAmPm    |                                                                                                    |                     |                 |                                                                                                    |  |  |
| Purpose    | This method returns the am/pm designation that is returned when the am/pm designator ('a') is specified in a pattern parameter to a date conversion method. |                     |                 |                                                                                                    |  |  |
| Syntax     | getAmPm()                                                                                                    |                     |                 |                                                                                                    |  |  |
| Parameters | None                                                                                                    |                     |                 |                                                                                                    |  |  |
| Returns    | JavaScript array or representing the p                                                                                                    | 0                   | ·               | senting the am, and the second                                                                                                    |  |  |
| Remarks    | The default desig                                                                                                    | nations returr      | ned by the date | e conversion methods are: 'am', 'pm'.                                                                                                    |  |  |

### setAmPm

| Purpose | This method allows you to specify the am/pm designation that is returned when |
|---------|-------------------------------------------------------------------------------|
|         | the am/pm designator ('a') is specified in a pattern parameter to a date      |
|         | conversion method.                                                            |

Syntax setAmPm(designators)

#### Parameters

|         | Parameter   | Туре                | Required? | Description                                                                                                    |
|---------|-------------|---------------------|-----------|----------------------------------------------------------------------------------------------------|
|         | designators | JavaScript<br>array | Yes       | Array of strings representing the am/pm designators, the first element represents am, and the second represents pm. |
| Returns | None        |                     |           |                                                                                                    |

**Remarks** The default designations returned by the date conversion methods are: 'am', 'pm'.

### getFullMonthNames

| Purpose    | This method returns the names of the months that are returned when the full<br>month name format (MMMM) is specified in a pattern parameter to a date<br>conversion method.                               |
|------------|----------------------------------------------------------------------------------------------------|
| Syntax     | <pre>getFullMonthNames()</pre>                                                                                                    |
| Parameters | None                                                                                                    |
| Returns    | JavaScript array of strings representing the months of the year, in order from the first month to the twelfth month.                                                                                      |
| Remarks    | The default full month names returned by the date conversion methods are:<br>'January', 'February', 'March', 'April', 'May', 'June', 'July', 'August', 'September',<br>'October', 'November', 'December'. |

#### setFullMonthNames

- **Purpose** This method allows you to specify the names of the months that are returned when the full month name format (MMMM) is specified in a pattern parameter to a date conversion method.
  - Syntax setFullMonthNames(monthNames)

#### Parameters

| Parameter  | Туре                | Required? | Description                                                                                                    |
|------------|---------------------|-----------|----------------------------------------------------------------------------------------------------|
| monthNames | JavaScript<br>array | Yes       | Array of strings representing the<br>months of the year, in order from<br>the first month to the twelfth<br>month. |

Returns None.

**Remarks** The default full month names returned by the date conversion methods are: 'January', 'February', 'March', 'April', 'May', 'June', 'July', 'August', 'September', 'October', 'November', 'December'.

# **Accessing User Options When Using GI Forms**

User options establish default settings for each user who logs into the iProcess Workspace (Browser). These include things such as the language to display, form position on the screen, etc. (More information about the options available and how they can be set from the application can be found in the *iProcess Workspace* (*Browser*) User's Guide.)

The custom GI form class that extends the **com.tibco.bpm.ipc.Form** base class can access the user options for the currently logged in user using:

```
this.getAppPrefValue(prefName)
```

where *prefName* identifies the user option for which you would like the value. This method returns a string, identifying the current setting of the given user option. The following table lists the valid *prefName* values and the possible return values for each option (note that *options* were formerly called *preferences*, hence the prefName parameter):

| prefName   | Return Values   | Description                                                                                                    |
|------------|-----------------|----------------------------------------------------------------------------------------------------|
| language   | "language name" | Identifies the language in which the iProcess<br>Workspace (Browser) is displayed. The default is<br>"English(US)".                                                |
| formLeft   | "integer value" | The work item form window is positioned this number of pixels from the left. (Only applicable if both <b>formFullscreen</b> and <b>formCenter</b> are false.)      |
| formTop    | "integer value" | The work item form window is positioned this<br>number of pixels from the top. (Only applicable if<br>both <b>formFullscreen</b> and <b>formCenter</b> are false.) |
| formWidth  | "integer value" | The width (in pixels) of the work item form window.<br>(Only applicable if <b>formFullscreen</b> is false.)                                                        |
| formHeight | "integer value" | The height (in pixels) of the work item form window.<br>(Only applicable if <b>formFullscreen</b> is false.)                                                       |

| prefName          | Return Values      | Description                                                                                                    |  |
|-------------------|--------------------|----------------------------------------------------------------------------------------------------|--|
| formFullscreen    | "true"             | The work item form window is displayed full screen.                                                                                                    |  |
|                   | "false"            | The work item form window is not displayed full screen. (Other options are used to determine position/size.)                                                                    |  |
| formCenter        | "true"             | The work item form window is displayed centered.<br>(the <b>formWidth</b> and <b>formHeight</b> options are used to determine size.)                                            |  |
|                   | "false"            | The work item form window is not displayed centered. (Other options are used to determine position/size.)                                                                       |  |
| subProcPrecedence | ce "swPrecedenceR" | The precedence in which sub-procedures are started from the main procedure:                                                                                                    |  |
|                   | "swPrecedenceUR"   | <ul> <li>— swPrecedenceR: Only released</li> </ul>                                                                                                    |  |
|                   | "swPrecedenceMR"   | sub-procedures are started.                                                                                                    |  |
|                   | "swPrecedenceUMR"  | <ul> <li>— swPrecedenceUR: Unreleased, then released.</li> <li>— swPrecedenceMR: Model, then released.</li> <li>— swPrecedenceUMR: Unreleased, model, then released.</li> </ul> |  |
|                   | "swPrecedenceMUR"  |                                                                                                    |  |
|                   |                    |                                                                                                    |  |
|                   |                    | <ul> <li>— swPrecedenceMUR: Model, unreleased, then released.</li> </ul>                                                                                                    |  |

# Chapter 14 **ASP Forms**

This chapter describes how to set up the ASP form example that is provided with the iProcess Workspace.

Topics

• ASP Form Example, page 314

# **ASP Form Example**

A Microsoft Visual Studio .NET 2003 project that defines an example ASP form is provided with the iProcess Workspace. This example can be used as a starting point to create your own custom ASP form project.

The example .NET project is located in the following directory:

*InstallationHomeDir*\iprocessclientbrowser\samples\ASPFormExample

where *InstallationHomeDir* is the directory in which the installer places administrative files, such as the uninstaller, documentation, and sample code. This defaults to C:\tibco on Windows systems, and /opt/tibco on UNIX systems, but can be specified as a different directory when the TIBCO iProcess Workspace is installed.

The following sections describe how to implement this example.

# Setting Up the ASP Form Project in IIS

Perform the following steps to set up the Microsoft Visual Studio .NET 2003 ASP form project in Microsoft Internet Information Services (IIS):

1. Create a virtual directory in IIS and give it an alias name. In this example, we will use the name of the example project.

| 'irtual Directory Creation Wizard                                                                    |                                    | X  |
|----------------------------------------------------------------------------------------------------|------------------------------------|----|
| Virtual Directory Alias<br>You must give the virtual directory a short na                            | me, or alias, for quick reference. | ×. |
| Type the alias you want to use to gain acces<br>same naming conventions that you would for<br>Alias: |                                    |    |

2. Set the physical directory to point to the location of the ASPFormExample .NET project.

| ×  |
|----|
| Í. |
|    |
|    |
|    |

3. Select all permissions for development purposes. The permissions on the finished production forms can be set to secure settings at a later time.

| Virtual Directory Creation Wizard                                                            | X |
|----------------------------------------------------------------------------------------------|---|
| Access Permissions<br>What access permissions do you want to set for this virtual directory? | × |
| Allow the following:                                                                         |   |
| 🔽 Read                                                                                       |   |
| 🔽 Run scripts (such as ASP)                                                                  |   |
| Execute (such as ISAPI applications or CGI)                                                  |   |
| ✓ Write                                                                                      |   |
| I Browse                                                                                     |   |
| Click Next to complete the wizard.                                                           |   |

- 4. Start IIS if it is not already running.
- 5. Open Visual Studio .NET 2003 and select **File** > **Open** > **Project From Web**, then enter the URL to the project. The path will be:

http://Host:Port/ASPFormExample

where:

- *Host* is the name of the machine on which you've installed the ASP form project.
- *Port* is the port used by IIS to communicate with web applications.

The Open Project dialog is displayed.

- 6. Select and open the ASPFormExample.csproj file.
- 7. In Visual Studio, select **Build** > **Rebuild Solution**.

You will be prompted to save the solution file (.sln).

- 8. Save the solution file in the ASPFormExample directory.
- 9. In Visual Studio, right click on ASPForm.aspx in the Solution Explorer window and select Set As Start Page.
- 10. In Visual Studio, select **Debug** in the **Solution Configuration** drop-down list, then click the start arrow to the left of the field.

|   | Debug | • |
|---|-------|---|
| s | tart  |   |

Visual Studio will connect to IIS, allowing you to develop and debug the **ASPFormExample** project. (A browser window may appear with the ASPForm.aspx page displayed containing an error message — you can ignore this message and close the browser window.)

# Configuring iProcess Workspace to Use the ASP Form

Perform the following steps to configure the iProcess Workspace to use the ASP form:

- 1. Set the ExternalFormURI parameter in the Action Processor's configuration file, apConfig.xml. This specifies the base URL of the Web Application Server (IIS in this case) that is hosting your ASP Forms. For information about this parameter, see External Form URI on page 142.
- 2. Create a procedure and define a normal step, or import ASPForm.xfr (which is included in the **ASPFormExample** project).

3. Set the form type of the normal step to "FormFlow Form".

| Step Definition                                | ×                    |
|------------------------------------------------|----------------------|
| Definition Addressees Dead                     | ines Duration Status |
| Name:<br>Description:<br>Extended Description: | STEP2                |
| Form Type                                      | DW) Edit             |
|                                                |                      |
|                                                | OK Cancel Help       |

4. Click the **Edit** button on the **Step Definition** dialog. The **FormFlow Form** dialog is displayed.

5. Enter the location of the ASPForm.aspx file. Don't enter the full URL, as the base URL location is defined in the **ExternalFormURI** parameter (see step 1). Only enter the portion of the URL that is unique to the step.

| 5TEP2 (): For | mFlow Form     | ı                       |                  |        |      |        | ×        |
|---------------|----------------|-------------------------|------------------|--------|------|--------|----------|
| FormFlow Fo   | orm            |                         |                  |        |      |        |          |
| FormFlow      | v Reference —  |                         |                  |        |      |        |          |
| FormFlo       | ow Form:       | ASPFormExam             | ble/ASPForm.aspx |        |      |        |          |
| Field Ref     | erences        |                         |                  |        |      |        |          |
| Per           | rmit access to | all fields from FormF   | ow form.         |        |      |        |          |
| O Per         | rmit access to | only specific fields fi | om FormFlow form |        |      |        |          |
|               | Field          |                         | Description      | Access | Туре | Length | <u> </u> |
| •             |                | •                       | 1                |        |      |        |          |
|               |                |                         |                  |        |      |        |          |
|               |                |                         |                  |        |      |        |          |
|               |                |                         |                  |        |      |        |          |
|               |                |                         |                  |        |      |        | <b>_</b> |
|               |                |                         |                  |        |      |        |          |
|               |                |                         |                  |        |      | ОК     | Cancel   |

| TIBCO Web Client ASP.NET Form Example - Microsoft Internet Explorer |   |
|---------------------------------------------------------------------|---|
| TIBCO Web Client ASP Form Example                                   |   |
| TEXTFLD1 :                                                          |   |
| TEXTFLD2 :                                                          |   |
| TEXTFLD3 :                                                          |   |
| NUMERIC1 :                                                          |   |
| CNUMERIC1 :                                                         |   |
| DATE1 :                                                             |   |
| TIME1 :                                                             |   |
| Start Case                                                          |   |
|                                                                     |   |
|                                                                     | × |

6. Start a case of the procedure. The ASP form example should look as follows.

7. Edit the **ASPFormExample** example project for the desired form layout and fields to be displayed.

Define the field names in the **fieldNames** array, the types in the **fieldTypes** array, and the date format in the **dateFormat** string.

The field names should correspond to the iProcess Engine procedure field names. The arrays are defined in ASPForm.aspx, as follows:

The **dateFormat** variable can be set to "MDY", "DMY", or "YMD", to indicate the order of the day, month, and year in date fields. (Time fields will be displayed in the hh:mm format.)

The position and look of these fields can be defined in the ASPForm.css cascading style sheet. For example:

```
#TEXTFLD1marking {
    position:relative;
    left:75px;
    top:0px;
    width:240px;
}
```

# ASP Form Interface

The ASPForm.aspx form makes use of the interfaces defined in the ASPFormLib.cs library in order to do a start case, lock item, release item, keep item, and undo item. These interfaces construct and make the request to the Action Processor. The **ASPFormLib** public interfaces available are as follows:

### ASPFormLib Constructor

The constructor initiates the **ASPFormLib** with the request and field information.

### getRequestType

This method returns the type of the request.

```
public int getRequestType()
```

The **getRequestType** method returns one of the following constant int values:

- public const int REQUEST\_TYPE\_UNKNOWN = 0x0;
- public const int REQUEST\_TYPE\_RENDER\_WORK\_ITEM\_FORM = 0x1;
- public const int REQUEST\_TYPE\_RENDER\_START\_CASE\_FORM = 0x2;
- public const int REQUEST\_TYPE\_START\_CASE = 0x3;
- public const int REQUEST\_TYPE\_UNDO = 0x4;
- public const int REQUEST\_TYPE\_KEEP = 0x5;

public const int REQUEST\_TYPE\_RELEASE = 0x6;

#### getInitXML

This method returns the details of the XML generated by an **Undo**, **Keep** or **Release** button click on the form.

```
public string getInitXML()
```

### startCase

This method creates and submits an Action Processor StartCase request.

```
public void startCase()
```

#### undoltem

This method creates and submits an Action Processor UndoItems request.

```
public void undoItem()
```

#### lockItem

This method creates and submits an Action Processor LockItems request.

```
public String [] lockItem()
```

#### keepItem

This method creates and submits an Action Processor KeepItems request.

```
public void keepItem()
```

### releaseltem

This method creates and submits an Action Processor **ReleaseItems** request.

```
public void releaseItem()
```

# Chapter 15 **JSP Forms**

This chapter describes how to set up the JSP form example that is provided with the iProcess Workspace.

Topics

• JSP Form Example, page 324

# **JSP Form Example**

A JSP form example is provided with the TIBCO iProcess Workspace. This example can be used as a starting point to create your own custom JSP form project.

The example is in the form of an IntelliJ project that was developed using IntelliJ IDEA 7.0.4 and assumes Tomcat as the application server.

You can open and build the project using IntelliJ, or you can extract the files from the \src directory and create a project using those files in whatever Java development tool you desire.

The example IntelliJ project is located in the following directory:

InstallationHome\iprocessclientbrowser\Samples\JSPFormExample

where *InstallationHome* is the directory in which the installer places administrative files, such as the uninstaller, documentation, and sample code. This defaults to C:\tibco on Windows systems, and /opt/tibco on UNIX systems, but can be specified as a different directory when the TIBCO iProcess Workspace is installed.

If you build the project in IntelliJ, move the resulting JSPFormExample.war file to the webapps directory on Tomcat and start Tomcat. The form example will extract itself into a directory called JSPFormExample under *TomcatHome*\webapps.

If you build the project in a different Java development tool, or use an application server other than Tomcat, refer to the instructions for those tools for building and extracting .war files.

# Configure iProcess Workspace to Use the JSP Form

- Set the ExternalFormURI parameter in the Action Processor's configuration file, apConfig.xml. This specifies the base URL of the Web Application Server (Tomcat in this case) that is hosting your JSP Forms. For information about this parameter, see External Form URI on page 142.
- 2. Create a procedure and define a normal step, or import JSPForm.xfr (which is included in the **JSPFormExample** project).

3. Set the form type of the normal step to "FormFlow Form".

| Step | Definition                                     |                     | × |
|------|------------------------------------------------|---------------------|---|
| De   | efinition Addressees Deadlin                   | nes Duration Status |   |
|      | Name:<br>Description:<br>Extended Description: | STEP2               |   |
|      | Form Type<br>FormFlow Form (FORMFLO)           | W) Edit             |   |
|      |                                                |                     |   |
|      |                                                | OK Cancel Help      |   |

4. Click the **Edit** button on the **Step Definition** dialog. The **FormFlow Form** dialog is displayed.

5. Enter the location of the JSPForm.jsp file. Don't enter the full URL as the base URL location is defined in the **ExternalFormURI** parameter (see step 1). Only specify the portion of the URL that is unique to the step.

| TEP2 (): Forr   | mFlow Form                  |                                          |        |      |        | ×        |
|-----------------|-----------------------------|------------------------------------------|--------|------|--------|----------|
| FormFlow For    | rm                          |                                          |        |      |        |          |
| FormFlow        | Reference                   |                                          |        |      |        |          |
| <u>F</u> ormFlo | ow Form:                    | JSPFormExample/JSPForm.jsp               |        |      |        |          |
| Field Refe      | erences                     |                                          |        |      |        |          |
| Perr            | mit access to <u>a</u> ll f | ields from FormFlow form.                |        |      |        |          |
| O Perr          | mit access to only          | <u>specific fields from FormFlow for</u> | m      |      |        |          |
|                 | Field                       | Description                              | Access | Туре | Length |          |
| •               |                             | •                                        |        |      |        |          |
|                 |                             |                                          |        |      |        |          |
|                 |                             |                                          |        |      |        |          |
|                 |                             |                                          |        |      |        |          |
|                 |                             |                                          |        |      |        | <u>~</u> |
|                 |                             |                                          |        |      |        |          |
|                 |                             |                                          |        |      | OK     | Cancel   |

| TIBCO Web Client JSP Form Example - Microsoft Internet Explorer |          |
|-----------------------------------------------------------------|----------|
| TIBCO Web Client JSP Form Example                               |          |
| TEXTFLD1 :                                                      |          |
| TEXTFLD2 :                                                      |          |
| TEXTFLD3 :                                                      |          |
| NUMERIC1 :                                                      |          |
| CNUMERIC1 :                                                     |          |
| DATE1 :                                                         |          |
| TIME1 :                                                         |          |
| Start Case                                                      |          |
|                                                                 |          |
|                                                                 | <u>~</u> |

6. Start a case of the procedure. The JSP form example should look as follows.

7. Edit the **JSPFormExample** example project for the desired form layout and fields to be displayed.

Define the field names in the **fieldNames** array, the types in the **fieldTypes** array, and the date format in the **dateFormat** string.

The field names should correspond to the iProcess Engine procedure field names. The arrays are defined in JSPForm.jsp, as follows:

The **dateFormat** variable can be set to "MDY", "DMY", or "YMD", to indicate the order of the day, month, and year in date fields. (Time fields will be displayed in the hh:mm format.)

The position and look of these fields can be defined in the JSPForm.css cascading style sheet. For example:

```
#TEXTFLD1marking {
    position:relative;
    left:75px;
    top:0px;
    width:240px;
}
```

# **JSP Form Interface**

The JSPForm.jsp form makes use of the interfaces defined in the JSPFormLib.java library in order to do a start case, lock item, release item, keep item, and undo item. These interfaces construct and make the request to the Action Processor. The **JSPFormLib** public interfaces available are as follows:

### JSPFormLib Constructor

The constructor initiates the **JSPFormLib** with the request and field information.

### getRequestType

This method returns the type of the request.

```
public int getRequestType()
```

The getRequestType method returns one of the following static int values:

- public static final int REQUEST\_TYPE\_UNKNOWN = 0x0;
- public static final int REQUEST\_TYPE\_RENDER\_WORK\_ITEM\_FORM = 0x1;
- public static final int REQUEST\_TYPE\_RENDER\_START\_CASE\_FORM = 0x2;
- public static final int REQUEST\_TYPE\_START\_CASE = 0x3;

- public static final int REQUEST\_TYPE\_UNDO = 0x4;
- public static final int REQUEST\_TYPE\_KEEP = 0x5;
- public static final int REQUEST\_TYPE\_RELEASE = 0x6;

#### getInitXML

This method returns the details of the XML generated by an **Undo**, **Keep** or **Release** button click on the form.

public String getInitXML()

#### startCase

This method creates and submits an Action Processor StartCase request.

```
public void startCase()
```

#### undoltem

This method creates and submits an Action Processor UndoItems request.

```
public void undoItem()
```

#### lockItem

This method creates and submits an Action Processor LockItems request.

```
public String [] lockItem()
```

#### keepItem

This method creates and submits an Action Processor KeepItems request.

```
public void keepItem()
```

### releaseltem

This method creates and submits an Action Processor **ReleaseItems** request.

```
public void releaseItem()
```

# Chapter 16 Customizing iProcess Modeler Forms

This chapter describes how to customize TIBCO iProcess Modeler-generated forms using additional HTML and scripting code.

# Topics

- Overview, page 332
- Embedding HTML, page 334
- File Caching, page 342
- Common Issues for Embedded and File-Cached Customizations, page 357

# Overview

The TIBCO iProcess Workspace (Browser) renders the standard iProcess Modeler forms as HTML with scripting. This can be customized with additional HTML and scripting code to alter the appearance and augment the functionality provided by the standard form.

Customizations can be done using two methods:

- **Embedding** Additional HTML can be embedded directly into the iProcess Modeler Form definition so that it is included when the browser form is dynamically generated.
  - The customizations are stored in the form definitions. Exporting and importing the procedure maintains the customizations.
  - A smaller, simpler set of scripting functions are used to access work item data.
  - The iProcess Modeler Form definition will not be suitable for display in the iProcess Workspace (Windows), where the HTML tags and scripting code will be visible as part of the form.
  - Each type of marking (required marking, optional marking, display field, and embedded field) has a consistent, standard appearance. You can customize the appearance of each type of control, but not individual markings. You can, however, create your HTML controls, then set and get work item / case values.
  - Standard Undo, Keep, and Release buttons always appear at the bottom of the form.
- File Caching The HTML that is generated for the iProcess Modeler Form can be altered and saved to a disk cache where it will be used instead of dynamically generated HTML.
  - The customizations are stored in files on the web server and will not automatically follow the iProcess Modeler Form definition through export / import, so backups will need to be maintained separately.
  - Customizations can be saved for use with a specific minor version of the procedure, a specific major version, or for all versions. So when the procedure is changed, new cache files may need to be created, copied, or modified so that the appropriate customizations are available for use with

a modified procedure definition, or for work items not migrated to the new version of the procedure.

- The iProcess Modeler Form definition can be designed to work well in iProcess Workspace (Windows), while the customizations are used only for the iProcess Workspace (Browser).
- The appearance and functionality of the individual marking control can be customized.
- The Undo, Keep, and Release buttons can be modified or moved. They can also be removed and replaced with other controls that would trigger the actions through scripting.

If you will only be displaying forms in the iProcess Workspace (Browser), and your customization needs are not overly complex, you might choose to embed the HTML into the form definition. If you need to be able to use both the rich client and browser versions of the iProcess Workspace (Browser), or apply more extensive customizations, you might choose file-cached customizations.

Also, you do not have to handle all procedures, steps, and versions of steps using the same method. You can use a mixture of standard dynamically generated HTML, embedded HTML, and file-cached HTML.

These methods of customization are described in more detail in the following sections.

# **Embedding HTML**

When embedding HTML directly into the iProcess Modeler Form definition, any valid HTML can be included, with a few limitations and considerations, as described in the following subsections.

### Word Wrap in the Editor

The editor for the iProcess Modeler Form limits the line length for entering text into the form definition. When typing or pasting HTML code into the form, you may want to set the line length to the maximum value of 128. If the editor does wrap code to a new line, you may need to alter it so that line breaks do not adversely affect the HTML.

# Pre-Formatting of the Form

By default, all the text that appears in the form definition is treated as one large block of text with spacing preserved and carriage returns between the lines. Where fields appear in the iProcess Modeler Form, one or more HTML elements will be inserted into that block of text. By default, this block of HTML is enclosed inside an HTML <**pre**> tag. This preserves all whitespace in the form, including multiple spaces and line feeds. It also limits fonts to monospaced fonts.

### Disabling Pre-Formatting

Pre-formatting could interfere with the appearance of some types of HTML you embed. If it does, the pre-formatting can be disabled by including the HTML comment "<!-- DISABLE PRE -->" anywhere in the form definition. When that comment is detected, the HTML tag will not be placed around the HTML for the form. If there are some isolated sections of your form that still need to be pre-formatted, tags can be added where needed in the form definition.

# **Including Scripts**

Scripting can also be included in the form. As an example, to disable the context menu for the page, you could include the following block of text anywhere on the form.

```
<script language="javascript">
    document.oncontextmenu = function (){return false;}
</script>
```

# Nesting of HTML Tags with Conditional Statements

Where the iProcess Modeler Form definition includes IF / ELSE / ENDIF conditions, the blocks affected by a condition are enclosed in an HTML **<span>** tag. Make sure that any opening and closing HTML tags that you add nest properly with these. For instance, you should not put a **<B>** tag on the line before an IF statement and the matching **</B>** tag on the line right after the IF. You could, however, put the matching **</B>** tag after the ENDIF.

# **Functions Available for Embedded Scripting**

Two .js files are imported into the page generated for an iProcess Modeler Form:

- spddate.js Contains functions for date, time, and numeric data conversions.
- **spdform.js** Contains functions for accessing the work item / case data and performing other interactions with the iProcess Modeler Forms.

Comments inside of spddate.js describe the available functions. The file also contains many private variables and functions. The names of these private variables and functions all begin with the text "\_private". You should not call or access these private items as they are subject to change or removal in future versions.

Comments inside of spdform.js describe the functions that are available for use from scripting. The ones that are specifically for use with HTML embedded directly into the form definition are labeled with the text "Supported in Client Scripting". Do not use other functions in the file as they are only for use with file-cache customizations, or are private functions that are subject to change or removal in future versions.

These are the functions allowed for use in embedded scripting:

- spdSetFieldValue(fieldName, fvalue, spdFormat, spdPreDecimalDigits)
- spdGetFieldValue(fieldName, spdFormat, getInitialValue)
- spdGetWorkItemTag()
- spdGetProcTag()
- **spdIsFieldValid**(fieldName)
- **spdGetFieldErrorMsg**(fieldName)
- spdSetFieldNotificationFunction(fieldName, notificationFunction)

Use the **spdSetFieldValue**() and **spdGetFieldValue**() functions to get and set the values of any work item or case fields whether or not the field is included as a marking. Any change to the field value through these functions will update the information displayed in marking controls on the form.

Separate functions (**spdGetWorkItemTag**() and **spdGetProcTag**()) exist for retrieving the work item tag and procedure tag, since these are not actually accessible as case fields.

The **spdIsFieldValid**() function returns false if invalid data is entered on the form for a field, for example, a date with a value of "13/13/2006". When the field data is not valid, the field error message will contain a text description of the problem.

The **spdSetFieldNotificationFunction**() function lets you specify a function to be called when the value of the specified field changes. The function will also be called during initialization of the form if the form includes a marking for the field (including hidden or embedded markings).

# Altering the Style of Various Controls

The appearance of the various marking controls is set through a cascading style sheet named **spdform.css**. You should not directly alter this file, but can include styles to override the values directly in your form definition or add a reference to an additional CSS file to override settings.

The following are the class names for the styles used in the dynamically generated iProcess Modeler Forms:

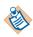

You'll see the "SPD" acronym used in places. This is a carryover from the previously used "Staffware Process Definer" name, which is now called the "iProcess Modeler".

- **SPD\_CONTAINER** Style for an area containing the entire iProcess Modeler Form. Used to create a border, padding default color and font information.
- **SPD\_MARKING\_REQ** Style applied to input controls (text input or select) for required markings.
- **SPD\_MARKING\_OPT** Style applied to input controls (text input or select) for optional markings.
- SPD\_MARKING\_EMBEDDED Style applied to embedded marking data.
- SPD\_MARKING\_READONLY Style applied to read-only marking data.
- **SPD\_MEMO\_BUTTON\_REQ** Style applied to memo buttons for editing required memo fields.
- **SPD\_MEMO\_BUTTON\_OPT** Style applied to memo buttons for editing optional memo fields.
- **SPD\_MEMO\_BUTTON\_READONLY** Style applied to memo buttons for displaying read-only memo fields.

- **SPD\_MESSAGE** Style applied to a message area that could appear at the top of the form (rarely shown).
- **SPD\_BUTTON** Style applied to the buttons used to trigger the undo, keep, and release actions.
- **SPD\_HELP** Style applied to area/link for displaying field help.
- **SPD\_CALENDAR** Style applied to the area/link for displaying the popup calendar.
- **SPDCAL\_CONTAINER** Style for an area containing a popup calendar (used to set border/padding/ default color/font).
- **SPDCAL\_PREV** Style for the area/link for going to the previous year and month.
- **SPDCAL\_NEXT** Style for the area/link for going to the next year and month.
- **SPDCAL\_HEADER** Style for the heading areas displaying the year and month name.
- **SPDCAL\_WEEKDAYS** Style for the area displaying the abbreviated day names.
- **SPDCAL\_ACTIVEDAY** Style for all selectable days from the displayed month.
- **SPDCAL\_INACTIVEDAY** Style for all the non-selectable days before/after the display month.
- **SPDCAL\_SELECTEDDAY** Style for the currently selected day (or current date if none was already selected).

For example, to alter the background color for optional fields (only used if the field is empty), you could include the following in the iProcess Modeler Form definition:

```
<style>
<!--
.SPD_MARKING_OPT {background-color: #008800 }
-->
</style>
```

# **Embedded Customization Examples**

The file **IPCBrowserExamples.xpdl** contains several example procedures illustrating embedded HTML. This file is located in the following directory: *InstallationHomeDir*iprocessclientbrowser\samples\IPCBrowserFormExamples

where *InstallationHomeDir* is the directory in which the installer places administrative files, such as the uninstaller, documentation, and sample code. This defaults to C:\tibco on Windows systems, and /opt/tibco on UNIX systems, but can be specified as a different directory when the iProcess Workspace (Browser) is installed.

The examples provided are described in the following subsections.

# CHECKBOX

The CHECKBOX example uses check boxes to modify field data.

- The form includes a hidden marking for each of the fields that will be edited with a check box.
- An input control of the type "checkbox" is included for each field. The **onclick** event of the check box calls the function **spdSetFieldValue**() with the appropriate value for the current checked state of the control.
- A notification function is defined and is registered with the spdform.js code using the function **spdSetFieldNotificationFunction**().
- Any time the field value is changed by other controls or through scripting code, the notification function is called, which will set the state of the check boxes to match the data. This includes a call to the function when the form is initialized so the check boxes will display the correct information when the form is first loaded.

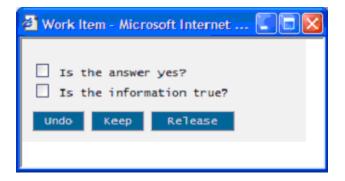

### RADIOBTN

The RADIOBTN example uses radio buttons to modify field data. The setup of a set of radio buttons is very similar to the check box example, except that each field requires multiple input controls, one for each radio button.

| 🙆 Work Item - Microsoft Int 💽 🗖 |  |  |  |
|---------------------------------|--|--|--|
| Color:                          |  |  |  |
| ORed                            |  |  |  |
| Orange                          |  |  |  |
| ⊙ yellow                        |  |  |  |
| Ogreen                          |  |  |  |
| OBlue                           |  |  |  |
| Opurple                         |  |  |  |
| Undo Keep Release               |  |  |  |

### SCRIPT

The SCRIPT example lets the user enter a URL on the initial step. The form for the second step shows the URL as an embedded field. The web page for the URL is displayed on the form inside an IFRAME. A button will let the user alter the URL, which will both change the IFRAME to the new page and set the new value for the URL field.

# TABFIELD

The TABFIELD example creates a set of tabs using HTML **<span>** elements. Clicking on the tabs will change the value of a hidden field, which in turn causes different conditional sections of the form to be displayed.

| 🖹 Work Item - Microsoft Internet Explorer                       |
|-----------------------------------------------------------------|
| Commercial Residential                                          |
| This is a commercial account. The case description is required. |
| Case description tab by field                                   |
| Undo Keep Release                                               |

### TABNOFLD

The TABNOFLD example also creates a set of tabs, but it does not use an actual field value or rely on conditional sections of the form.

| 🗿 Work Item - Micros | er 💽 🗖 🛛      |                  |
|----------------------|---------------|------------------|
| Case Information     | Date and Time | Step Information |
| Date 06/09/2006      |               |                  |
| Time 14:53           |               |                  |
| Undo Keep            | Release       |                  |

# CSSCHGS

The CSSCHGS example shows changing the appearance of the iProcess Modeler Form through a **<style>** tag embedded in the form definition.

| 🗃 Work Item - Microsoft Internet Explorer                        |            |  |  |
|------------------------------------------------------------------|------------|--|--|
| Form showing the affect of overriding the standard CSS           |            |  |  |
| (required field) Case Descript                                   | ion        |  |  |
| (optional field) Queue Param 1<br>(display field) Case Reference | e 127-3432 |  |  |
| (embedded data) Date and Time                                    | -          |  |  |
|                                                                  |            |  |  |
|                                                                  |            |  |  |
| Undo Keep Release                                                |            |  |  |
| Undo Keep Release                                                |            |  |  |

# **File Caching**

The iProcess Modeler Form definition, including any embedded HTML, is converted into an HTML form for display in the iProcess Workspace (Browser).

The dynamically generated HTML can be further modified and saved to a specific path and file name on the server to be used for subsequent requests for the form. When this file- cached version of the form is detected, the iProcess Modeler Form definition is no longer used as a source for generating the HTML for the page.

To begin customizing a form, use the iProcess Workspace (Browser) to display a work item for the step you wish to change. Right click on the form and choose the option to view source. The source can then be modified and saved to the appropriate path and file name. Appropriate file names are listed in a comment near the top of the source.

In addition to modifying the section of the page used to display the iProcess Modeler Form, you may also modify header and footer sections of the page. You can then save the file to an additional location where it will be used as a source for the header and footer section for multiple steps or procedures. The comments at the top of the source indicate the appropriate file names for this purpose.

# Setting up a Test Environment

Before saving your modifications to the location that will override the standard rendering of the form, you may want to save them into a work directory where you can fully test your changes before deploying. To do this:

- 1. Create a directory for storing the pages you will be modifying.
- Copy the files spddate.js, spdform.js, spdform.css, and memopage.html from the directory where the Action Processor is installed to your work directory.
- 3. Open a work item in the iProcess Workspace (Browser) for the step you wish to customize.
- 4. Right click on the page for the work item and choose to view the source.
- 5. Save the source to your work directory. Any file name can be used in the work directory, but using the name you later plan to use in the file cache will make it easier to identify multiple files.

You can now load the saved page directly into your browser from the work directory. Everything should work as if you had just loaded the page from the iProcess Workspace (Browser), except that the **Undo**, **Keep**, and **Release** buttons will not actually communicate with the server. You can use any text or HTML editor to make modifications and test your changes.

Once you are satisfied with your changes, you can deploy by copying the file to the appropriate file name in the "htmlcache" subdirectory under the Action Processor installation directory (the htmlcache directory does not exist by default; you must create it).

# Structure of the Complete iProcess Modeler Form Page

If you examine the source for a work item page returned by the iProcess Workspace (Browser), you will see a very simple skeletal web page with four areas clearly blocked off by start and end comments. Make sure you do not alter these start and end comments when you customize the page.

The four main areas are:

- Data XML
- Common Header HTML
- Common Footer HTML
- iProcess Modeler Form HTML

#### Data XML

This block is XML containing data for the work item / case that is displayed. The XML itself will not be visible on the page, but is embedded in the page as a source of information for the standard scripting inside of spdform.js. You should not write scripting code to directly query this XML because the format is subject to change in future versions. Only use the spdform.js functions to access the work item / case data.

After you have made some customizations to a form, you might want to try the form with data for a different work item. To do this, display a different work item in the iProcess Workspace (Browser), view the source, copy the Data XML section from that source, and use it to replace the same section in the copy of the page you are customizing.

### **Common Header HTML and Common Footer HTML**

These are blocks of HTML that can be reused for multiple steps or procedures. These can be saved for use with a specific step, a specific procedure, or for all procedures. The information for the header and the footer are always retrieved from the same disk cache file so you can set up HTML in these sections that act as a wrapper for everything that lies between the header and footer. For instance, a table could be started in the header, a cell inside of the table could include what comes between the header and footer, then the footer would close that cell and specify the rest of the table.

Scripting code can be used to display data inside the header or footer. Make sure any fields you choose to display will always be available. For instance, fields like case description and case reference could be displayed for all procedures, but other case fields may not exist inside all procedures.

### iProcess Modeler Form HTML

This is the block of HTML used for the iProcess Modeler Form. As with the header and footer sections, you can make modifications to the code and save the HTML to the cached HTML directory. You can choose to save it for use with a specific minor version of the procedure, for a specified major version of the procedure, or for all versions of the procedure. There are a few special requirements for this block of HTML, which will be described in the following sections.

# Functions Available for File-Cached Scripting

The functions for embedded scripting are also available for file-cached scripting. For details about those functions, see Functions Available for Embedded Scripting on page 335.

In addition, the following functions can also be used. Comments in the file **spdform.js** describe each function in detail.

# Functions related to form initialization:

- spdInitForm()
- spdAppendList(listname, markingControlId)
- **spdInitMarking**(markingControlId, spdName, spdFormat, spdRequired, spdEmbedded, spdPreDecimalDigits, spdHelp)
- **spdCalculateOptionValue**(markingControlId, optionId, expression)
- **spdConditionalBlock**(blockId, condition)

### • spdPostInitForm()

Near the end of the HTML that is dynamically generated for the iProcess Modeler Form is a block of script code that initializes the form. This should be left at the end since many of the function calls may reference text boxes, select lists, or other controls defined earlier in the form. The code begins with the **spdInitForm**() function and ends with the **spdPostInitForm**() function. The code in between performs actions such as populating selection lists, initializing markings, and defining a function that updates the information on the form after a field is changed.

The **spdInitForm**() function sets up some hidden form elements that will be later used when submitting the form to undo, keep or release the work item.

When a marking has validation items, it will be rendered as an HTML **<select>** element. Individual selection items that are part of the form definition will appear as **<option>** elements under that. Items retrieved from lists maintained on the server, however, must be added through code. The **spdAppendList()** function retrieves the list values from the data XML block and adds them as **<option>** elements under the **<select>** element.

All markings are converted into HTML elements. In addition to **<select>** lists, these might be text boxes, hidden input areas, spans, or buttons. Calls to the **spdInitMarking()** function links up these controls to the appropriate fields and specifies how the data is formatted and whether it is required. When this function gets called during form initialization, the initial field value is retrieved from the data XML and placed into the HTML element that is defined.

Next, the **spdFormUpdate**() function must be defined. This function will be called whenever a field value changes. If any of the **<option>** elements for a **<select>** list are iProcess expressions (either a field name or a simple supported expression), there will be a call to the **spdCalculateOptionValue**() function to update the value for that **<option>** element.

If the form contains any conditional sections, there will be calls to the **spdConditionalBlock**() function to display or hide the section on the form.

Finally, the **spdPostInitForm**() function will be called. This makes an initial call to the **spdFormUpdate**() function and then performs an initial validation of the data in the form.

# Functions related to marking data

- **spdSetMarkingValue**(markingControlId, fvalue)
- **spdGetMarkingValue**(markingControlId, getInitialValue)
- **spdIsMarkingValid**(markingControlId)
- spdGetMarkingErrorMsg(markingControlId)

These are similar to the functions for accessing field values, but rather than accessing the fields by name, it accesses them through the markings that have been set up on the form. When accessed this way, formatting information does not have to be specified, as that is defined for the marking when it is initialized.

For some dynamically generated controls, the **onchange** event will contain a call to the **spdSetMarkingValue**() function. This will validate the data in the field and notify any other markings for the same field of the change.

If the marking control is a text box, selection list or button, and it uses one of the standard class names to indicate it is an optional or required field, the colors of the text and background indicates the status of the data., as follows:

- Valid data black on white
- Invalid data white on bright red
- Required fields that are empty dark red background
- Optional fields that are empty dark blue background

If a custom notification is set up for the field, it is called. Also, the **spdFormUpdate**() function is called so that calculated validation items and conditional sections of the form can be properly updated.

Also, the **onkeypress** event for text boxes calls the **spdSetMarkingValue**() function, but will pass the optional parameter indicating that actions should only be performed if the last key pressed was the **Enter** key.

# Functions related to form validation and submission

- spdFormSubmit(actionName)
- spdSetValidationNotificationFunction(notificationFunction)

In the dynamically generated HTML, the **Undo**, **Keep**, and **Release** buttons are defined between the area generated for the iProcess Modeler Form and the block of initialization scripting code. Each of these buttons calls the **spdFormSubmit**() function with the appropriate action name: "UndoForm", "KeepForm", or "ReleaseForm".

You can set up a function that will be called after form validation is performed (done after any field change). The function should have two parameters. The first parameter will be true if the "KeepForm" action can be performed, and the second will be true if "ReleaseForm" can be performed.

During form validation, the **Keep** and **Release** buttons will be enabled or disabled as appropriate, and their appearance will be altered to indicate their enabled state: the **Keep** button is disabled if any fields contain invalid data, and the **Release** button is disabled if there is invalid data or an empty required field. To override this default behavior, you can change the **id** attribute for the buttons and set up a validation notification function to trigger your own code.

#### **Other Functions**

- **spdEditMemo**(markingControlId, isReadOnly)
- **spdShowCalendar**(markingControlId, calendarLinkControl)
- spdShowMarkingHelp(markingControlId)

The **spdEditMemo**() function opens a separate dialog to edit or display a memo field. The memo will be editable unless you specify true for the optional second parameter.

The **spdShowCalendar**() function displays a calendar in the page. The *calendarLinkControl* parameter is required, and it should be set to an object that appears on the form. The calendar selection interface will be displayed next to the control specified. In the dynamically generated HTML, markings for date fields are followed by an  $\langle a \rangle$  tag containing a small calendar selection graphic. This  $\langle a \rangle$  tag is passed in as the calendar line control so the calendar appears to the right of that.

The **spdShowMarkingHelp**() function displays the help message defined for the marking in an alert box. The dynamically generated form only includes a link to display help if help text exists for that marking.

#### HTML for Marking Controls

This section describes the types of HTML controls that can be used as marking controls in a customized form. It describes each of the attributes of the control, values that can be assigned to those attributes, and the way they are typically set in the dynamically generated forms that will serve as the starting point for customizations.

All marking controls must have an **id** attribute, which uniquely identifies the marking control. This **id** is used to reference the control when initializing the marking, and in calls to other scripting functions. The name assigned in dynamically generated code is made up of the text "marking\_", plus the field name. If multiple markings for the same field are defined, a number is appended to keep the **id** unique.

A name attribute is assigned to each control, but is not actively used. The default name that is dynamically generated is the text "MARKING\$", plus the field name.

### **Text Input Controls**

Text input controls are implemented as an HTML **<input>** element, with the type of "text".

The **class** attribute sets the general appearance. In the dynamically generated HTML, required markings will have a class of SPD\_MARKING\_REQ, optional markings will be SPD\_MARKING\_OPT, and display markings will be SPD\_MARKING\_READONLY.

When these standard class names are used, the text and background color of the control will change to reflect the status of the data (white on bright red if the data is invalid, black on white for valid data, a dark red background for blank required markings, and dark blue background for blank optional markings).

If a different class name is used, the field appearance will not automatically change based on the status of the data. Custom code could be added, using a field notification or validation notification function.

The **maxlength** attribute limits the length of the text that can be entered based on the field definition, and size will typically be set the same.

The **value** attribute should be left blank. When the marking is initialized, the value from the work item will be copied to the control.

The **onkeypress** and **onchange** events call the **spdSetMarkingValue**() function so that changes made in the text box will be applied to the work item data.

# Selection Lists

Selection lists are implemented as an HTML **<select>** element. These are used for required and optional markings that have validations items.

The **class** attribute is typically set to SPD\_MARKING\_REQ for required fields and SPD\_MARKING\_OPT for optional. As with text boxes, the appearance of the control is automatically changed to indicate the validity of the data if one of these standard class names is used.

The **onchange** event will call the **spdSetMarkingValue**() function so that changes made to the selection will be applied to the work item data.

### **Embedded Markings**

Embedded markings are implemented as an HTML **<span>** element.

The **class** attribute of the **<span>** tag is typically SPD\_MARKING\_EMBEDDED. This can be changed to alter the appearance of the marking without affecting functionality.

A parameter in the call to initialize the marking indicates whether the field data is embedded. When it is set to be embedded, the field text is wrapped in an HTML <**pre**> tag to preserve all white space. Multiple spaces and line feeds and certain characters are converted to an equivalent entity character to prevent any field text from being misinterpreted as HTML or XML.

#### Memo Markings

Memo markings are displayed as buttons, i.e., HTML **<input>** elements with a type attribute of "button".

The **class** attribute sets the general appearance. Required memo markings will typically have a class of SPD\_MEMO\_BUTTON\_REQ, optional memo markings will be SPD\_ MEMO\_BUTTON\_OPT, and display memo markings will be SPD\_ MEMO\_BUTTON\_READONLY.

The appearance of the buttons will change based on the data for the memo field when the standard class names are used, similar to text boxes and selection lists.

The **value** attribute for a button is, of course, used for the button text rather than data.

The **onclick** event for the **Memo** button calls the **spdEditMemo**() function, which displays a separate dialog window with the memo text. For read-only **Memo** buttons, an extra parameter is passed to this function to disable editing.

#### Calculated Markings

Calculated markings are rendered identically to display markings. They are shown as read-only text boxes.

Note that calculations are only performed when the work item is locked at the server and when the work item is kept or released at the server. If calculations need to occur in the browser, they will need to be implemented in custom scripting code.

#### Hidden Markings

Hidden markings are rendered as an HTML **<input>** element with the type "hidden" and simply store a copy of the current data for the marking field.

#### **Standard Submit Buttons**

The standard buttons for submitting the form use the following values for the **id** attribute.

- Undo "undoButton"
- Keep "keepButton"
- Release "releaseButton"

The class for these buttons will typically be "SPD\_BUTTON". This can be changed without affecting functionality.

The **onclick** event for the button calls the **spdFormSubmit**() function with the appropriate action name.

When form validation is performed, the standard submit buttons are automatically enabled or disabled, depending on the state of the work item data. To override this behavior, change the **id** attribute to another value. Custom scripting code could then be used to change the state or appearance of the button, or the buttons could be left enabled at all times and the form validation routines will prevent submitting the form with invalid data.

### Calendar Link

Text boxes for date fields will typically be followed by a link used to display a calendar for selecting a date.

In the dynamically generated HTML, this will be an HTML <a> tag with an href attribute set to "#" and an **onclick** event that calls the **spdShowCalendar**() function. Inside the link is a <**span**> element with a **class** attribute of "SPD\_CALENDAR" that sets a background image for the span, which is a calendar selection icon.

This link could be replaced with any HTML for calling the **spdShowCalendar**() function.

### Help Link

Text boxes that have associated help text will typically be followed by a link for displaying the help text.

In the dynamically generated HTML, this will be an HTML <a> tag with an href attribute set to "#" and an **onclick** event that calls the **spdShowMarkingHelp**() function. Inside the link is a <**span**> element with a **class** attribute of "SPD\_ HELP" that sets a background image for the span, which is a help icon.

This link could be replaced with any HTML for calling the **spdShowMarkingHelp**() function.

#### **Field and Form Validation**

There are three locations where you might insert custom scripting code to react to a change in a field value.

• A field notification function, if one has been defined for the changed field.

The field notification is typically set up when something other than a marking is used to modify the data (e.g., editing data through check box or radio buttons). Although the function could also be used to trigger actions for one of the supported marking controls.

• The **spdFormUpdate**() function, which is required as part of the scripting code for the form.

The **spdFormUpdate**() function typically updates the options for selection lists when those are reference field values or are calculated from a simple expression. Also, it is used to hide or display conditional sections of the form. Custom code could also be added to the function.

• A validation notification function, if one has been defined for the form.

The validation notification function is called last, after the default form validations are performed to determine whether the work item can be kept or released. Custom code here can override the status determined for keep and release, or to perform any other actions.

The validation notification function is also called right before the form is submitted. So even if the function doesn't disable every method of keeping or releasing the work item, it can still block the actual keep or release. When the form submit is blocked in this way, an alert box is displayed explaining why.

### File-Cached Customization Example

A file-cached customization example is provided in the following directory:

InstallationHomeDir\iprocessorclientbrowser\samples\
IPCBrowserFormExamples

where *InstallationHomeDir* is the directory in which the installer places administrative files, such as the uninstaller, documentation, and sample code. This defaults to C:\tibco on Windows systems, and /opt/tibco on UNIX systems, but can be specified as a different directory when the iProcess Workspace (Browser) is installed. This example includes a IPCBrowserExamples.xpdl file, which contains a sample procedure named SITERATE. It contains three steps.

- INIT Lets a user enter the basic site information for the site that will be rated later.
- RATE Lets a reviewer rate the site and provide comments.
- FINAL Displays a report on the rating.

The example also includes the following files, which customize the procedure for display in the iProcess Workspace (Browser). To begin using these customizations, copy these files into a subdirectory named "htmlcache" under the Action Processor installation directory.

- common\_SITERATE.html
- SITERATE\_FINAL.html
- SITERATE\_INIT.html
- SITERATE\_RATE.html

The following screen shots show the steps of the procedure without the customizations.

#### STEP 1: Initial form for data entry

| Work Item - Microsoft Internet Explorer          |  |
|--------------------------------------------------|--|
| Enter information about the web site to be rated |  |
| Company name                                     |  |
| Web site                                         |  |
| Contact person                                   |  |
| Contact e-mail address                           |  |
|                                                  |  |
|                                                  |  |
| Undo Keep Release                                |  |

| Work Item - Microsoft          | Internet Explorer                                                                                            |                                |             |
|--------------------------------|----------------------------------------------------------------------------------------------------|--------------------------------|-------------|
| Company Name                   | Sample Company                                                                                               |                                | <u>^</u>    |
| Company Web Site               | www.sample.com                                                                                               |                                |             |
| web site rating. Scor          | e the site in the fo                                                                                         | llowing areas (1-lowest,       | 5-highesτ). |
| Navigation                     | 4                                                                                                    |                                |             |
| Layout                         | 4                                                                                                    |                                |             |
| Content                        | 3                                                                                                    |                                |             |
| Search                         | 2                                                                                                    |                                |             |
| Overal1                        |                                                                                                    |                                |             |
| Invalid or br<br>Outdated or i | s detected on the we<br>ct or feedback links<br>oken links<br>nvalid content<br>h functionality<br>describe) | Yes V<br>No V<br>Yes V<br>No V |             |
| Reviewed by Reviewer           | 31                                                                                                    |                                |             |
| Undo Keep Re                   | lease                                                                                                    |                                | ×           |

### STEP 2: Form for rating the web site

### STEP 3: Final report on the web site rating

| 🕲 Work Item - Microsoft Internet Explorer                                                                                                    |                       |   |  |  |
|----------------------------------------------------------------------------------------------------|-----------------------|---|--|--|
| Report on web site rating - reviewd by Reviewer 31                                                                                                    |                       |   |  |  |
| Company Name                                                                                                    | Sample Company        |   |  |  |
| Company Web Site                                                                                                    | www.sample.com        |   |  |  |
| Contact Person                                                                                                    | sample person         |   |  |  |
| Contact enail                                                                                                    | sample@sample.com     |   |  |  |
| Overall Site rating                                                                                                    | 3.2 Navigation 4      |   |  |  |
|                                                                                                    | Layout 4<br>Content 3 |   |  |  |
|                                                                                                    | Content 3             |   |  |  |
|                                                                                                    | Search 2              |   |  |  |
| —— Overall site comments ————————————————————————————————————                                                                                                    |                       |   |  |  |
| —— Problem areas<br>The site was missing contact or feedback links.<br>The site contained outdated or invalid content.<br>Several older products missing inforamtion about system requirements. |                       |   |  |  |
| Undo Keep Re                                                                                                    | lease                 |   |  |  |
| 5                                                                                                    |                       | > |  |  |

The customized version performs a wide variety of customizations. For example:

- Some of the data entry controls, with sets of radio buttons and check boxes.
- Proportionally spaced fonts are used for all text.
- Custom colors for all elements.
- Tables are used for positioning text and input controls.
- Hyperlinks rather than buttons are used to trigger editing of the memo fields.
- The memo data was added to the page as an embedded marking.
- The web site address is made into a hyperlink that loads the page to be rated in a separate browser window.
- The submit buttons appear as standard browser buttons.
- The **Keep** button is omitted on forms where it isn't needed.
- Text for the submit buttons is changed to fit the process rather than using generic terms.
- A file with header and footer HTML is used to define static content used for all steps.

Here are the customized forms for these same steps:

#### STEP 1: Initial form for data entry

| 🖄 http://10.97.24.118:8080 - Work Item - Microsoft Internet Explorer 🛛 🔲 🔯 |                                                   |       |  |
|----------------------------------------------------------------------------|---------------------------------------------------|-------|--|
| Web Site Rating                                                            |                                                   |       |  |
| Enter information about t                                                  | he web site to be rated                           |       |  |
| Company Name                                                               |                                                   |       |  |
| Web Site                                                                   |                                                   |       |  |
| Contact Person                                                             |                                                   |       |  |
| Contact e-mail address                                                     |                                                   |       |  |
|                                                                            | Cancel Submit                                     |       |  |
| An example                                                                 | e of customized HTML for iProcess Client Standard | Forms |  |

| 🗿 Work Item - Microsoft Internet Explorer 📰 🔲 🔀             |                                                                                                    |  |  |  |
|-------------------------------------------------------------|----------------------------------------------------------------------------------------------------|--|--|--|
| Web Site Rating                                             |                                                                                                    |  |  |  |
| Company Name<br>Web Site                                    | Sample Company 2<br>http://www.sample2.com                                                                                                    |  |  |  |
| Navigation<br>Layout<br>Content<br>Search<br>Overall rating | Web site rating. Score the site in the following areas on a scale of 1 to 5 (1-lowest, 5-highest).<br>$\bigcirc 1 \ \bigcirc 2 \ \oslash 3 \ \bigcirc 4 \ \bigcirc 5$<br>$\bigcirc 1 \ \bigcirc 2 \ \bigcirc 3 \ \oslash 4 \ \oslash 5$<br>$\bigcirc 1 \ \bigcirc 2 \ \oslash 3 \ \oslash 4 \ \oslash 5$<br>$\bigcirc 1 \ \bigcirc 2 \ \oslash 3 \ \oslash 4 \ \oslash 5$<br>$\bigcirc 1 \ \bigcirc 2 \ \oslash 3 \ \oslash 4 \ \oslash 5$<br>$\bigcirc 1 \ \bigcirc 2 \ \oslash 3 \ \oslash 4 \ \oslash 5$<br>$\bigcirc 3 \ \odot 4 \ \oslash 5$<br>$\bigcirc 3 \ \odot 4 \ \oslash 5$<br>$\bigcirc 3 \ \odot 4 \ \oslash 5$<br>$\bigcirc 3 \ \odot 4 \ \oslash 5$<br>$\bigcirc 3 \ \odot 4 \ \oslash 5$<br>$\bigcirc 3 \ \odot 4 \ \oslash 5$<br>$\bigcirc 3 \ \odot 4 \ \oslash 5$<br>$\bigcirc 3 \ \odot 4 \ \oslash 5$<br>$\bigcirc 3 \ \odot 4 \ \oslash 5$<br>$\bigcirc 3 \ \odot 4 \ \oslash 5$ |  |  |  |
| General Comments edit                                       | This site contains excellent articles and product information. The search facilities make it farily easy to find the appropriate information.<br>However, the many of the standard navigation links lead to blank pages or 'resource not found' message although the appropriate page can be found through search.                                                                                                    |  |  |  |
| Problems Areas                                              | Missing contact or feedback links  Invalid or broken links Outdated or invalid content Missing search functionality  Other (please describe)                                                                                                    |  |  |  |
| Problem Area Comments edit                                  | The narrow font used for headers on many pages is very difficult to read.                                                                                                    |  |  |  |
| Reviewed by                                                 | Reviewer 14 Cancel Save - continue later Complete                                                                                                    |  |  |  |
|                                                             | An example of customized HTML for iProcess Client Standard Forms                                                                                                    |  |  |  |

### STEP 2: Form for rating the web site

| 🗈 Work Item - Microsoft Internet Explorer                        |                                                                                                    |  |  |  |
|------------------------------------------------------------------|----------------------------------------------------------------------------------------------------|--|--|--|
| Web Site                                                         | Web Site Rating                                                                                                    |  |  |  |
| Company Name<br>Web Site<br>Contact Person<br>Contact email      | Sample Company 2<br>http://www.sample2.com<br>Sample Person<br>sample@sample2.com                                                                                                    |  |  |  |
| Reviewed by                                                      | Reviewer 14                                                                                                    |  |  |  |
| Overall Site Rating<br>Navigation<br>Layout<br>Content<br>Search | 3.7<br>3.0<br>4.0<br>5.0<br>3.0                                                                                                    |  |  |  |
| Overall site comments                                            | This site contains excellent articles and product information. The search<br>facilities make it farily easy to find the appropraite information. However, the<br>many of the standard navigation links lead to blank pages or 'resource not<br>found' message although the appropriate page can be found through search. |  |  |  |
| Problem Areas                                                    | The site contained invalid or broken links.<br>The narrow font used for headers on many pages is very difficult to read.                                                                                                    |  |  |  |
|                                                                  | Close Eliminate from listings                                                                                                    |  |  |  |
|                                                                  | An example of customized HTML for iProcess Client Standard Forms                                                                                                    |  |  |  |

### STEP3: Final report on the web site rating

# **Common Issues for Embedded and File-Cached Customizations**

You may wish to reference images, JS files, CSS files, or other external files in your custom HTML code. If you will be using a relative path to access these files, keep in mind that all paths are relative to the Action Processor installation directory.

Although the file cache for your modified HTML is the subdirectory "htmlcache", underneath the Action Processor directory, this is not the base directory for pages generated using those files as a source for the iProcess Modeler Form or form header and footer sections for the page.

Therefore, if you store images in the directory "htmlcache\images", you will need to use "htmlcache\images" as the relative path to those files in either embedded or file-cached HTML.

When using a working directory to create and test your file-cached HTML, you will need to create a copy of any files referenced by relative path to an appropriate directory under your working directory.

358 Chapter 16 Customizing iProcess Modeler Forms

# Chapter 17 Displaying Forms Outside of the iProcess Workspace

This chapter describes an example that is provided in the TIBCO iProcess Workspace (Browser) that allows you to display iProcess Modeler-created forms outside of the TIBCO iProcess Workspace (Browser).

Topics

• The LinkForm Example, page 360

# The LinkForm Example

An example is provided with the TIBCO iProcess Workspace (Browser) that allows you to display iProcess Modeler-created forms outside of the TIBCO iProcess Workspace (Browser). (This example is applicable only to iProcess Modeler-produced forms.)

The LinkForm.html file can be found in the installation home directory:

*InstallationHomeDir*\iprocessclientbrowser\samples\LinkFormExample

where *InstallationHomeDir* is the directory in which the installer places administrative files, such as the uninstaller, documentation, and sample code. This defaults to C:\tibco on Windows systems, and /opt/tibco on UNIX systems, but can be specified as a different directory when the iProcess Workspace (Browser) is installed.

The LinkForm.html file is an example of an intermediary HTML file that can be used to display an existing work item without running the TIBCO iProcess Workspace (Browser). Note that this can only be used to display standard iProcess Modeler-produced forms. Those forms can include customizations made by embedding HTML into the iProcess form definition or made by creating a file-cached copy of the HTML as described in Customizing iProcess Modeler Forms on page 331. Custom GI Forms, Form Flow forms, or other external form systems that may be implemented in the future cannot be displayed in this manner.

Also note that this is a simple HTML example that passes login information directly through a URL and performs manipulation of the request through client-side scripting. As such, it does not represent a best practice solution regarding security. However, the general ideas presented can be used in building a custom Servlet, JSP, or ASPX page.

The parameters passed in a link to the LinkForm.html file are parsed through scripting code. The following parameters are supported in the example:

- workitemtag
- nodename
- computername
- ipaddress
- tcpport
- isdirector
- nodealias
- username
- password

where:

- workitemtag identifies the work item. This is required.
- nodename, computername, ipaddress, tcpport, and isdirector identify the TIBCO iProcess Objects Server. Either these parameters can be provided to identify the server, or you can provide the nodealias (see below).
- nodealias identifies the TIBCO iProcess Objects Server. Either this parameter can be provided to identify the server, or you can provide the five parameters listed above (nodename, computername, etc.). If a node alias name is specified, code inside of the LinkForm.html must set the other five values to identify the iProcess Objects Server.
- username and password provide login credentials. These are optional. If both are provided, the work item will immediately be displayed. If either of these is omitted, a login section of the page will be displayed allowing the user to enter the information. If there is a problem logging in with the information provided, a message is displayed and it will return to the login interface. (Note that all parameters are passed to the LinkForm.html file as part of the URL, so specifying the password in the password parameter is not advised.)

The URL should be launched using the javascript **window.open(...)** command, so the work item will appear in a separate window without browser menus or toolbars. The following is an example of this command:

```
window.open('http://myserver/actionprocessor/linkform.html?workite
mtag=myserver|TESTPROC|swadmin|R|4475|19048|myserver|FORM1|0|7@nod
ealias=myserver@username=swadmin', '_blank',
'resizable=1,scrollbars=1');
```

The following is an example of HTML for a hyperlink displaying the work item:

```
<a target="_blank" href=""
onclick="window.open('http://myserver/actionprocessor/linkform.htm
l?workitemtag=myserver|TESTPROC|swadmin|R|4475|19048|myserver|FORM
1|0|7@nodealias=myserver@username=swadmin', '_blank',
'resizable=1,scrollbars=1');return false;");">Display work
item</a>
```

To use the **LinkForm** example:

- 1. Examine the contents of the LinkForm.html file for "TODO" messages and make the appropriate changes. The "TODO" items are for the following:
  - Specifying the appropriate Action Processor name, which will be different for Java and .NET versions.
  - Defining node aliases, which will allow you to pass fewer parameters in the URL.
- 2. Save the LinkForm.html file in the Action Processor installation directory.

# Appendix A Deprecated Callout Interface

This appendix documents the callout interface that was deprecated in version 11.0.0.

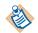

The callout interface described in this appendix was deprecated in version 11.0.0 of the TIBCO iProcess Workspace (Browser). It is superseded by a simpler means of specifying default filters, sort, and column displays, which is described in Callout Interface on page 87. New development should use the new callout interface.

This deprecated interface is still functional and can continue to be used. Note, however, that it is possible that the format of the serialized XML for columns and other XML representations of data could change in future releases of the product.

The sample file of these callout functions now resided in a file named SampleCalloutHandlerDeprecated.js.

### Topics

• Callout Interface, page 364

# **Callout Interface**

The callout interface provides methods that allow you to:

- Set default filters and sorts on the work item and case lists.
- Specify filters and sorts that can modify any user-defined filters and sorts.
- Specify which columns/fields the user can filter and sort on for work item and case lists.
- Set default columns to display on the procedure list, work queue list, case list, work item list, outstanding work item list on the case **Outstanding** tab, and the outstanding work item list on the **Process Jump** dialog.
- Specify which columns are available for a user to display from the **Column Selector** dialogs.

Methods in the callout interface can be used in combination with user access profile settings to control filter, sort, and column display. For example:

- You could use the callout interface methods to set a default filter on the case list, then use the access profiles to not allow the user to set a filter (i.e., do not give access to the case list **Filter** dialog).
- You could use the callout interface methods to display specific columns in the work item list by default, then use the user access profiles to not allow the user to change the columns (i.e., do not give access to the **Column Selector** on the work item list).

For information about user access profiles, see User Access on page 9.

Since callout method calls are used to restrict access to data, any exceptions thrown will prevent the associated list from loading or close an already open list. An error message will be displayed to the user, logged to the Application Log and Application Monitor, and the list will be closed.

The callout methods are arranged in three functional groups:

- **Filter** These methods control default filters and additional filters to apply to user-defined filters.
- **Sort** These methods control default sorts and additional sorts to apply to user-defined sorts.
- **Column** These methods control default column displays and which columns the user is allowed to select from the **Column Selector**.

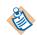

Basic knowledge of XML, JavaScript, and TIBCO General Interface is necessary to understand and work with the callout methods.

The following tables show the callout methods available:

| Method                       | Description                                                                                                    |  |
|------------------------------|----------------------------------------------------------------------------------------------------|--|
| calloutInitialWorkItemFilter | Specifies the filter to be used when the work item list is<br>opened. The filter that was saved when the list was last closed<br>can be reused with or without modifications, or it can be<br>replaced with a default filter. This filter appears on the <b>Filter</b><br>dialog after it is applied, and can be changed by the user if<br>they have access to the <b>Filter</b> dialog.                                                                                                    |  |
| calloutWorkItemFilter        | Specifies the filter to apply to the work item list. This may be<br>used to either modify the user-defined filter, to append<br>additional criteria, or to override it. This is applied<br>automatically when the user applies a filter by either clicking<br>the <b>Apply</b> button on the work item list <b>Filter</b> dialog, or by<br>applying a server-side find. Any user-defined filter will<br>appear on the <b>Filter</b> dialog, but any modification applied to<br>the filter with this method will not be visible to the user. |  |
| calloutWorkItemFilterColumns | Specifies which fields/columns can be used to filter work items, i.e., it controls which fields/columns appear in the <b>Field</b> drop-down list on the <b>Filter</b> dialog.                                                                                                    |  |
| calloutInitialCaseFilter     | Specifies the filter to be used when the case list is opened. The filter that was saved when the list was last closed can be reused with or without modifications, or it can be replaced with a default filter. This filter appears on the <b>Filter</b> dialog after it is applied, and can be changed by the user if they have access to the <b>Filter</b> dialog.                                                                                                    |  |
| calloutCaseFilter            | Specifies the filter to apply to the case list. This may be used<br>to either modify the user-defined filter, to append additional<br>criteria, or to override it. This is applied automatically when<br>the user applies a filter by clicking the <b>Apply</b> button on the<br>case list <b>Filter</b> dialog. Any user-defined filter will appear on<br>the <b>Filter</b> dialog, but any modification applied to the filter<br>with this method will not be visible to the user.                                                        |  |
| calloutCaseFilterColumns     | Specifies which fields/columns can be used to filter cases, i.e., it controls which fields/columns appear in the <b>Field</b> drop-down list on the <b>Filter</b> dialog.                                                                                                    |  |

| Sort Methods | (Case and Wo | ork Item Lists) |
|--------------|--------------|-----------------|
|              |              |                 |

| Method                     | Description                                                                                                    |
|----------------------------|----------------------------------------------------------------------------------------------------|
| calloutInitialWorkItemSort | Specifies the sort to be used when the work item list is<br>opened. The sort that was saved when the list was last closed<br>can be reused with or without modifications, or it can be<br>replaced with a default sort. This sort appears on the <b>Sort</b><br>dialog after it is applied, and can be changed by the user if<br>they have access to the <b>Sort</b> dialog.                                                                                                    |
| calloutWorkItemSort        | Specifies the sort to apply to the work item list. This may be<br>used to either modify the user-defined sort, to append<br>additional criteria, or to override it. This is applied<br>automatically when the user applies a sort by clicking the<br><b>Apply</b> button on the work item list <b>Sort</b> dialog. Any<br>user-defined sort will appear on the <b>Sort</b> dialog, but any<br>modification applied to the sort with this method will not be<br>visible to the user. |
| calloutWorkItemSortColumns | Specifies which fields/columns can be used to sort work items, i.e., it controls which fields/columns appear in the <b>Available Fields</b> list on the <b>Sort</b> dialog.                                                                                                    |
| calloutInitialCaseSort     | Specifies the sort to be used when the case list is opened. The<br>sort that was saved when the list was last closed can be<br>reused with or without modifications, or it can be replaced<br>with a default sort. This sort appears on the <b>Sort</b> dialog after<br>it is applied, and can be changed by the user if they have<br>access to the <b>Sort</b> dialog.                                                                                                    |
| calloutCaseSort            | Specifies the sort to apply to the case list. This may be used to<br>either modify the user-defined sort, to append additional<br>criteria, or to override it. This is applied automatically when<br>the user applies a sort by clicking the <b>Apply</b> button on the<br>case list <b>Sort</b> dialog. Any user-defined sort will appear on the<br><b>Sort</b> dialog, but any modification applied to the sort with<br>this method will not be visible to the user.              |
| calloutCaseSortColumns     | Specifies which fields/columns can be used to sort cases, i.e., it controls which fields/columns appear in the <b>Available Fields</b> list on the <b>Sort</b> dialog.                                                                                                    |

# Column Methods (Procedure, Case, Work Queue, Work Item, Outstanding, Outstanding-Jump Lists)

| Method               | Description                                                                                                    |  |
|----------------------|----------------------------------------------------------------------------------------------------|--|
| calloutColumns       | Specifies the default columns to display on the procedure<br>list, case list, work queue list, work item list, outstanding<br>work items list on the case <b>Outstanding</b> tab, and the<br>outstanding work items lists on the <b>Process Jump</b> dialog.                                                                                                    |  |
| calloutSelectColumns | Specifies which columns will be available to the user on the <b>Column Selector</b> dialog from the procedure list, case list, work queue list, work item list, outstanding work items list on the case <b>Outstanding</b> tab, and the outstanding work items lists on the <b>Process Jump</b> dialog. This controls which columns the user is able to display on each of the lists. |  |

A custom class can implement one or more of the methods in the tables above. One or more custom classes may be used to handle these method calls.

If there is no implementation of these methods, there are no restrictions other than what might be applied through user access profiles.

Additional details about each callout method can be found in Callout Method Signatures on page 370.

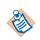

Also see the *Migration* section in the Release Notes for information about callout interface method considerations if you are upgrading your version of the iProcess Workspace (Browser).

# Configuration

The TIBCO iProcess Workspace (Browser) comes with a sample callout handler that contains sample implementations of all of the callout methods. This sample callout handler is named 'SampleCalloutHandler.js' and is located in the *InstallationHomeDir*\iprocessclientbrowser\samples\Callouts directory, where *InstallationHomeDir* is the directory in which the installer places administrative files, such as the uninstaller, documentation, and sample code. This defaults to C:\tibco on Windows systems, and /opt/tibco on UNIX systems, but can be specified as a different directory when the iProcess Workspace (Browser) is installed.

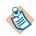

Upon deprecation of this callout interface, the name of the sample callout handler file was renamed SampleCalloutHandlerDeprecated.js. For more information, see page 363.

Perform the following steps to create a custom handler and configure your iProcess Workspace (Browser) to use the callout methods.

 Copy the SampleCalloutHandler.js file into a directory you've created under the *ClientInstallDir*\JSXAPPS\ipc\ directory, where *ClientInstallDir* is the path to the directory in which the iProcess Workspace (Browser) is installed. For example, *ClientInstallDir*\JSXAPPS\ipc\Callouts.

You may also want to rename the SampleCalloutHandler.js file to identify the type of custom handling it performs. For example, 'ColumnsCalloutHandler.js'.

2. Modify the callout handler (e.g., ColumnsCalloutHandler.js) to fit your needs.

The original SampleCalloutHandler.js file that you copied contains sample implementations of each of the available callout methods.

Each callout method receives a data parameter that can be modified by the method and returned to the application. The following are example data parameters:

- filterExpression (string)
- sortFields (Array<com.tibco.bpm.ipc.vSortField>)
- columns (jsx3.xml.Entity)

Additional parameters provide information the methods can use to determine how the filters, sorts, and columns should be modified. For example:

- username (string)
- eventNode (jsx3.xml.Entity)
- listType (string)
- availableFields (jsx3.xml.Entity)

There is also a **componentName** parameter that specifies the specific instance of the component the method is affecting. This can be useful in WCC custom applications where you may be displaying multiple lists at one time, and would like to modify the filter, sort, or columns on only one of them.

The **jsx3.xml.Entity** object is a TIBCO General Interface class that is a wrapper of the native browser XML node class. This class provides methods for querying, traversing, and creating XML entities (see the TIBCO General Interface documentation for more information). The object is a Document Object Model (DOM) class that provides methods to add, find, modify, or delete XML values in an XML document. Use these methods to modify the incoming XML so that the desired filter, sort, or columns are displayed. In each case, the method returns the same type of XML object that was passed in. This would probably be the same object in most cases, with some modification applied.

When customizing the callout handler, you must also register the callout method with the application **CalloutController** by adding the method to the init (constructor) method. It must be in the form:

app.getCalloutController().registerHandler(target, arrayOfMethodNames)

where:

- *target* (Object) The instance or object the method is called on.
- *arrayOfMethodNames* (Array<strings>) Array of strings that are the names of the methods to register.

The following is an example of the init method in which the calloutColumns method is registered:

```
ipcClass.prototype.init = function(app) {
   this.app = app;
   this.controller = this.app.getCalloutController();
   this.controller.registerHandler(this,['calloutColumns']);
};
```

A reference to the application object is passed as the single parameter to the init (constructor) method.

Note that the application getServer() method can be used to get a reference to the jsx3.app.Server instance:

app.getServer()

3. Specify the callout handler custom class in the iProcess Workspace (Browser)'s configuration file, *ClientInstallDir*\JSXAPPS\ipc\config.xml.

The **<record jsxid="customCallout"** element specifies which classes will be loaded to handle custom callout methods. The **<Classes>** element can contain any number of **<Class>** elements whose **class** attribute is set to the fully qualified name of the custom class to load. The class is loaded after the user is authenticated at login. This gives the custom class access to the logged-in user's session to query the Action Processor for initialization data, if required.

The following is an example of the customCallout element identifying the ColumnsCalloutHandler custom class:

```
<record jsxid="customCallout" type="ipc">
<Classes>
<Class class="com.tibco.bpm.ipc.ColumnsCalloutHandler" />
</Classes>
```

</record>

4. Add a mapping record to the config.xml file that points to the custom handler. This is added as a child element of the **<record jsxid="includes"** element. The following is an example class mapping element for the custom callout handler, ColumnsCalloutHandler.js.

5. Optionally, modify the user access profiles that would be used in conjunction with the custom handling. For example, if your custom handler is setting the default columns on the work item list, you may want to deny access to the Column Selector on the work item list (see **SelectColumns** on page 19).

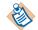

Note that case is significant on some web servers, such as Tomcat. For example, if you are storing your custom callouts in the directory,

*ClientInstallDir*\JSXAPPS\ipc\Callouts (i.e., with "Callouts" capitalized), the path specification to the custom callout handler in the config.xml file cannot be "JSXAPPS/ipc/callouts/ColumnsCalloutHandler.js" (i.e., with "callouts" not capitalized).

### **Callout Method Signatures**

The following are the method signatures from the SampleCalloutHandler.js file (in JavaDoc format).

Note that the parameter data XML examples shown with the method signatures are representative samples — they may contain other attributes that are not shown.

#### calloutInitialWorkItemFilter

```
/**
 * @param filterExpression (string) The filter string value.
 * @param username (string) The logged in user name.
 * @param queueNode (jsx3.xml.Entity) The queue node XML for the
```

```
*
                                            workitem list.
*
  @param availableFields (jsx3.xml.Entity) XML defining the available
*
                                            fields that can be filtered.
                                  (string) Component instance name
* @param componentName
*
* @return
                                   (string) Modified filter string.
*/
ipcClass.prototype.calloutInitialWorkItemFilter = function(
                                                     filterExpression,
                                                     username, queueNode,
                                                     availableFields
                                                     componentName) {
```

#### calloutWorkItemFilter

```
/**
* @param filterExpression
                                  (string) The filter string value.
* @param username
                                  (string) The logged in user name.
* @param queueNode
                         (jsx3.xml.Entity) The queue node XML for the
                                           workitem list.
* @param availableFields (jsx3.xml.Entity) XML defining the available
                                           fields that can be filtered.
* @param componentName
                                  (string) Component instance name
*
* @return
                                  (string) Modified filter string.
*/
ipcClass.prototype.calloutWorkItemFilter = function(filterExpression,
                                                   username, queueNode,
                                                   availableFields
                                                   componentName) {
```

The following is an example **filterExpression** parameter value used with **calloutWorkItemFilter**:

```
SW_PRONAME = "a*"
```

The sample above would show only work items whose procedure name starts with "a". (For information about filter expression syntax, see the *TIBCO iProcess Server Objects (Java or .NET) Programmer's Guide.*)

#### calloutWorkItemFilterColumns

```
/**
 * @param availableFields (jsx3.xml.Entity) XML defining the available
 *  fields that can be filtered.
 * @param username (string) The logged in user name.
 * @param queueNode (jsx3.xml.Entity) The queue node XML for the
 *  workitem list.
 * @param componentName (string) Component instance name
 *
```

```
* @return (jsx3.xml.Entity) Modified XML defining the
* available fields that can be
filtered.
*/
ipcClass.prototype.calloutWorkItemFilterColumns = function(
availableFields,
username,
queueNode
componentName) {
```

The following are example **availableFields** and **queueNode** parameter values used with **calloutWorkItemFilterColumns**:

```
availableFields (jsx3.xml.Entity)
```

</data>

```
queueNode (jsx3.xml.Entity)
```

```
<record jsxid="IDA3CHEB"
   Name="swadmin"
    Description="System Administrator"
   HostingNode="i2tagtest"
   Tag="i2tagtest|swadmin|R"
    IsGroup="false"
    IsReleased="true"
    FirstDeadline="2006-07-28 10:44:00"
   DeadlineCnt="17"
   UnopenedCnt="138"
   UrgentCnt="2"
    WorkItemCnt="267"
    WorkQParam1Name="WQ Parameter1"
    WorkQParam2Name="WQ Parameter2"
    WorkQParam3Name="WQ Parameter3"
    WorkQParam4Name="WQ Parameter4" >
</record>
```

#### calloutInitialCaseFilter

| /*    | *        |                   |                   |                              |
|-------|----------|-------------------|-------------------|------------------------------|
| *     | @param   | filterExpression  | n (string)        | ) The filter string value.   |
| *     | @param   | username          | (string)          | The logged in user name.     |
| *     | @param   | procNode          | (jsx3.xml.Entity) | The procedure node XML for   |
| *     |          |                   |                   | the case list.               |
| *     | @param   | availableFields   | (jsx3.xml.Entity) | ) XML defining the available |
| *     |          |                   |                   | fields that can be sorted.   |
| *     | @param   | componentName     | (string)          | ) Component instance name    |
| *     |          |                   |                   |                              |
| *     | @return  | n                 | (string)          | Modified filter string.      |
| . * ' |          |                   |                   |                              |
| ip    | cClass.p | prototype.callout | InitialCaseFilter |                              |
|       |          |                   |                   | filterExpression,            |
|       |          |                   |                   | username, procNode,          |
|       |          |                   |                   | availableFields              |
|       |          |                   |                   | <pre>componentName) {</pre>  |

#### calloutCaseFilter

```
/**
 *
   @param filterExpression
                                   (string) The filter string value.
 * @param username
                                   (string) The logged in user name.
 * @param procNode
                          (jsx3.xml.Entity) The procedure node XML for
                                             the case list.
 * @param availableFields (jsx3.xml.Entity) XML defining the available
 *
                                             fields that can be filtered.
 * @param componentName
                                   (string) Component instance name
 *
 * @return
                                   (string) Modified filter string.
 */
ipcClass.prototype.calloutCaseFilter = function(filterExpression,
                                                     username, procNode,
                                                     availableFields
                                                     componentName) {
```

#### calloutCaseFilterColumns

```
/**
  @param availableFields (jsx3.xml.Entity) XML defining the available
 *
                                             fields that can be filtered.
                                    (string) The logged in user name.
 *
   @param username
  @param procNode
                          (jsx3.xml.Entity) The proc node XML for the
 *
                                             case list.
 *
 * @param componentName
                                    (string) Component instance name
 *
 * @return
                          (jsx3.xml.Entity) Modified XML defining the
 *
                                             available fields that can be
 *
                                             filtered.
 */
ipcClass.prototype.calloutCaseFilterColumns = function(availableFields,
                                                     username,
                                                     procNode
                                                     componentName) {
```

#### calloutInitialWorkItemSort

```
/**
 *
   @param sortFields
                                     (Array) An array of
 *
                                             com.tibco.bpm.ipc.vSortField
                                             instances.
                                    (string) The logged in user name.
 *
   @param username
 * @param queueNode
                          (jsx3.xml.Entity) The queue node XML for the
                                             workitem list.
 *
   @param availableFields (jsx3.xml.Entity) XML defining the available
 *
                                             fields that can be sorted.
 *
   @param componentName
                                    (string) Component instance name
 * @return
                                     (Array) Modified array of
 *
                                             com.tibco.bpm.ipc.vSortField
 *
                                             instances.
 */
ipcClass.prototype.calloutInitialWorkItemSort = function(sortFields,
                                                     username, queueNode,
                                                     availableFields
                                                     componentName) {
```

### calloutWorkItemSort

```
/**
 *
  @param sortFields
                                     (Array) An array of
 ÷
                                             com.tibco.bpm.ipc.vSortField
 .....
                                             instances.
   @param username
                                    (string) The logged in user name.
 * @param queueNode
                          (jsx3.xml.Entity) The queue node XML for the
                                             workitem list.
 * @param availableFields (jsx3.xml.Entity) XML defining the available
 *
                                             fields that can be sorted.
 *
   @param componentName
                                    (string) Component instance name
 * @return
                                     (Array) Modified array of
 *
                                             com.tibco.bpm.ipc.vSortField
 *
                                             instances.
*/
ipcClass.prototype.calloutWorkItemSort = function(sortFields,
                                                      username, queueNode,
                                                      availableFields
                                                      componentName) {
```

The following describes the **sortFields** parameter used with **calloutWorkItemSort**:

Each **vSortField** has three properties with accessors as shown:

- fieldName getFieldName()
- ascending getAscending()

— sortAsType getSortAsType()

For example:

```
sortFields[0] :
fieldName : SW_CASEDESC
ascending : true
sortAsType: swTextSort
sortFields[1] :
fieldName : SW_CASENUM
ascending : true
sortAsType: swTextSort
```

Work items will be sorted in the order in which elements are passed in the **vSortField** array.

New **vSortField** values are created by passing the three properties in the constructor:

calloutWorkItemSortColumns

```
/**
 *
  @param availableFields (jsx3.xml.Entity) XML defining the available
 *
                                             fields that can be sorted.
 * @param username
                                    (string) The logged in user name.
 * @param queueNode
                          (jsx3.xml.Entity) The queue node XML for the
 *
                                             workitem list.
 * @param componentName
                                    (string) Component instance name
 *
 * @return
                          (jsx3.xml.Entity) Modified XML defining the
 *
                                             available fields that can be
 *
                                             filtered.
 */
ipcClass.prototype.calloutWorkItemSortColumns = function(
                                                     availableFields,
                                                     username.
                                                     queueNode
                                                     componentName) {
```

The following is an example **availableFields** parameter value used with **calloutWorkItemSortColumns**:

```
<data jsxid="jsxroot">
        <record jsxid="SW_ARRIVAL" jsxtext="Date and Time Arrived"
            sorttype="swDateTimeSort" />
            <record jsxid="SW_CASEDESC" jsxtext="Case Description"
            sorttype="swTextSort" />
            <record jsxid="SW_CASENUM" jsxtext="Case Number"
            sorttype="swNumericSort" />
            sorttype="swNumericSort" />
            ...
</data>
```

#### calloutInitialCaseSort

| /** | ÷       |                   |                                 |                                         |  |  |  |
|-----|---------|-------------------|---------------------------------|-----------------------------------------|--|--|--|
| *   | @param  | sortFields        | (Array)                         | An array of                             |  |  |  |
| *   |         |                   |                                 | com.tibco.bpm.ipc.vSortField            |  |  |  |
| *   |         |                   |                                 | instances.                              |  |  |  |
| *   | @param  | username          | (string)                        | The logged in user name.                |  |  |  |
| *   | @param  | procNode          | (jsx3.xml.Entity)               | The procedure node XML for              |  |  |  |
| *   |         |                   |                                 | the case list.                          |  |  |  |
| *   | @param  | availableFields   | (jsx3.xml.Entity)               | XML defining the available              |  |  |  |
| *   |         |                   |                                 | fields that can be sorted.              |  |  |  |
| *   | @param  | componentName     | (string)                        | Component instance name                 |  |  |  |
| *   |         |                   |                                 |                                         |  |  |  |
| *   | @returr | 1                 | (Array)                         | Modified array of                       |  |  |  |
| *   |         |                   |                                 | <pre>com.tibco.bpm.ipc.vSortField</pre> |  |  |  |
| *   |         |                   |                                 | instances.                              |  |  |  |
| */  |         |                   |                                 |                                         |  |  |  |
| ipo | Class.p | prototype.callout | <pre>function(sortFields,</pre> |                                         |  |  |  |
|     |         |                   |                                 | username, procNode,                     |  |  |  |
|     |         |                   |                                 | availableFields                         |  |  |  |
|     |         |                   |                                 | <pre>componentName) {</pre>             |  |  |  |
|     |         |                   |                                 |                                         |  |  |  |
|     |         |                   |                                 | 1                                       |  |  |  |

#### calloutCaseSort

```
/**
 *
   @param sortFields
                                     (Array) An array of
 *
                                             com.tibco.bpm.ipc.vSortField
 *
                                             instances.
 * @param username
                                    (string) The logged in user name.
 * @param procNode
                          (jsx3.xml.Entity) The procedure node XML for
 *
                                             the case list.
 *
  @param availableFields (jsx3.xml.Entity) XML defining the available
 *
                                             fields that can be sorted.
 *
  @param componentName
                                    (string) Component instance name
 *
 * @return
                                     (Array) Modified array of
 *
                                             com.tibco.bpm.ipc.vSortField
 *
 */
ipcClass.prototype.calloutCaseSort = function(sortFields,
                                                     username, procNode,
                                                     availableFields
                                                     componentName) {
```

#### calloutCaseSortColumns

| /**                                                                   | k       |                 |                   |                              |  |  |  |
|-----------------------------------------------------------------------|---------|-----------------|-------------------|------------------------------|--|--|--|
| *                                                                     | @param  | availableFields | (jsx3.xml.Entity) | XML defining the available   |  |  |  |
| *                                                                     |         |                 |                   | fields that can be sorted.   |  |  |  |
| *                                                                     | @param  | username        |                   | The logged in user name.     |  |  |  |
| *                                                                     | @param  | procNode        | (jsx3.xml.Entity) | The proc node XML for the    |  |  |  |
| *                                                                     |         |                 |                   | case list.                   |  |  |  |
| *                                                                     | @param  | componentName   | (string)          | Component instance name      |  |  |  |
| *                                                                     |         |                 |                   |                              |  |  |  |
| *                                                                     | @returr | 1               | (jsx3.xml.Entity) | Modified XML defining the    |  |  |  |
| *                                                                     |         |                 |                   | available fields that can be |  |  |  |
| *                                                                     |         |                 |                   | filtered.                    |  |  |  |
| */                                                                    |         |                 |                   |                              |  |  |  |
| ipcClass.prototype.calloutCaseSortColumns = function(availableFields, |         |                 |                   |                              |  |  |  |
|                                                                       |         |                 |                   | username,                    |  |  |  |
|                                                                       |         |                 |                   | procNode                     |  |  |  |
|                                                                       |         |                 |                   | <pre>componentName) {</pre>  |  |  |  |

#### calloutColumns

```
/**
 *
   @param columns
                           (jsx3.xml.Entity) The serialized columns for
 *
                                             the list.
 *
                                    (string) The logged in user name.
  @param username
 *
   @param eventNode
                           (jsx3.xml.Entity) The procedure (Cases list),
                                             workQ (WorkItems list), or
 *
                                             caseTag data (Outstanding)
 *
                                             node XML. Null for Proc and
 *
                                             WorkQ list types:
 *
   @param availableFields (jsx3.xml.Entity) XML defining the available
 *
                                             fields for column selection.
 *
   @param listType (string) The list type, one of:
 *
                             com.tibco.bpm.ipc.ListContainer.PROC
 *
                             com.tibco.bpm.ipc.ListContainer.CASE
 ÷
                             com.tibco.bpm.ipc.ListContainer.WORKQ
 *
                             com.tibco.bpm.ipc.ListContainer.WORKITEM
 *
                             com.tibco.bpm.ipc.ListContainer.OUTSTANDING
*
                           com.tibco.bpm.ipc.ListContainer.OUTSTANDING + 'Jump'
 *
                                    (string) Component instance name
   @param componentName
 *
 *
  @return
                           (jsx3.xml.Entity) Modified serialized columns
 *
                                             for the list.
 *
 */
ipcClass.prototype.calloutColumns = function(columns,
                                                      username, eventNode,
                                                      availableFields,
                                                      listType
                                                      componentName) {
```

The following describes the eventNode parameter used with calloutColumns:

The value of **eventNode** depends on the type of list as shown below:

- Proc list : null
- Case list:

```
LCCOLU
  Name="ALLOCATE"
   Description="Allcate Resources"
   HostingNode="i2tagtest"
   Version="0.2"
   Tag="i2tagtest|ALLOCATE|0|2"
   ProcNumber="36"
   StartStepName="STEP1"
   Status="swReleased"
   CaseDescOpt="swRequiredDesc"
   IsAutoPurge="false"
   IsIqnoreBlank="false"
   IsNetworked="false"
   IsSubProc="false"
   IsOrphaned="false"
   IsWorkDays="true"
   IsPrediction="false"
   Owner="swadmin"
   Duration="swDurationNone"
   Permission="Start / History"
   CaseCount="40"
   ActiveCount="39"
   ClosedCount="1">
</record>
```

— WorkQ list: null

- WorkItem list:

```
<record
   Name="rbTestGroup"
   Description="rbTestGroup"
   HostingNode="i2tagtest"
   Tag="i2tagtest|rbTestGroup|R"
   IsGroup="true"
   IsReleased="true"
   DeadlineCnt="0"
   UnopenedCnt="1"
   UrgentCnt="0"
   WorkItemCnt="1"
   WorkQParam1Name="WQ Parameter1"
   WorkQParam2Name="WQ Parameter2"
   WorkQParam3Name="WQ Parameter3"
   WorkQParam4Name="WQ Parameter4" >
</record>
```

— Outstanding or Outstanding Jump:

```
<record
CaseTag="i2tagtest|ALLOCATE|0|2|2453"
NodeName="i2tagtest"
ProcName="ALLOCATE"
MajorVerion="0"
MinorVerion="2"
CaseNumber="2453"/>
```

</record>

#### calloutSelectColumns

```
/**
 *
   @param availableFields (jsx3.xml.Entity) XML defining the fields
 *
                                             available for column
 *
                                              selection.
 *
                                    (string) The logged in user name.
   @param username
 *
  @param eventNode
                           (jsx3.xml.Entity) The procedure (Cases list),
 *
                                             workQ (WorkItems list), or
 *
                                             caseTag data (Outstanding)
 *
                                             node XML. Null for Proc and
 *
                                             WorkQ list types:
 *
                           (jsx3.xml.Entity) The serialized columns for
  @param columns
 *
                                             the list.
   @param listType (string) The list type, one of:
 *
 *
                             com.tibco.bpm.ipc.ListContainer.PROC
 *
                             com.tibco.bpm.ipc.ListContainer.CASE
 *
                             com.tibco.bpm.ipc.ListContainer.WORKQ
 *
                             com.tibco.bpm.ipc.ListContainer.WORKITEM
 ÷
                             com.tibco.bpm.ipc.ListContainer.OUTSTANDING
*
                           com.tibco.bpm.ipc.ListContainer.OUTSTANDING + 'Jump'
 *
   @param componentName
                                    (string) Component instance name
 *
 *
   @return
                           (jsx3.xml.Entity) Modified XML defining the
 *
                                             fields available for column
 *
                                             selection.
 *
*/
ipcClass.prototype.calloutSelectColumns = function(availableFields,
                                                      username, eventNode,
                                                      columns,
                                                      listType
                                                      componentName) {
```

The following are example **availableFields** and **columns** parameter values used with **calloutSelectColumns**:

```
availableFields (jsx3.xml.Entity)
```

```
<data jsxid="jsxroot">
    <record jsxid="ISStatusImage" />
    <record jsxid="CaseNumber" fieldname="SW_CASENUM" fieldtype="swNumeric"/>
    <record jsxid="CaseReference" fieldname="SW_CASEREF" fieldtype="swText"/>
    ...
</data>
```

columns (jsx3.xml.Entity)

The columns value contains the serialized columns for the list. The following sample shows how this can be obtained from a **jsx3.gui.List**:

```
var objProperties = new Object();
                 objProperties['children'] = true;
                 var serializedXml = jsxList.toXML(objProperties);
The following is a sample of the serialized columns:
<?xml version="1.0" encoding="utf-8" ?>
<serialization xmlns="urn:tibco.com/v3.0" jsxversion="3.5">
    <name><! [CDATA[List]]></name>
    <icon><![CDATA[]]></icon>
    <description><![CDATA[]]></description>
    <onBeforeDeserialize><![CDATA[]]></onBeforeDeserialize>
    <onAfterDeserialize><![CDATA[]]></onAfterDeserialize>
    <object type="jsx3.qui.Matrix.Column">
        <variants jsxwidth="24"/>
        <strings jsxname="collsStatusImage" jsxpath="IsStatusImage" ... />
        <dynamics jsxbg="ipcColHeader BG" jsxborder="@Outset" ... />
    </object>
    <object type="jsx3.gui.Matrix.Column">
        <variants jsxwidth="60"/>
        <strings jsxname="colCaseNumber" jsxpath="CaseNumber" ... />
        <dynamics jsxbq="ipcColHeader BG" jsxborder="@Outset" ... />
    </object>
    <object type="jsx3.qui.Matrix.Column">
        <variants jsxwidth="120"/>
        <strings jsxname="colDescription" jsxpath="Description" ... />
        <dynamics jsxbg="ipcColHeader BG" jsxborder="@Outset" ... />
    </object>
</serialization>
```

384 Appendix A Deprecated Callout Interface

# Index

## Α

about config 47 Access profiles 10 Action Processor configuration settings 138 URL 34 version number 147 Activate Case(s) tool 14, 20 Activate, in access profile 14, 20 Add Entry tool 16, 23 AddHistoryEntry, in access profile 16, 23 Adding custom menu items / toolbar buttons 79 Admin profile 11 allowDirectLogin attribute 160 apAction.xsd 146 apConfig.xml file 138, 150, 151 APLog.logX log file 139 APLogXXX.log log file 139 Application log 179 Monitor 181 ApplicationLog, in access profile 25 appLogActive attribute 180 Array fields, requesting values from 299 ASP Forms 142, 240, 314 aspx extension 35 auditusr.mes file 205 Authenticate/authenticate method 166, 172 Authentication, single 163 Authenticator interface 166 AutoRefresh, in access profile 18 autoRefreshApplyAll attribute 55 autoRefreshInterval attribute 55 autoRefreshWorkItems attribute 55 Auto-Repeat Open Work Item tool 19

### В

Background colors 78 Base class 247 properties 254 BaseUrl 158 baseUrl attribute 34 Browser issues 122 Browser window customizing 44 BrowserFeatures 44 buildCDFArrays method 258 Button settings 78

### С

cache, clearing 124 Callout interface 87, 364 calloutCaseFilter method 374 calloutCaseFilterColumns method 374 calloutCaseSort method 378 calloutCaseSortColumns method 378 calloutColumns method 379 calloutInitialCaseFilter method 373 calloutInitialCaseSort method 377 calloutInitialWorkItemFilter method 370 calloutInitialWorkItemSort method 375 calloutSelectColumns method 382 calloutWorkItemFilter method 371 calloutWorkItemFilterColumns method 371 calloutWorkItemSort method 375 calloutWorkItemSortColumns method 376 Caption customizing 42 Caption, customizing 40 captionCases attribute 55

captionWorkItems attribute 55 case activate 203 close 200, 201 history add entry 205 graphical 204 prediction 207 purge/delete 202 start 199 suspend 202 Case, in access profile 14 CaseCounts parameter 70 CasePreviewFloat in access profile 17 CasePreviewOff in access profile 18 CasePreviewOn in access profile 17 Cases, limiting number downloaded 62 CaseStart, in access profile 13, 13, 14, 18, 18, 18 ChangePwdExpired, in access profile 26 ChangePwdOption, in access profile 26 changing process flow 210 channelmode attribute 46 Character encoding 154 CHECKBOX example 338 class attribute 252 ClearActivity, in access profile 24 clearing browser cache 124 Clearing XML cache data 259 Close Case(s) tool 14 Close, in access profile 14, 21 closeForm method 259 Color settings 78 Columns setting defaults 117, 364 com.tibco.bpm.ipc.Form 247 com.tibco.bpm.ipc.Socket class 277, 278 componentName parameter 368 Compressing XML response 140 ComputerName element 32 config-sample.xml 251 confirmUserMessage method 260

Connector element 154 Controls, marking 336 Conversions, date 300 createFieldDefsRequest method 261 createKeepRequest method 265 createLockRequest method 268 createReleaseRequest method 272 CSSCHGS example 341 Custom form prototypes 245 Custom menu items, adding 79 customCallout record 91, 369 customer support xii Customizing browser window 44 browser window caption 40 forms 331 work item caption 42

# D

Data tab 17, 24 DataRead, in access profile 14, 15, 17, 21, 22, 24 DataUpdate, in access profile 14, 15, 17, 21, 22, 24 Date conversion methods 300 DEBUG log level 139 Debugging application 179, 181 default application settings 230 Default filters, ,sorts, and columns 87, 364 Default profile 11, 11 deleting cases 202 description attribute 11 dialog attribute 46 Direct login 158 DirectLogin element 161 Director element 32 directories attribute 47 display element 55 Displaying forms outside client 359 displayNodeName placeholder 41 doCancel method 275 doClose method 276

doKeep method 277 doRelease method 278, 279

# E

echoToJsxLog attribute 180 Embedding HTML 334 Encoding 154 ERROR log level 139 event step, triggering 208 Examples ASP form 314 form customizations embedded 337 file-cached 351 ISP form 324 single authentication (.NET) 173 single authentication (Java) 167 External form URI 142 ExternalFormURI element 142 ExternalFormURI parameter 240

# F

failureUrl attribute 167, 173 File caching 342 Filter dialog default user option 56 setting defaults 98, 102, 364 filter element 165 Filter Case History tool 16 filter element 56 Filter History tool 23 Filter, in access profile 17, 24 filterCase attribute 56 FilterHistory, in access profile 16, 23 filter-mapping element 165 filterWorkItems attribute 57 Firefox issues 122 floatCenter attribute 60

floatFullscreen attribute 60 floatHeight attribute 60 floatLeft attribute 59 floatRememberPostion attribute 60 floatTop attribute 60 floatWidth attribute 60 floatWorkItems attribute 59, 252 Font settings 78 Form Details button 248 FormBuilder Forms 240 formCenter option 312 FormDateHandler class 300 FormDetails.xml prototype 248 Formflow Form 241 formFullscreen option 312 formHeight option 311 formLeft option 311 Forms 142, 199, 212, 214 ASP 142, 314 customizing 331 displaying outside client 359 element 246 GI 245 JSP 142, 324 TIBCO 72 FormTemplate.js file 248 formTop option 311 formWidth option 311 Forward Work Item(s) tool 19 Forward, in access profile 19 ForwardAnyQueue, in access profile 19

# G

General Interface (GI) Forms 240 General Interface Builder 245 getAbbrMonthNames method 307 getAmPm method 308 getAppPrefValue function 311 getDirectLoginArgs function 162 GetFieldDefs request 261, 287 getFullMonthNames method 309 getNode method 254 GetXMLResult method 141 GI Forms interface 245 Graphical Case History tool 16 Graphical History tool 23 graphical, case history 204 GraphicalHistory, in access profile 16, 23 Group Work Queues 18

# Н

History tab 16 History, in access profile 16 Host, of Action Processor 35, 169, 170, 176 HTML, embedding 334 HTTP module 171 POST requests 153 HttpContext object 172 HTTPS 138

# I

IAuthenticator interface 173 Icon settings 78 IIS session timeout 152 Image settings 78 Implementing, GI Forms interface 249 INFO log level 139 init method 280 initialDisplay attribute 55 init-param element 166 Interface, callout 87, 364 Internet Explorer issues 122 Internet Inter-ORB Protocol (IIOP) 144 IPAddress element 32 IPC tools methods 196 ipcActivateCases method 203 ipcAddCaseHistoryEntry method 205

IPCBrowserExamples.xpdl file 337, 352 ipcCloseCases method 201 ipcConfigureParticipation method 220 ipcConfigureRedirection method 221 ipcConfigureSupervisors method 218 ipcCSS.xml file 78 ipcForwardWorkItem method 216 ipcGetAuditProcs method 225 ipcGetGroupAttributes method 233 ipcGetStartProcs method 224 ipcGetUserAttributes method 232 ipcOpenWorkItem method 212 ipcOpenWorkItemEx method 213 ipcProcessJump method 210 ipcPurgeCases method 202 ipcReleaseWorkItem method 217 ipcShowCase method 200 ipcShowCasePrediction method 207 ipcShowGraphicalCaseHistory method 204 ipcShowOptions method 230 ipcShowProcLoadingChart method 226 ipcShowProcVersion method 227 ipcShowServerInfo method 229 ipcShowWorkQLoadingChart method 223 ipcStartCase method 199 ipcSuspendCases method 202 ipcTriggerEvent method 208 ipcUnlockWorkItem method 215 ipcWorkItemTag2CaseTag method 231 ipcWorkItemTag2WorkQTag method 232 iProcess Modeler 332 iProcess Objects Server information screen 229 IsCompressResponse element 140 IsJRMP element 144 isRelease flag 265, 272 IsReturnSSOParams element 141 IsReturnVersion element 147 IsValidateActionXML element 146

# J

Java Remote Method Protocol (JRMP) 144 servlet 35 JNDIEnv element 145 JSDate conversions 300 jsDateToLocal method 304 jsDateToXml method 304 JSP Forms 142, 240, 324 jsxid value 253 jsxtext attribute 78 Jump, in access profile 14

# Κ

Keep button 277 KeepItems request 265

# L

language option 311 Language, setting 185 layout element 57 limit number of cases downloaded 62 LinkForm example 360 LoadFactor element 145 LoadingChart, in access profile 13, 18 localeKey attribute 55 localhost 142 Localization 185 localToJSDate method 305 localToXml method 305 location attribute 47 lock work item 212, 213 LockItems request 268, 281 lockWorkItem method 281 Log settings 139 LogArchiveCount parameter 139 LogFile parameter 139

logging record 180 Login direct 158 for WCC methods 198 screen 30, 158, 164 single authentication 163 Login record 39, 160 LogLevel parameter 139 Logs, iProcess Client 178

### Μ

Main Procedures 14 major attribute 252 Manager profile 11 Marking controls 336 MaxCases parameter 62 Maximum POST Size 153 MaxLogFileSize parameter 139 maxPostSize attribute 153 Memo markings 349 Menu items, adding custom 79 menubar attribute 47 MENUNAME user attribute 10 Methods, IPC 196 Microsoft Internet Explorer issues 122 minimizable attribute 47 minor attribute 252 Model Procedures status 13 Modeler, iProcess 332 modifyMatrixColumns method 119

## Ν

Name element 32, 144 nodeName attribute 252 Nodes, server 30

# 0

onBeforeUnload method 283 Open Auto-Repeat Work Item(s) tool 19 Case(s) tool 15 First Available Work Item tool 19, 19 Next Available Work Item tool 19 Selected Work Item(s) tool 19 Open, in access profile 15, 19 OpenAuto, in access profile 19 OpenCase, in access profile 20 OpenFirst, in access profile 19 OpenNext, in access profile 19 Options, setting 230 Options, user 54, 311 outstanding element 61 Outstanding tab 16 Outstanding, in access profile 16 Override methods 87 overrideColumns method 117 overrideFilter method 98, 102 overrideFilterFields method 93 overrideInitialColumns method 114 overrideInitialFilter method 95, 101 overrideInitialSort method 105 overrideSelectColumns method 111 overrideSort method 108 overrideSortFields method 103

## Ρ

Participation tool 18 participation schedules 218, 220 Participation, in access profile 18 Password, changing elements 26 pattern attribute 41 Permissions 10 plug-in 142 Port, used by WAS 35, 169, 170, 176 POST size, maximum 153 postLoadInit method 284

postLoginCaption record 40 precedence attribute 61 Precedence, sub-procedures 61, 312 Predict Case tool 16 Predict Case tool 23 Predict, in access profile 16, 23 predicted work items 207 Preview in access profile 17, 20 previewCase attribute 57 previewWorkItemsfloating 58 Procedure in access profile 13 Loading Chart tool 13 Versions tool 13 procedure loading chart 226 versions 227 process flow, changing 210 Process Jump tool 14, 21 Process Modeler Forms 240 procName attribute 252 ProDef profile 11 productname 41 Profile element 11 Profiles, user access 10 Properties, in base class 254 prototypePath attribute 252 Purge Case(s) tool 15, 23 Purge, in access profile 15, 23

# R

RADIOBTN example 339 reactivating suspended case 203 readFieldDefs method 287, 289, 291 Read-only access 14, 15, 17, 21, 22, 24 RecalculateDeadlines, in access profile 15, 22 recurse attribute 61 redirection schedules 218, 221 Redirection tool 18 Redirection, in access profile 18 Release button 278 Work Item(s) tool 19 Release, in access profile 19 Released Procedures status 13 Released Work Queues 18 ReleaseItems request 272 Remote Method Invocation (RMI) 144 Request parameters, returning 141 Requesting values from array fields 299 resizable attribute 48 Resurrect, in access profile 15, 22 Returning request parameters 141

# S

Samples ASP form 314 form customizations embedded 337 file-cached 351 ISP form 324 single authentication (.NET) 173 single authentication (Java) 167 SCRIPT example 339 Scripts, for custom forms 334 scrollbars attribute 48 Secure Sockets Layer 138 Select Columns tool 18 SelectColumns, in access profile 14, 16, 17, 18, 19, 21, 24.24 Server factories 144 field, on Login dialog 30 Info tool 24 nodes 30 server information 229 server.xml file 153, 154 ServerFactories element 144 ServerInfo, in access profile 24 serverNodeName 41

ServerNodes record 30 serverUserAttr attribute 10, 27 Servlet, Java 35 Session Activity Log 178 tool 24 timeout 150 SessionActivity, in access profile 24 SessionMonitor record 37 sessionState element 152 session-timeout element 150, 151 setAbbrMonthNames method 308 setAmPm method 309 setFullMonthNames method 309 ShowErrorDetail, in access profile 26 showFormDetails function 248 ShowStackTrace, in access profile 26 showUserMessage method 293 Single authentication 163 SingleAuthentication record 167, 173 socketRequest method 294 Sort in access profile 17, 24 setting default 364 setting defaults 108 SortableColumns, in access profile 17, 20 SPD 336 spddate.js file 335 spdform.js file 335 SSL 138 Start New Case tool 13 StartCase request 265, 272 status attribute 48 stepName attribute 252 Sub-procedure precedence 61, 312 Sub-Procedures 14 subProcPrecedence option 312 Summary tab 15, 20 Summary, in access profile 15, 20 Supervisors in access profile 18 tool 18 supervisors, configuring 218 support, contacting xii

Suspend Case(s) tool 14 in access profile 14 Suspend tool 21 Suspend, in access profile 21 suspended case, reactivating 203

# Т

TABFIELD example 340 TABNOFLD example 340 tags 196, 237 TCPPort element 32 technical support xii Templates, case history 206 Test Work Queues 18 this.jsxsuper 277, 278, 280, 284 thresholdCases attribute 57, 57 TIBCO Forms 199, 213, 214 TIBCO Forms 72, 240 TIBCOActProc directory 35 Timeout, session 150 Tomcat session timeout 150 toolbar attribute 48 Toolbar buttons, adding custom 79 transformData method 295 Trigger Events tool 15, 15 in access profile 15 Trigger Events tool 22, 22 type attribute 11

## U

UniqueId element 144 Unlock Work Item(s) tool 19 Unlock, in access profile 19 unlocking 215 Unreleased Procedures status 13 URI, external form 142 URIEncoding attribute 154 URL Action Processor 34 direct login 160 displaying forms from 361 User access profiles 10 creating custom 27 options 54, 311 profile 11 User Work Queues 18 user.home 139 user.js file 47 userAccessProfiles.xml file. 10, 84 useRemember attribute 39 useRemote attribute 173 username 41 usernameDesc 41 useSingle attribute 167 UTF-8 154

## V

Validation, XML 146 Version, of Action Processor 147 Versions, in access profile 13

## W

WARN log level 139 WAS 35, 169, 170 Web Application Server 35, 169, 170 Web.config file 152 web.config file 171 web.xml file 150, 151, 165 webDAVRoot parameter 72, 240 WebLogic session timeout 151 WiHistory, in access profile 23 WiJump, in access profile 21 Window layout 311 WiOutstanding, in access profile 23 WIPreviewFloat in access profile 20 WIPreviewOff in access profile 20 WIPreviewOn in access profile 20 Withdrawn Procedures status 13 WiTrigger, in access profile 22 work item 215 forwarding 216 opening/locking 212, 213 releasing 217 work queue loading chart 223 Work Queue Loading Chart tool 18 WorkItem, in access profile 18 workitemCaption parameter 42 WorkQueue, in access profile 18

# Х

XML cache data, clearing 259 date conversions 300 response compression 140 validation 146 xmlToJSDate method 306 xmlToLocal method 306 XSD 146 XSL transform 295